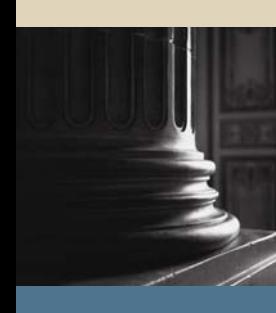

**SUNGARD** SCT HIGHER EDUCATION

# Curriculum, Advising, and Program Planning (CAPP) Training Workbook SCT Banner Student

(CAPP) Training Workbook (CAPP) Training Workbook (CAPP) Training Workbook (CAPP) Training Workbook (CAPP) Tra<br>Training Workbook (CAPP) Training Workbook (CAPP) Training Workbook (CAPP) Training Workbook (CAPP) Training W January 2005 Release 7.0

#### Confidential Business Information

-------------------------------------------------------------------------------------------------------------------------------------------------------------------------------- This documentation is proprietary information of SunGard SCT and is not to be copied, reproduced, lent or disposed of, nor used for any purpose other than that for which it is specifically provided without the written permission of SunGard SCT.

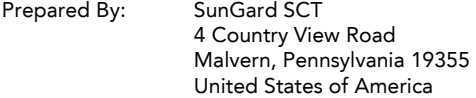

© SunGard 2005. All rights reserved. The unauthorized possession, use, reproduction, distribution, display or disclosure of this material or the information contained herein is prohibited.

In preparing and providing this publication, SunGard SCT is not rendering legal, accounting, or other similar professional services. SunGard SCT makes no claims that an institution's use of this publication or the software for which it is provided will insure compliance with applicable federal or state laws, rules, or regulations. Each organization should seek legal, accounting and other similar professional services from competent providers of the organization's own choosing.

SunGard, the SunGard logo, SCT, and Banner, Campus Pipeline, Luminis, PowerCAMPUS, SCT fsaATLAS, SCT Matrix, SCT Plus, SCT OnSite and SCT PocketRecruiter are trademarks or registered trademarks of SunGard Data Systems Inc. or its subsidiaries in the U.S. and other countries. All other trade names are trademarks or registered trademarks of their respective holders.

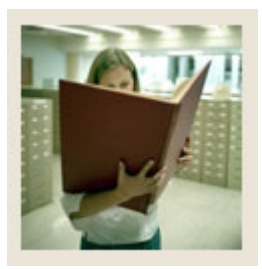

## **Table of Contents**

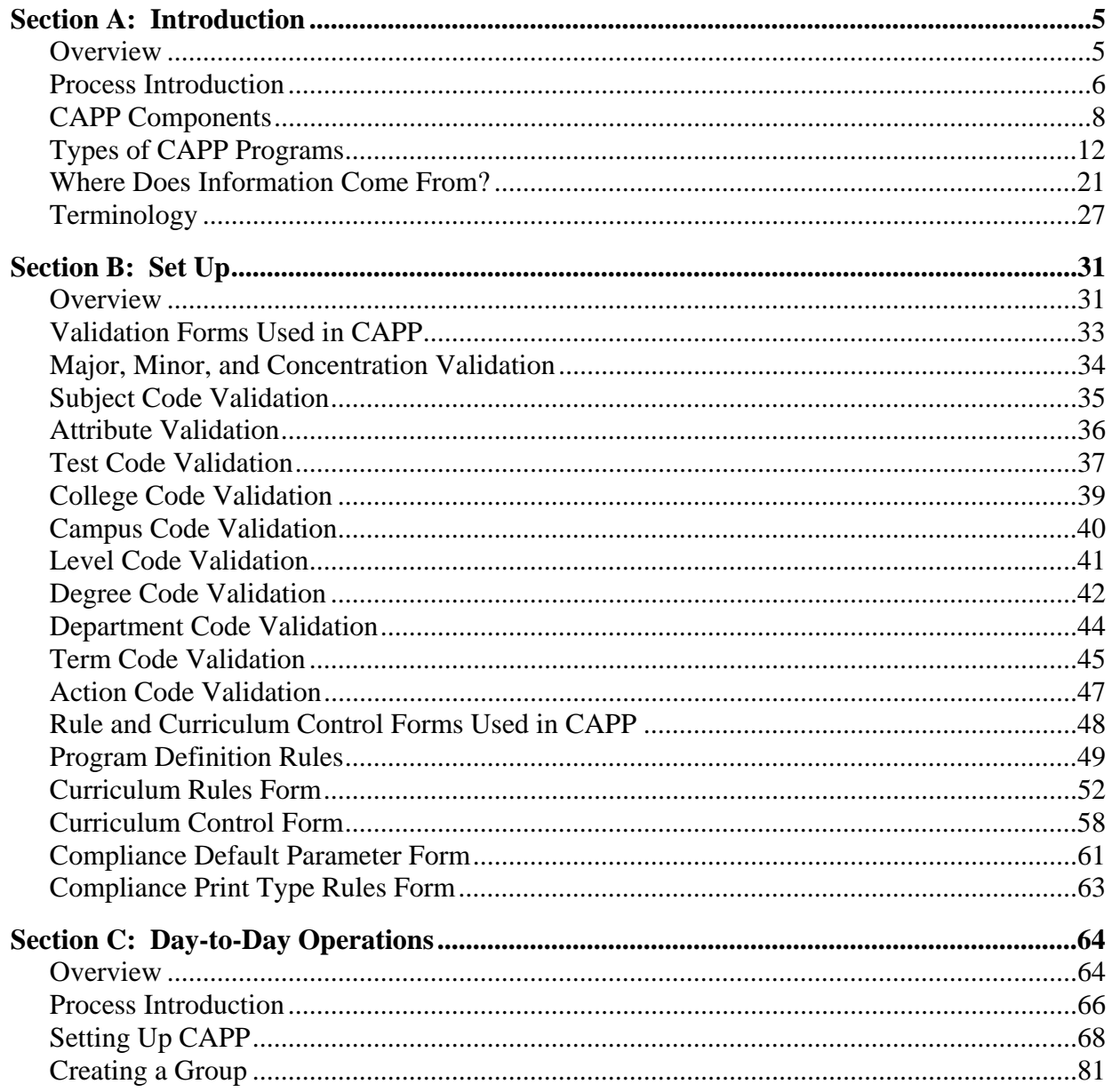

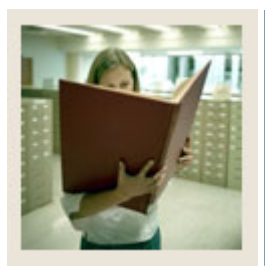

## **Table of Contents (Continued)**

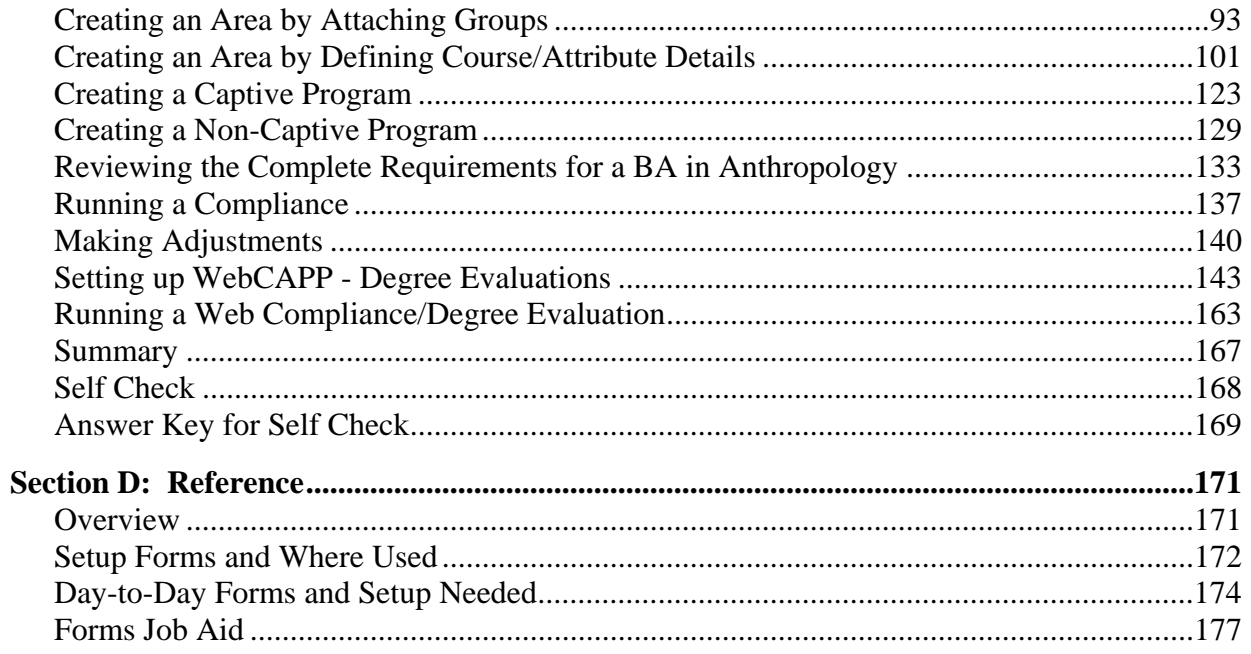

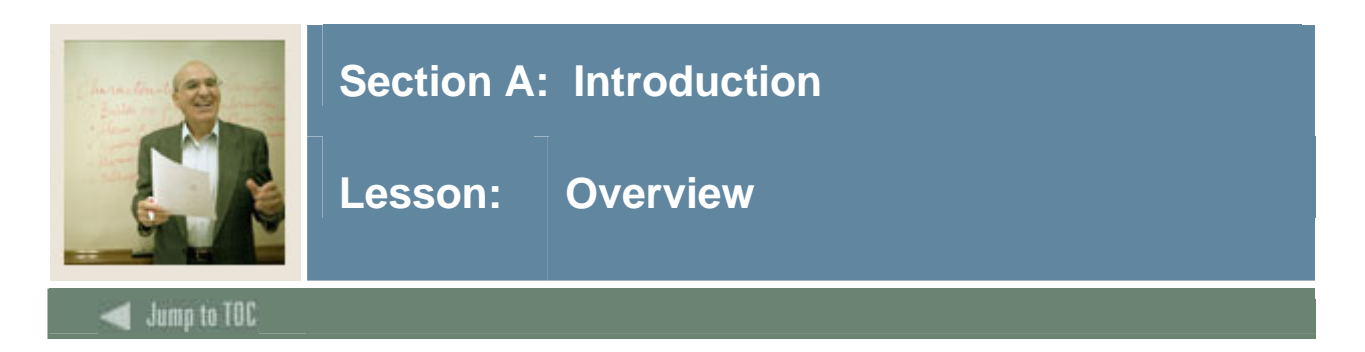

#### **Workbook goal**

The goal of this workbook is to provide you with the knowledge and practice to define and utilize program requirements for students to complete at or by your institution. The workbook is divided into four sections:

- Introduction
- Set Up
- Day-to-Day Operations
- Reference

#### **Intended audience**

Staff members who are responsible for student tracking toward degree or award completion

#### **Section contents**

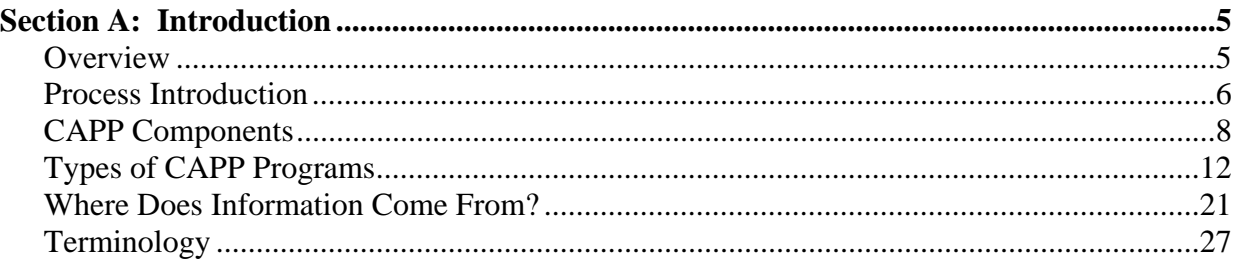

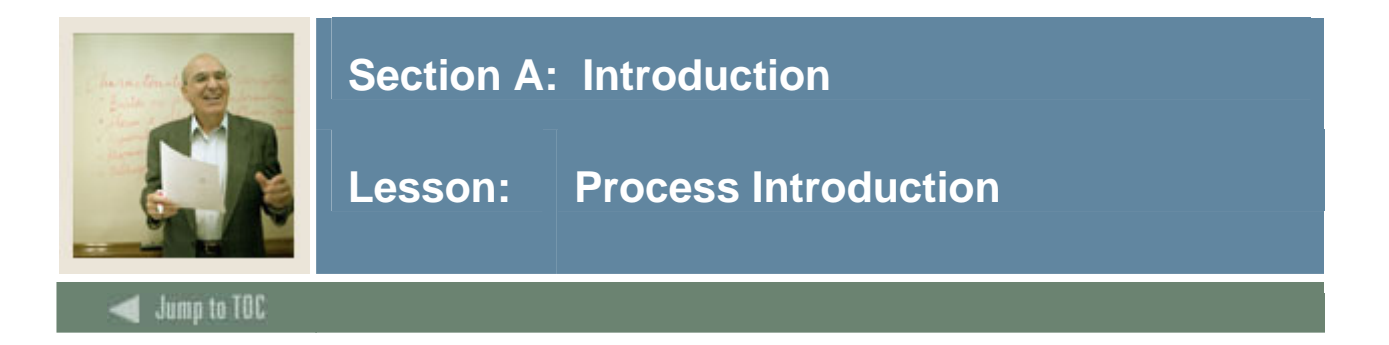

SCT Banner Curriculum, Advising and Program Planning (CAPP) is a comprehensive module which offers flexible student tracking toward degree or award completion. CAPP helps you navigate through sometimes complex and diverse course requirements, giving you the ability to comprehensively track a student's progress toward a goal. Depending upon your institution, that goal could be a:

- Degree
- **Certificate**
- Diploma
- Another set of requirements

In the higher education world, this kind of student tracking is often referred to as degree audit. In CAPP, the processes of checking a student's progress against the requirements to meet a goal is specifically called compliance. Compliance processing takes the student's academic information and measures it against the requirements for the student's goal.

CAPP allows faculty advisors more time for advising, rather than spending hours plotting out a student's progress toward completion of a goal. "What will it take for me to graduate? Am I on schedule? What if I were to change my major?" These are questions that are commonly asked by students; questions that CAPP can handle for you. CAPP is designed with the student population in mind. Students can obtain quick and accurate information that shows just where they are on their path to completing their goal.

The SCT Banner Student CAPP module is used to define program requirements, process compliances for a student and change a student's program requirements.

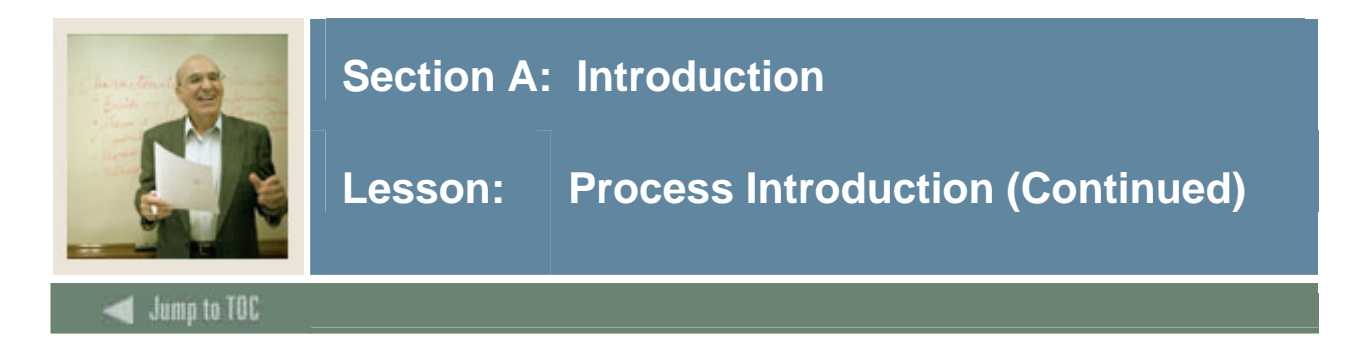

#### **Flow diagram**

This diagram highlights the overall Student process. CAPP can span over all of these areas within the SCT Banner Student module.

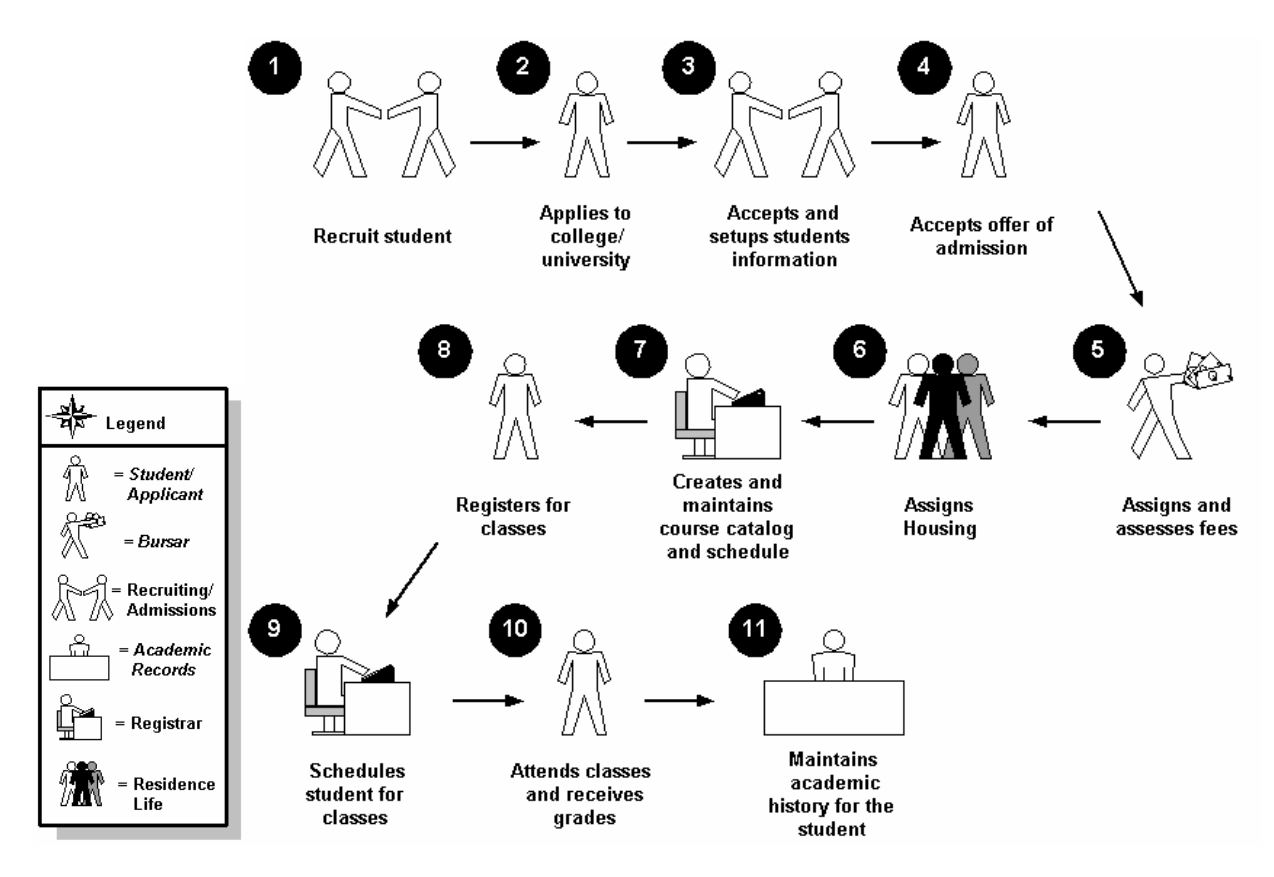

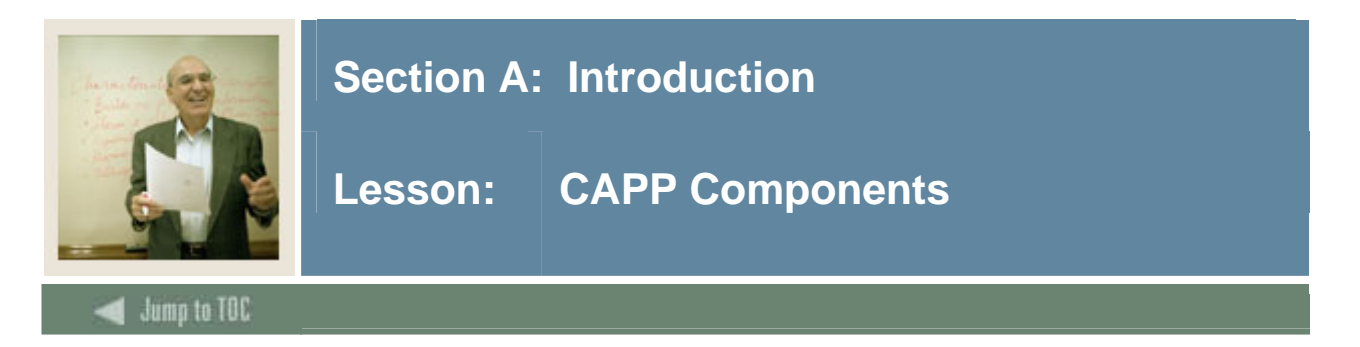

#### **Components of CAPP**

CAPP is an online degree auditing system. The key components are

- the programs that you offer at your institution
- the areas/groups within those programs
- the courses that are part of each area/group.

#### **Program**

The program is the goal or objective against which you want to measure student progress. Some general requirements, such as minimum courses and/or credits and non-course requirements can be defined at the program level.

#### **Areas**

Areas are the subsets of a program's requirements and might correspond to core requirements or major requirements.

Note: Unless a degree program is very complex, most of the majors offered will just need programs with areas attached.

Example: The English Major Requirement Area includes area general requirements and the details include 15 English courses.

#### **Groups**

Groups are subsets of an area's requirements and might correspond to social science core requirements or the humanities component of the core requirements.

Example: The Core Requirement Area includes area general requirements and groups such as Humanities, Social Science, Math, English and Foreign Languages. The details of each group include the specific courses.

#### **Course/ attribute requirements**

Course/Attribute Requirements are the individual detail requirements. Detail requirements can be attached directly to areas or may be part of a group that is attached to an area. Either details or groups can be attached to an area, but not both.

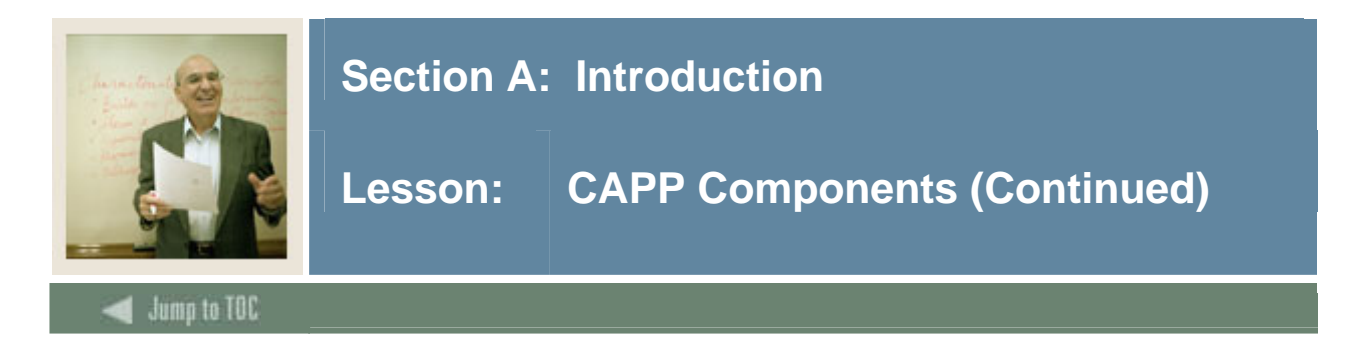

#### **Structure of components**

Visualize these components as a hierarchical structure. The programs are your highest level and have areas attached to them. If you choose to use groups, they are attached to and appear at the level below their areas. Details are attached to groups or directly to areas.

When you define your programs and their structure to the system, you define a variety of requirements. Requirements act as your system processing guidelines and allow you to specify exactly how flexible or restricted the processing will be. CAPP contains the complete set of requirements that define what a student must do to achieve the intended goal.

#### **Diagram of structure**

CAPP is composed of programs that are built in a hierarchical structure, as shown in the following illustration.

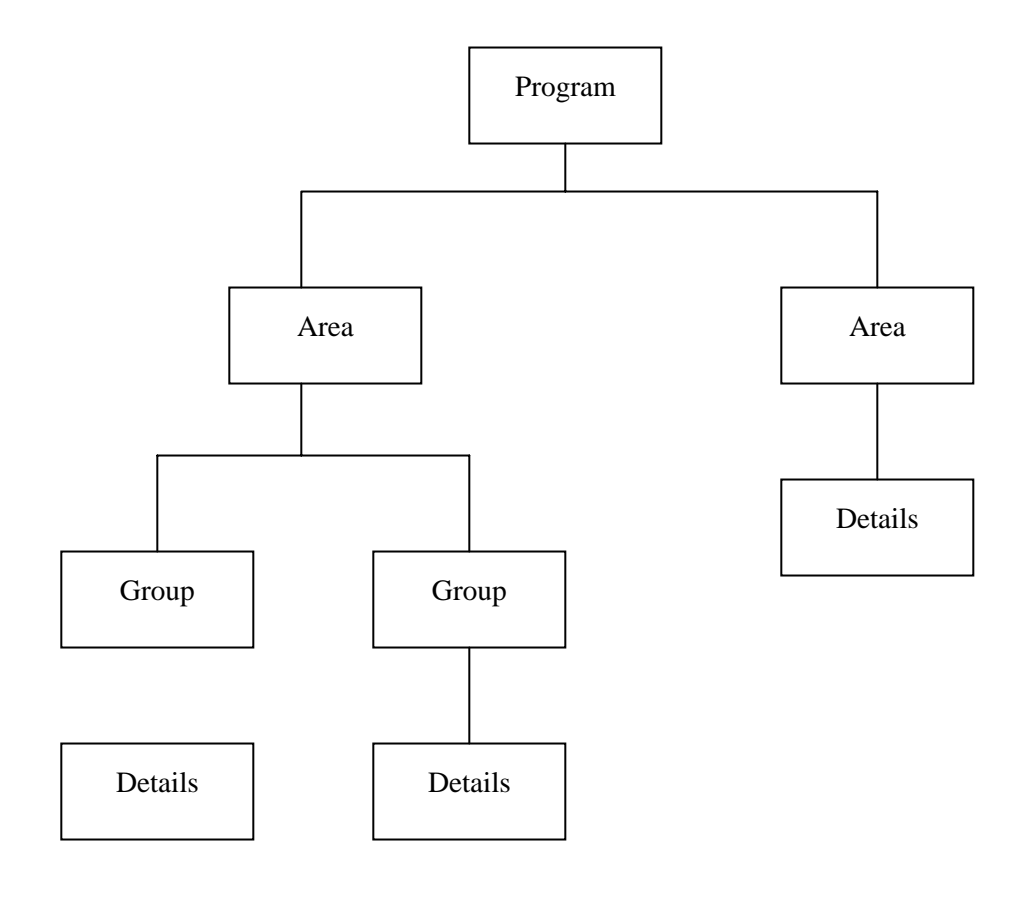

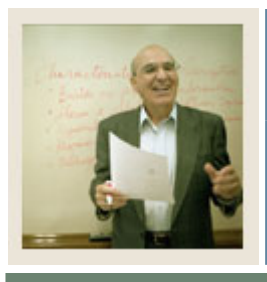

## **Section A: Introduction**

### **Lesson: CAPP Components (Continued)**

#### **Jump to TOC**

#### **Program general requirements**

l

Programs are the highest level in CAPP, and each program corresponds to a specific academic goal, such as a degree, diploma, certificate or other goal defined by your institution. Programs can have a set of general requirements, such as:

- Minimum required number of courses and/or credits
- Minimum required courses and/or credits in residency
- Minimum GPA for the entire program
- Minimum grade for any course used to fulfill a program requirement
- Non-course requirements, such as a thesis or an internship.
- Required student attributes, such as *First-Year Student* or *Achieved Senior Status*.

Programs also have areas attached to them, and each area has its own requirements. In turn, areas can have detail requirements (such as specific courses) or groups that have their own detail requirements.

Example: The following example shows:

A program has its own general requirements as well as area attachments

Each area has its own general requirements and detail attachments, which can be either courses or groups

Each group has its own general requirements and detail attachments, which are courses.

Note: Programs can be linked to curriculum rules (see the CAPP Handbook, Chapter 3, "Setting Up Curriculum Rules" for more information) or they can be curriculum-independent. Programs are also either "captive" or "non-captive."

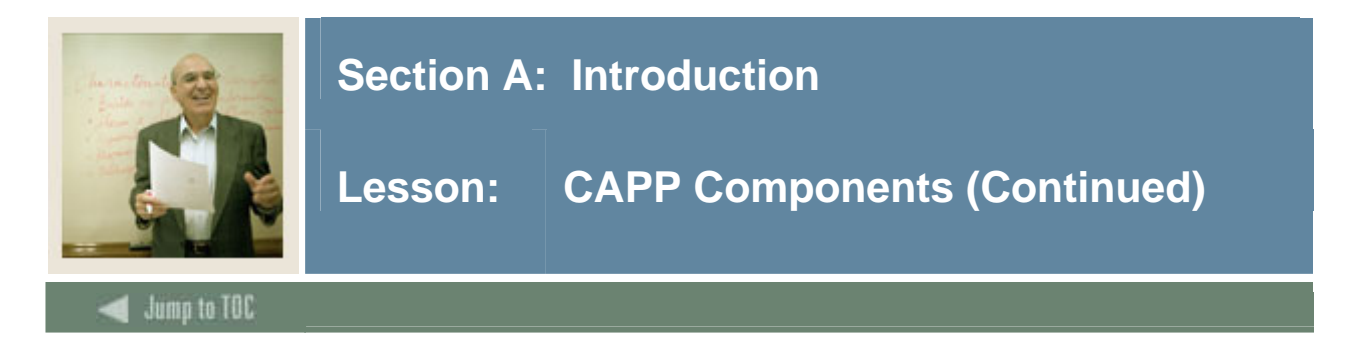

#### **BA English Example**

The basic structure of a program is illustrated in this diagram.

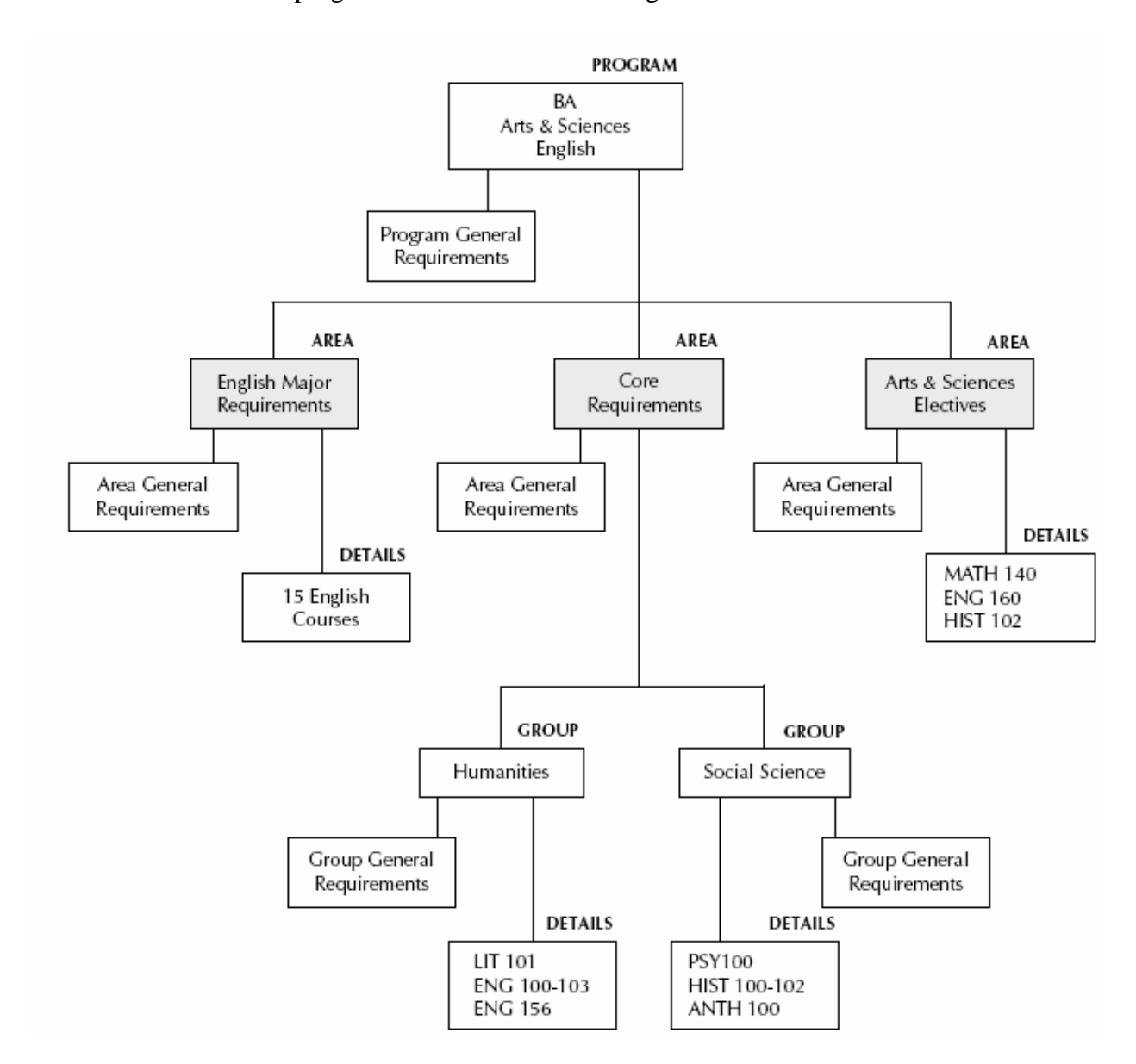

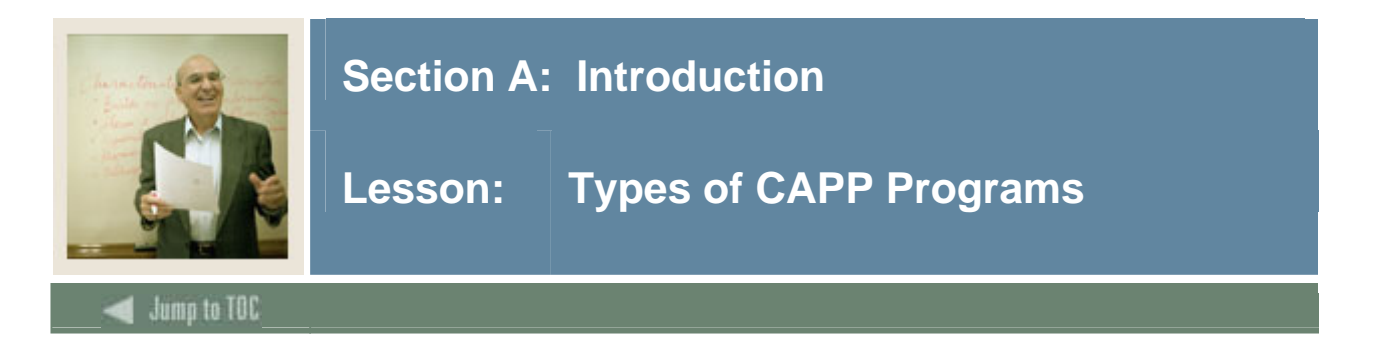

#### **Types of CAPP Programs**

There are three basics types of CAPP programs. The table below summarizes the purpose of each.

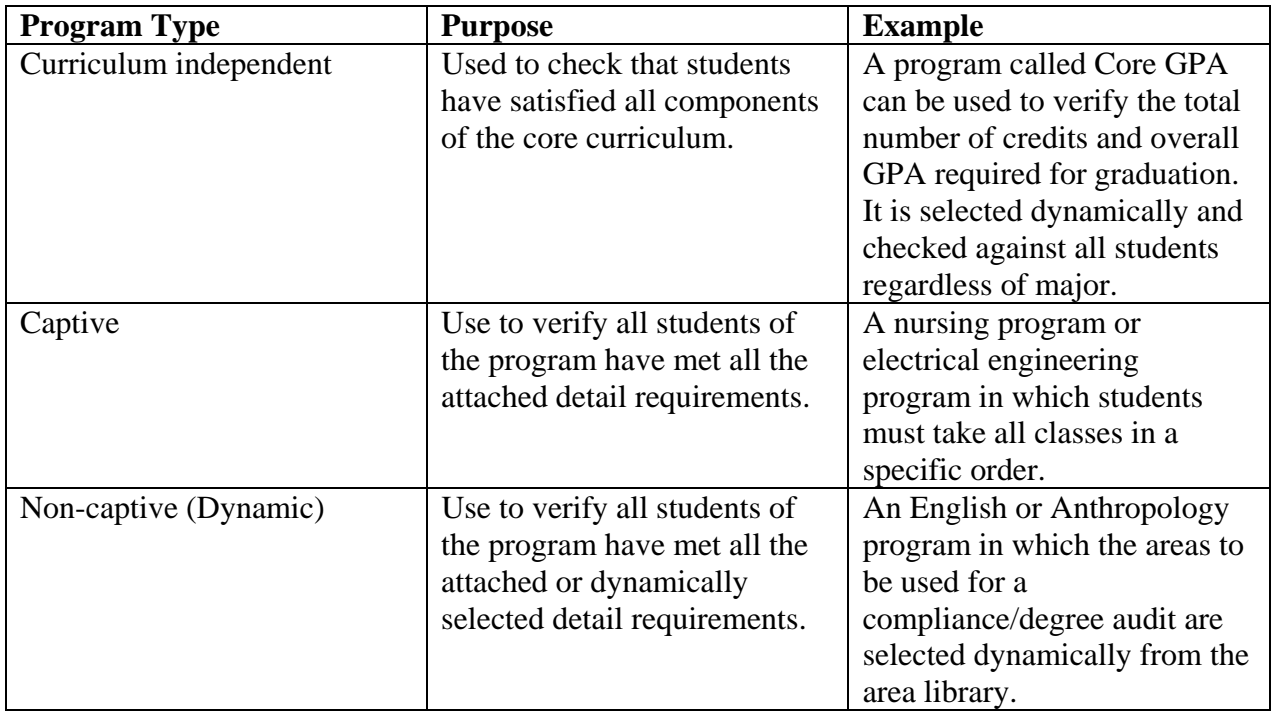

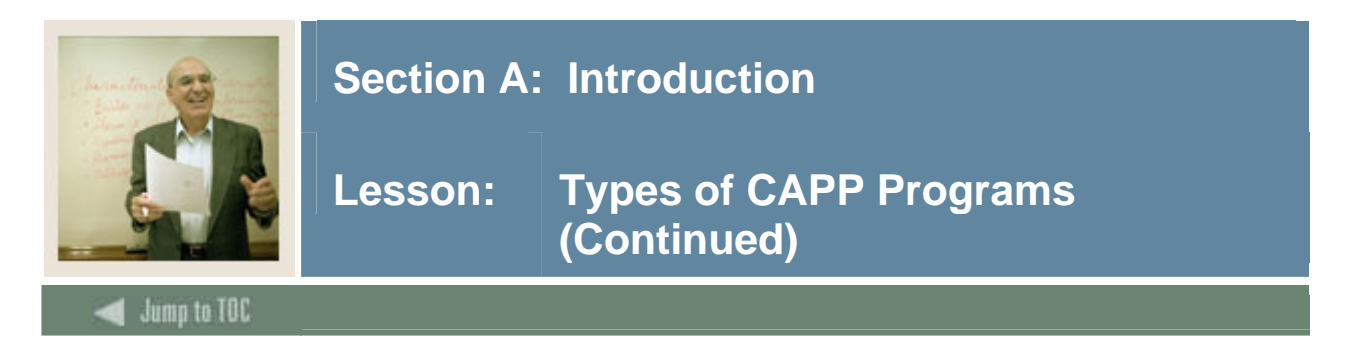

#### **Curriculum –Independent Programs**

A curriculum-independent program can be used to check, for example, that students have satisfied all components of the core curriculum. Because this goal does not correspond to a program that a student can apply to or pursue, you would not define it as a curriculum-dependent program.

You can also use a curriculum-independent program to define a highly-tailored, self-designed program. When you leave the **Curriculum Dependent** indicator cleared on the Program Definition Rules Form (SMAPRLE), you can attach a single student ID to the program rule. Once you attach an ID to a program rule, the program is reserved for that student's use only.

If you have a highly tailored program that you want to apply to several students, you can do one of the following:

- create the program and its requirements for the first student, and then copy the program for each of the other students
- create the program and its requirements, and, without assigning it to any students on SMAPRLE, designate the program as the compliance curriculum in compliance requests created for other students on the Compliance Request Management Form (SMARQCM).

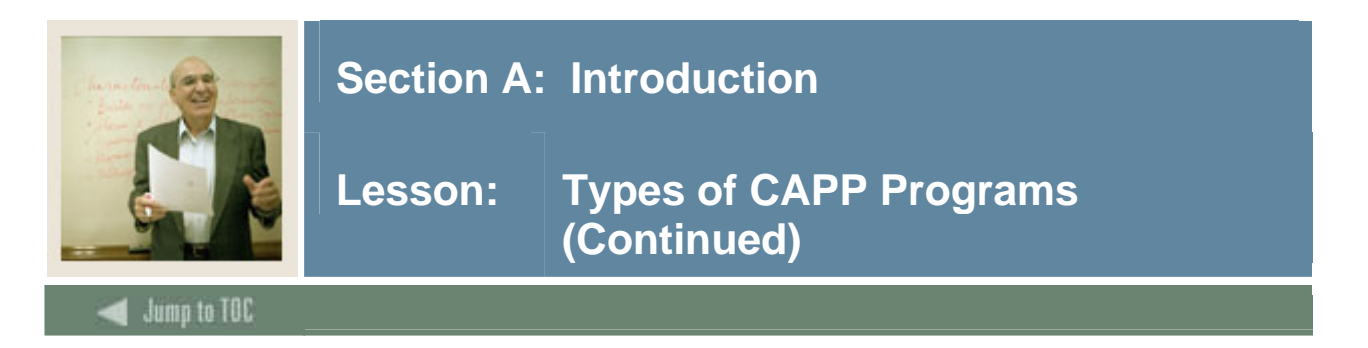

#### **Captive Programs**

A captive program is one in which all detail requirements are defined in areas that are attached directly to the program, and only the attached areas will be evaluated during a compliance review for a student in the program.

During a compliance review of a captive program, only attached areas are processed, and no areas are selected dynamically from the Area Library Form (SMAALIB). In other words, any area qualifiers that are defined for the area in the area library are not examined.

The following illustration shows how compliance treats a captive program.

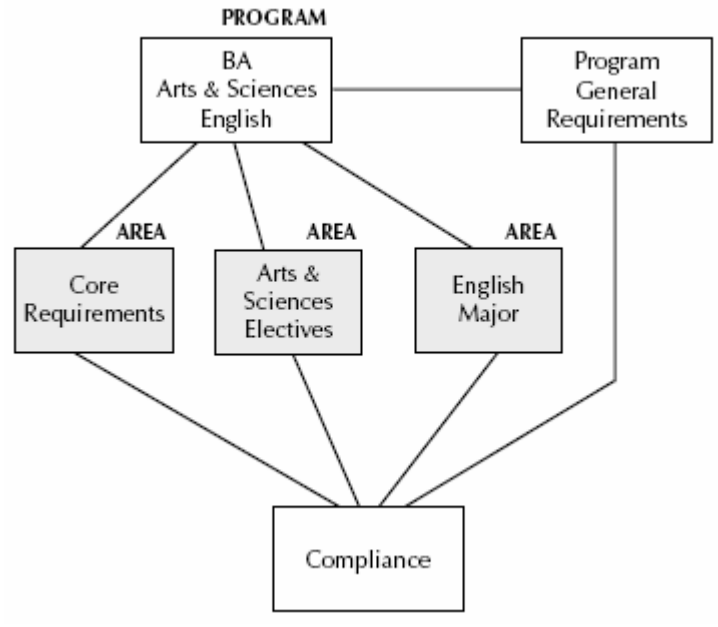

In this example, the program general requirements and the requirements for the three attached areas (Core Requirements, Arts & Sciences Electives, and English Major) must be fulfilled for the student to satisfy the program goal.

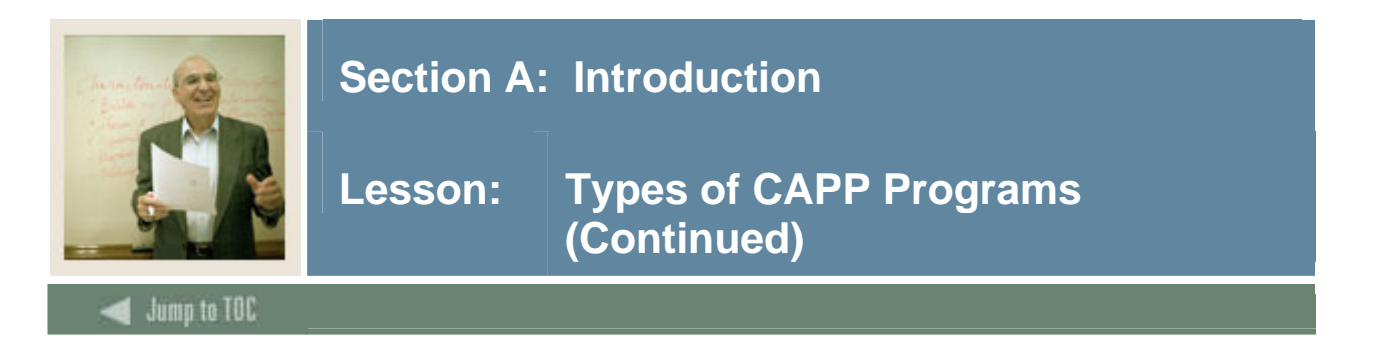

#### **Non-Captive (Dynamic) Programs**

A non-captive program is one in which areas that make up the program can be attached directly to the program and/or selected dynamically. The only areas that can be selected dynamically are those for which the Dynamic checkbox on the Area Library Form (SMAALIB) has been selected and whose qualifiers match the student's characteristics.

In non-captive programs, attached areas whose qualifiers do not match the student's characteristics are discarded and reported as unused areas. The advantage to attaching areas to a non-captive program is that you have increased control over area priority and course and attribute re-use.

Example: In the following example, the Core Requirements, Business Electives, and Free Electives areas are attached directly to the program. Students seeking this goal are required to fulfill the general requirements of the program and all of the attached areas unless an area's qualifiers do not match the student's characteristics, in which case the area is discarded.

In addition, the Accounting Major and Computer Science Minor area requirements are selected by compliance for students majoring in Accounting and minoring in Computer Science. (A student majoring in Business Management and minoring in Statistics would have those areas selected instead.)

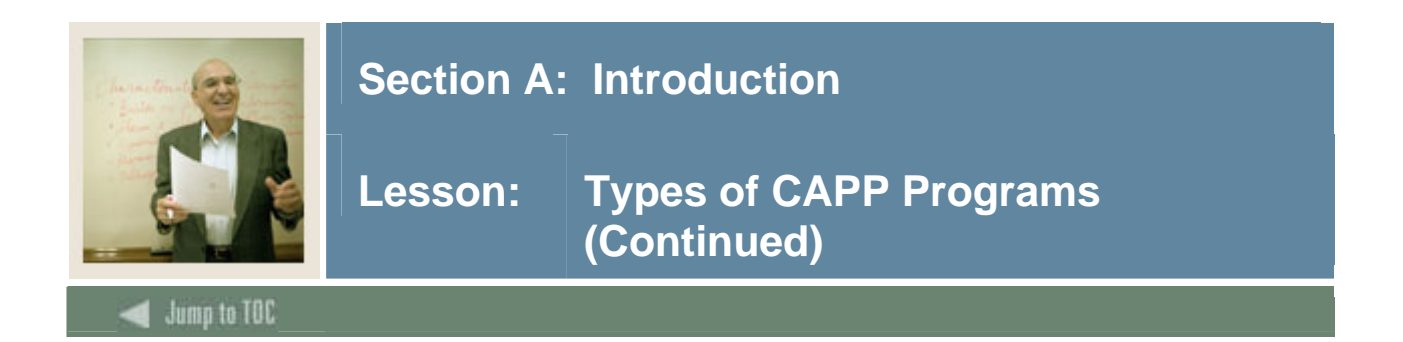

#### **Non-Captive (Dynamic) Program, continued**

The following diagram an example of how compliance treats a non-captive program.

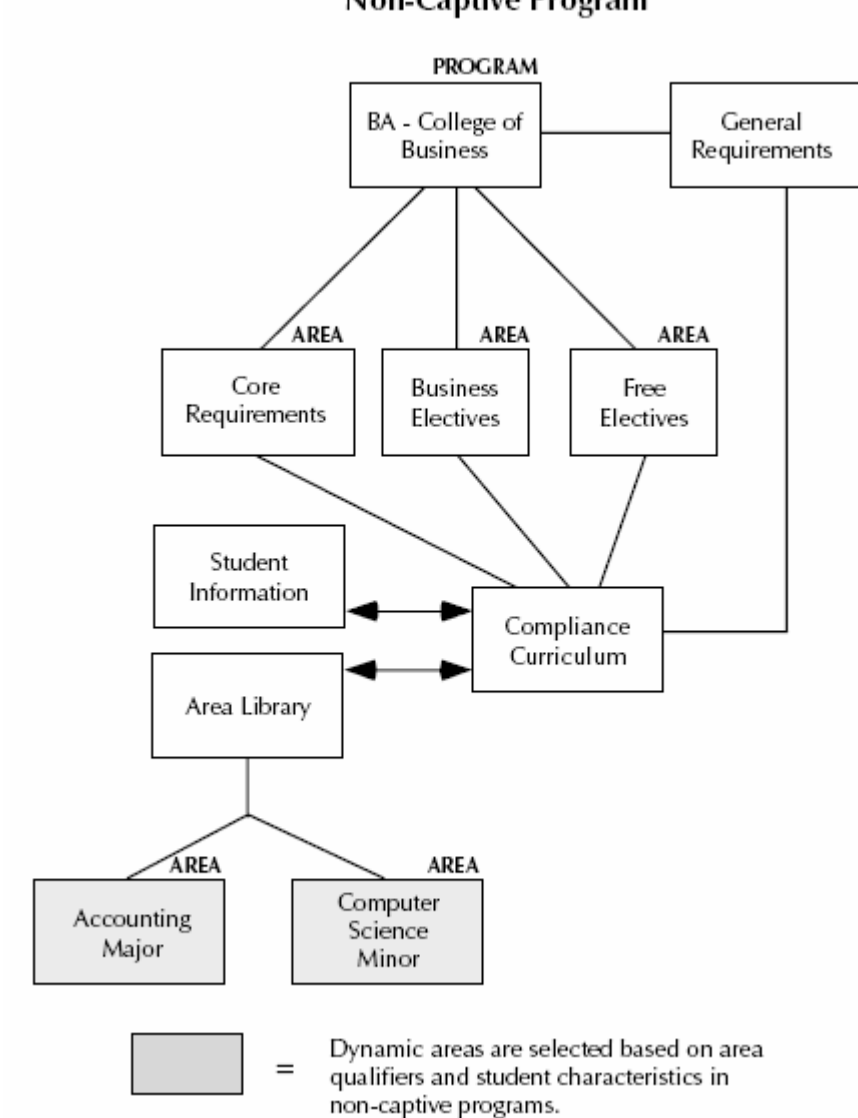

#### **Non-Captive Program**

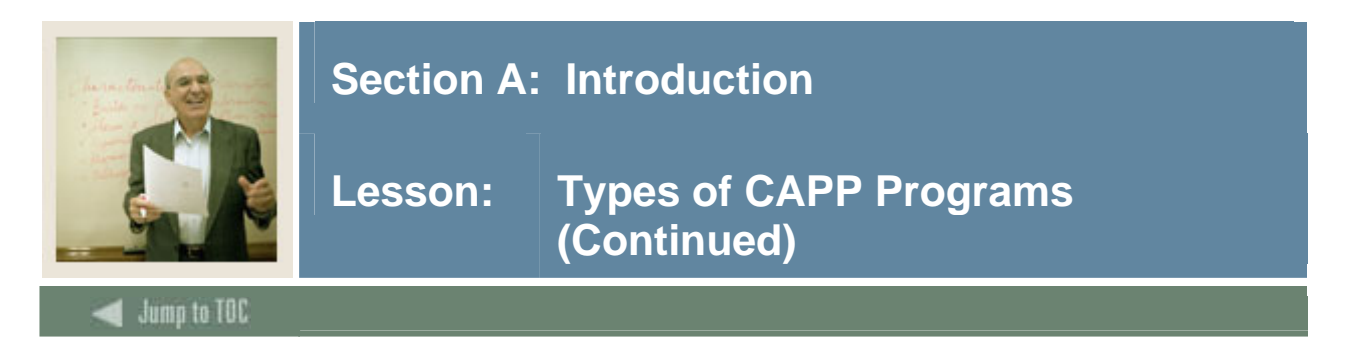

#### **Dynamic Compliance**

Dynamic compliance allows you to specify criteria for areas that can be applied to a program. Any area that meets the criteria can then be applied to students within the program.

Dynamic compliance has the following requirements:

The program must be non-captive.

Only dynamic areas will be selected.

Attached areas might be discarded if the area's qualifiers do not match the student's attributes and/or are not part of the curriculum rule for the compliance request.

Areas are processed in priority order. An area's priority is determined based on the priority established in the Program Area Attachments window of the Program Requirements Form (SMAPROG) for attached areas, the Dynamically Selected Area Override window for dynamically selected areas, or the default priority assigned on the Area Definition Form (SMAAREA) for dynamically selected areas.

These choices represent a hierarchy in which area attachment priorities are considered first, then dynamic overrides, then default area priorities. In other words, use dynamically selected overrides if you want an area considered in priority order based upon the qualifiers that caused it to be selected instead of the default priority assigned to the area.

For areas that are selected dynamically, their course and attribute reuse indicators will be set based on how the reuse indicators associated with the source of the area's priority are set. For example, if an area's priority is determined by the Dynamically Selected Override window, the reuse indicators from that window are used.

The compliance process determines which dynamic areas to use based on the qualifiers defined Area Library Form (SMAALIB).

While dynamic areas can be attached to both captive and non-captive programs, the purpose of attaching a dynamic area to a non-captive program is to control the priority, reuse indicators, and year rule for the area within the program.

#### © SunGard 2004-2005 CAPP

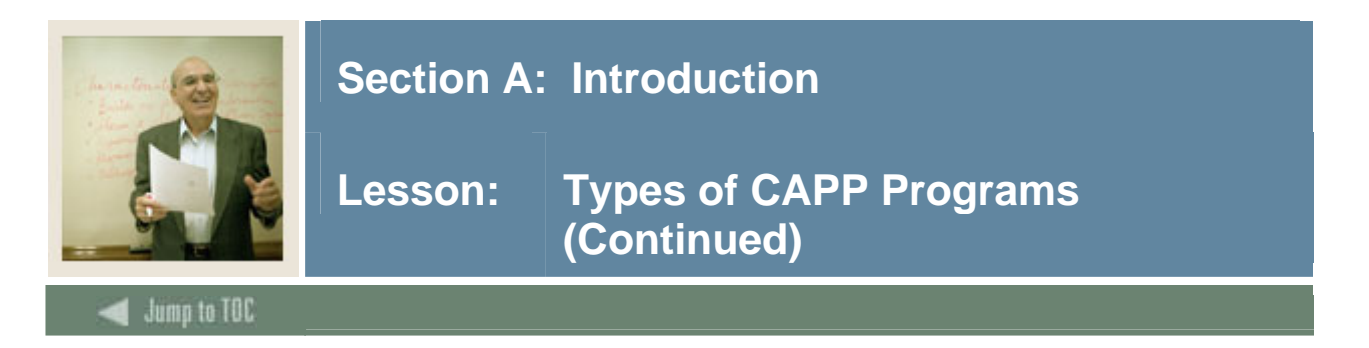

#### **Dynamic Compliance Example**

Let's say your BA in English and BS in Accounting programs are non-captive. You have defined the following with appropriate qualifiers:

- Accounting Major
- English Major
- Core Requirements
- Arts & Sciences Electives

None of the areas are attached to either program. This scenario is shown in the following illustration.

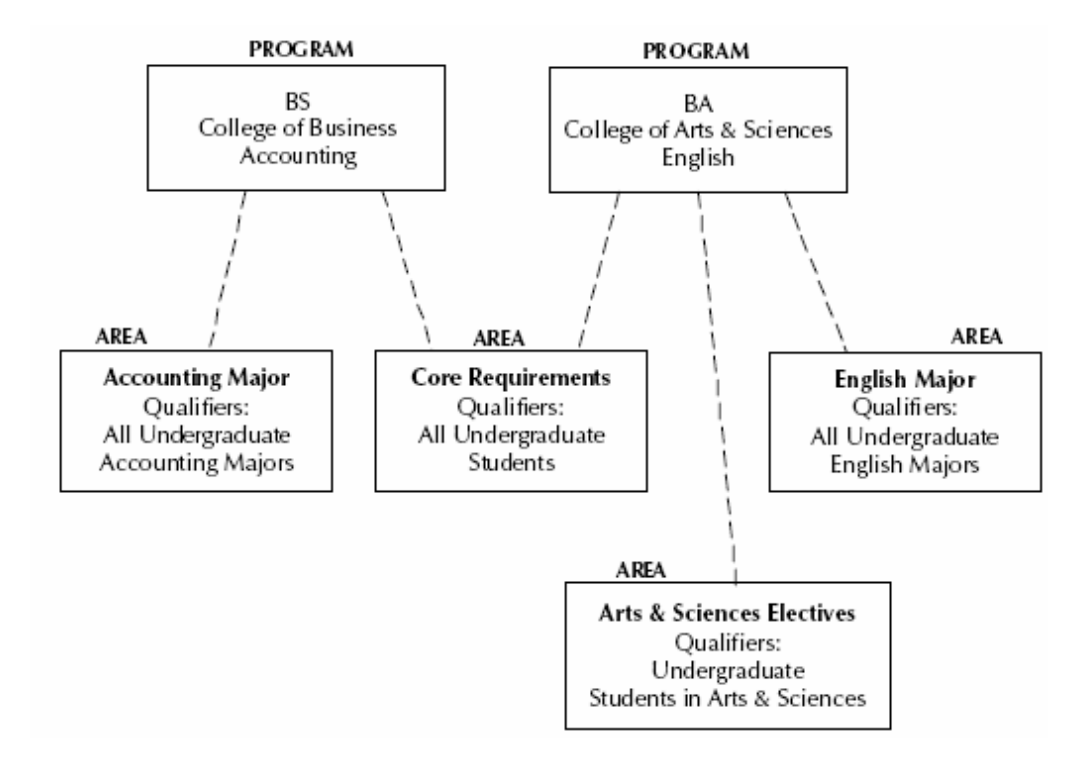

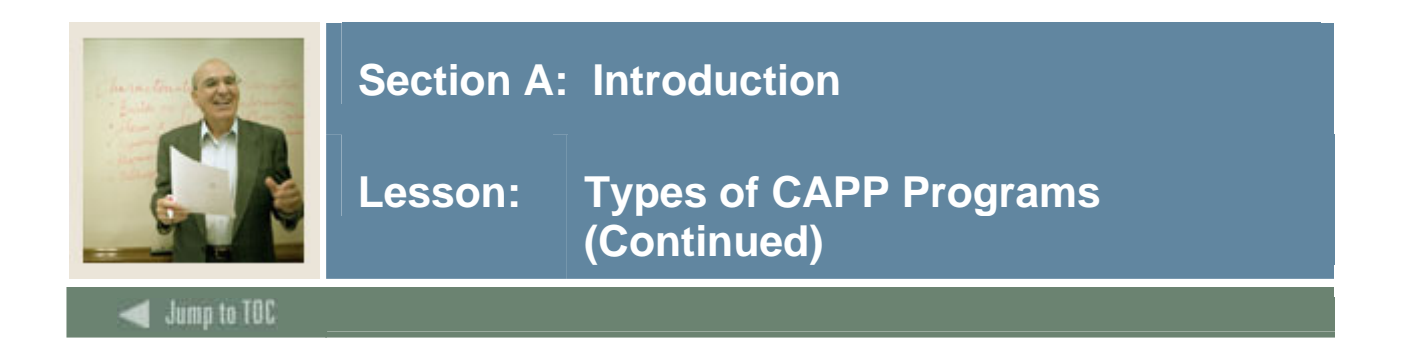

#### **Dynamic Compliance Example, continued**

The system would take the following actions.

- The core requirements would be applied to all undergraduate students.
- The Arts & Sciences electives would be applied to only undergraduate students in Arts & Sciences.
- The English major requirements would be applied to only undergraduate English majors.
- The Accounting major requirements would be applied to all undergraduate Accounting majors.

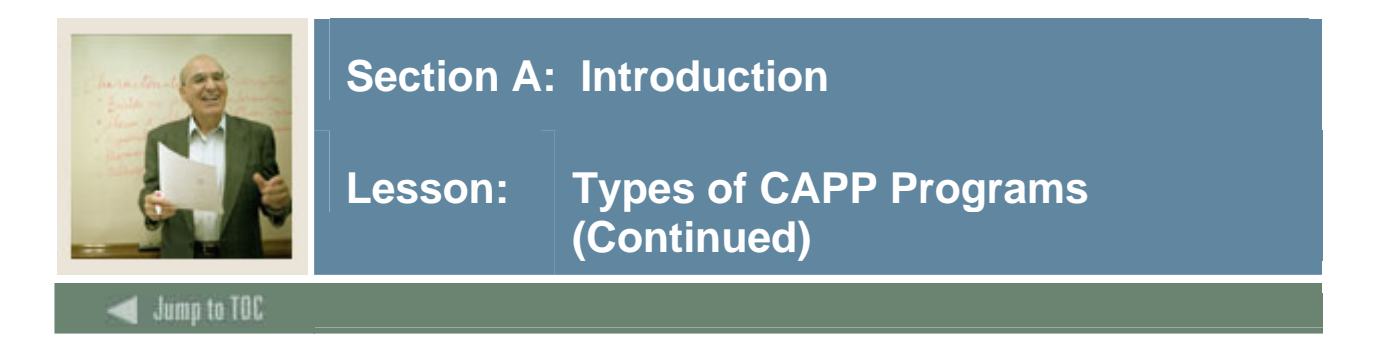

#### **Area libraries**

All areas and their qualifiers are defined in the area library. Dynamic areas are selected from the area library by non-captive programs based on area qualifiers and student characteristics. The following illustration shows an example of how the compliance process selects dynamic areas from the area library for non-captive programs.

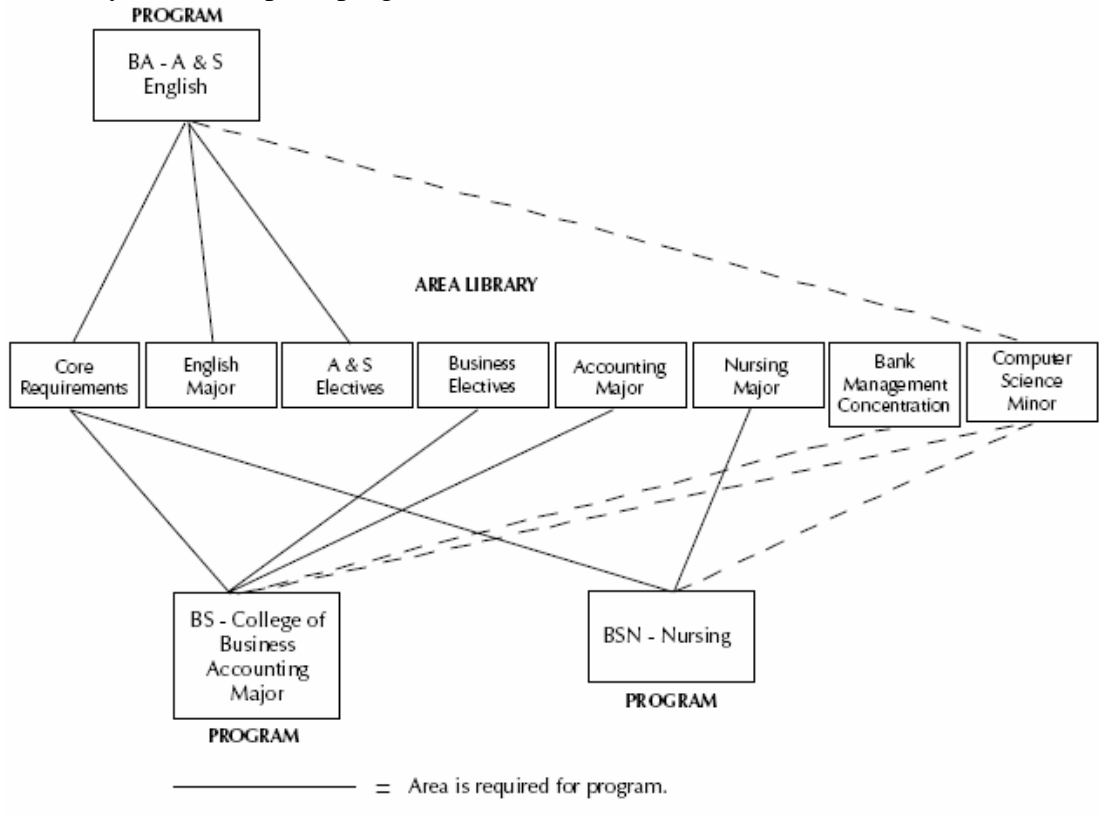

 $=$  Area might be required for program.

In this example, certain areas are attached to certain programs. The attached areas are used if a student's characteristics match the area's qualifiers, but are discarded if the qualifiers and student characteristics do not match. Other areas are selected dynamically based on area qualifiers and student characteristics. In the examples shown, compliance would attempt to apply the Core Requirements, English Major, and Arts & Sciences Elective Areas to all students pursuing the goal of a BA in English in the College of Arts and Sciences. It would also apply the requirements of the Computer Science Minor to only those with a declared minor in Computer Science. The requirements of the Computer Science Minor area would also be applied to anyone pursuing a BSN in Nursing or a BS in Accounting with a declared minor in Computer Science.

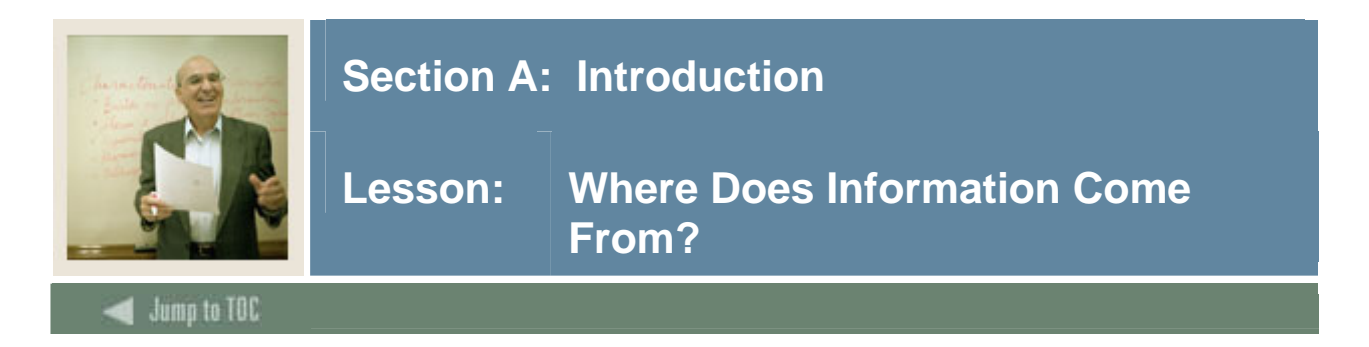

#### **Course Catalog and Electronic Curriculum Sheet**

Think of CAPP as an electronic curriculum sheet to perform degree audits/compliance checking. The information in CAPP comes directly from your course catalog and each program's curriculum sheet.

Notes: Prior to entering data into CAPP, you should map out each program by curriculum, looking at each piece for similarities and differences. You will need to create programs for each unique degree and major combination. You will also need to create areas for each piece within the major such as the university core or general education requirements, additional college requirements, major requirements, and major electives.

You should begin thinking of how you will establish your naming conventions so that each area is easily identifiable when you begin to enter it into SCT Banner and attach it to a program.

#### **Courses, credits, attributes, and grades**

CAPP is made up of courses, credits, attributes, and grades.

- Catalog is where courses and credits begin. Attributes are stored in the Course Detail Information Form (SCADETL).
- Schedule defaults courses and credits; however, additional attributes may be added on the Schedule Detail Form (SSADETL).
- Once information is in Academic History, transfer students can have information added there, including attributes on the Transfer Course Form (SHATRNS), or in Transfer Articulation.
- Non-course requirements are stored in the Academic Non-Course Form (SHANCRS).
- Course/attribute year limit is done from the term in which the request is made. It takes the year in which the request is made and subtracts the year limit to the first term of the year applicable.
- Student attributes may be used to define areas where courses may be waived and/or substituted.

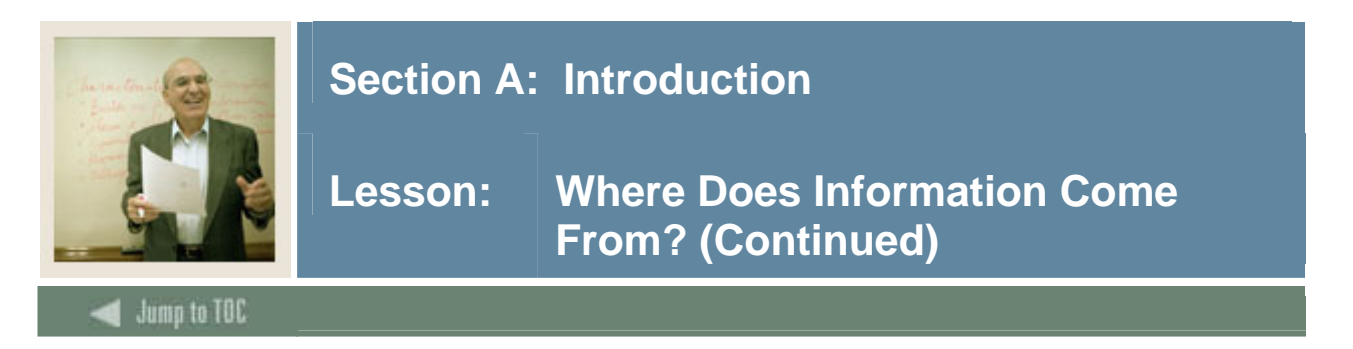

#### **Scenario**

Look at the curriculum sheet for the diploma in Electrical Engineering from Banner University on the next page to answer these questions:

What is the program?

What are the general requirements for this major?

What areas would you need to create?

Are any of these areas the same as other majors?

Which are distinct?

Which can you reuse?

Do you need to use groups?

Would you set up this program as non-captive or captive? How do you know?

Are there any grade restrictions?

Can you think of a naming convention you might use for programs?

Can you think of a naming convention you might use for the areas?

© SunGard 2004-2005 CAPP

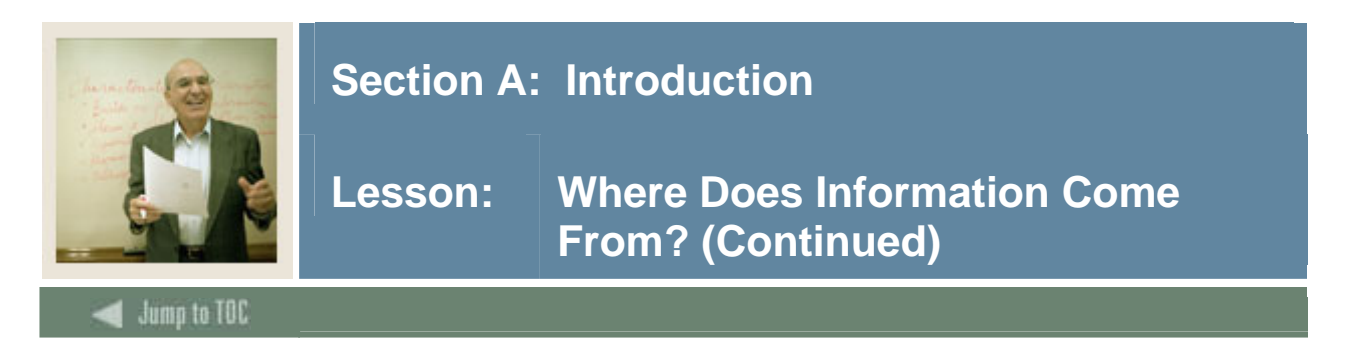

#### **Sample Curriculum Sheet**

*Banner University*: Diploma in Electronic Engineering Technology

Undergraduate Degree Requirements for all Majors in the College of Engineering

Students wishing to earn a major, minor, or certificate in the College of engineering must declare with the appropriate department.

Students must maintain a minimum grade average of C (GPA of 2.00) for all courses. In addition, only 1 course will be accepted for credit in the degree or certificate program below a C. Students must take 75 credits of ELET and university credit as outlined below. Students must take the complete the courses in the exact order indicated. Students cannot take classes listed in Semester 2 until all required classes in Semester 1 are complete.

Semester 1 Required Courses ELET 101 ELET 121 ELET 150 ENGL 101 TMTH 101 TMTH 105 Semester 2 Required Courses ELET 102 ELET 110 PHYS 101 TMTH 102 One of the following courses: ENGL 102 ENGL122 ENGL 150 ENGL 155

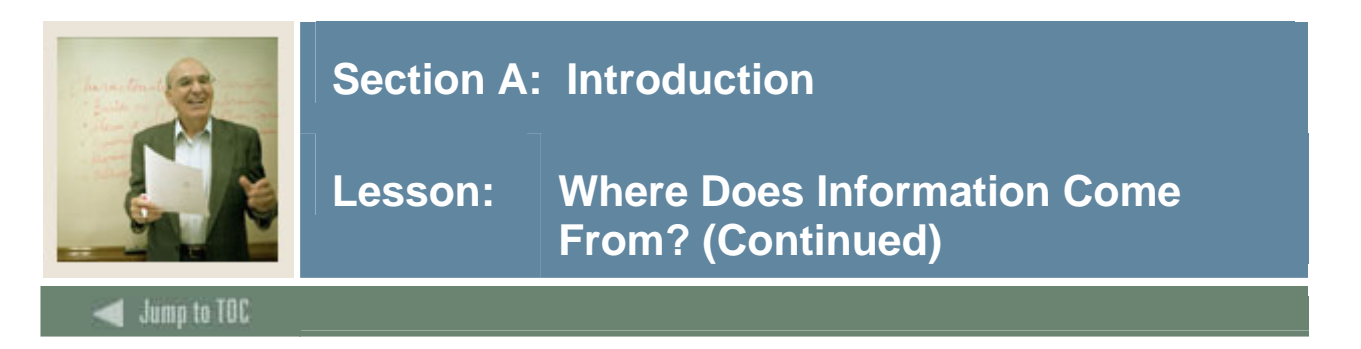

#### **Review**

Although, some of your answers may vary (remember: there is no one right way or wrong way to set up your curriculum and each university has unique requirements) this review is intended to provide an overview of the material presented by applying it to this degree scenario:

- What is the program? **Diploma in Electronic Engineering Technology**
- What are the general requirements for this major? **75 credits, a minimum grade average of C (GPA of 2.00) for all courses. In addition, only 1 course will be accepted for credit in the degree or certificate program below a C.**
- What areas would you need to create? **An area for each semester**.
- Are any of these areas the same as other majors? **No, This is just for the diploma in Electronic Engineering Technology**
- Which are distinct? **All**
- Which can you reuse? **None**
- Do you need to use groups? **No. The courses in semester 2 can be handled at the area level by using sets/subsets.**

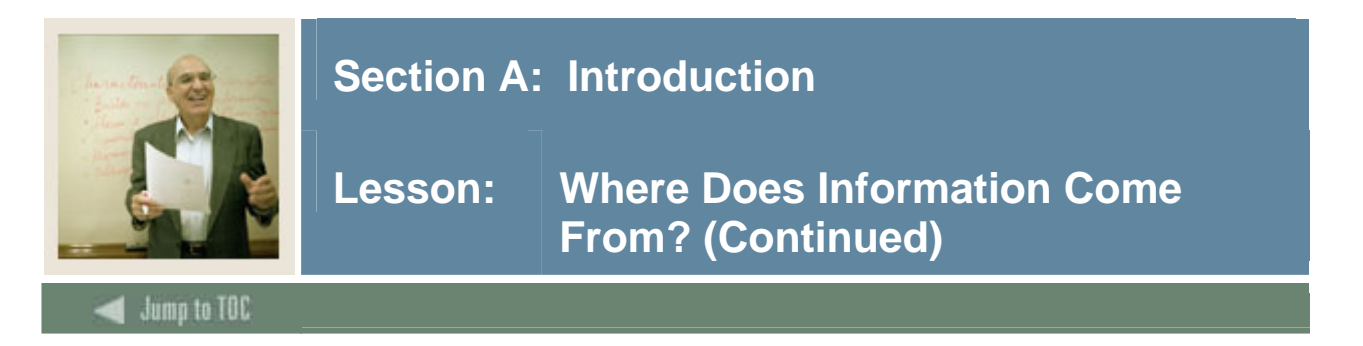

#### **Review, continued**

- Would you set up this program as non-captive or captive? How do you know? **Captive because it must be completed in the exact order given. It is stated in the curriculum sheet.**
- Are there any grade restrictions? **A minimum grade average of C (GPA of 2.00) for all courses. In addition, only 1 course will be accepted for credit in the degree or certificate program below a C.**
- Can you think of a naming convention you might use for programs? **Program abbreviation followed by year and semester.**

*Example***: ELET11 is ELET first year, first semester. ELET12 is ELET first year, second semester. When you attach the areas to the DIPLELET program, you simply attach all the ELET## areas in the correct order. This helps to prevent an area from being skipped when attaching them to the program.**

• Can you think of a naming convention you might use for the areas? **Degree type followed by major such as BA\_Maj, BS\_Maj, DIPL\_Maj, MA\_Maj, or whatever makes sense for your institution. Ideally, it should be intuitive to people at your institution.**

Note: You will set up parts of the ELET program in the procedures presented in this training workbook.

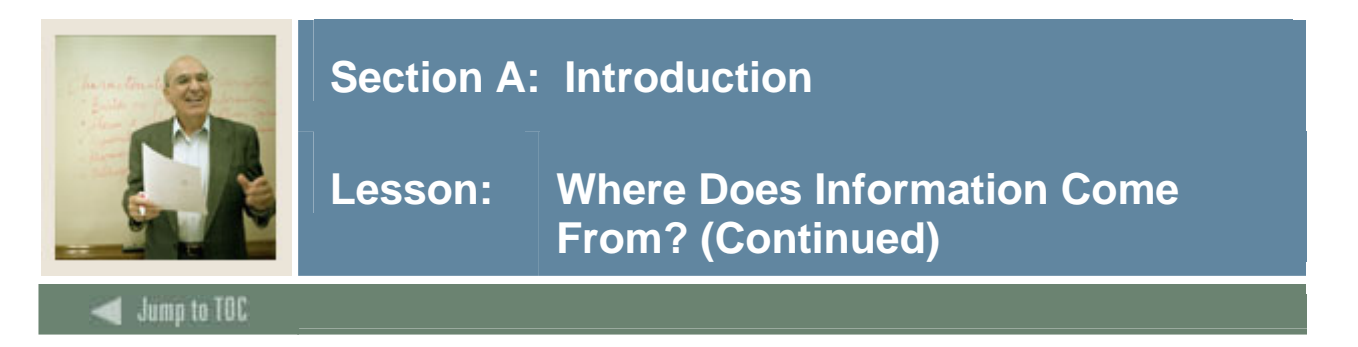

#### **Next Steps**

Review your catalog and/or curriculum sheets for all programs (such as BA-Anthropology, BA-English, etc…) offered at your university. You may want to start with your general education or core requirements then look at majors in the same colleges.

Answer the following questions as you begin to map out your curriculum. Once these questions have been answered, you can begin to enter your data into SCT Banner.

- What is the program?
- What are the general requirements for this major?
- What areas would you need to create?
- Are any of these areas the same as other majors?
- Which are distinct?
- Which can you reuse?
- Do you need to use groups?
- Can you set up this program as non-captive or captive?
- How do you know?
- Are there any grade restrictions?
- What would you do with a track, emphasis or concentration?
- Can you think of a naming convention you might use for programs?
- Can you think of a naming convention you might use for the areas?
- Who should be on your team or who should you consult with when mapping out your curriculums for CAPP?

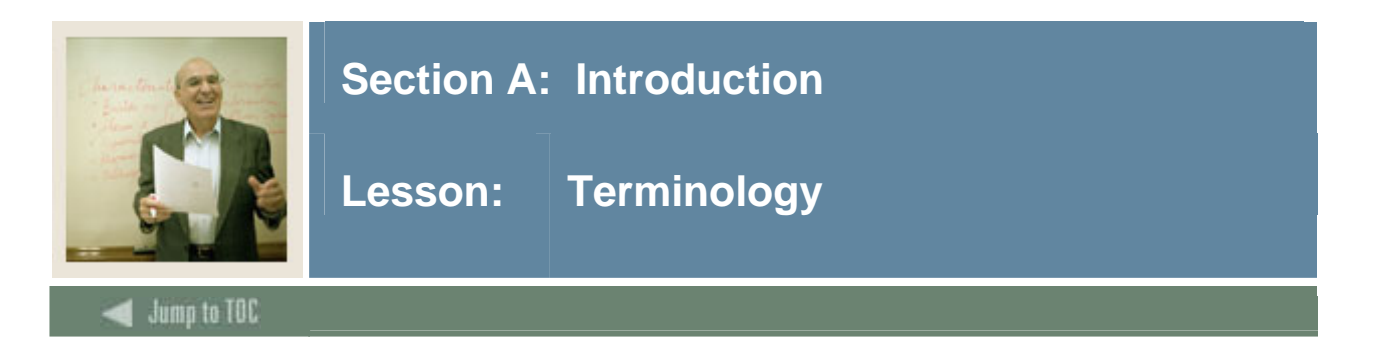

#### **Active programs**

An active program is a program which is available for students to comply against. If you designate a program as inactive, and try to comply a student against it, you will receive an error and no compliance will occur. You use the Active radio button on the Program Requirements Form (SMAPROG) to designate a program as active. See also Inactive Programs.

#### **Areas**

An area is the second level of the degree audit hierarchy. (A program is the first level.) Typically, areas represent the principle divisions within your program, such as core requirements or electives.

Areas may be used for prerequisite checking. In the Area Library, there is a column with the heading PREQ. If this area is to be used in prerequisite checking, only this column must be checked.

#### **Attribute**

A non-course description or requirement which can be attached to students or courses.

Examples: A language attribute is attached to all courses which will fulfill the language requirement. A senior status attribute is attached to all students who have achieved senior standing.

#### **CAPP**

The acronym "Curriculum, Advising and Program Planning," part of the SCT Banner Student System. This module helps you track a student's progress toward a degree, certificate or award.

#### **Captive**

Term used to describe programs. When you designate a program as "captive," all of that program's attached areas will be used to process a student's compliance and no additional areas will be used from the area library. Dynamic processing can never occur on a program designated as captive.

There are no options to select a minor or concentration.

#### **Compliance process**

The process by which you check a student's progress toward a degree, certificate, or award. When you run the compliance process, CAPP checks the program information you have defined

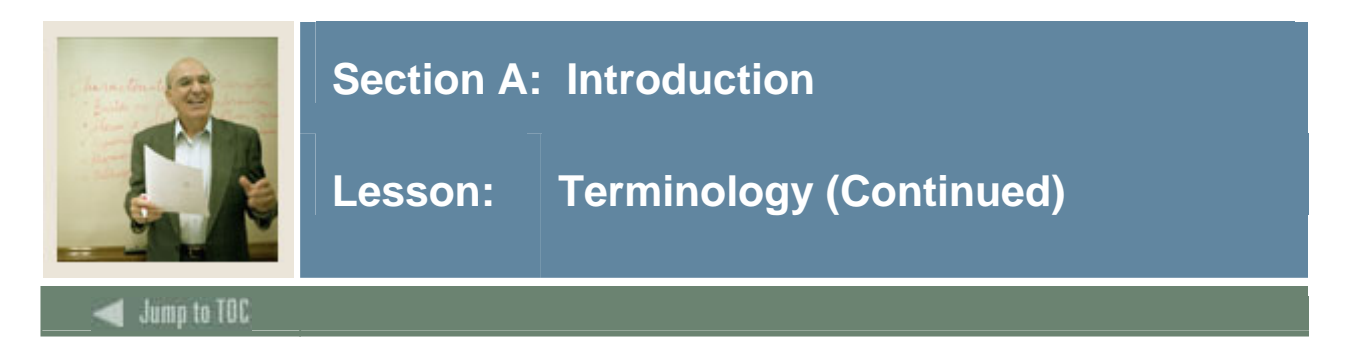

against the student's record and generates a report. This report details whether or not the student has completed the requirements of the program and why.

#### **Connectors (used in area/group requirements) The three type of connectors used in the CAPP module are:**

None: When this is checked, it means that you must fulfill the column in which there is information. Only one will have information.

And: When this is checked, it means the minimum in both columns must be fulfilled.

Or: When this is checked, both columns have information and either one will fulfill the requirement. Which ever is fulfilled first (or least constrictive of the two) will fulfill the requirement.

#### **Course/ attribute attachments (details)**

In each area, you have the option of attaching either courses or groups. They are mutually exclusive.

Course attributes are attached to a course section and are rolled to Academic History for a student when grades are rolled. Using attributes will help control the size of the program and will facilitate maintenance of requirements over time. For example, many courses could have the attribute of "social science core requirement" attached to them. This would involve only one record line when a requirement definition was, for example, 6 hours of any course that is a social science core requirement. If attributes are not used, each course that could fulfill this requirement must be defined in the area requirement.

#### **Dynamic compliance**

An optional process in CAPP that allows you to have CAPP dynamically select those areas and groups needed to fulfill your program. When you want to use dynamic compliance, you can set up rules and restrictions to govern the process.

#### **Dynamic program**

Also called a non-captive program. Requirements may be attached to the program, but the system will *dynamically* go out and check the student's major, minor, and/or concentration and find the appropriate areas to check. If an area is attached to a program and it does not match the student's qualifications, the area is discarded. Selection of areas to be selected comes from the qualifiers in the Area/Group Requirements.

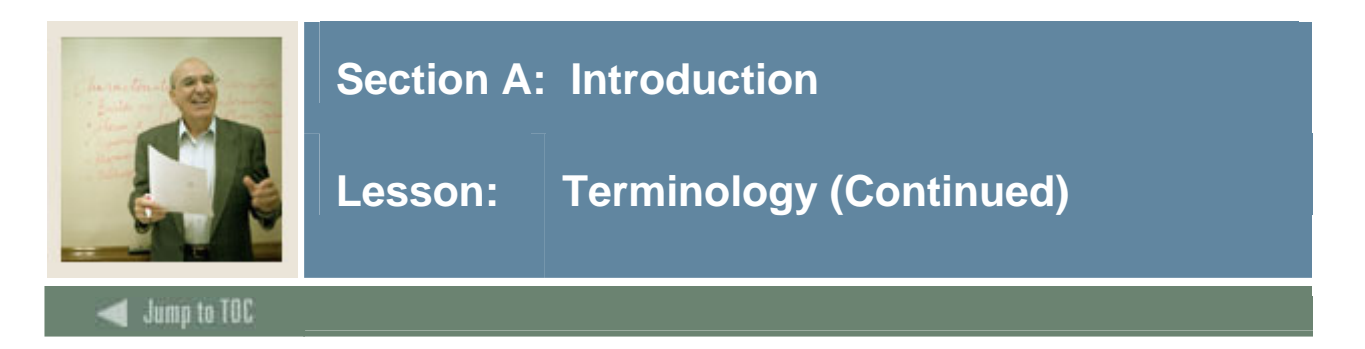

#### **Group**

A group is the third level of your degree audit hierarchy. (A program is the first level, and an area is the second.) Groups are optional and are attached to areas. Typically, you use groups to "house" similar sets of courses, such as Humanities or Social Sciences.

#### **Inactive programs**

A program that you do not want to be available for use

#### **Libraries**

A central location where all area and group information is stored. A separate library exists for areas (SMAALIB) and for groups (SMAGLIB).

#### **Non-Captive**

Requirements may be attached to the program, but the system will *dynamically* go out and check the student's major, minor, and/or concentration and find the appropriate areas to check. If an area is attached to a program and it does not match the student's qualifications, the area is discarded. Selection of areas to be selected comes from the qualifiers in the Area/Group Requirements.

#### **Program**

The first level of your degree audit hierarchy. A program is always the goal that a student is aiming for, be it a degree, award, or certificate.

Example: BA-English

#### **Re-use indicators**

Tells the system how a course or attribute can be used when entering an area.

**None**: Will only use courses/attributes not previously used and once used here cannot exit to be used again.

**Out**: Courses/attributes will be released to be used in other areas. If a course has been used before, it will "not" permit it to come in to be used again. Must be an unused course.

**In**: Courses/Attributes previously used or unused may come in to be used again but will not be permitted to leave to be used again.

**Both**: Courses/attributes previously used or not used may come in and once used may leave to be used again.

**Within**: If not allowed, either the course or its attribute may be used within an area. If allowed, both the course and the attribute may be used within the same area.

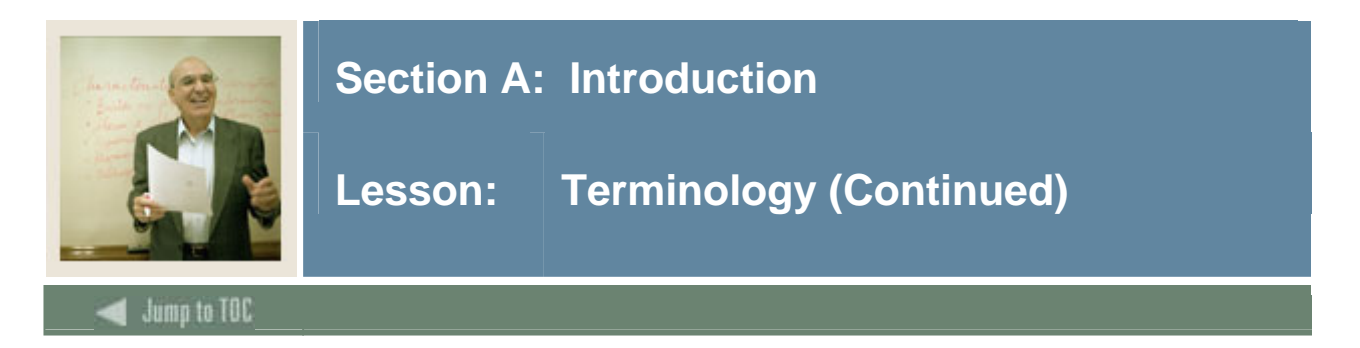

Note: You should set up the use of the attribute first, then the course. If you use the reverse, the requirement will use the whole course.

#### **Rule (used in area/group course/attribute attachment)**

A rule is an option to select one or more courses from a group of courses. This is used when the requirement is too complex for set/subset logic.

When you run a compliance, the course details in the set/subset are not visible. Only the rule names are displayed in the compliance.

#### **Set/subset (used in area/group course/ attribute attachment)**

These codes are used within areas or groups when there are alternate choices to fulfill a requirement. When you run a compliance, the course details in the set/subset are visible.

Sets are used in rule processing to determine conditions. A change in set will cause a new condition to begin.

Subsets are used in rule processing to control detail processing.

Note: For more information refer to topic on *Setting Up CAPP* in Section C: Day-to-Day Operations.

#### **Student attribute**

A non-course requirement or description attached to a student.

Example: achieved senior status

#### **What-if analysis**

A compliance process in which a different major is selected to see the impact of the student changing majors will have on fulfilling graduation requirements.

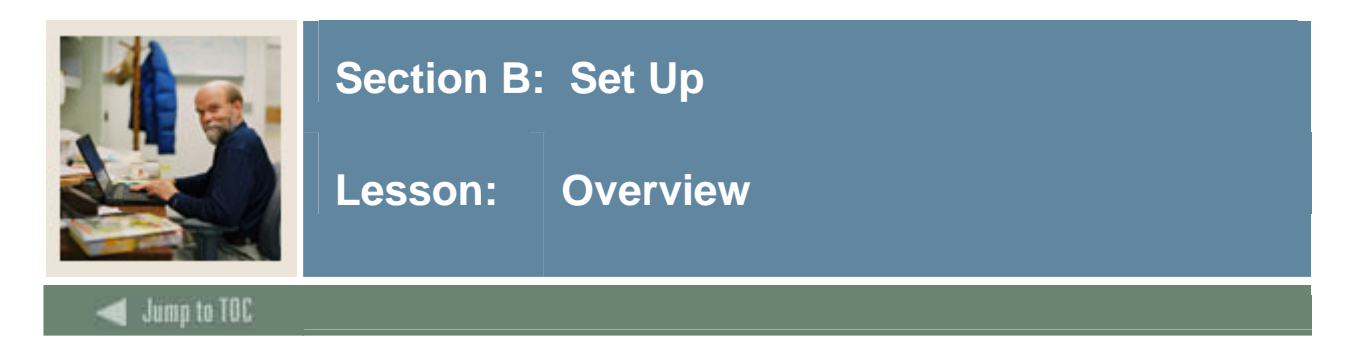

The purpose of this section is to outline tasks to be completed prior to implementing CAPP.

#### **Intended audience**

Staff members who are responsible for student tracking toward degree or award completion

#### **Objectives**

At the end of this section, you will be able to create the rules used to process program construction.

#### **Prerequisites**

To complete this section, you should have

- completed the SCT Education Practices computer-based training (CBT) tutorial "Banner 7.x Fundamentals: Navigation and Forms," or have equivalent experience navigating in the SCT Banner system
- administrative rights to create the rules and set the validation codes in SCT Banner.

#### **Section contents**

#### **Section B: Set Up**

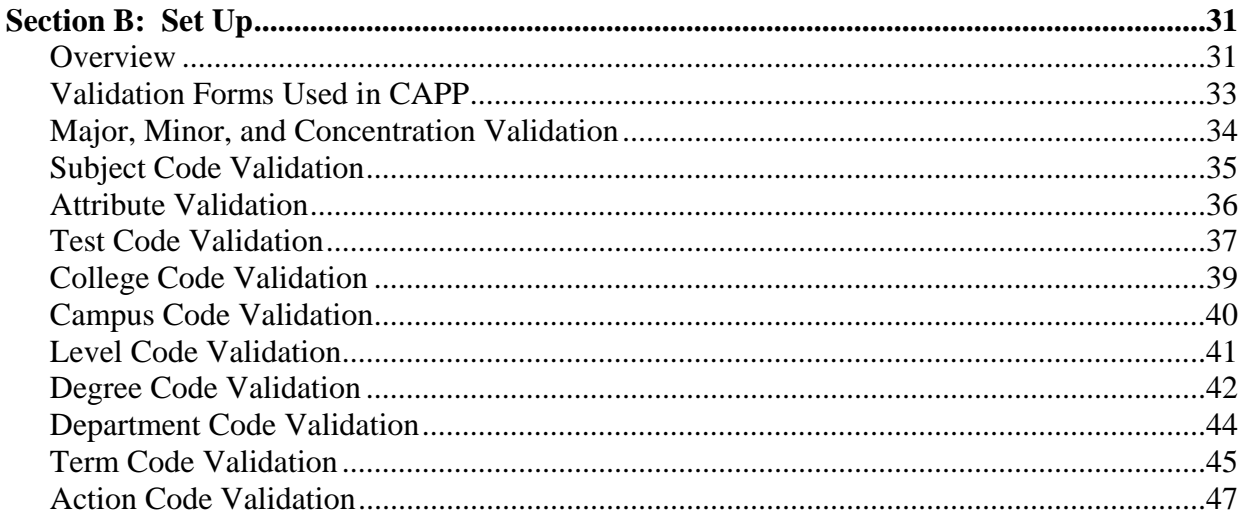

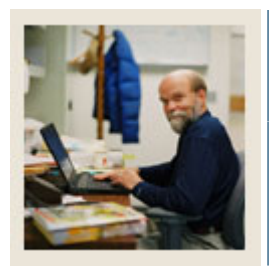

## Section B: Set Up

### Lesson: Overview

### $\blacksquare$  Jump to TOC

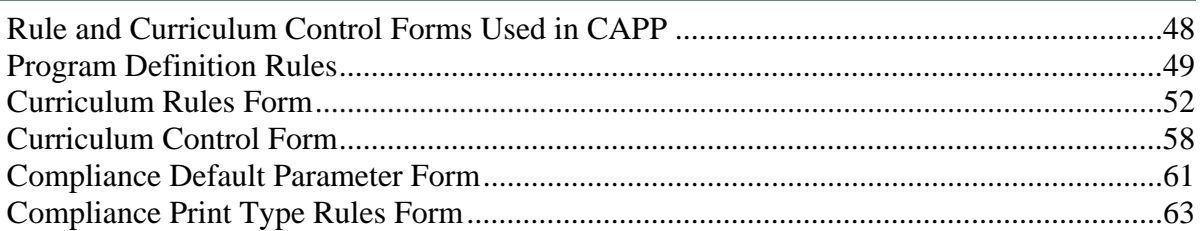

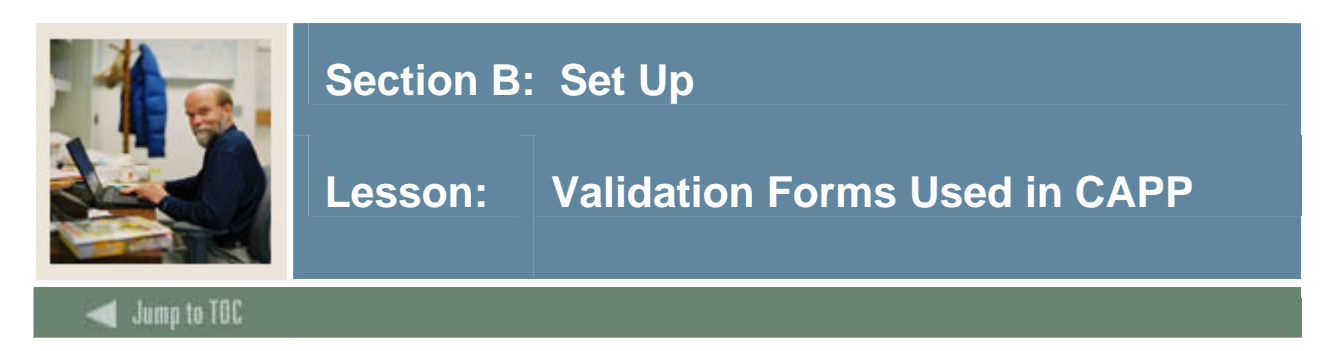

#### **Types of validation forms needed**

These validation forms are used in the CAPP module. Review and add values to the forms listed. Create the necessary codes needed to complete this module by using your initials.

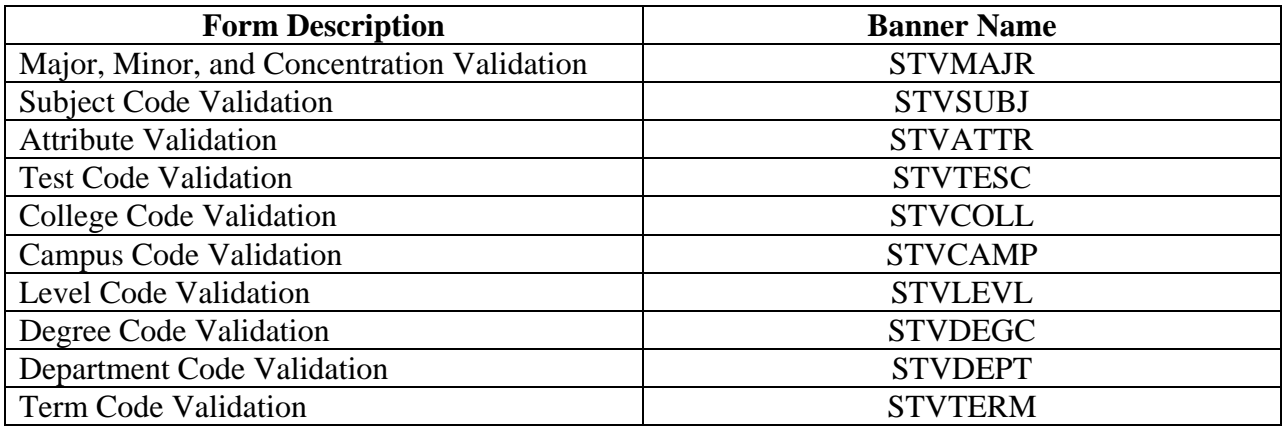

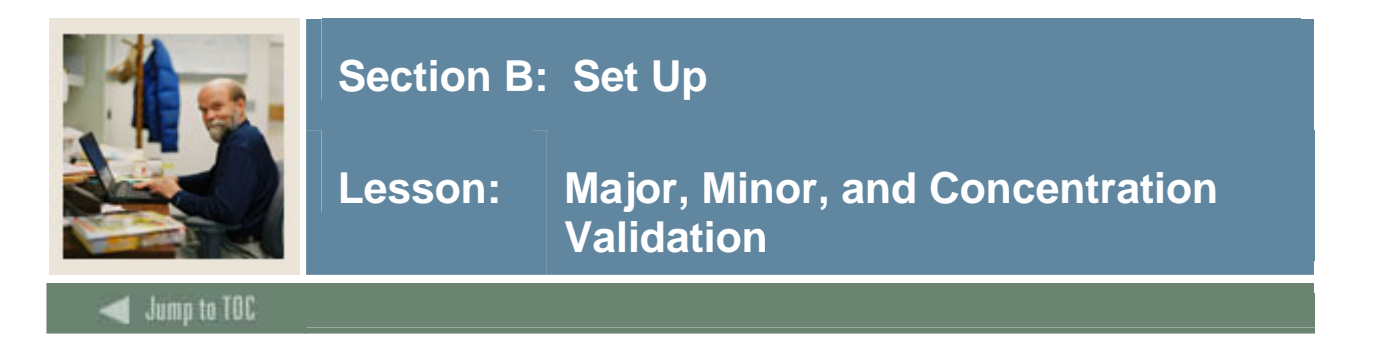

The Major, Minor, and Concentration Validation Form (STVMAJR) is used to create, update, insert, and delete major, minor, and concentration codes (e.g., Undeclared, Journalism, Music, Law, etc.). Forms in several modules use this form to validate the major, minor, and concentration codes. You can only create and update these codes from this form.

#### **Banner form**

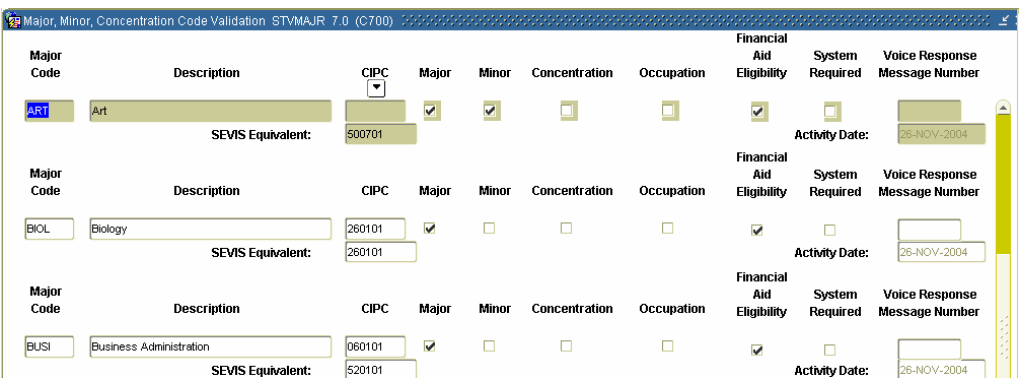

#### **Procedure**

Follow these steps to complete the process.

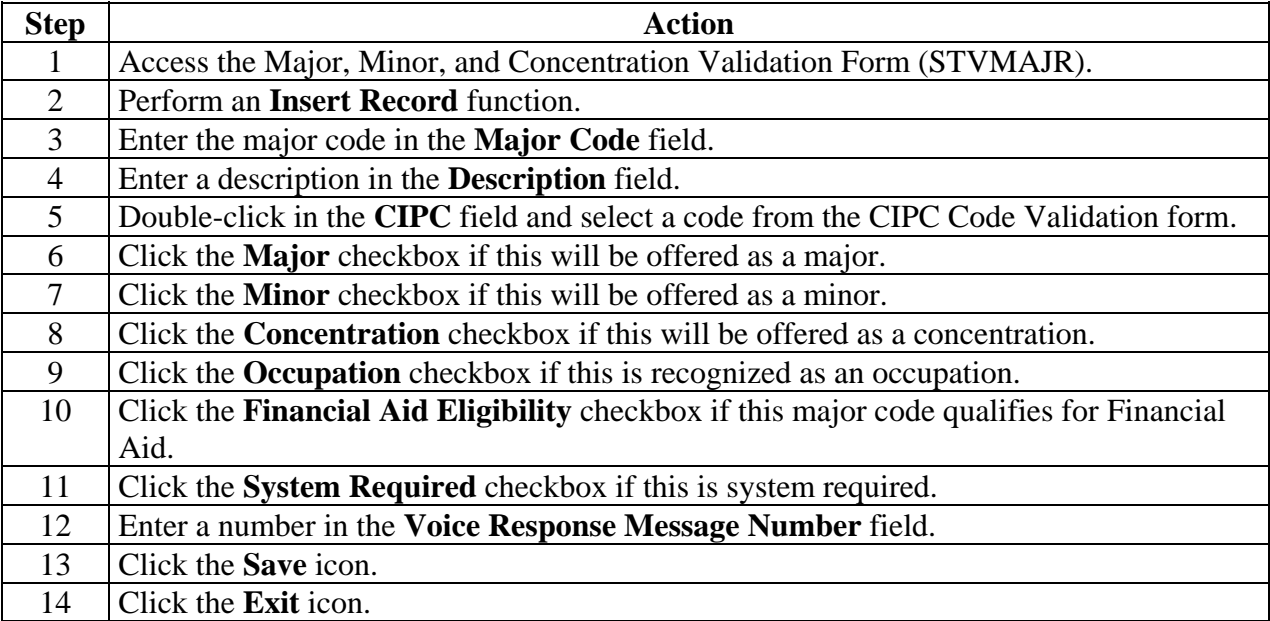

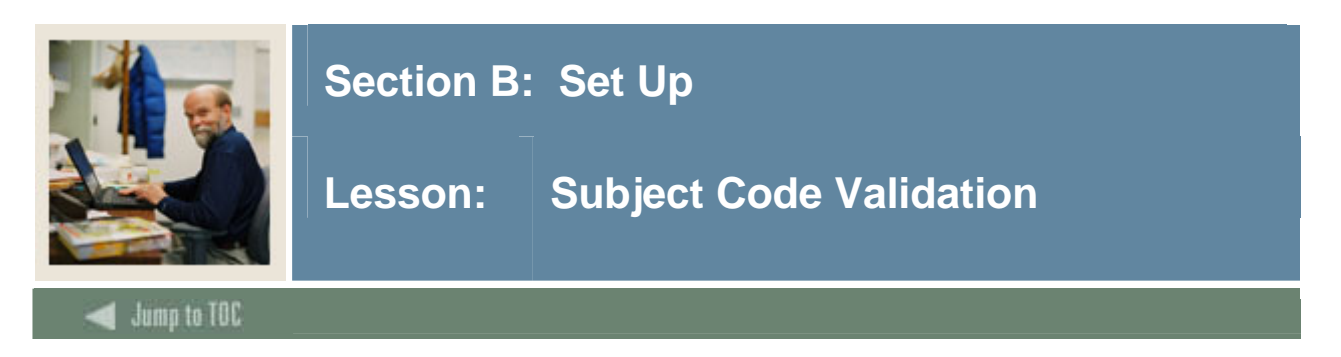

The Subject Code Validation Form (STVSUBJ) is used to create, update, insert, and delete subject codes (e.g., Accounting, Botany, Economics, etc.). Several forms in the Catalog, Registration, and Academic History modules use this form to validate the subject codes. You can only create and update these codes from this form.

#### **Banner form**

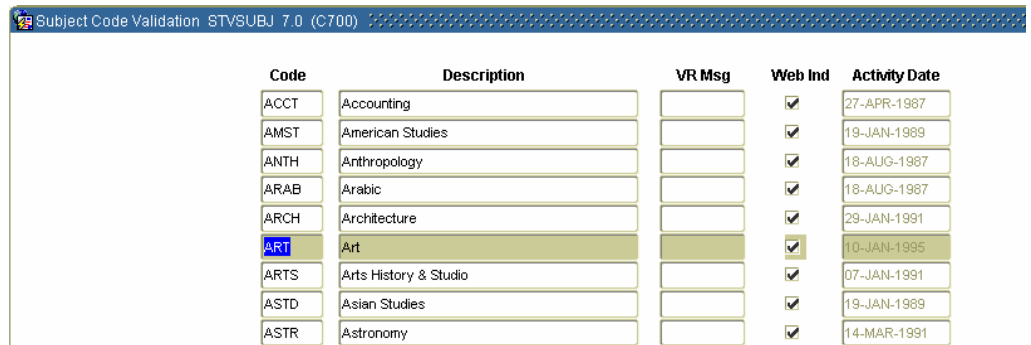

#### **Procedure**

Follow these steps to complete the process.

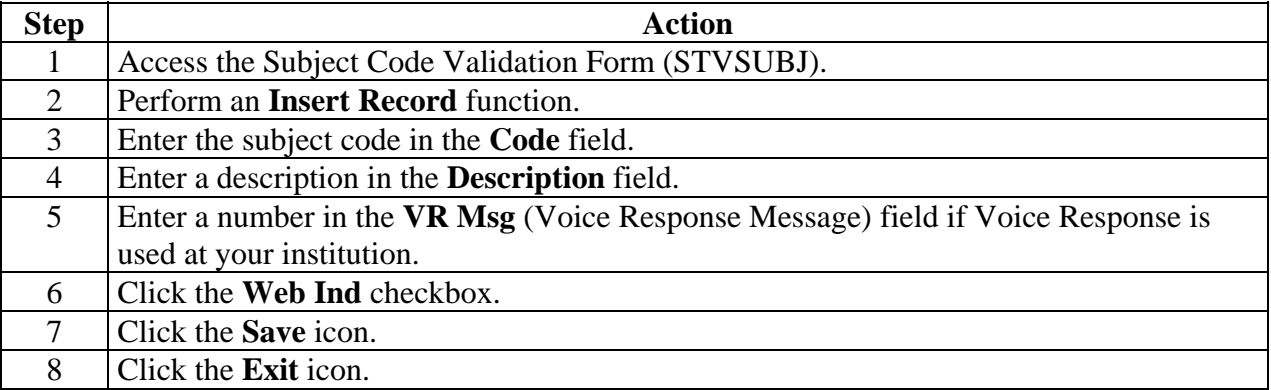

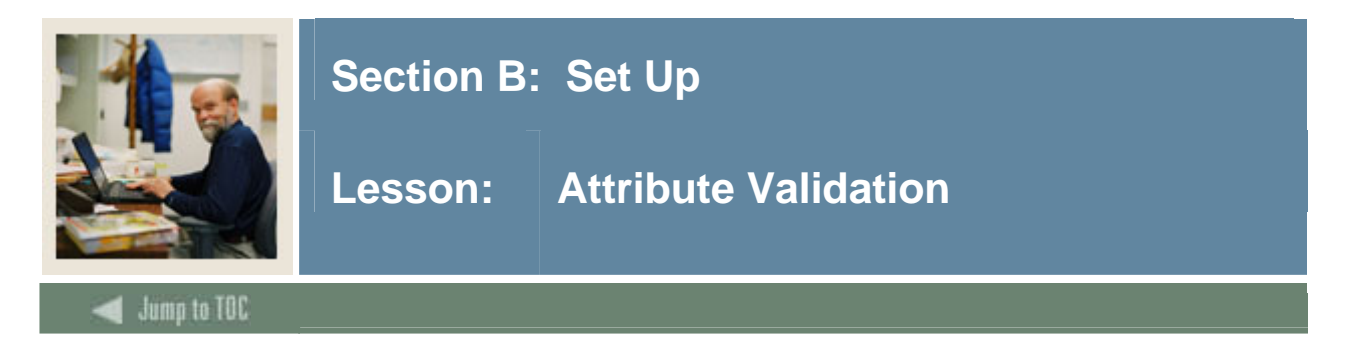

The Attribute Validation Form (STVATTR) is used to create, update, insert, and delete course attribute codes, such as Affiliated Teaching Requirement, Language Requirement, or Writing Intensive Requirement. Other forms use this form to validate these codes, which you can only create or update from this form.

#### **Banner form**

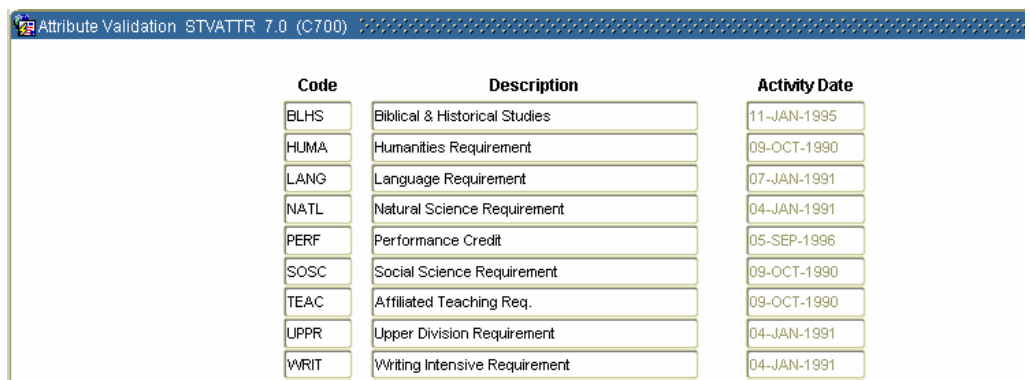

#### **Procedure**

Follow these steps to complete the process.

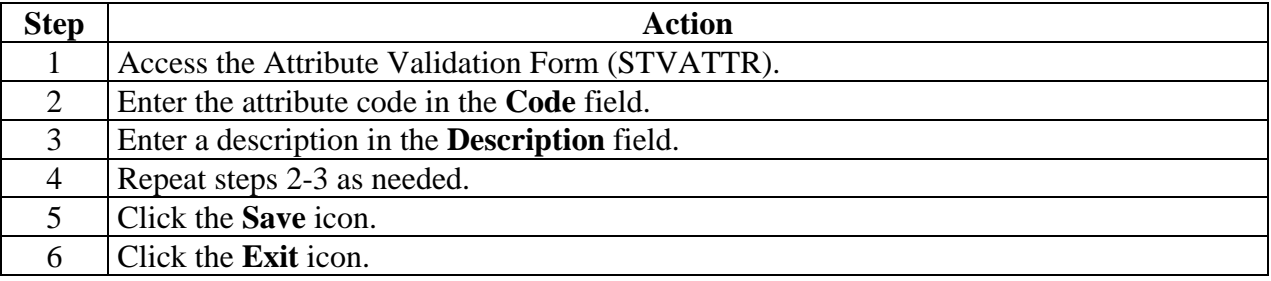
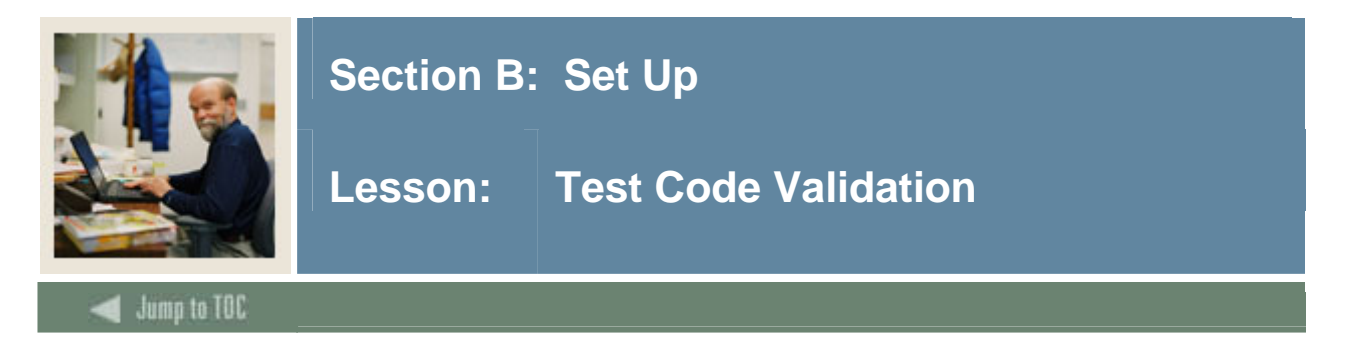

The Test Code Validation Form (STVTESC) is used to create, update, insert, and delete codes for test types (e.g., ACT Math, GRE French, Law School Admission, or SAT Verbal). Other forms use this form to validate the test codes. You may only create or update the test codes from this form.

# **Banner form**

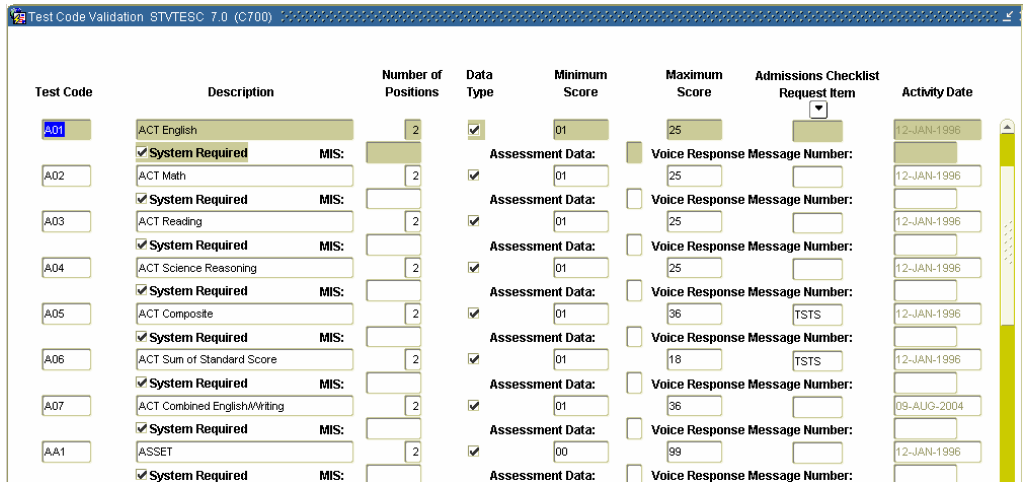

# **Procedure**

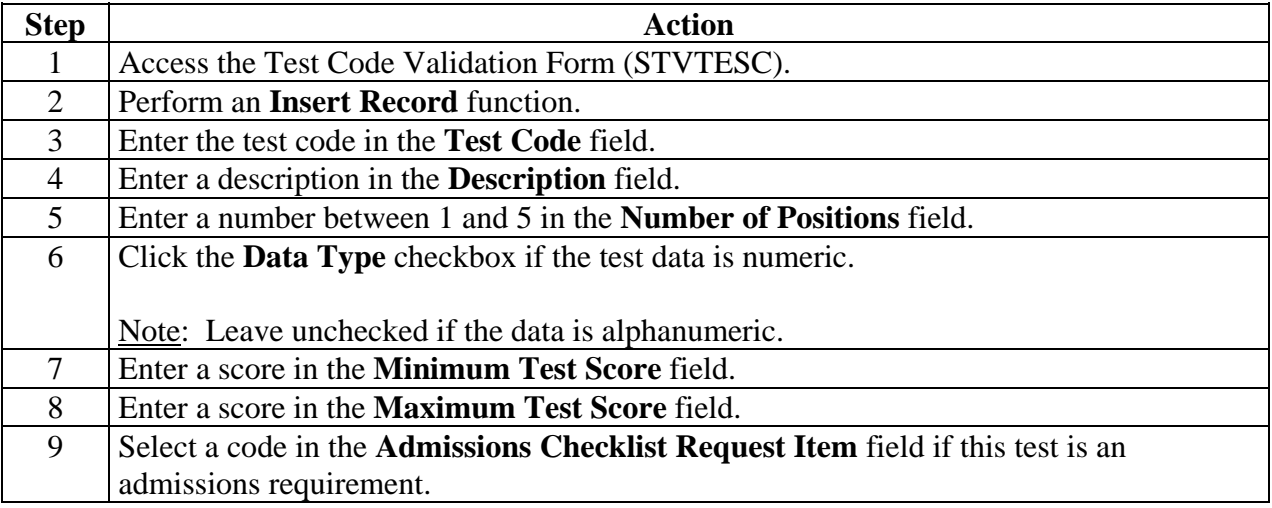

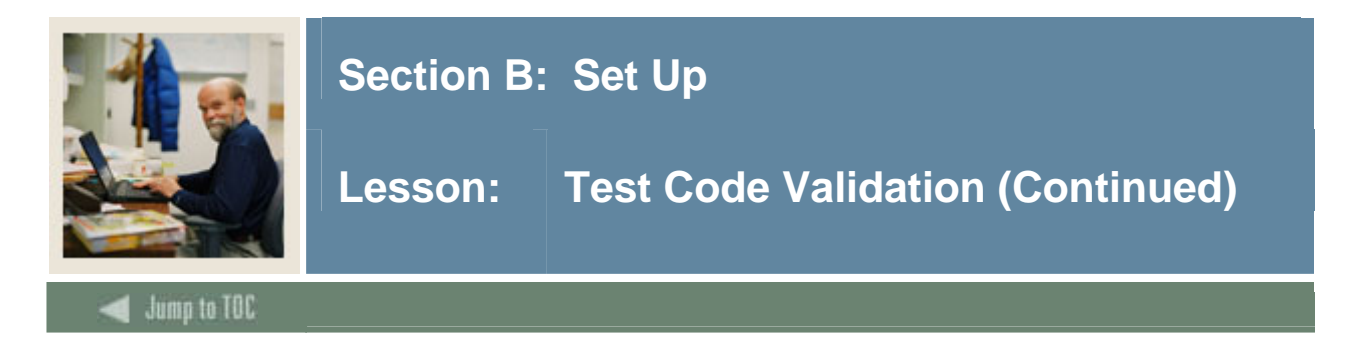

# **Procedure, continued**

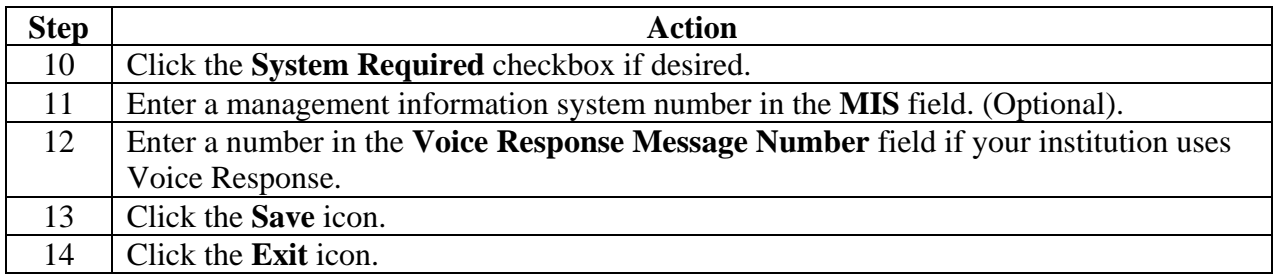

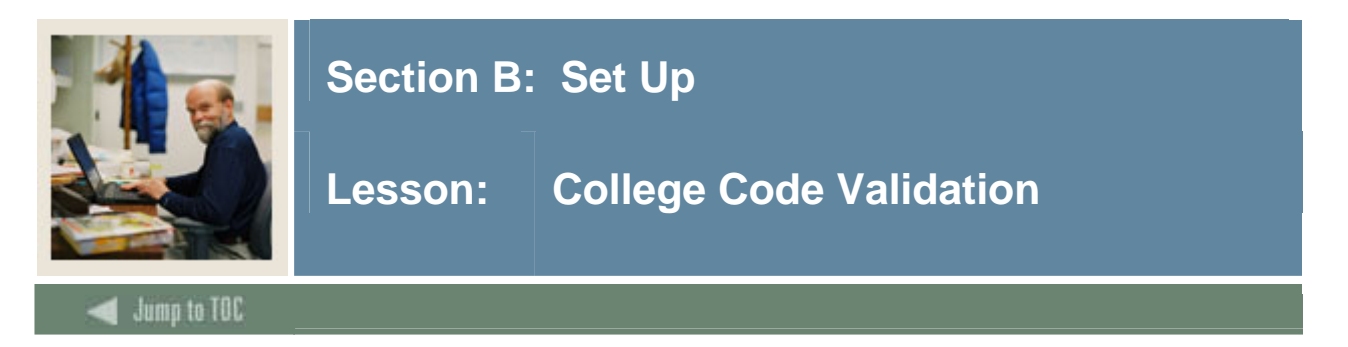

The College Code Validation Form (STVCOLL) is used to enter the internal college code. Multiple values can be entered.

#### **Banner form**

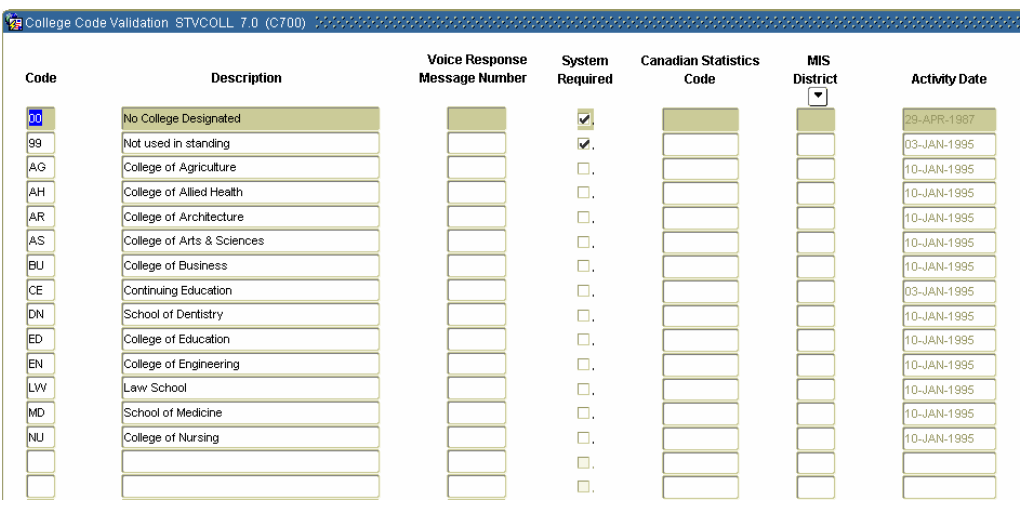

# **Procedure**

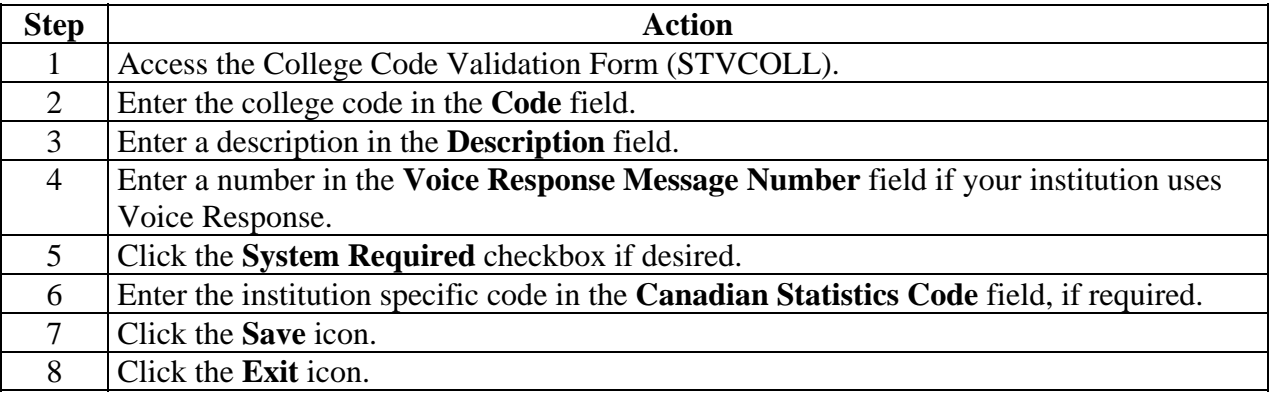

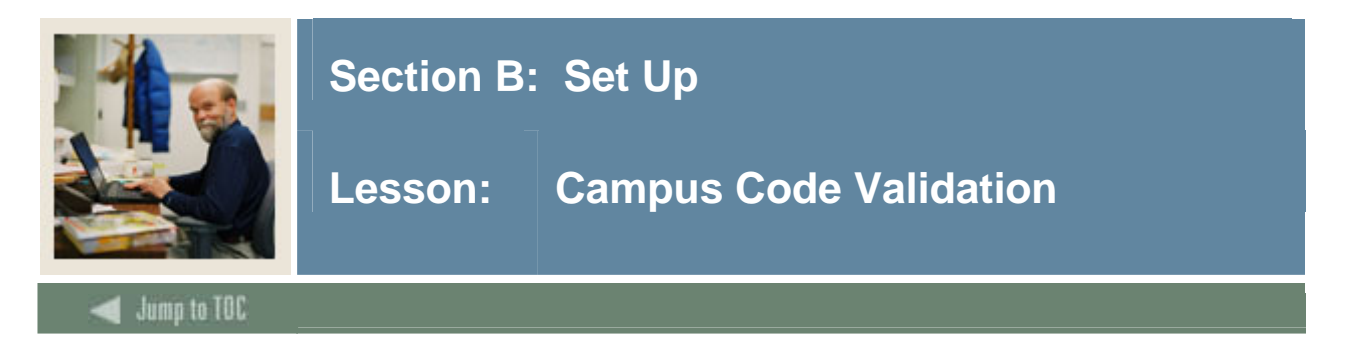

The Campus Code Validation Form (STVCAMP) is used to enter the campus code.

### **Banner form**

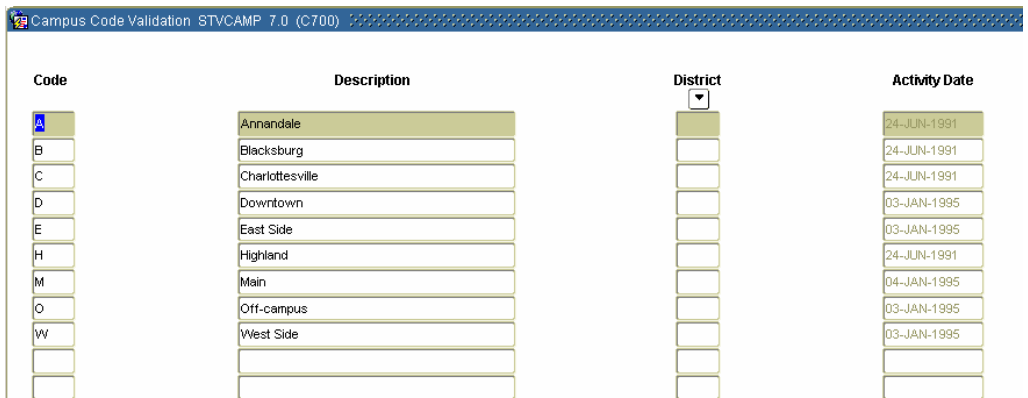

# **Procedure**

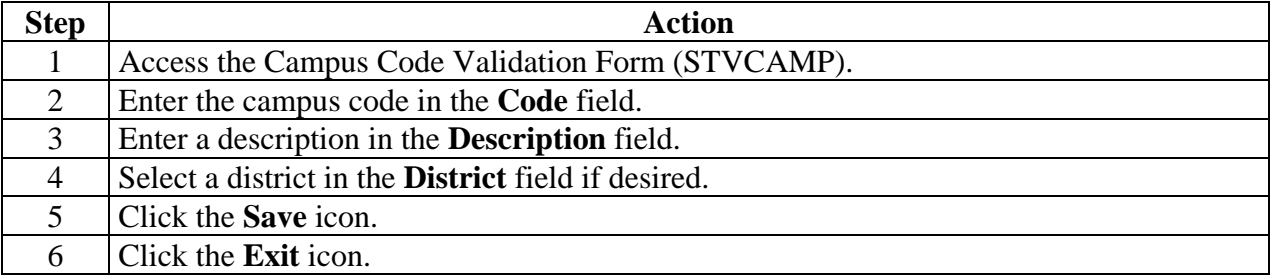

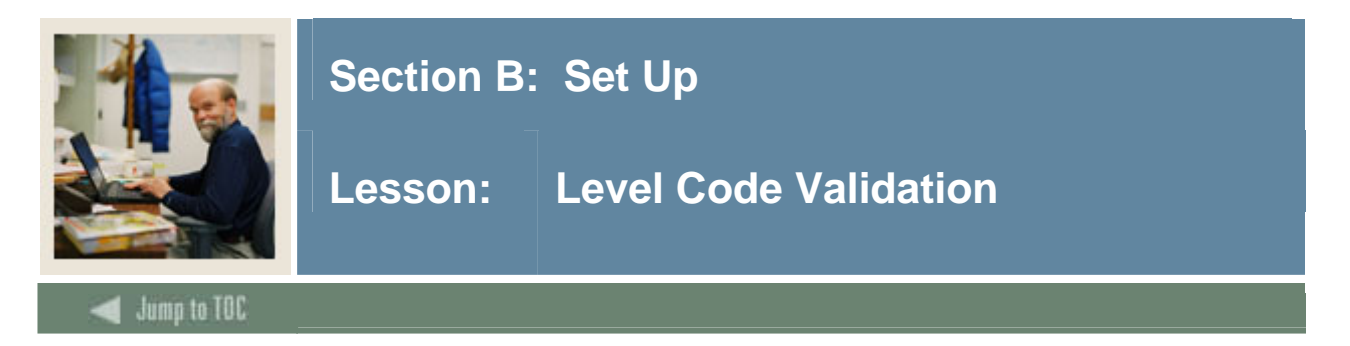

The Level Code Validation Form (STVLEVL) is used to enter the level code. Multiple values can be entered.

#### **Banner form**

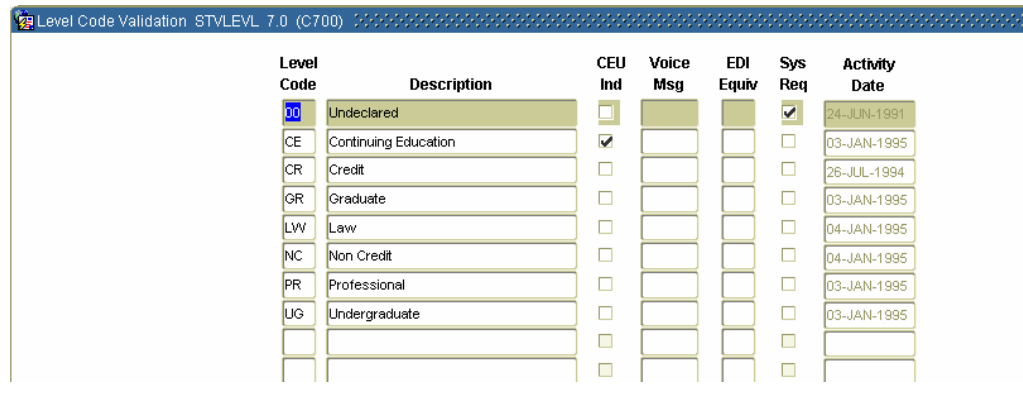

# **Procedure**

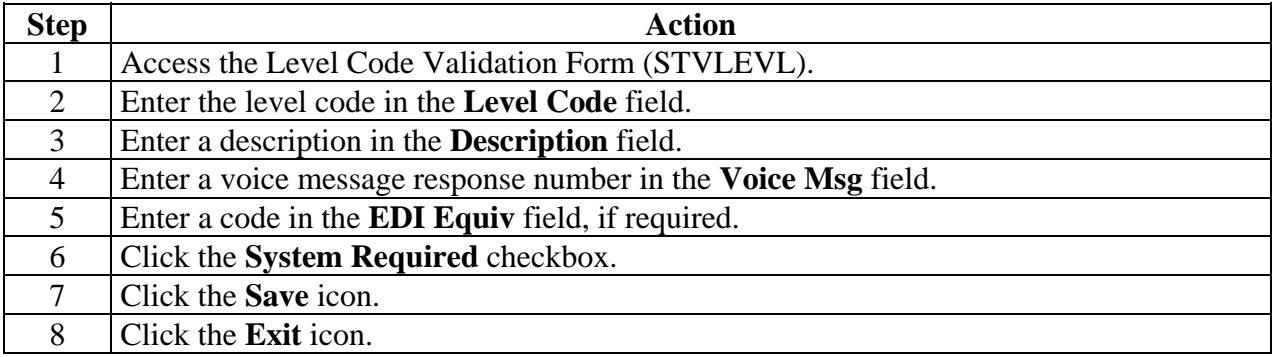

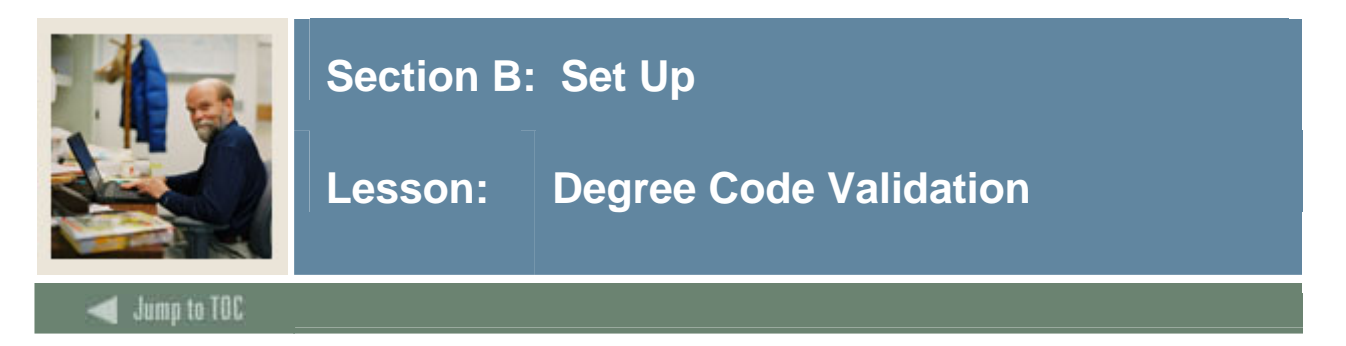

The Degree Code Validation Form (STVDEGC) is used to enter the degree code. Multiple values can be entered.

#### **Banner form**

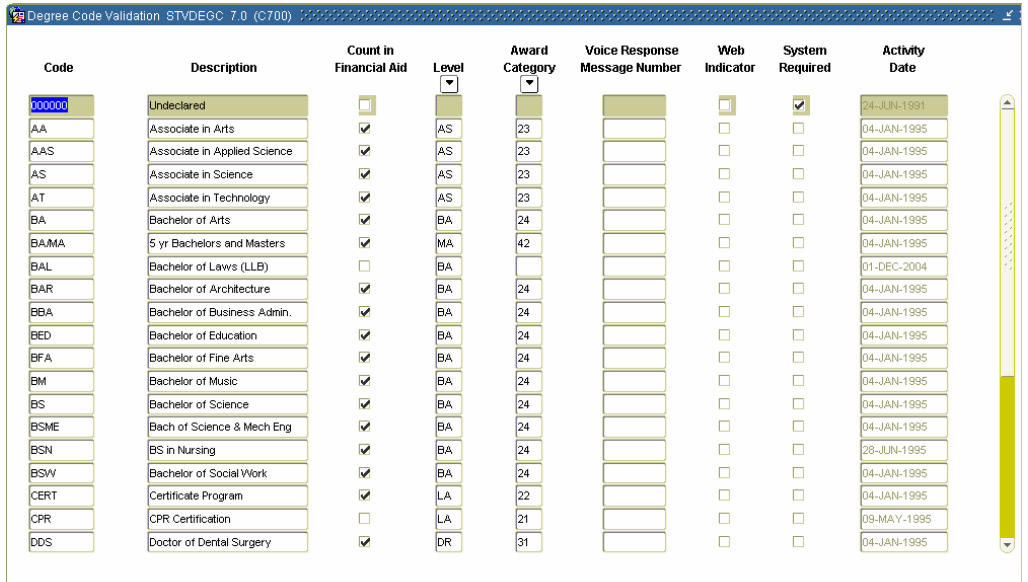

# **Procedure**

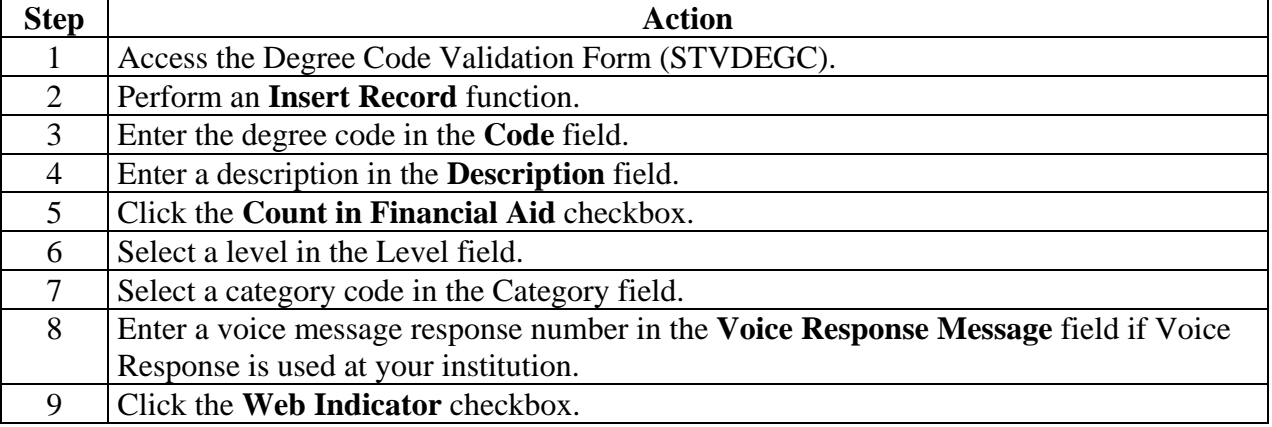

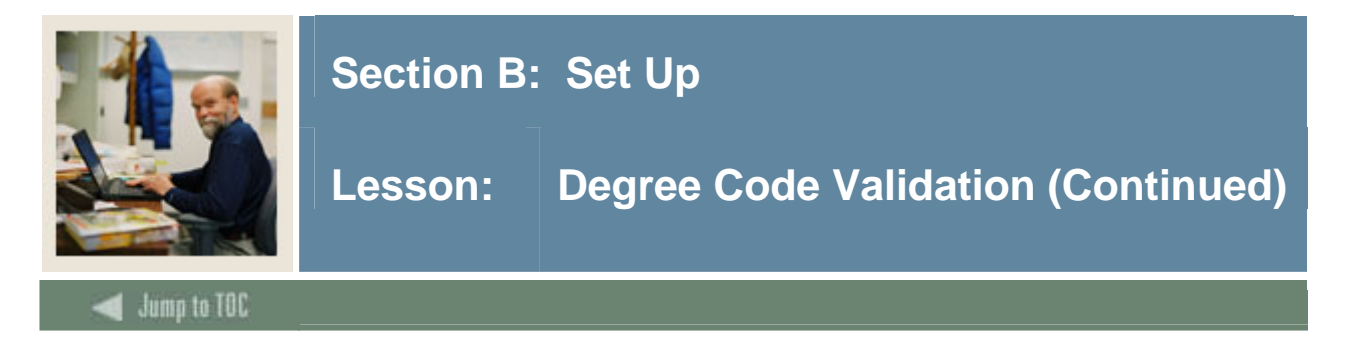

# **Procedure, continued**

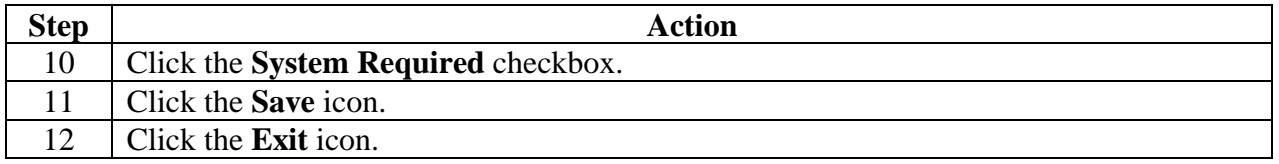

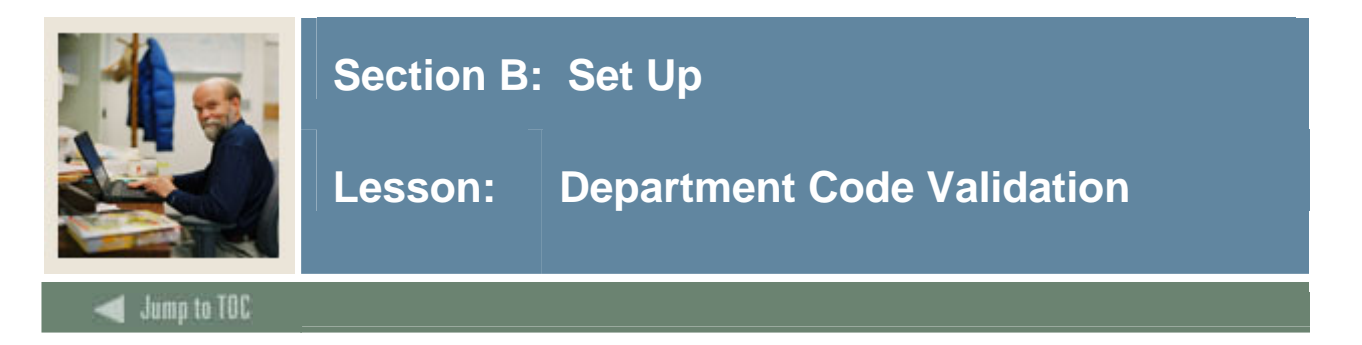

The Department Code Validation Form (STVDEPT) is used to maintain department codes such as History Department, Counseling Department, or Department Undeclared. Other forms use this form to validate the department codes, and you may only create or update the department codes from this form.

#### **Banner form**

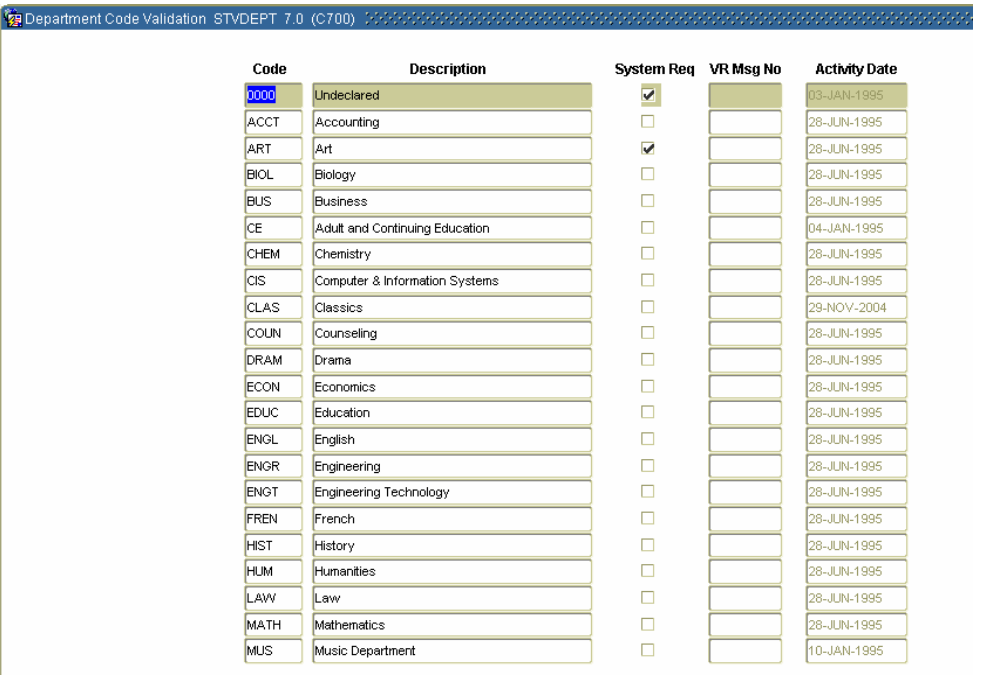

# **Procedure**

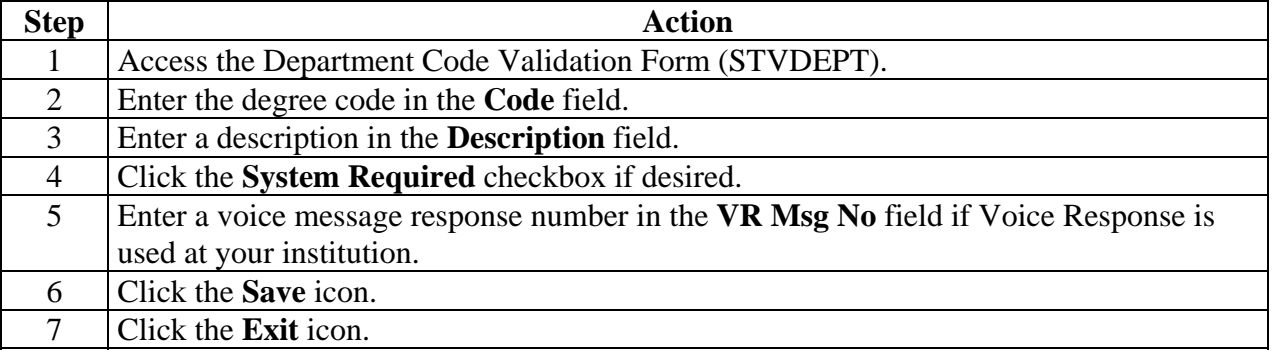

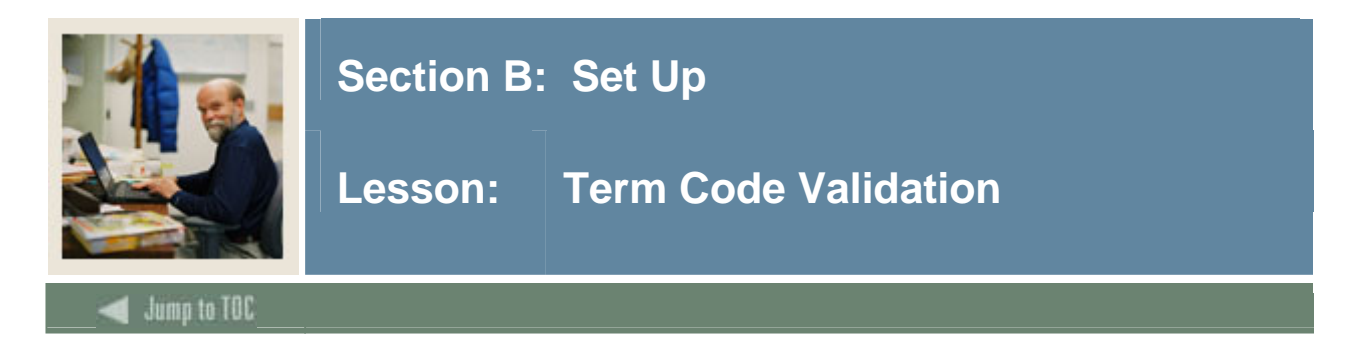

The Term Code Validation Form (STVTERM) is used to enter the term code.

#### **Banner form**

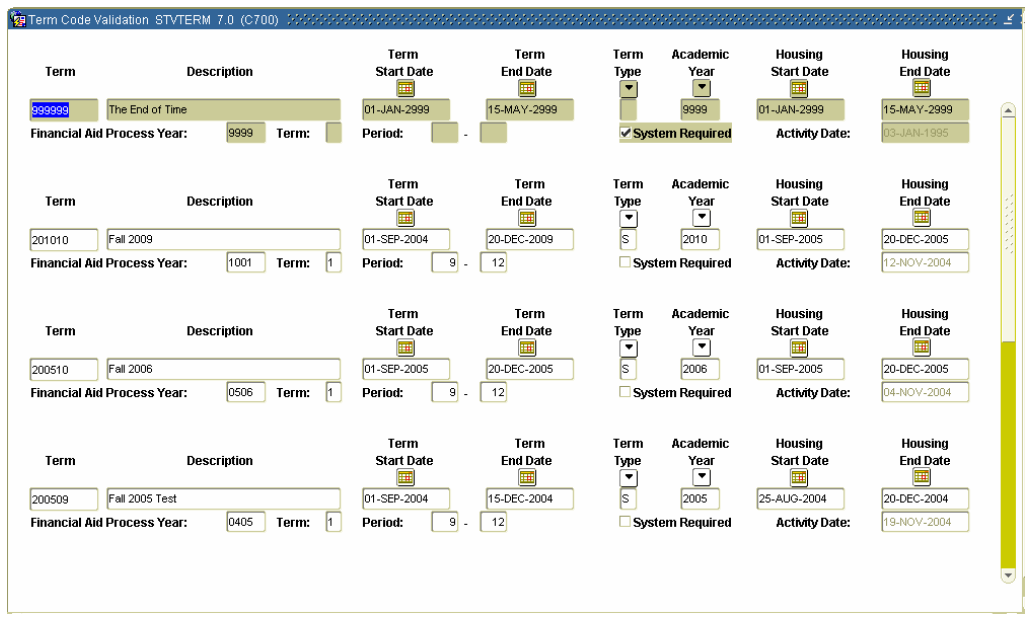

# **Procedure**

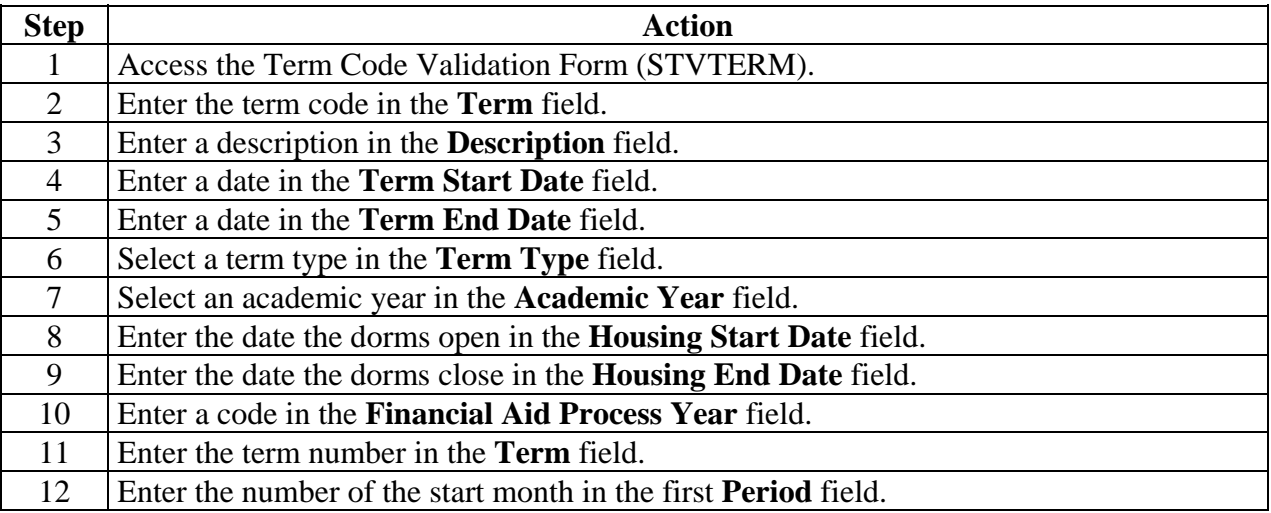

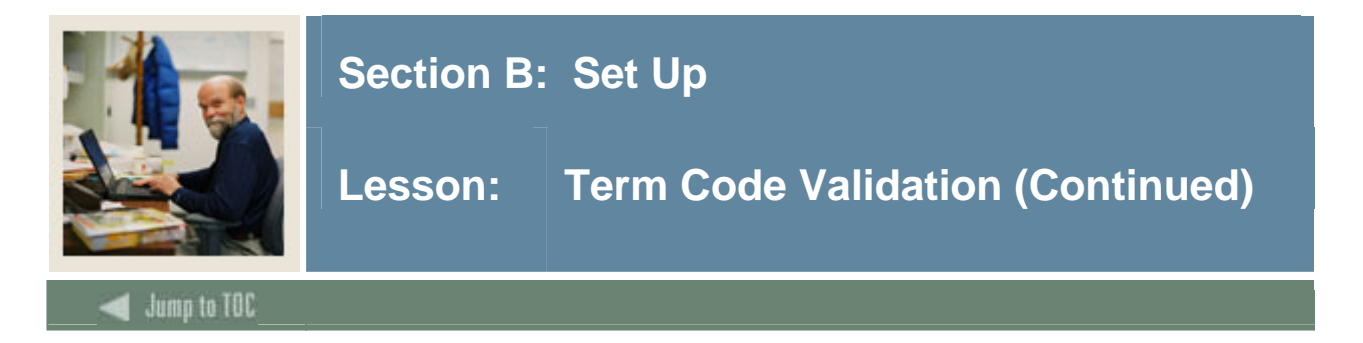

# **Procedure, continued**

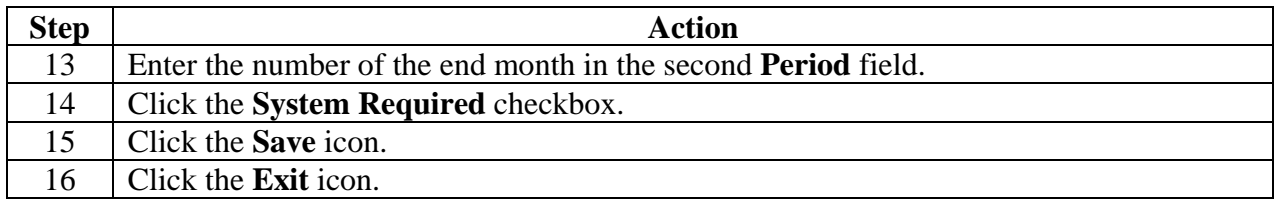

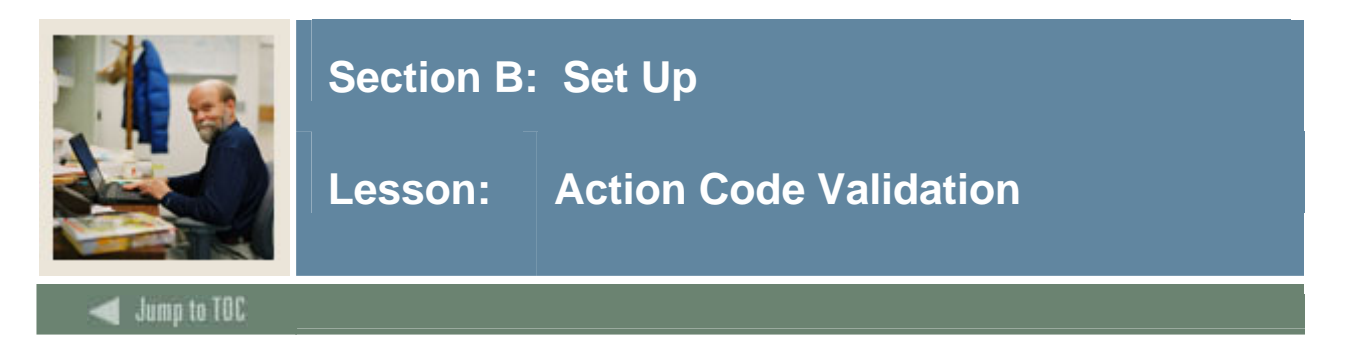

The Action Code Validation Form (STVACTN) is used to define action codes for student adjustments such as substitution or waive.

#### **Banner form**

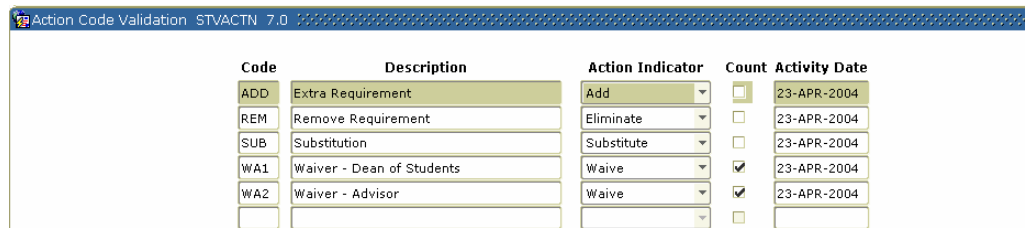

# **Procedure**

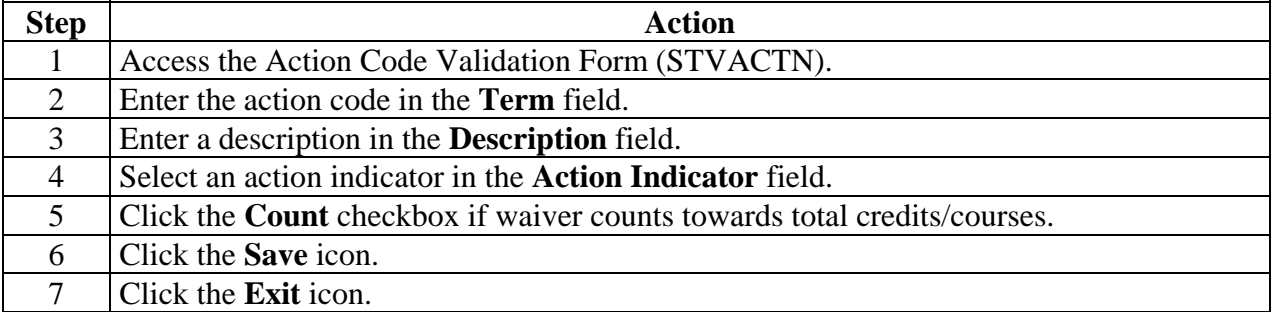

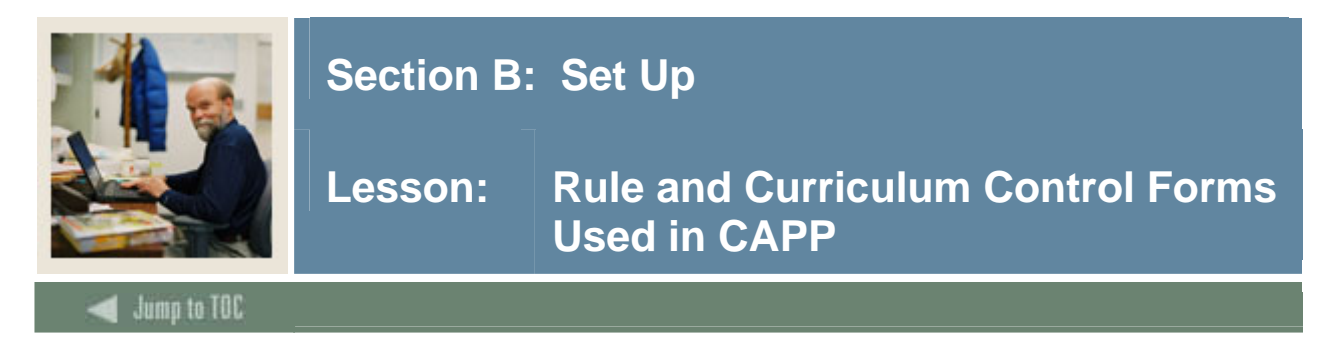

# **Types of forms needed**

To ensure consistency in your program requirements, you will set up validation and rules forms which in turn populate selection lists and options available on the CAPP forms.

To begin using CAPP, it is necessary to set up the rules and curriculum controls for the process. There are three forms that should be completed first.

Program Definition Rules Form Curriculum Rules Form Curriculum Control Form

You will also need to define the Compliance Print Type Rules.

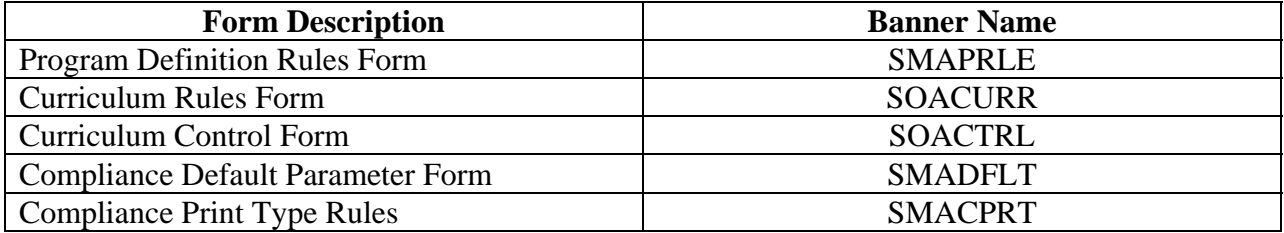

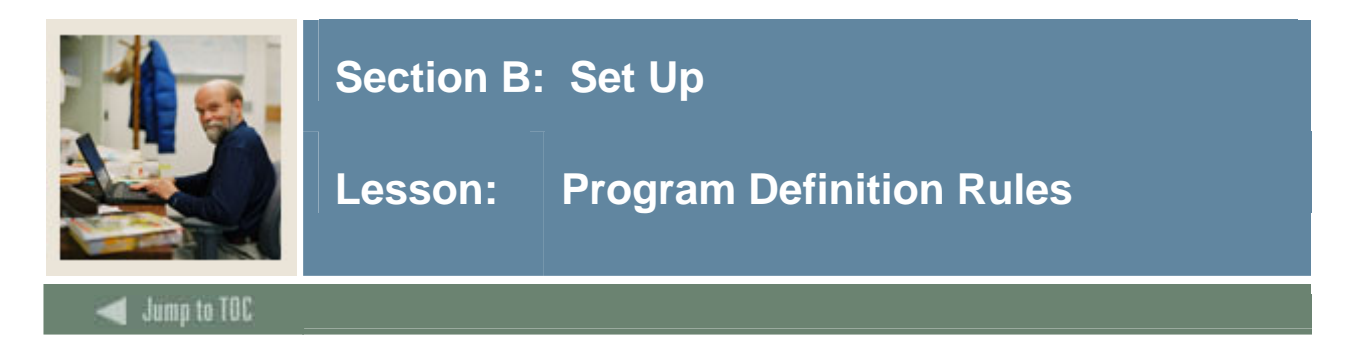

Before you can define a program, you must define a rule for it. Every program will need its own rule. A program rule acts as the foundation for your program–it tells CAPP the specifics of how you want that program to be considered.

The Program Definition Rules Form (SMAPRLE) makes the program known to the entire student system. Details in the program tell the rest of the system for whom the program is intended. You must define a program rule before you can define the program's requirements and/or attach the program to a Curriculum Rule.

#### **Setting up the rules**

The easiest way to set up the Program Definition Rules is to establish a one-to-one relationship between the program and the major. The benefit of this approach is that later when you attach program requirements to the program, it will be a simple list of based on the one major.

#### Examples:

Program: BA- Anthropology (with SOACURR Major Anthropology)

Program: BA-English (with SOACURR Major English and Concentrations in Literature, Creative Writing, and Journalism)

Depending on your institutional rules, you may have areas where multiple majors can be obtained. In some schools, multiple majors are required. In this scenario, you would not be able to create a one program–one major code. You may have to create a catch-all program and then attach multiple majors. The drawback of this approach is that when you attach program requirements to the program, you need to ensure that you have all requirements for all majors in that program.

#### Examples:

Program: BA\_LIBARTS. Here the program could support any major or majors in the Liberal Arts curriculum.

Program: BA\_LIBARTS (With SOACURR Majors: Art, History, Music, Philosophy, Religion, Psychology).

<sup>©</sup> SunGard 2004-2005 CAPP

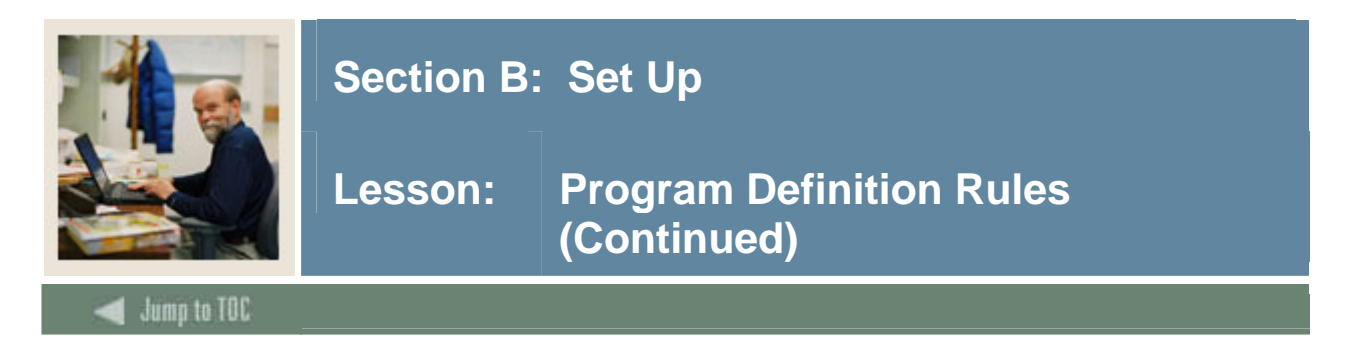

# **Example of CAPP built program**

The curriculum committee recently has approved a new program to award a diploma in Electronic Engineering Technology (DIPLELET). You must enter the requirements into CAPP. Here is an example of a program with a one-to-one relationship that has been built in CAPP

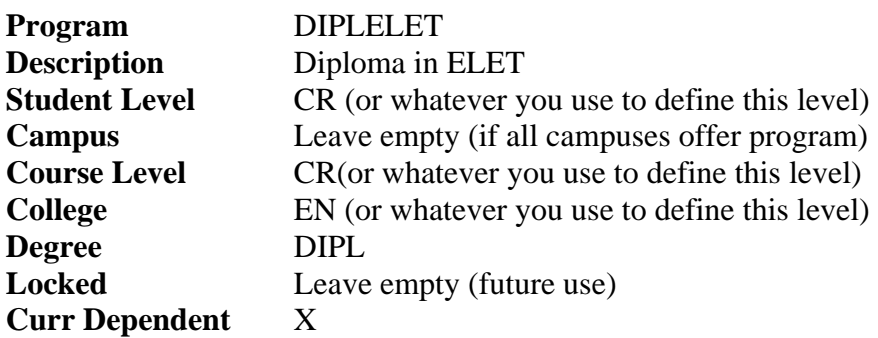

#### **Banner form**

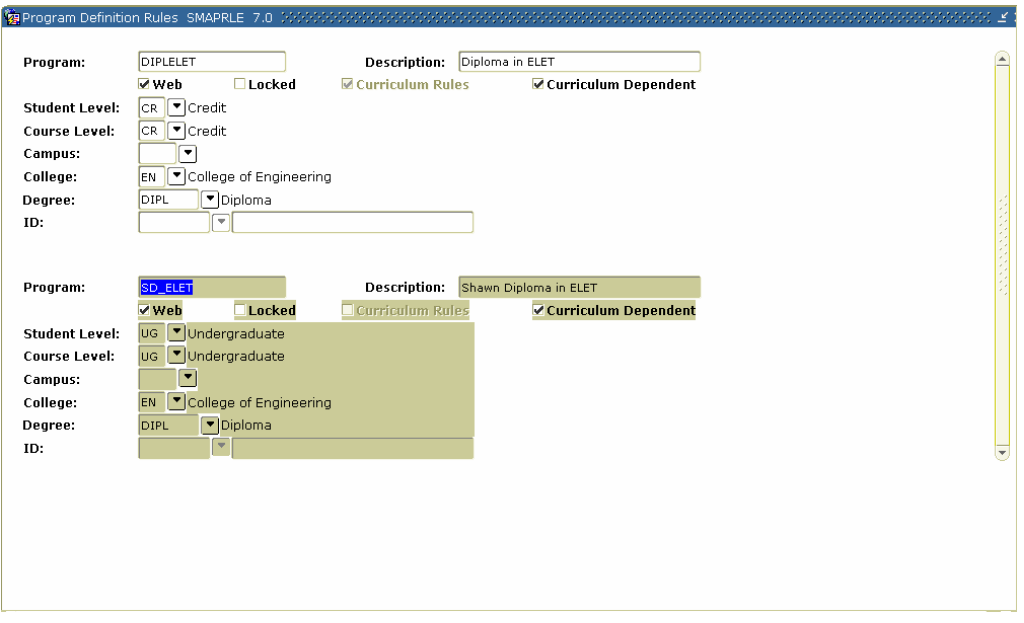

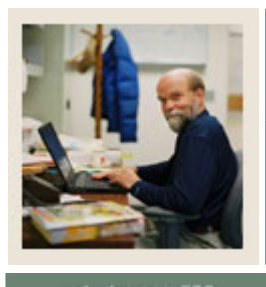

# **Section B: Set Up**

# **Lesson: Program Definition Rules (Continued)**

Jump to TOC

# **Procedure**

Follow these steps to complete the process.

l

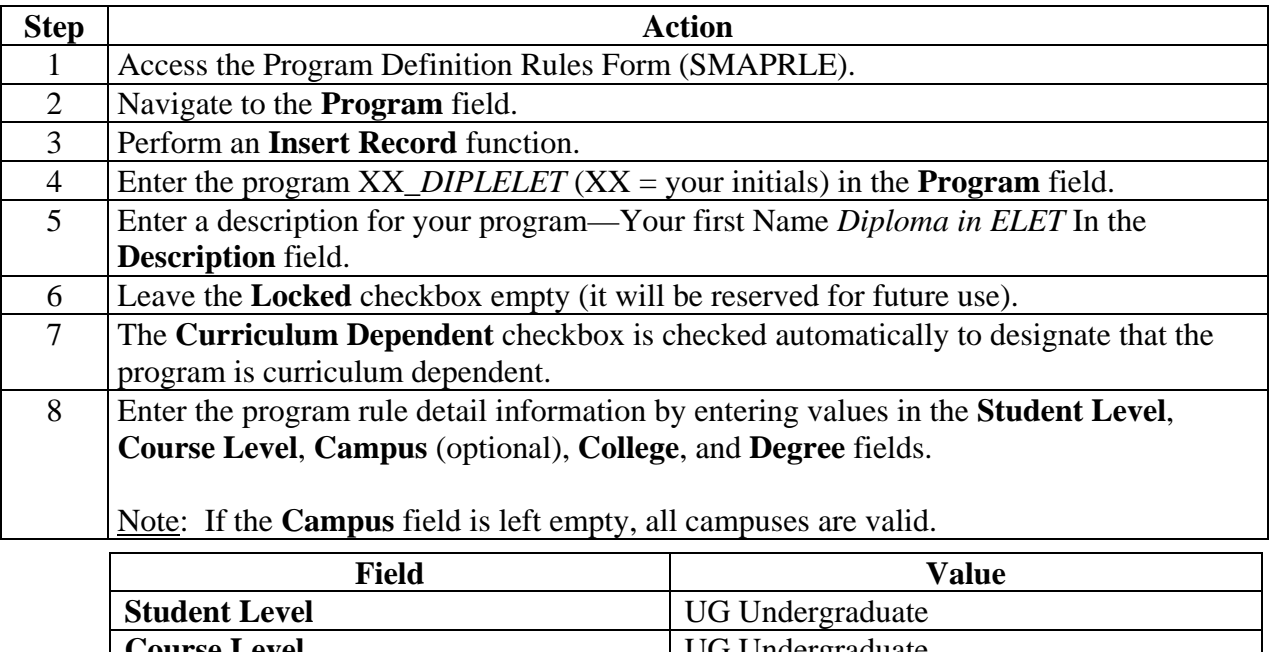

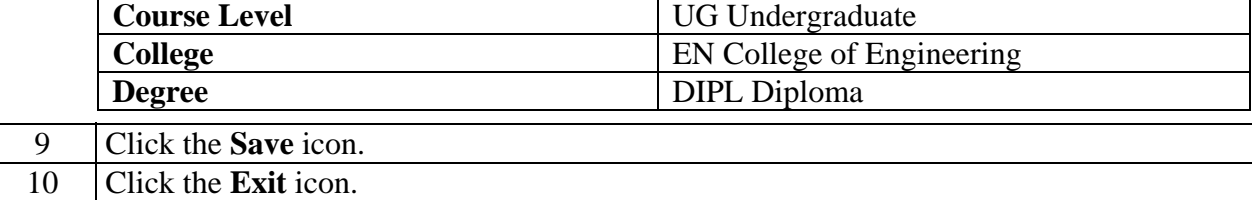

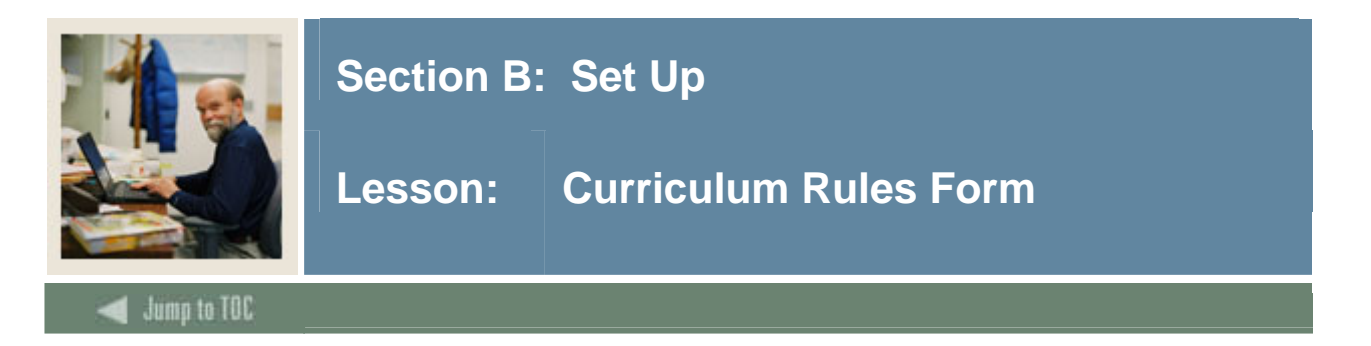

Curriculum checking throughout the Student system ensures the fields describing academic programs are entered in with the correct combinations. Curriculum rules also provide a link between academic programs and program requirements.

The Curriculum Rules Form (SOACURR) is used to view/or create curriculum rules. If the **Term** field is empty, all rules will default. If a term is entered, it will only display those rules that are valid for that term. Throughout this module, you will see the term "Base Curriculum Information." Base Curriculum Information consists of program, campus, level, college, and degree.

#### **Diplaying on the web**

The optional **Web Display Description** field, along with the rule's Effective Term and Admissions Indicator, will control the data available for Web processing. Its value will be displayed to Web applicants when they are asked to select the program for which they wish to apply. If a line of curriculum rules does not have a Web Display Description, the curriculum will not be available for Web processing.

#### **Banner form**

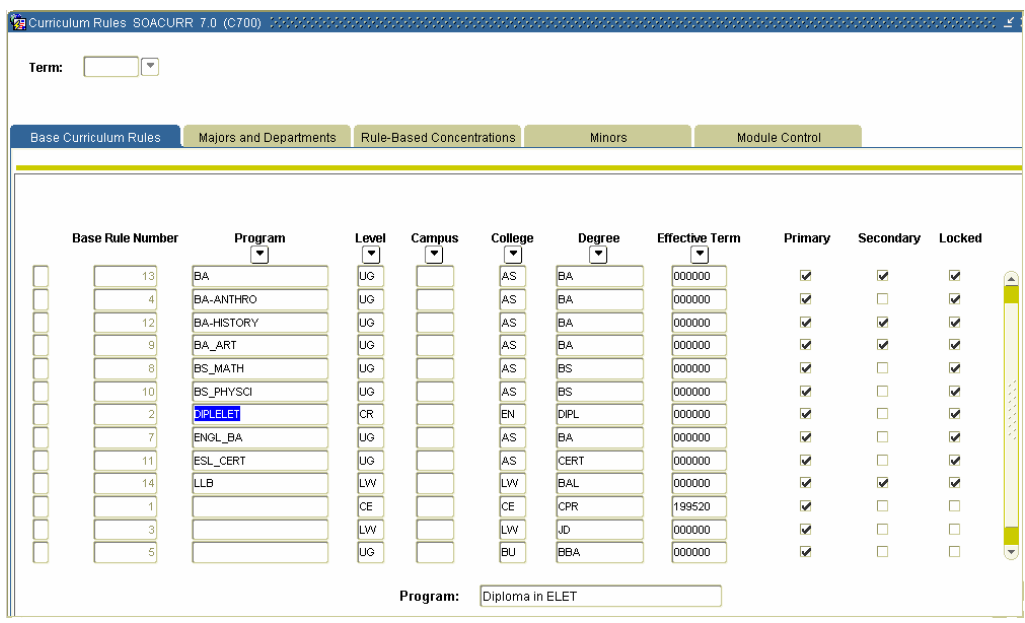

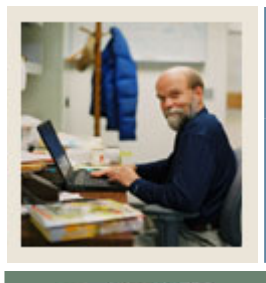

# **Section B: Set Up**

# **Lesson: Curriculum Rules Form (Continued)**

Jump to TOC

l

#### **Procedure**

Follow these steps to view and create curriculum rules.

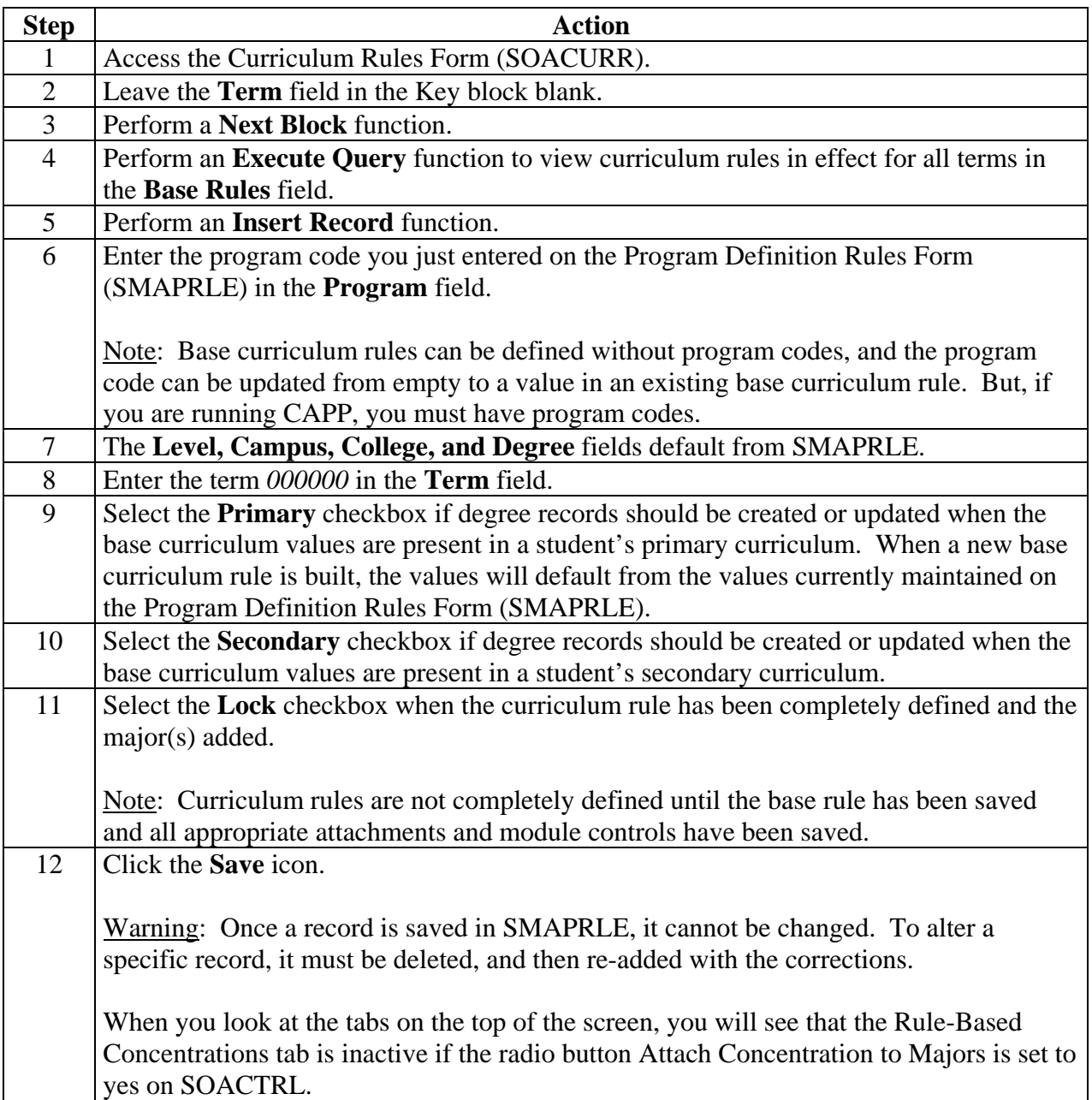

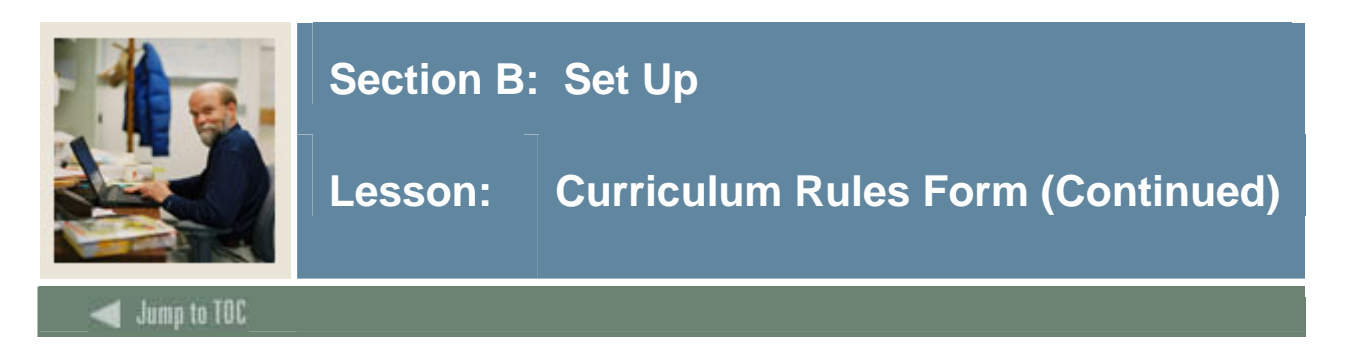

# **Majors and Departments tab**

You can assign majors to the program on the Majors and Departments tab. Some programs may have only one major and others (BA\_Libart) might have many.

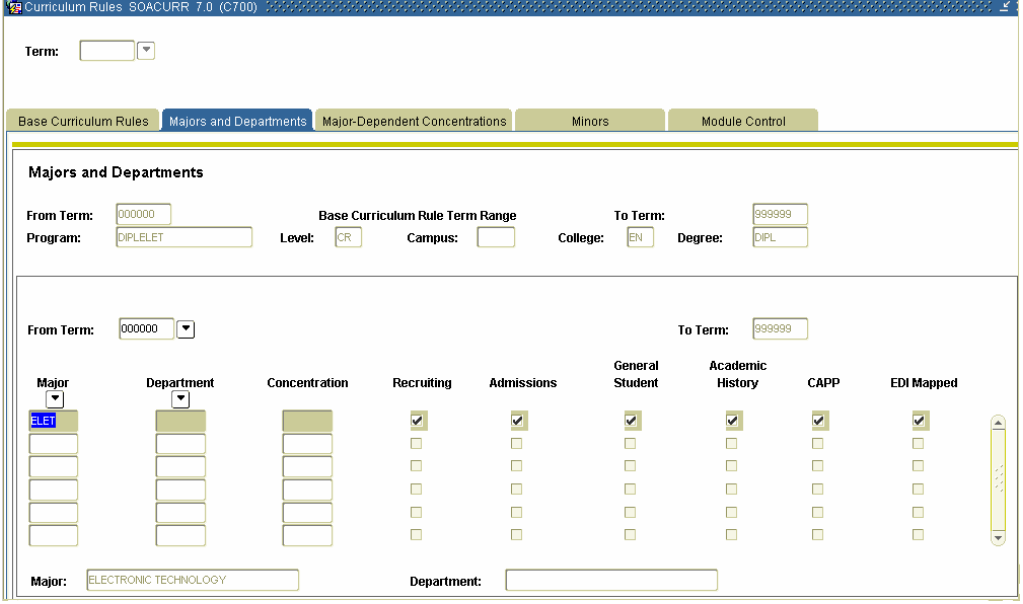

# **Procedure**

Follow these steps to complete the procedure.

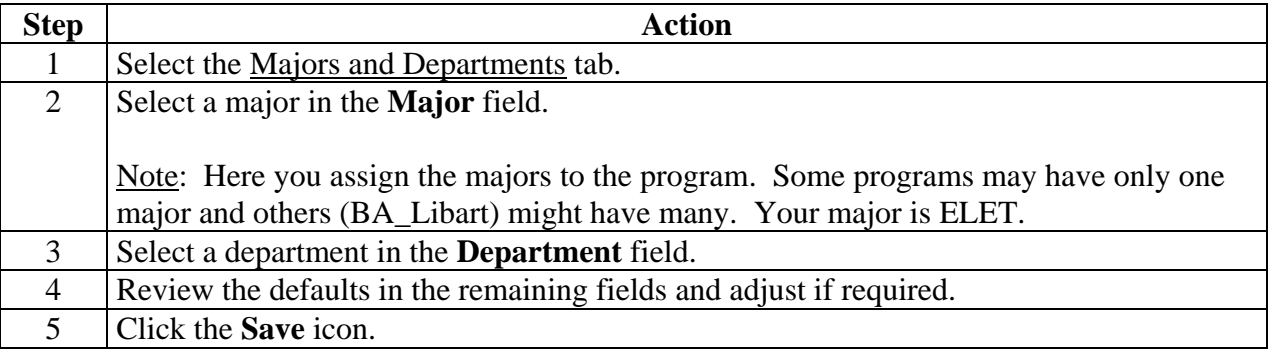

#### © SunGard 2004-2005 CAPP

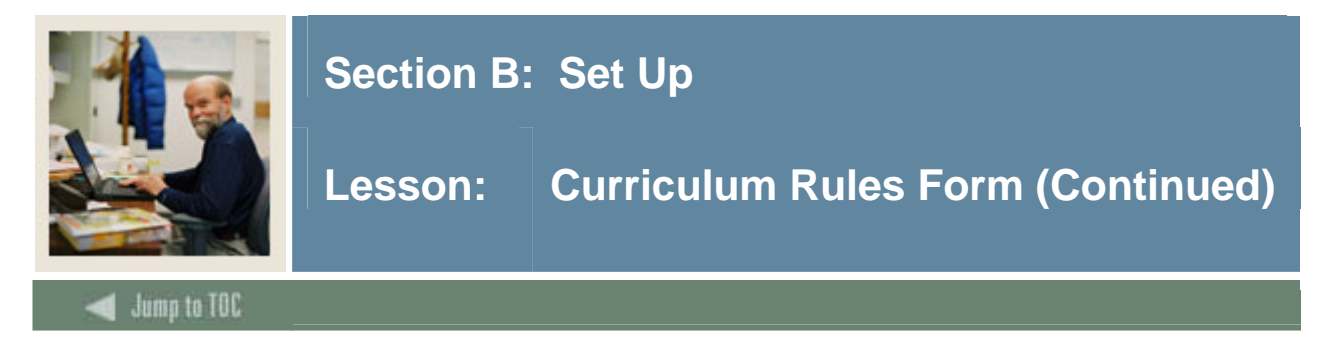

# **Major Dependent Concentrations tab**

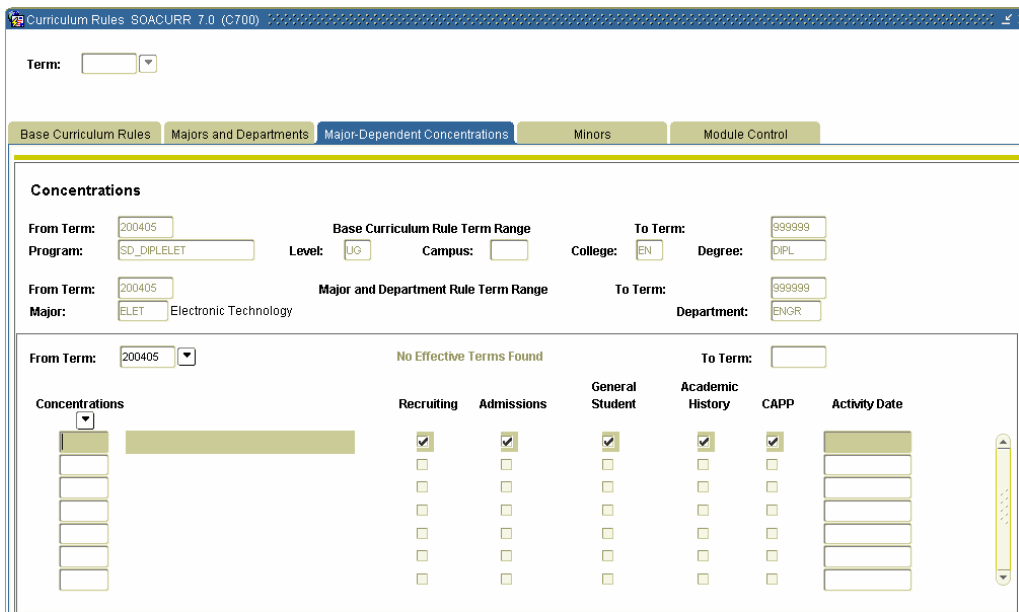

# **Procedure**

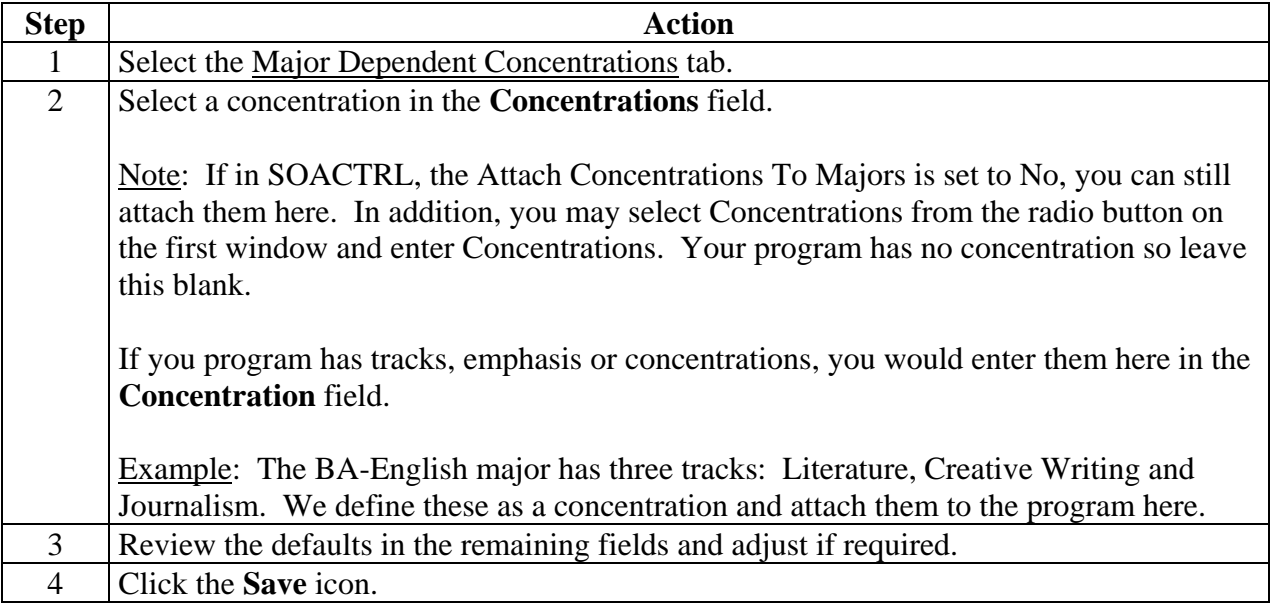

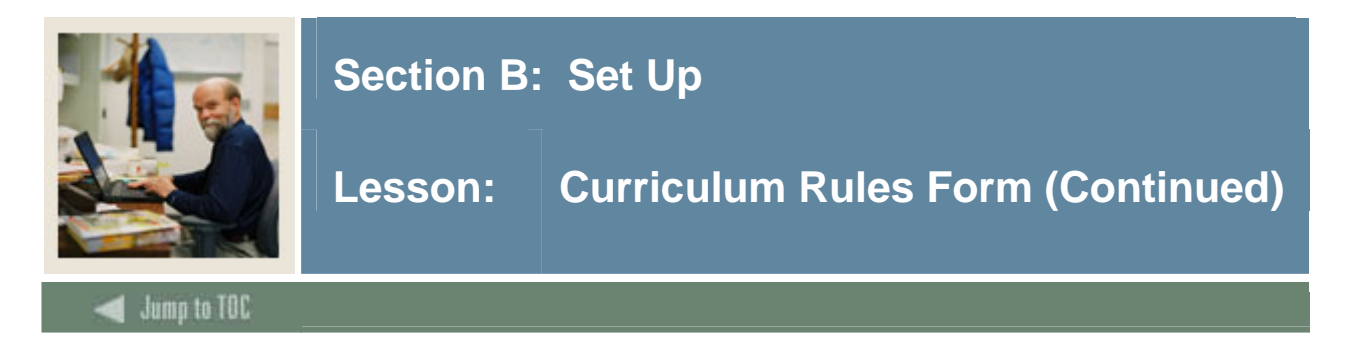

# **Minors tab**

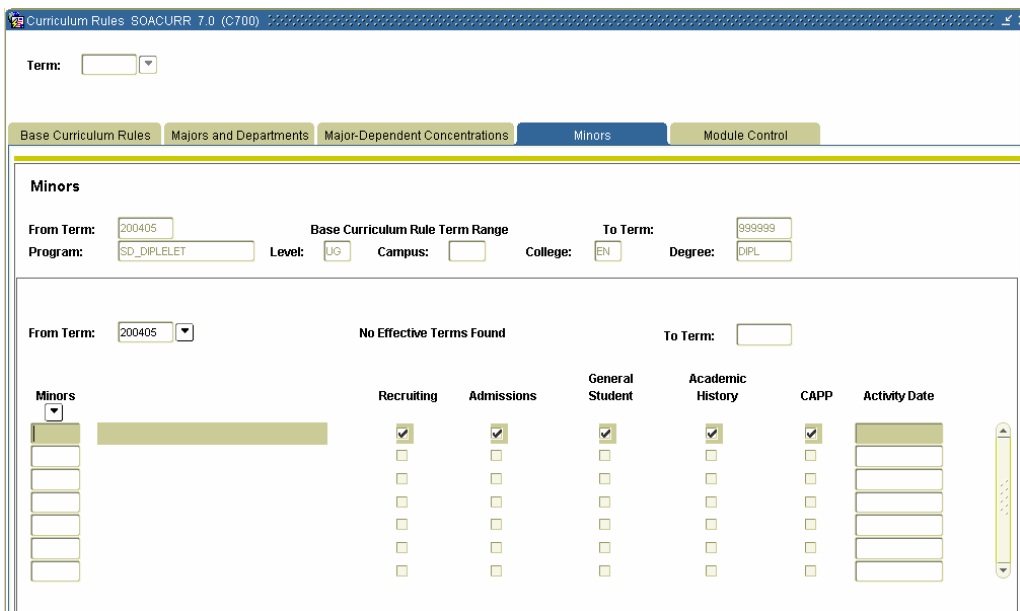

# **Procedure**

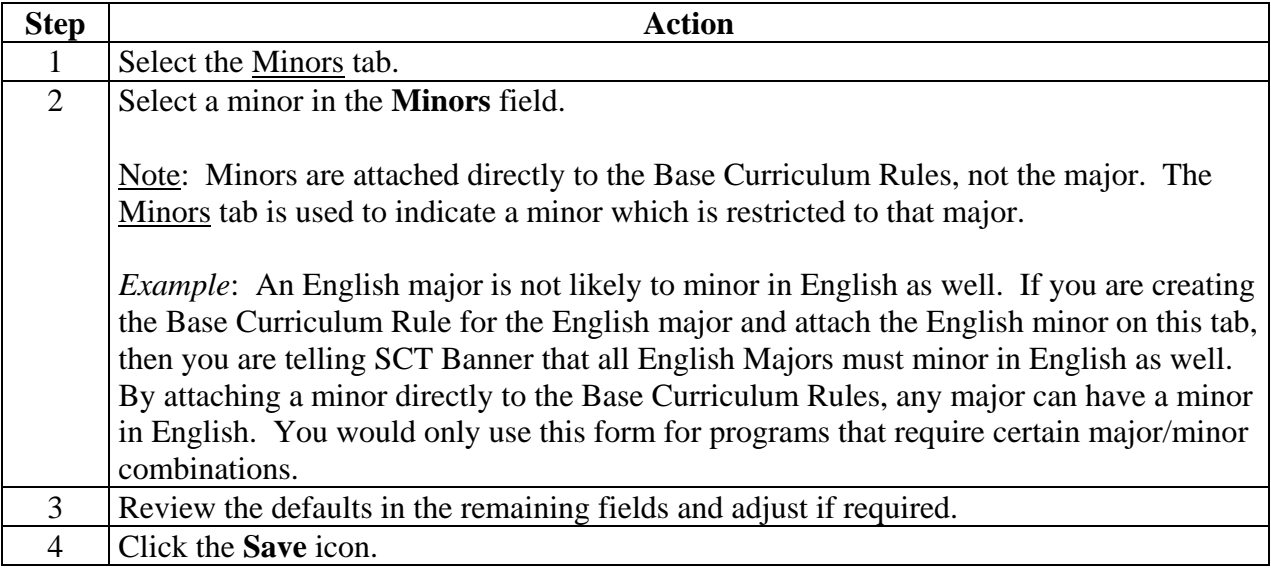

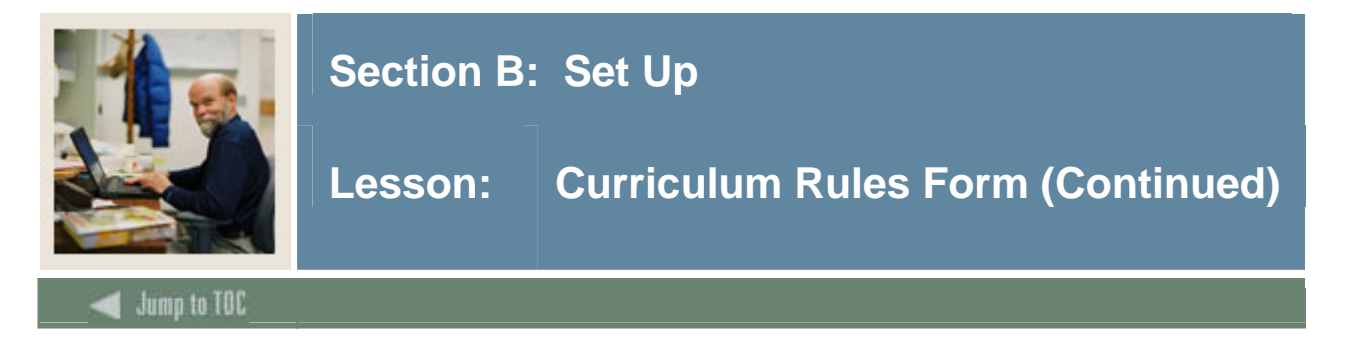

### **Module Control tab**

You can set the validity of the Program and Curriculum Rules on the Module Control tab by setting the switch to On or Off. In addition, you may select a term at the top and select one of the modules if you wish to stop a student from entering Admissions (program will no longer exist) but permit those already in it to finish.

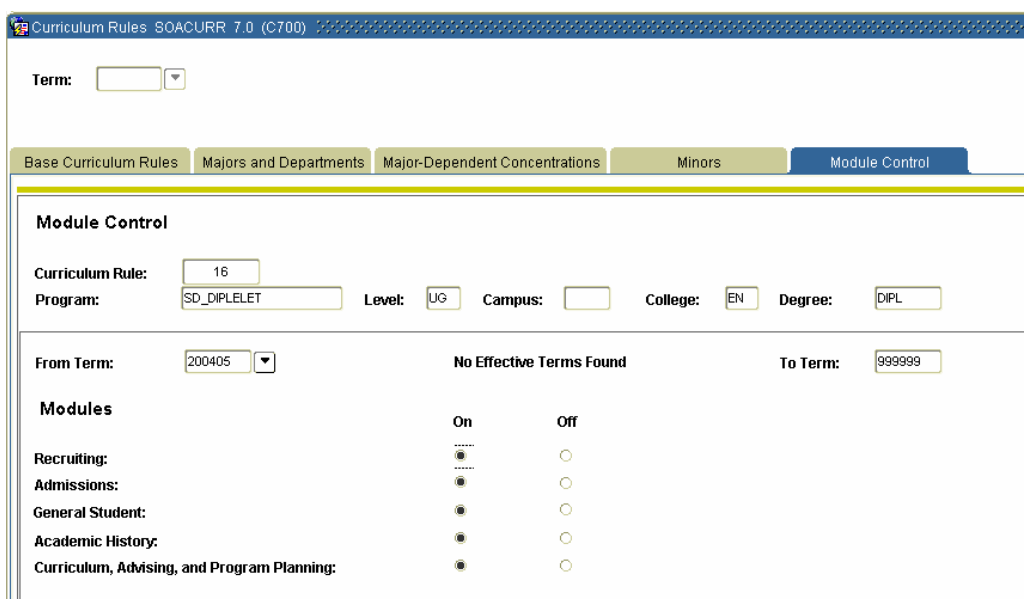

# **Procedure**

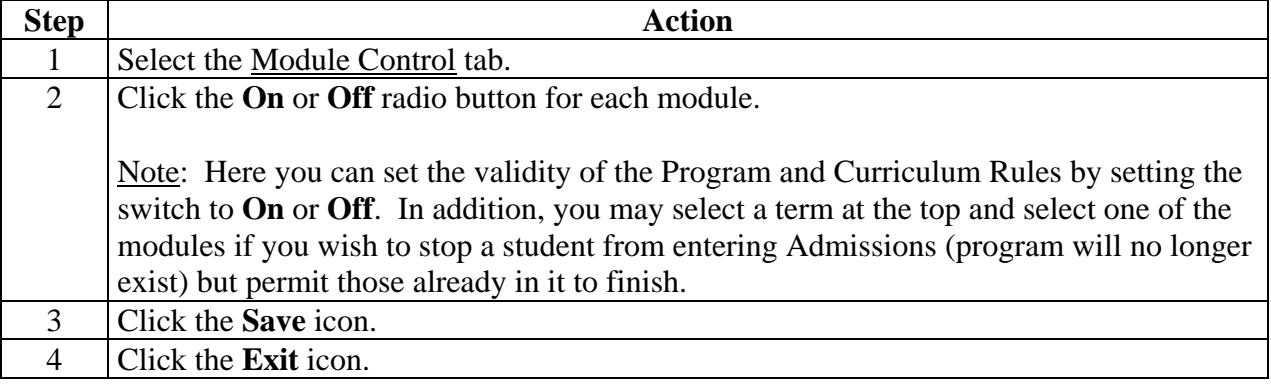

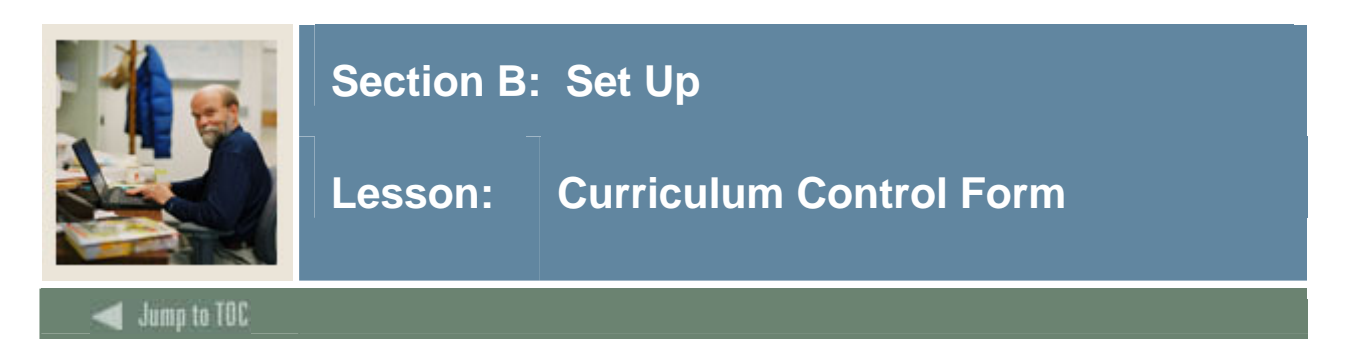

Use the Curriculum Control Form (SOACTRL) to view how you will be using the various areas that are related to curriculum and to set the severity level of error checking by module.

When a curriculum rule is locked, it is a valid rule that will be enforced by curriculum checking, based upon the error severity flags maintained on SOACTRL and the module flags set in the Module Control window for the base curriculum rule. When a curriculum rule is not locked, the rule is not yet available for use in curriculum checking. A record with the values defined in the curriculum rule will fail curriculum checking when the appropriate curriculum rule is not locked.

#### **Banner form**

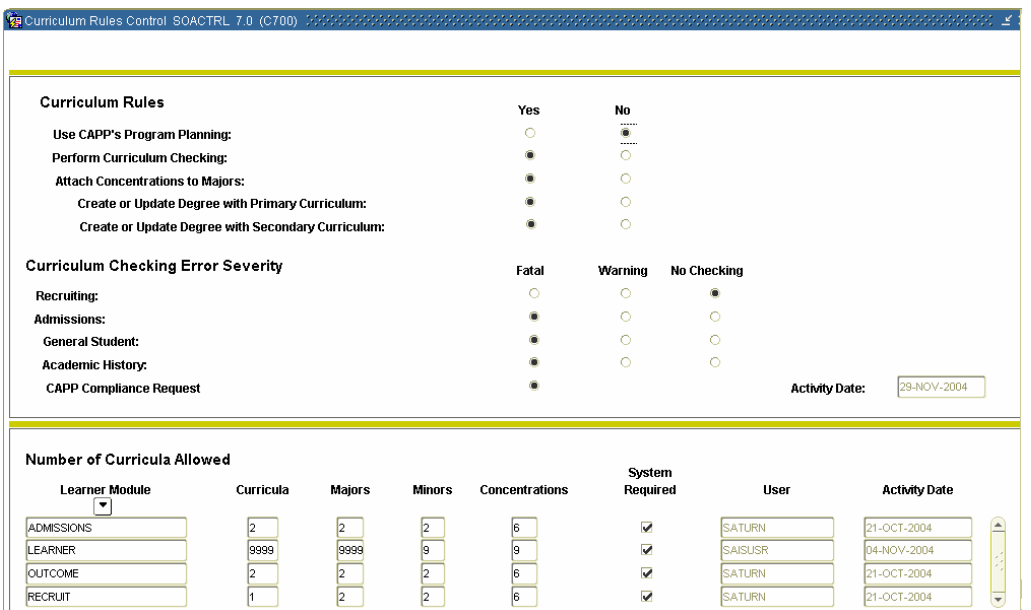

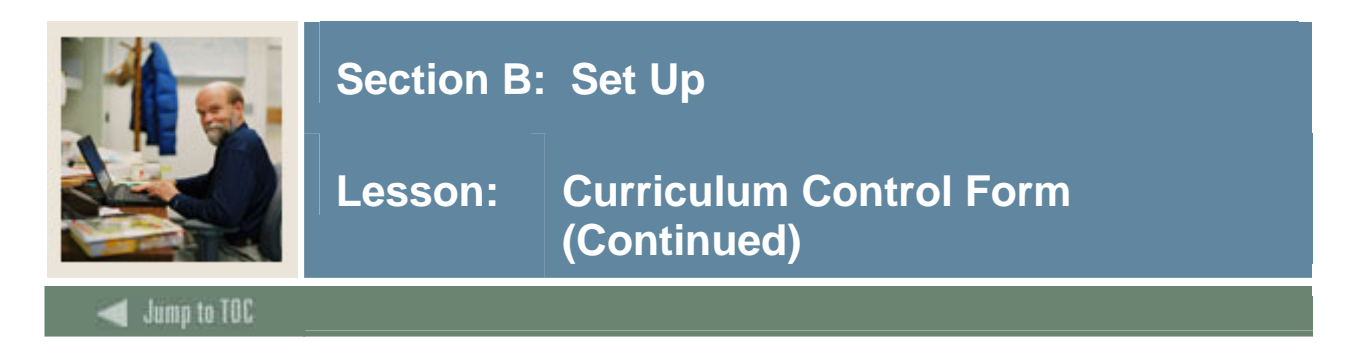

# **Procedure**

Follow these steps to view the curriculum controls in place.

Warning: Do not change the rules.

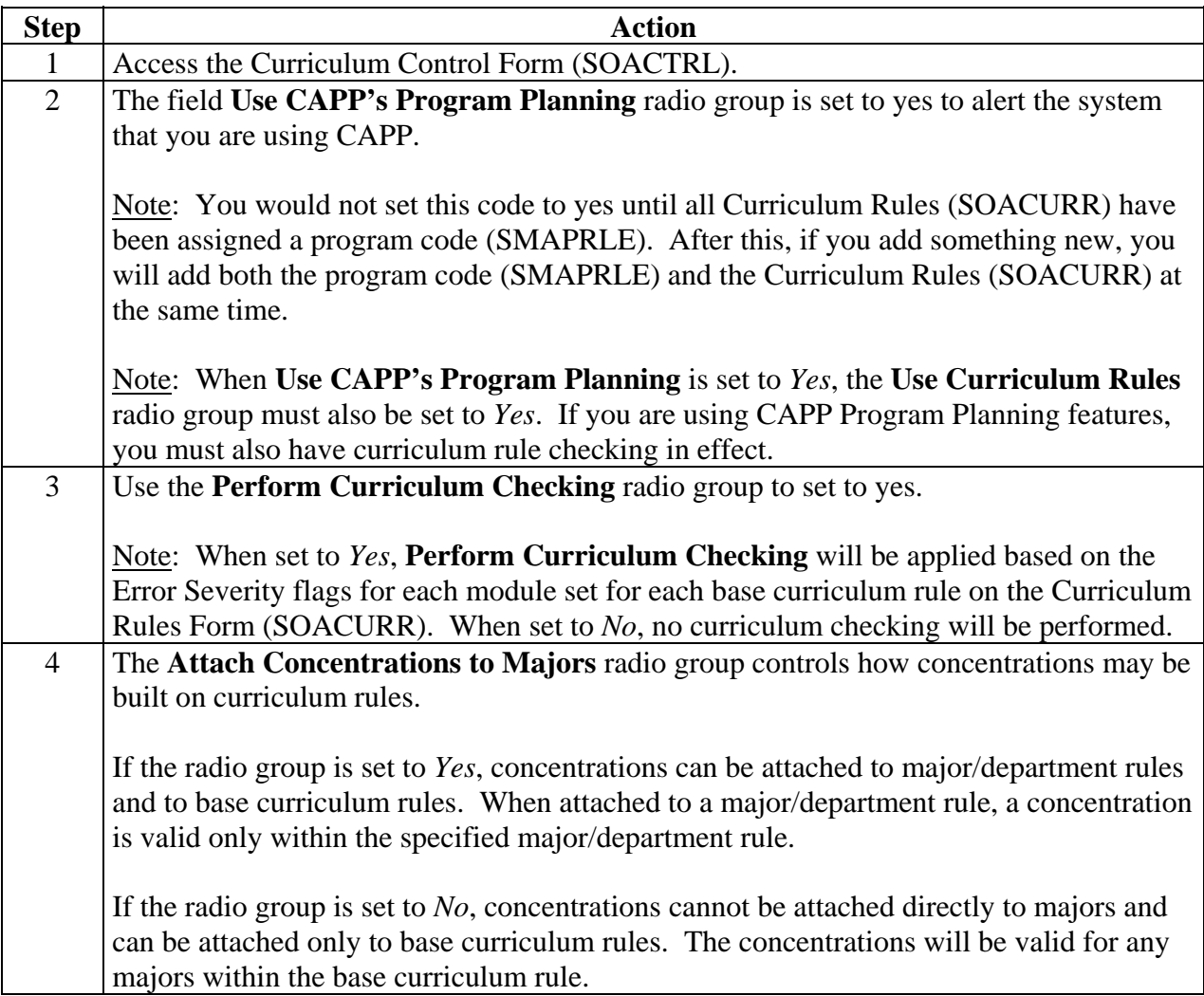

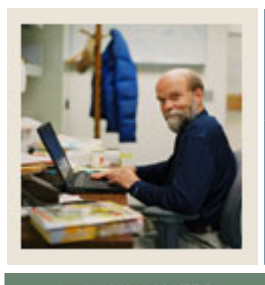

# **Section B: Set Up**

# **Lesson: Curriculum Control Form (Continued)**

Jump to TOC

# **Procedure, continued**

l

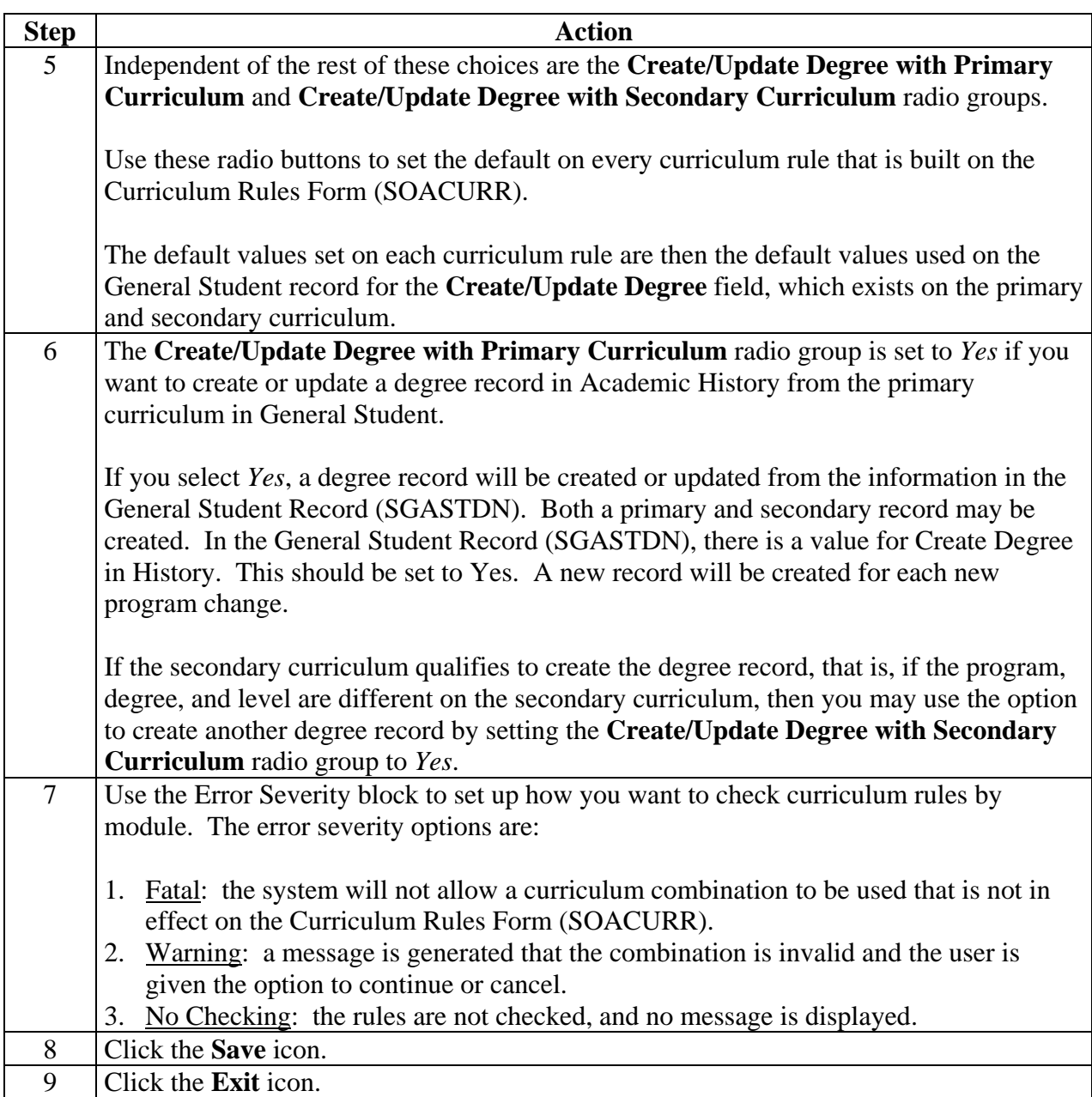

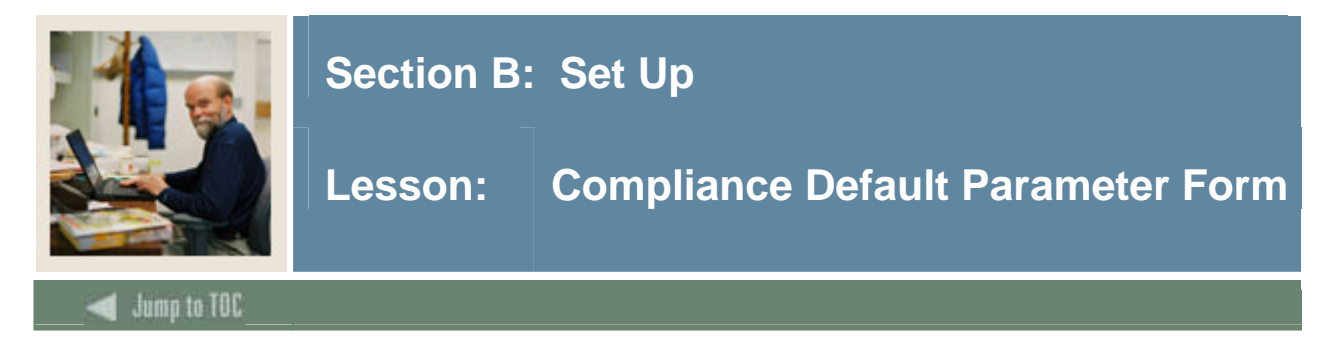

Prior to running a compliance, you need to set up three default codes on the Compliance Default Parameters Form (SMADFLT). These default codes will appear on the Compliance Request Management Form (SMARQCM).

There are three defaults which need to be set up are listed in the table:

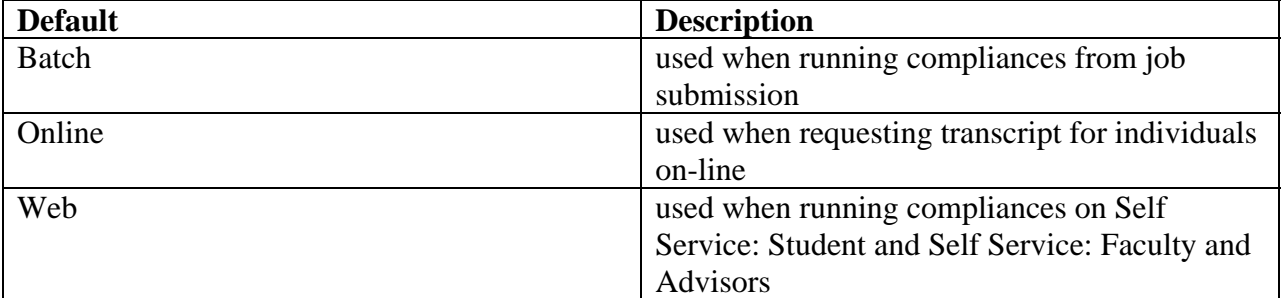

#### **Banner form**

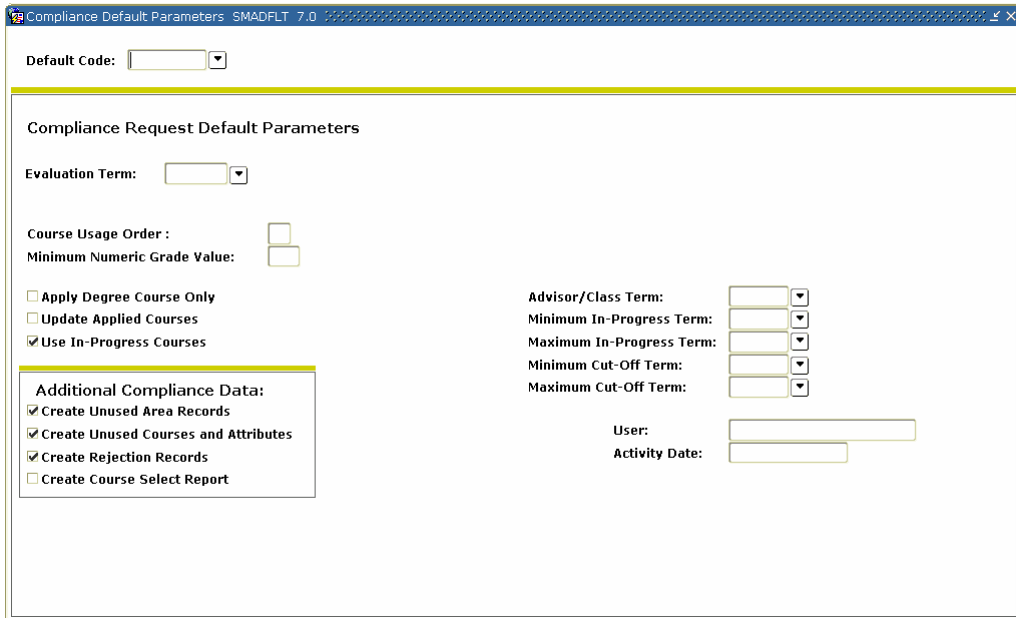

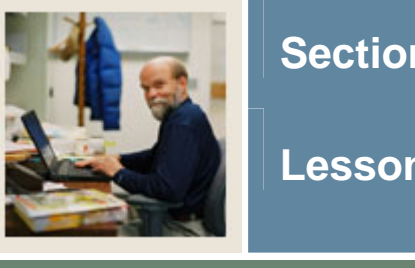

l

# **Section B: Set Up**

# **Lesson: Compliance Default Parameter Form (Continued)**

Jump to TOC

# **Procedure**

Follow these steps to set up default rules for the online compliance.

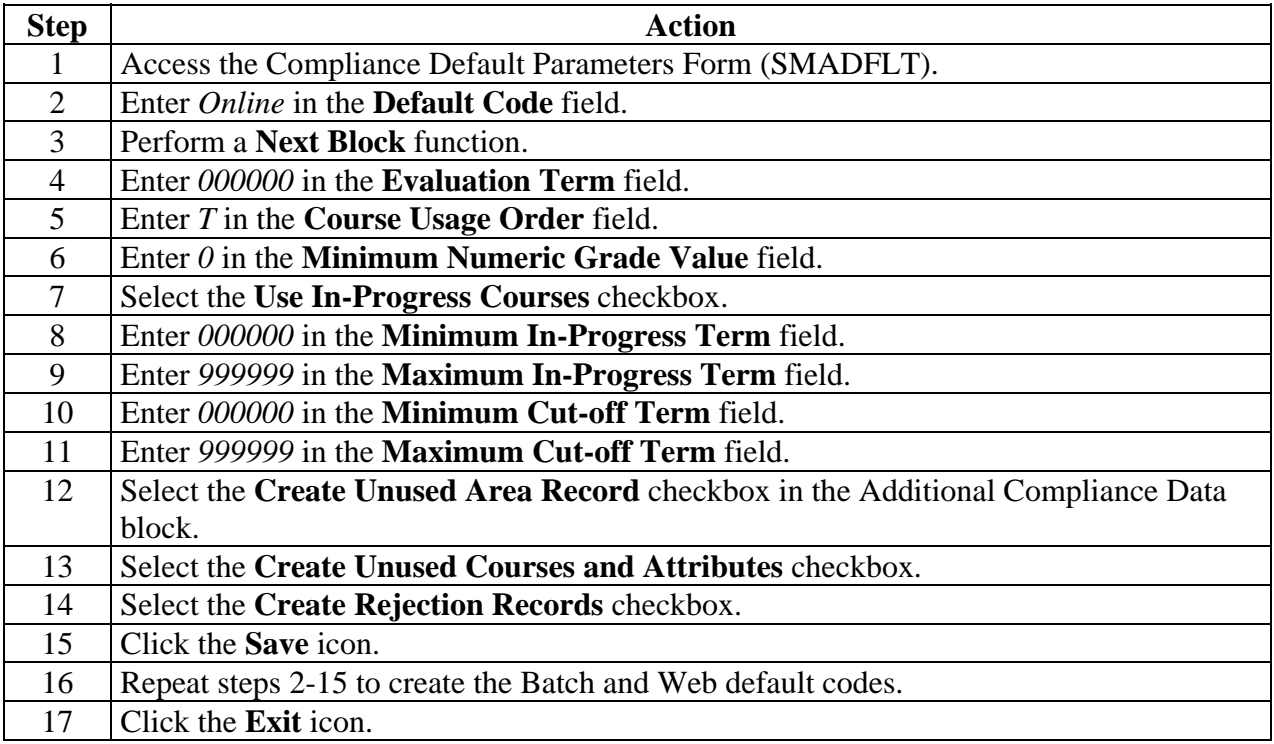

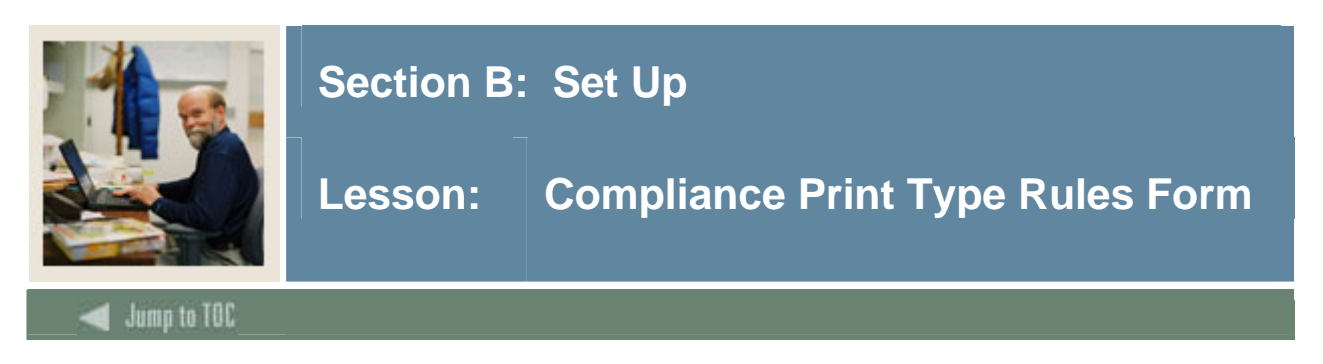

Before you can print a compliance, you must define exactly what you would like to print on the compliance. Use the Compliance Print Type Rules Form (SMACPRT) to set up print rules.

Note: Sungard SCT recommends first creating a set of print rules that have all boxes checked called *PRNTALL.* After you have printed a compliance that contains all possible compliance data, you can go back to SMACPRT and start unchecking the items you don't want printed on the compliance.

#### **Banner form**

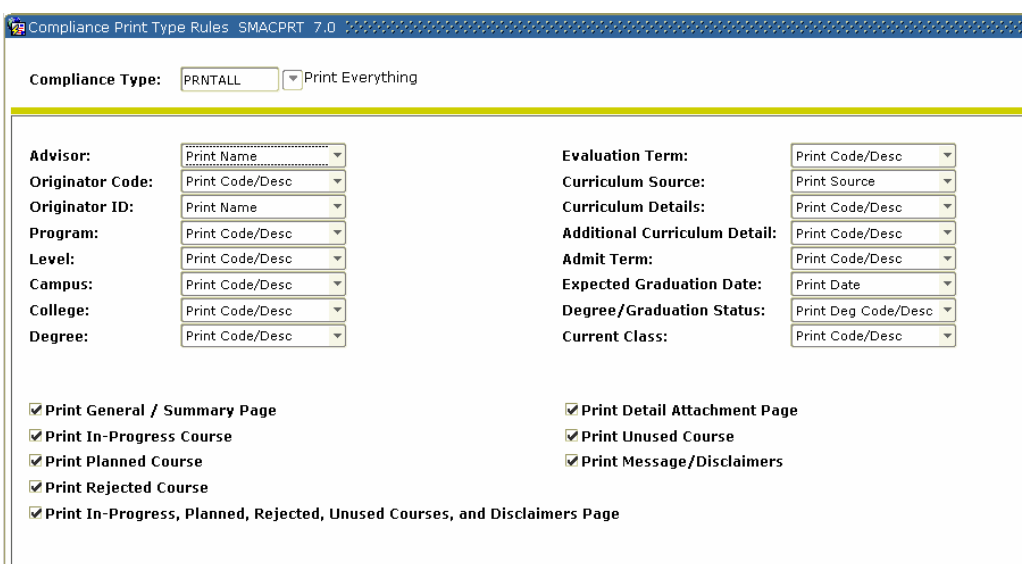

# **Procedure**

Follow these steps to create the print type rules.

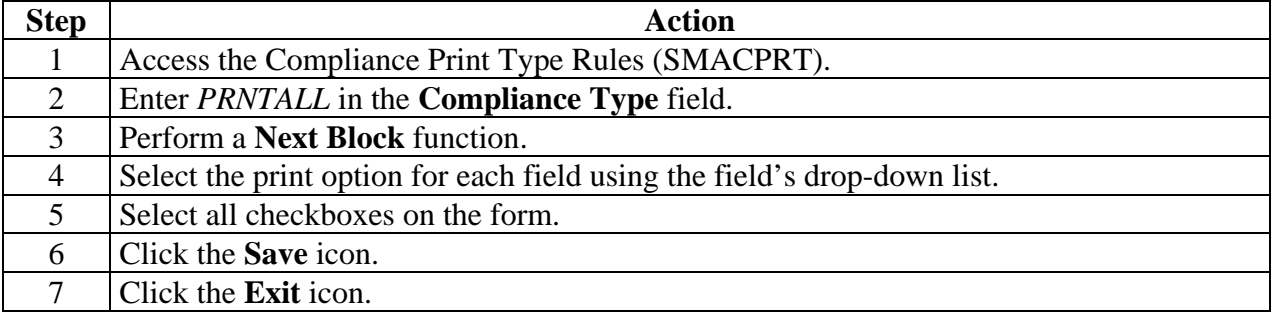

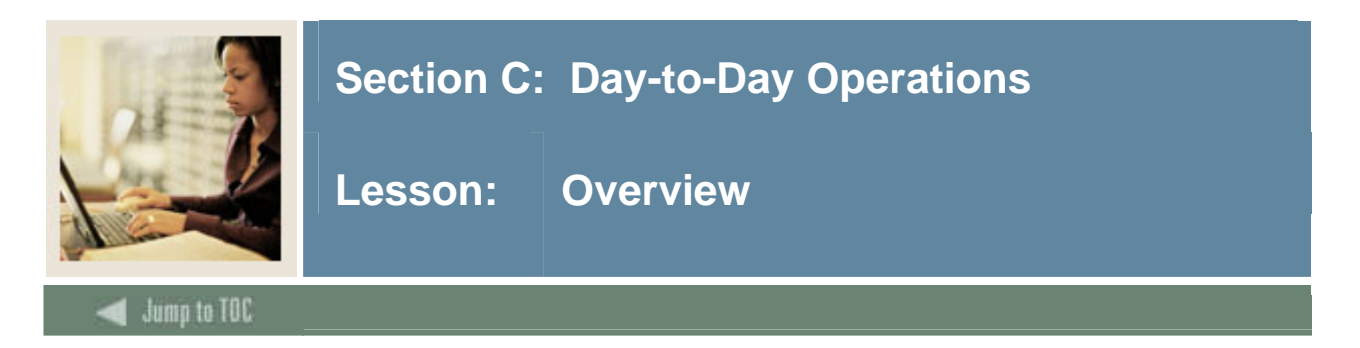

The purpose of this section is to explain the operational procedures to create and define programs; create and attach areas; and create and attach groups.

#### **Intended audience**

Staff members who are responsible for student tracking toward degree or award completion.

#### **Objectives**

At the end of this section, you will be able to

- create and attach groups to areas
- create and attach areas to programs
- create a captive and non-captive program in CAPP
- run a compliance
- enter an adjustment to degree requirements
- enable WebCAPP
- run a web compliance/degree audit.

#### **Prerequisites**

To complete this section, you should have completed the SCT Education Practices computerbased training (CBT) tutorial "Banner 7 Fundamentals" or have equivalent experience navigating in the SCT Banner system.

You will also need to ensure that the validation codes in SCT Banner needed for CAPP have been set up for you.

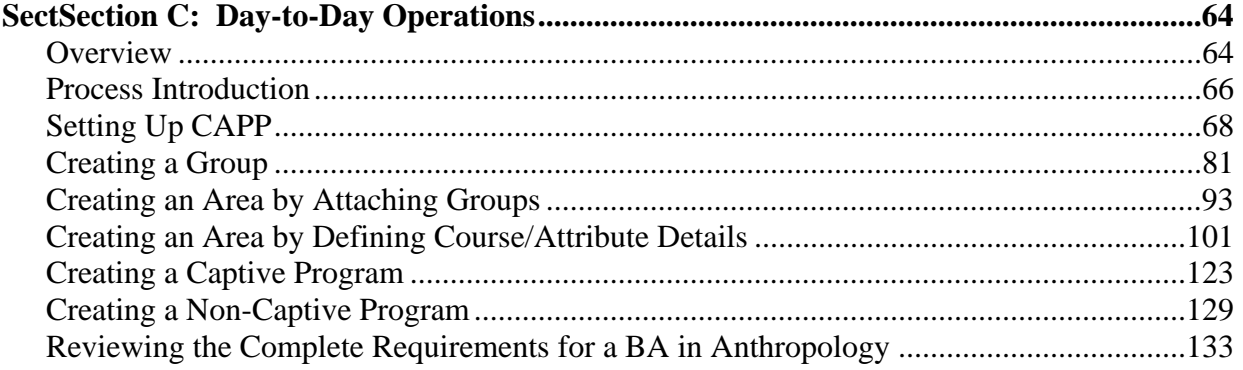

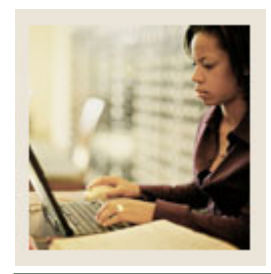

# **Section C: Day-to-Day Operations**

Lesson: Overview (Continued)

#### mp to TOC

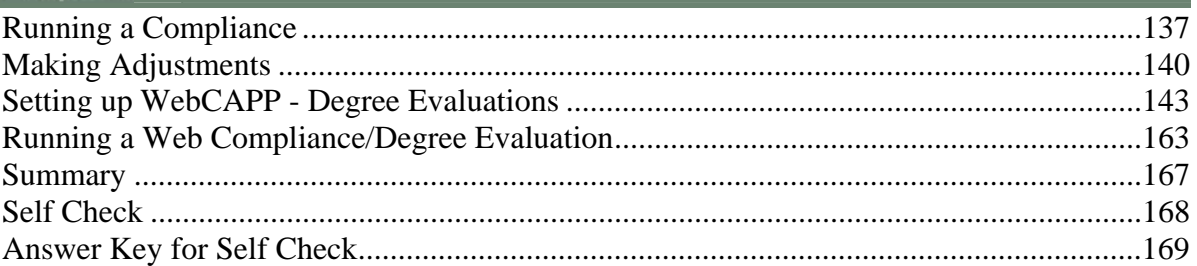

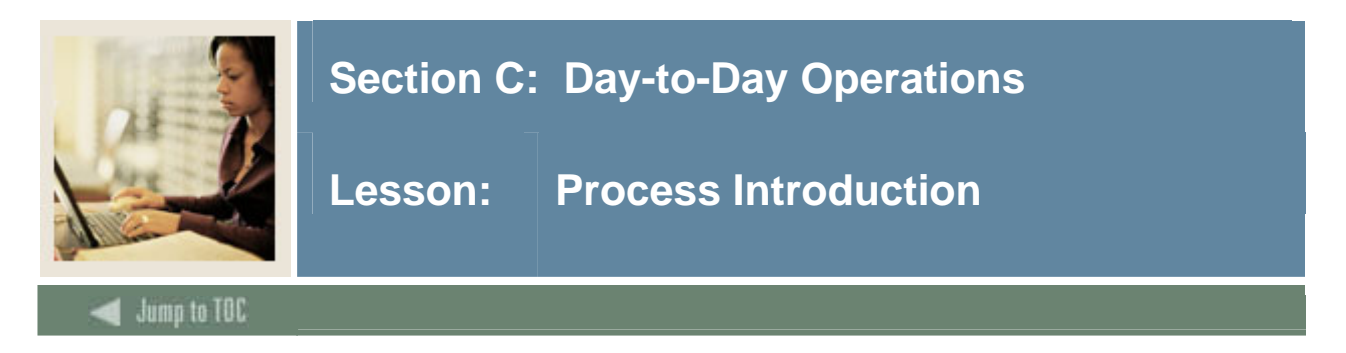

#### **About the process**

The office responsible for processing program evaluations can

- define programs and add them to the curriculum rules to be used to attach to a recruit, admit or student record
- create area and group requirements to attach to a program
- run compliances
- perform what-if analysis
- make adjustments to a student's requirements.

#### **Flow diagram**

This diagram highlights the processes to use CAPP at your institution.

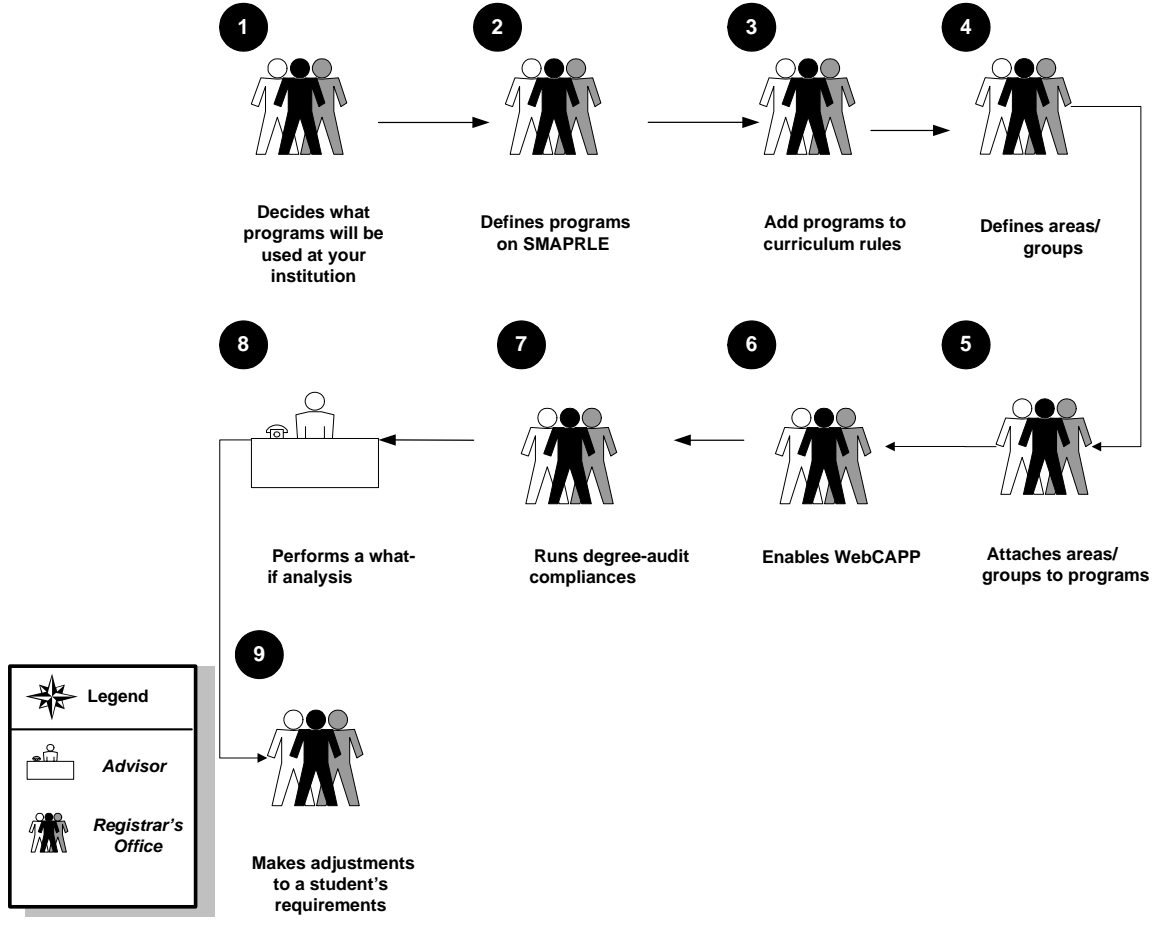

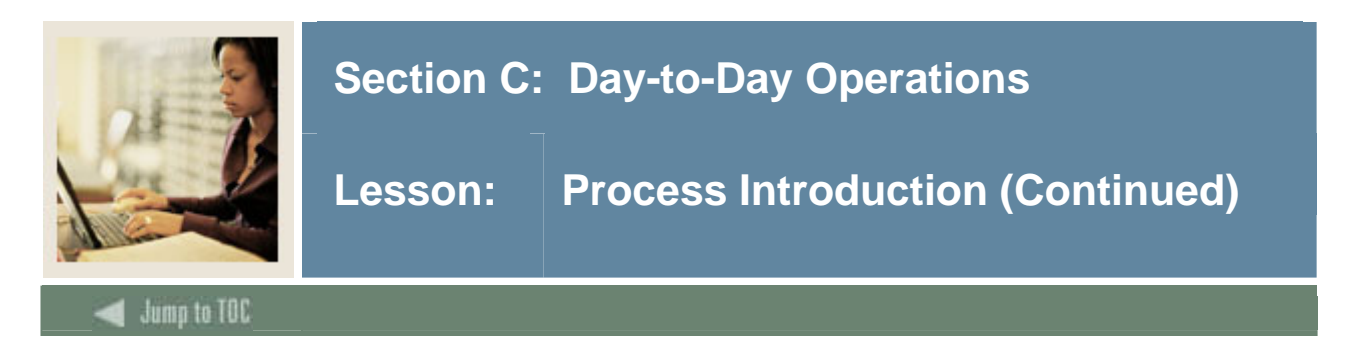

# **What happens**

The stages of the process are described in this table.

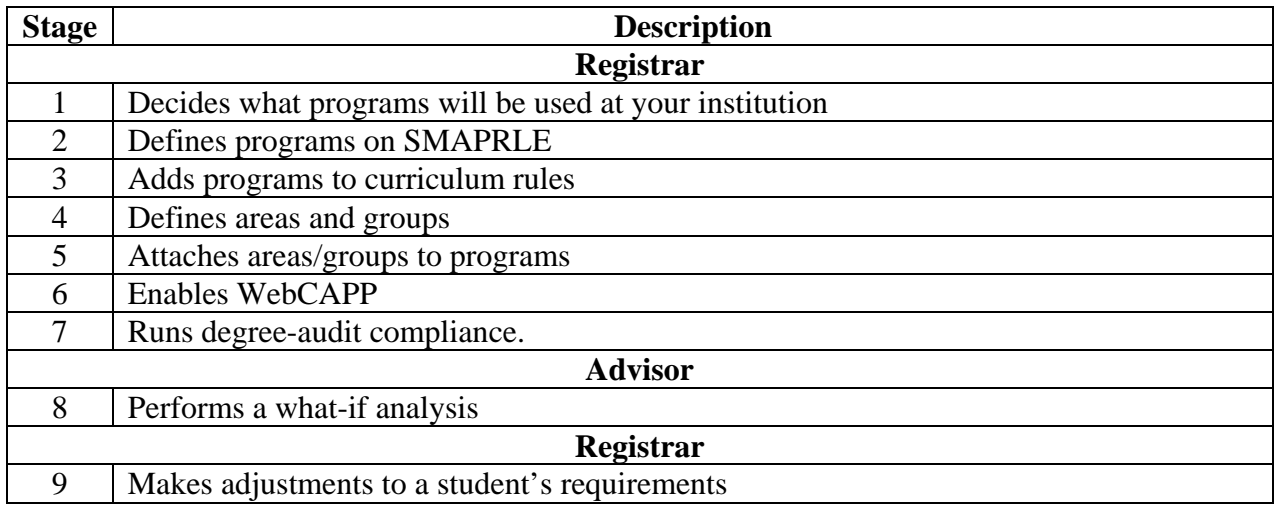

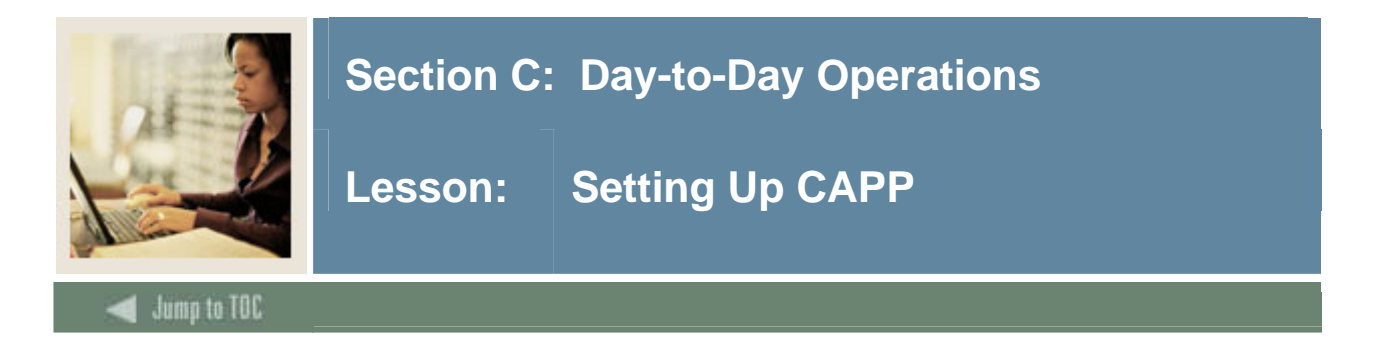

# **Planning your project**

Although you can set up CAPP either top-down (programs first, then areas, and finally, if appropriate, groups) or bottom-up (groups first [if appropriate], then areas, and finally programs), this training workbook uses a bottom-up sequence. First you will define a group, then an area, and finally a program.

You should plan your project top-down and build CAPP bottom-up as the higher-level forms require you to attach items created at a lower level.

Note: To plan your project top-down, you should

- identify which programs are offered at your institution
- identify which areas you need to build to make up those programs
- identify any group you will need to create to build the areas.

### **CAPP forms**

There are 6 main forms that you will use when building your CAPP programs.

Curriculum, Advising and Program Planning [\*CAPP]

CAPP Requirements [\*CAPPREQ]

- Program Definition Rules [SMAPRLE]
- Program Requirements [SMAPROG]
- Area Library [SMAALIB]
- Area Requirements [SMAAREA]
- Group Library [SMAGLIB]
- Group Requirements [SMAGROP]

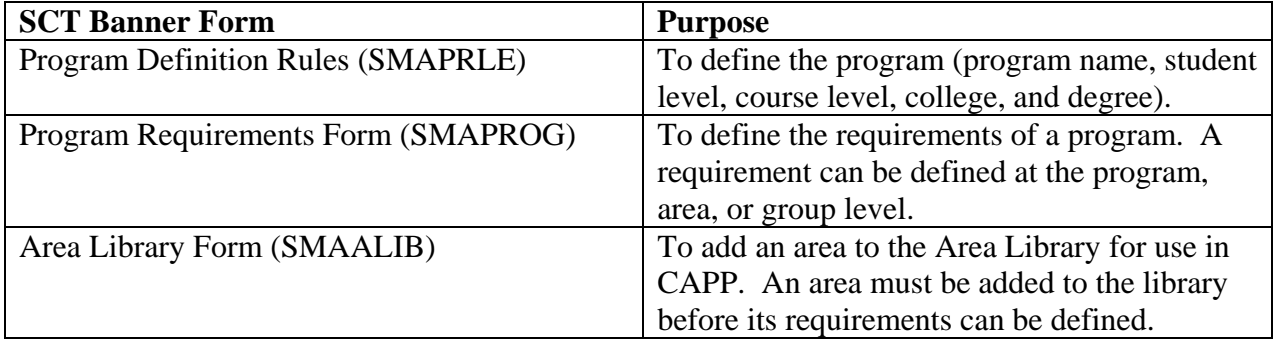

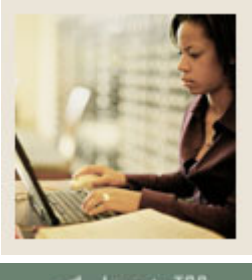

# **Section C: Day-to-Day Operations**

**Lesson:** Setting Up CAPP (Continued)

**Jump to TOC** 

# **Procedure, continued**

l

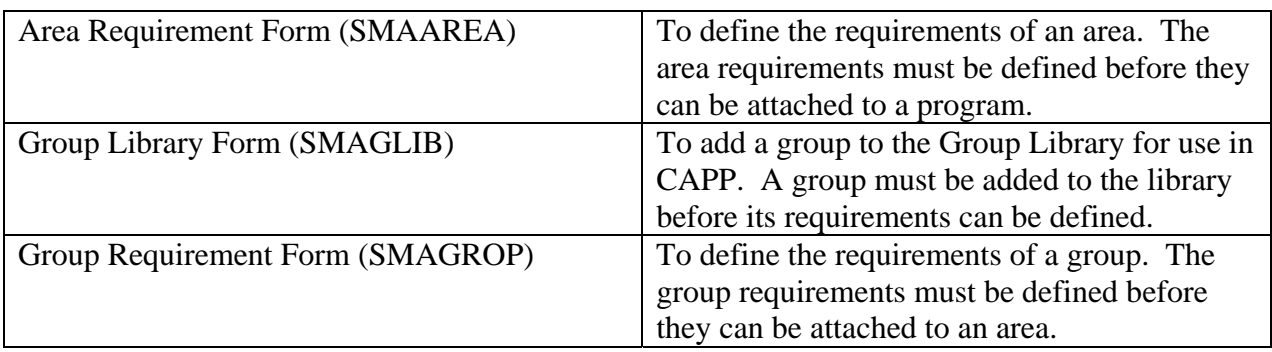

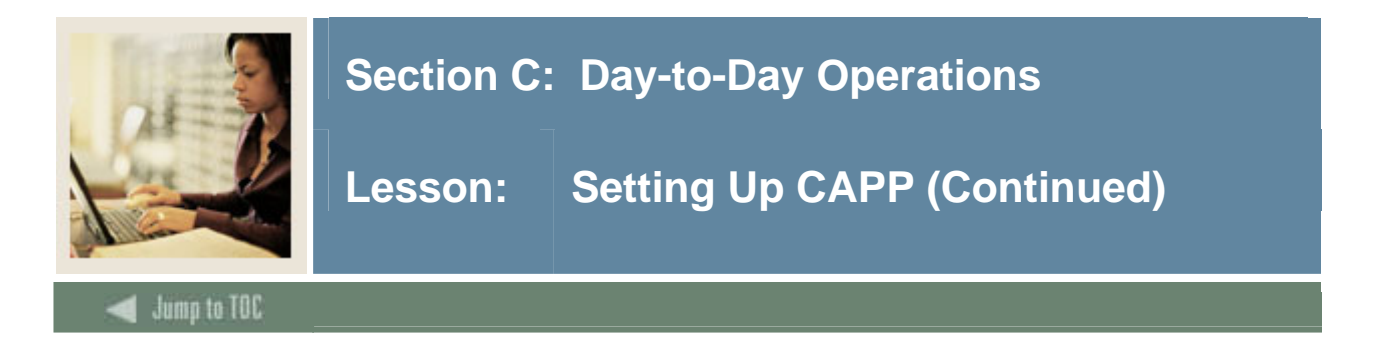

### **Common Concepts**

The SCT Banner forms for building areas and groups are very similar. In fact, the forms are set up the same way. Most of the time, you will be creating areas and attaching them to programs.

Occasionally you will have more complex areas such as the general education or core requirements. When you have a more complex area, you would build the details (such as courses) at the group level and attach the set of groups to the area.

Because these forms are so similar, there are common concepts used in setting up these forms. They are:

- **Connectors**
- Reuse
- Sets and Subsets
- Rules

Note: This topic will provide detailed information on each concept. The actual steps are found in the procedures for setting up areas and groups.

#### **Connectors**

Connectors connect a thought into a statement by using an "and/or" logic. Simply, you are telling CAPP that you want to use:

X number of credits **and** X number of courses X number of credits **or** X number of courses Just credits or just courses (the connector is **none**).

The "And" Connector: Indicates that the requirement must be fulfilled using both of the values that you specify.

If you want to require 126 credits and 42 courses, you would set up this connector statement:

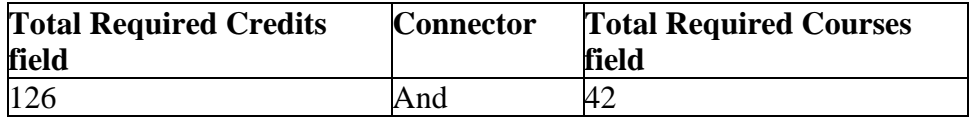

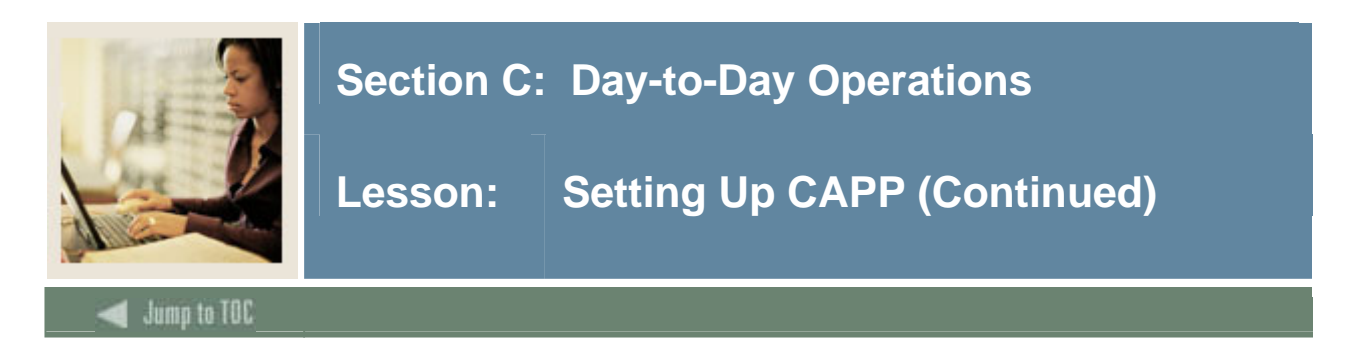

Connectors, continued

The "Or" Connector: Indicates that the requirement must be fulfilled using either of the values you specify.

Example: If you want to require 126 credits or 42 courses. You would set up this connector statement:

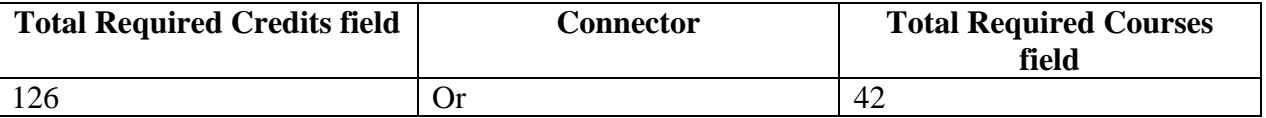

The "None" Connector: Indicates an "all or nothing" approach. This is the most specific.

Example: Assume you are a credit-driven institution. You aren't interested in how many courses a student takes; you require only a minimum of 126 credits. You could set up this connector statement:

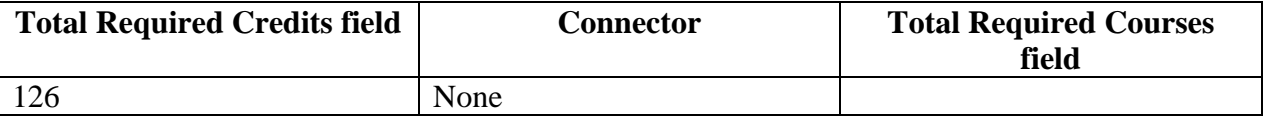

#### **Reuse**

Reuse indicators control how courses and/or course attributes can be used within CAPP. In most cases, use reuse indicators to specify that an already used course and/or attribute can be reused to fulfill another requirement in a different area or group.

For example, one course (or one of its attributes) may be required to fulfill a general education requirement, but may also be required within a specific major. Reuse allows the course/attribute to be used to fulfill both requirements. When a course/attribute is reused, it can fulfill several detail requirements, although its credits are used only once toward the minimum credit requirements of the program.

Default reuse indicators are assigned to each area and group, and specific reuse indicators are assigned when you attach an area to a program or a group to an area.

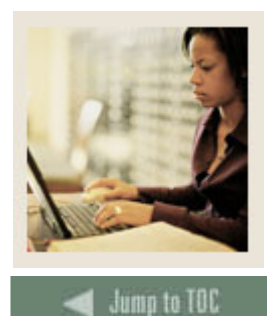

# **Section C: Day-to-Day Operations**

**Lesson:** Setting Up CAPP (Continued)

l

# **Reuse indicators**

The reuse indicators are described in the following table.

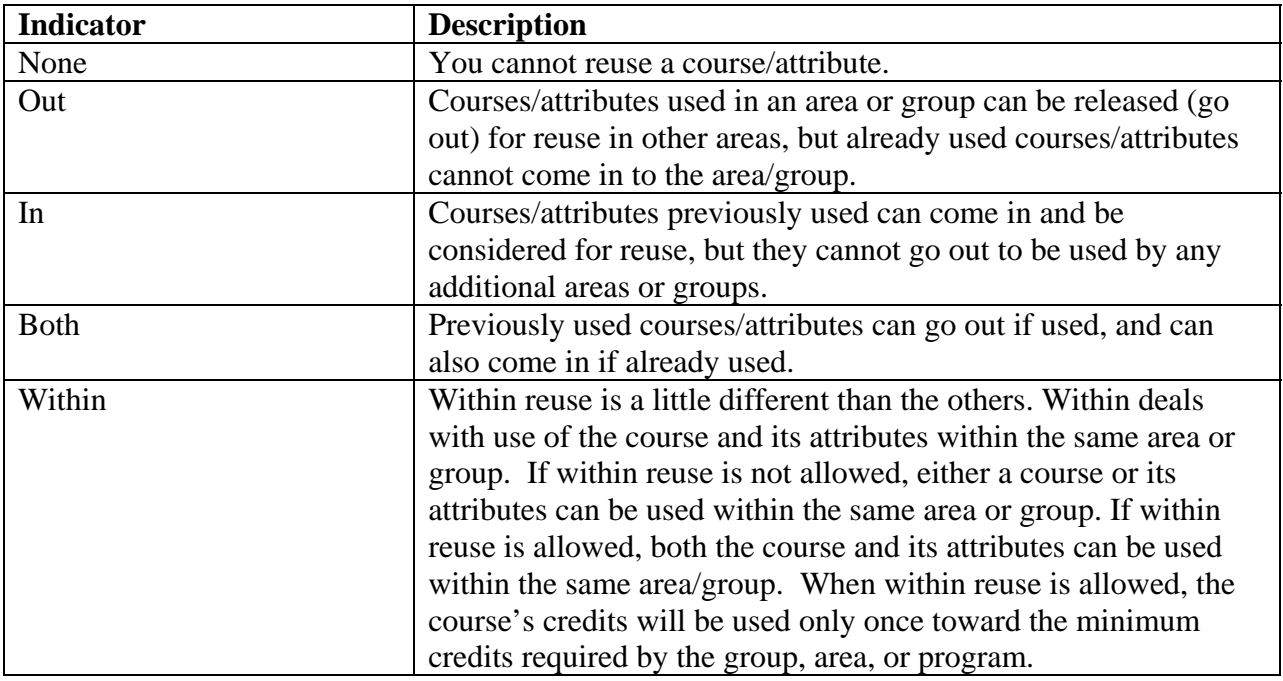
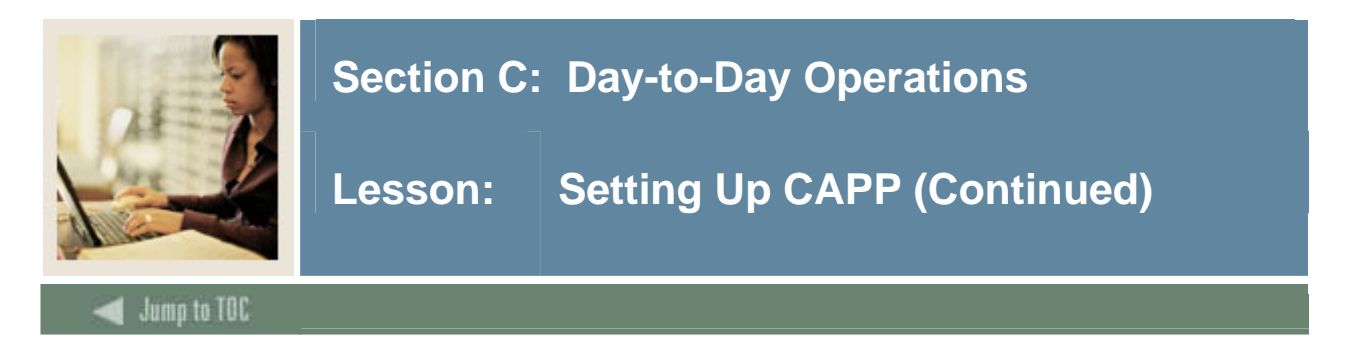

### **Reuse example**

The following diagram shows how the reuse indicators work.

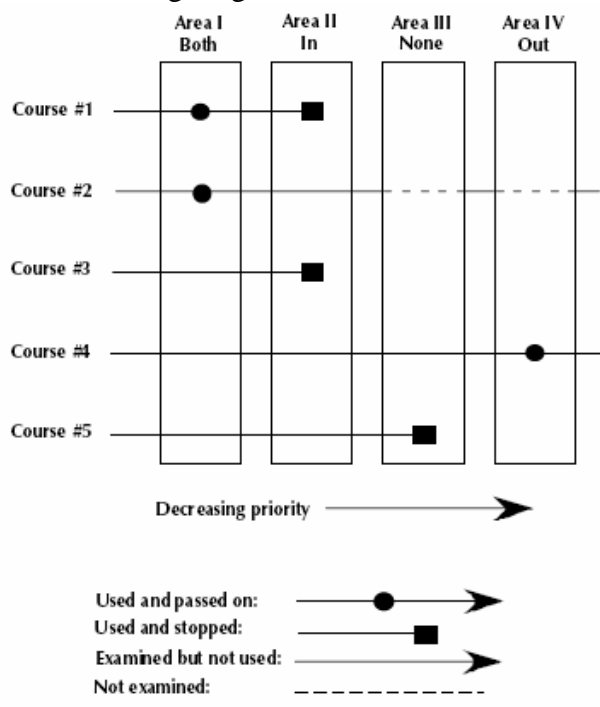

#### Area I has a reuse indicator of "Both"

Courses 1 and 2 fulfill the requirements in Area I. These courses are used in Area I and then flagged as used. Because Area I has a Both reuse indicator, used courses are passed back out to be used in other areas.

#### Area II has a reuse indicator of "In"

Accepts all courses regardless of prior use. Courses 1 and 3 fulfill the requirements in Area II. These courses are used in Area II, and since Area II has an In reuse indicator, these courses are "trapped" in Area II.

#### Area III has a reuse indicator of "None"

Uses courses not yet used. Course 5 fulfills the requirements of Area III. Course 5 is used by Area III and then is trapped in Area III. Courses 1 and 5 cannot be reused by any lower priority area.

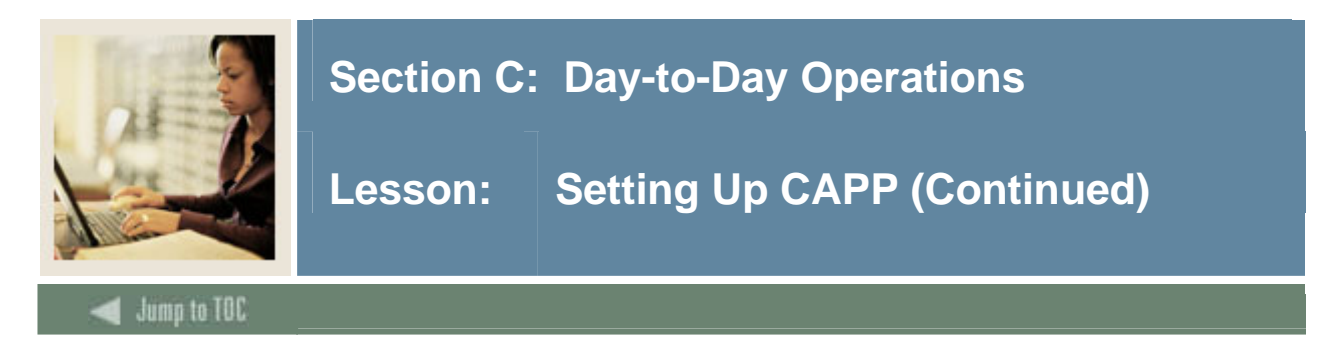

## Area IV has a reuse indicator of "Out"

Accepts courses not yet used. It passes all of its courses out for use by lower priority areas. Courses 2 and 4 fulfill the requirements of Area IV. Area I already used Course 2, so it is not used by Area IV. Course 4 has not been used in any other (higher priority) area, so it can be used by Area IV. Course 4 will be flagged as used and passed back out of Area IV to be reused by other areas.

#### **Multiple Reuse Processing**

Compliance performs reuse processing using multiple-entity processing rules unless you make a change.

Note: Both multiple-entity processing and single-entity processing can be done in different programs at the same institution. The type of reuse processing to be performed is controlled at the program level. An indicator on the Program Requirements Form (SMAPROG) is used to specify whenter single-entity reuse processing should be performed for a program.

#### **Multiple Reuse Example**

The examples that follow are not attempting to describe all of the details about reuse using four components. Reuse types (In, Out, Both, None) and the concept of Within reuse are not important to these examples. These examples are provided to demonstrate very basic reuse concepts. The basic concepts do not change when the more detailed concepts of reuse type and within reuse are added.

Example: The course ENGL 1005 exists and has the attributes WRIT (Writing), COMP (Composition), and LITR (Literature). This course has four components: the course itself and three attributes.

Regardless of the reuse flags, each of these four components could be used by compliance to fulfill different requirements (as long as a different part of the course is used) before any reuse is considered to have occurred. Therefore, the one course could be used to fulfill all of the following requirements:

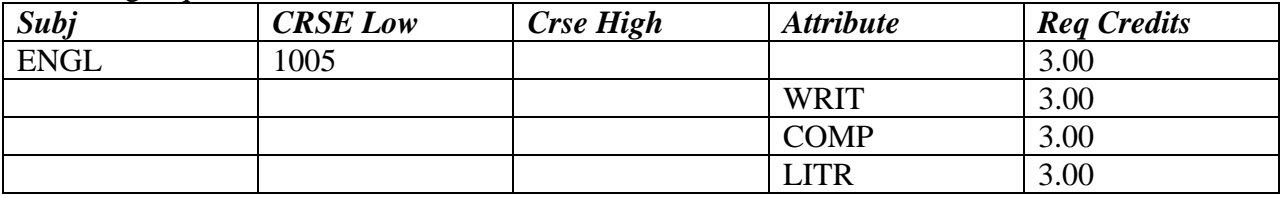

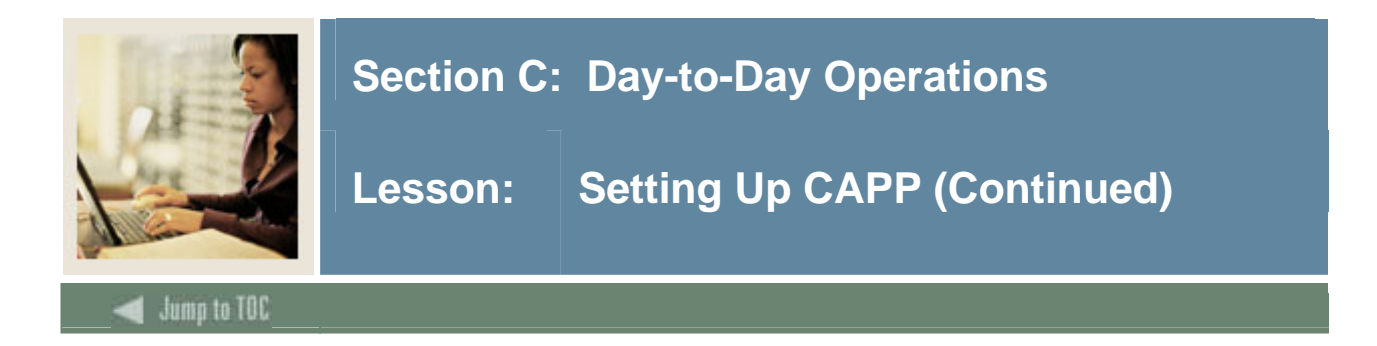

If each requirement is in a different area, the person would earn 3.00 credits toward each area, but only 3.00 total credits toward the program. Regardless of the number of times used, a course's credits will accumulate toward the program only once. In the example given above, none of the uses of the course is considered "reused," because a different part of the course is used each time. No part is being used a second time, which fits the dictionary definition of "reuse."

#### **Single-entity Reuse Processing**

Single-entity reuse processing disallows the use of any portion of the course (by "courseness" or by attribute) if any other portion of the course has already been used, and reuse is not allowed.

Select the **Single Entity** checkbox in the General Requirements block of the Student Program Adjustments Form (SMASPRG) to indicate that the program should be evaluated using singleentity processing.

In the example on the previous page, the course would only be used once to fulfill one of the requirements. No part of the course could be reused to fulfill any other requirement.

#### **Sets and subsets**

A set is a collection of records. A subset is a division within the set. When you use set and subset, these principles apply:

- Different sets are an *and* condition.
- Like subsets within a set are an *and* condition.
- Unlike subsets within a set are an *or* condition.
- Null sets/subsets are required elements and are an implied *and* among all records with a null set/subset.

#### **Sets and subsets example, part A**

The following example shows how to use sets and subsets. To satisfy a requirement, a student must take:

HIST 110, 111, *and* 114 *or* ANTH 100-103 *and*

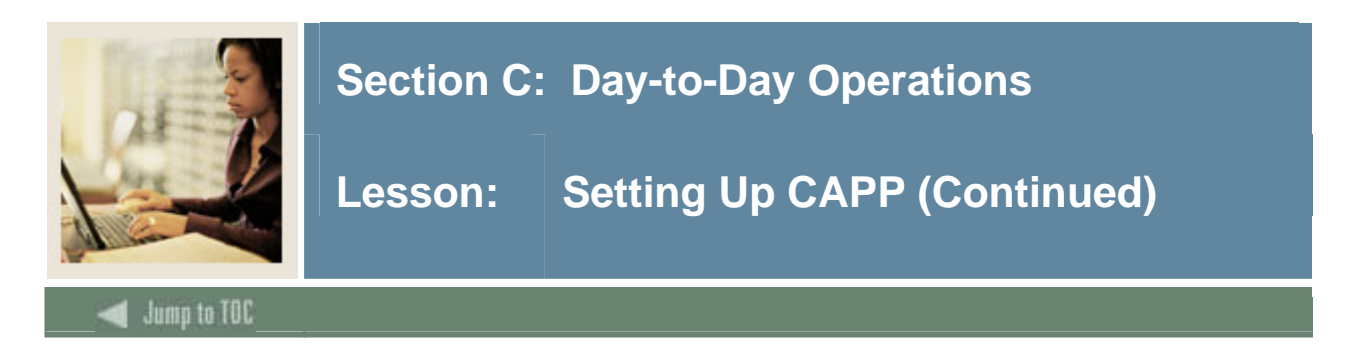

#### **Sets and subsets example, part A, continued**

PSYC 100 *or* SOC 110

The words *and* and *or* in the above requirement are your conditions. Let's look at this one segment at a time.

To satisfy this requirement, a student must take:

HIST 110, 111, and 114

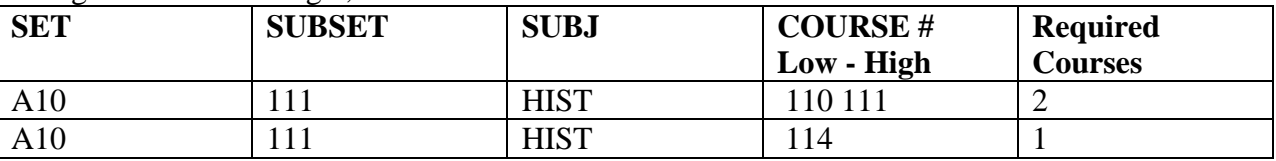

Using set and subset logic, this statement could be translated as follows:

We have created a set of courses called A10 and two subsets called 111. The like subsets within a set are an implied "and" condition. In this example, you have created two "like" subsets of 111, so you are telling CAPP that the student must take the courses 110 through 111 *and* 114.

#### **Sets and subsets naming conventions**

Why did you name this set A10 and the subsets 111? The coding of sets and subsets is completely at your discretion. You may have a meaningful coding system that works for you, and will help you quickly tell sets apart. There are, however, some guidelines for naming sets and subsets:

*Set* is a character field, up to three characters in length.

*Subset* is a numeric field, three digits in length. If you do not enter all three digits in a subset, CAPP will insert leading zeros in the spaces you have left empty so that it can do a correct priority sort on your entries.

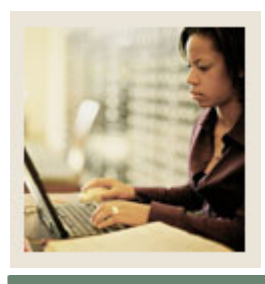

## Lesson: Setting Up CAPP (Continued)

#### **Jump to TOC**

#### **Compliance for sets and subsets**

l

The compliance process sorts your entries and selects courses according to the following sort priority:

- Null entries (entries without a rule or set and subsets)
- Null entries with a rule
- Sets sorted alphabetically
- Subsets within a set, sorted numerically

You can define very specifically how compliance selects courses/attributes within detail requirements. For example, you may have four courses that are absolutely required. If you do not care about the order in which these requirements are fulfilled, define the requirements without the use of sets, subsets and/or rules (this type of definition was called a "null entry" in our general principles). These requirements will be examined first by compliance. If you do care about the order in which these requirements are examined, use a different set for each requirement, using set codes to define the order in which you want the requirements examined.

When you define sets and subsets, higher priority sets should have codes using letters earlier in the alphabet: sets with the highest priorities should begin with A's and B's, and those with the lowest should begin with Y's and Z's. Using this structure, you can control the order in which compliances handles the course and attribute requirements.

#### **Credits or Courses?**

When you run a compliance, are you looking at credits or courses? Generally, it is better to enter the number of required courses rather than the number of credits in your sets/subsets. Students may have transferred courses in which they have met the requirement for the course but not have enough credits.

Example: A transfer student could have received 2.66 credits and have met the requirement of the course. If the requirement is 3 credits, then area will not be met. If the requirement is one course, then area will be met.

#### © SunGard 2004-2005 CAPP

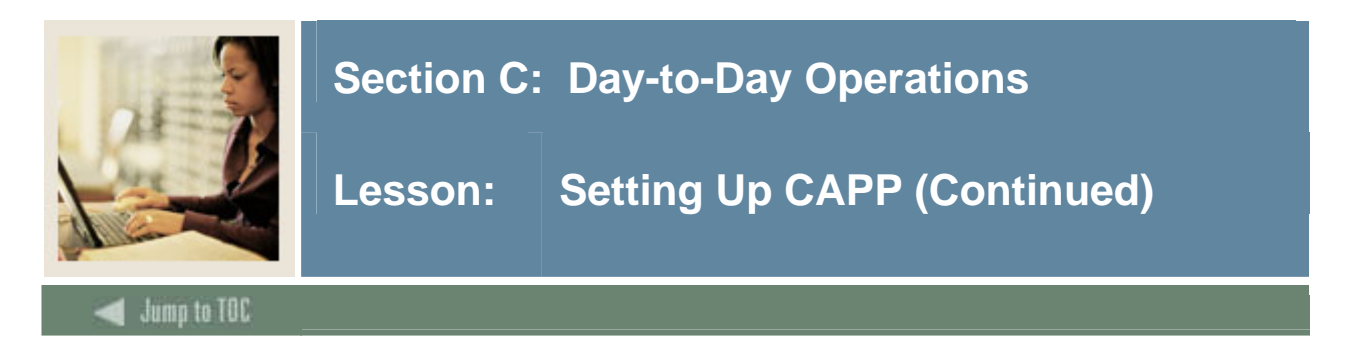

## **Sets and subsets example, part B**

Now let's continue to build this requirement. To satisfy this requirement, a student must take:

HIST 110, 111, *and* 114 *or* ANTH 100-103

In this part of the statement, you have specified that the student must take the first three courses you defined or ANTH 100-103. You would then add different subset to the formula:

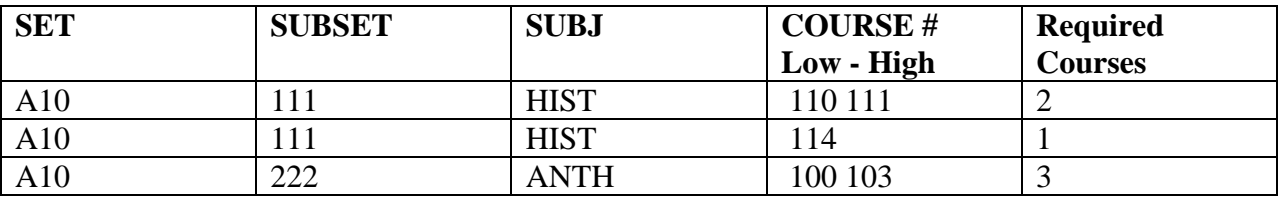

Our new subset of 222 is unlike the previous subset of 111, but is still part of the A10 set. This is an "or" condition because unlike subsets within a set are an implied "or" condition.

#### **Sets and subsets example, part C**

Now let's finish building this requirement. To satisfy this requirement, a student must take:

HIST 110, 111, *and* 114 *or* ANTH 100-103 *and* PSYC 100 *or* SOCI 110

The last part of our statement is linked to the HIST/ANTH courses with an and statement, so you want to build a new set:

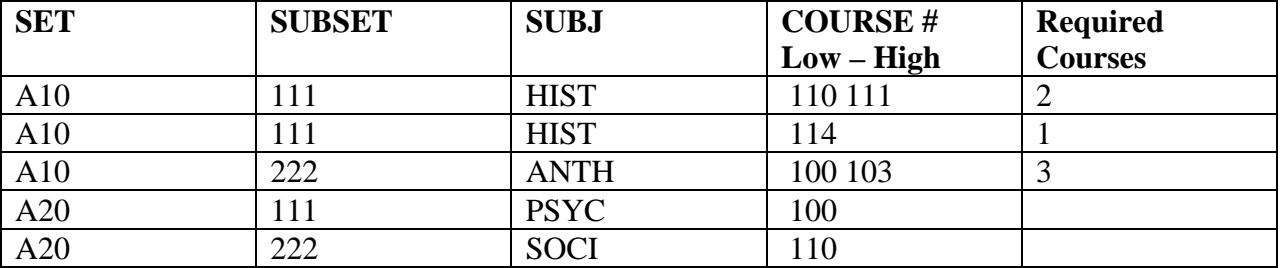

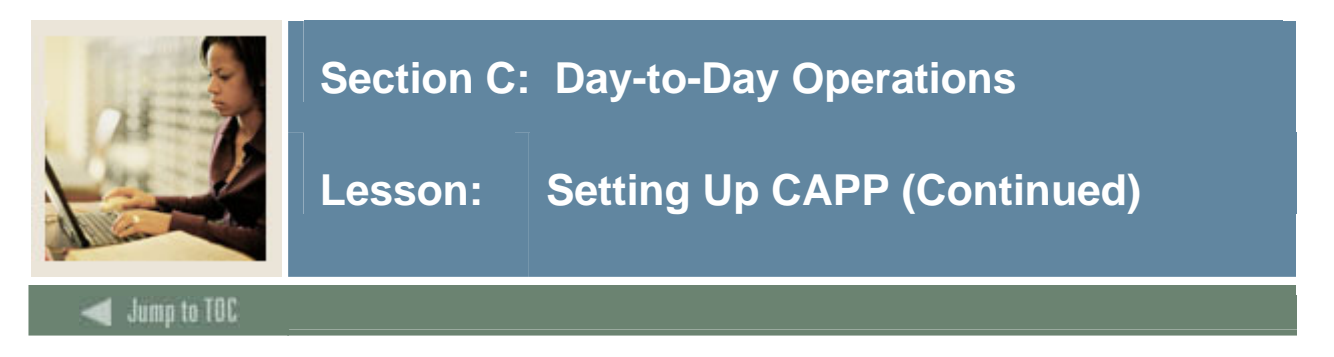

### **Sets and subsets example, part C, continued**

Because different sets are an implied "and" condition, our A20 set is now linked to the A10 set. And since you used unlike subsets within the A20 set, you are telling CAPP to take PSYC 100 or SOCI 110.

#### **Rules**

When you have more complicated requirements, you might need to use a rule. Attachment rules use the same variables as other area or group attachments, but add the concept of conditions. Rules will allow you to specify the number of conditions that must be satisfied.

SCT Banner uses rules to handle situations in which set and subset logic cannot correctly process requirements, such as the following:

- To select three conditions from five conditions
- To select one course from list of possibilities
- To select one course each from three of the five lists below
- To use an umbrella rule and maximum values that span detail requirements.

#### **Rules example**

Example: Area group attachments:

One of your requirements says, "Fulfill the requirements of two out of these three groups."

You would not be able to define this requirement using area or group attachments alone. You could define this requirement using sets and subsets, but would need to define many different combinations to arrive at the desired results.

Example: Area or group course/attribute attachments:

One of your requirements says, "Take three courses in History, American Studies, Sociology, or Psychology, each in a different discipline."

If you used standard course/attribute attachments, you could define these requirements as a group, but could not place a limit on exactly three courses and also could not enforce the "each in a different discipline" requirement.

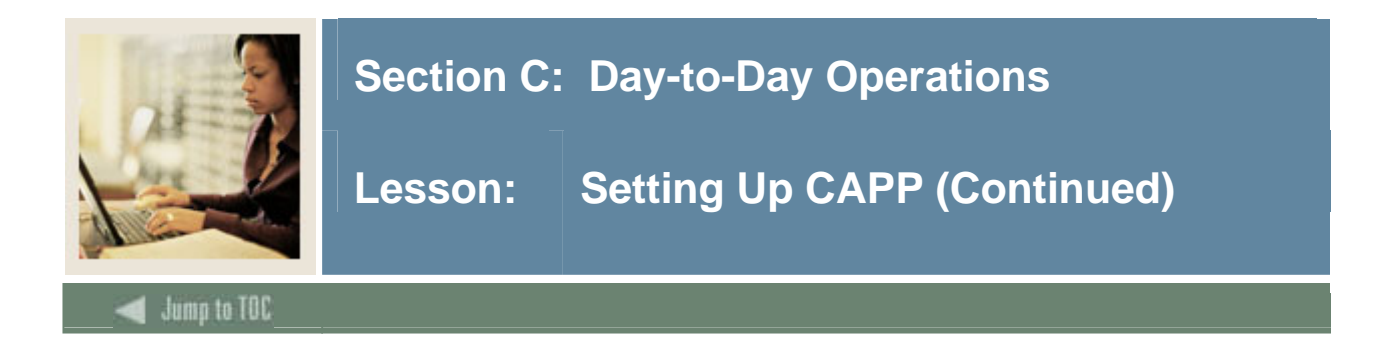

You could define this requirement using sets and subsets, but would need to define a lot of different combinations in order to arrive at the desired results. You still would not be able to enforce the requirement for exactly three courses.

Using rules, you can define these requirements exactly. When an area or group is being set up, if a value is entered in any of the Rule fields but the rule is not actually defined, compliance results will show the rule value, but the window for viewing the rule will not be accessible. It is, therefore, important to define rules properly and not just enter a value in the Rule field.

#### **For more information**

For more information and examples on connectors, reuse, sets/subsets, and rules, refer to *Chapter 2: Common Concepts* in the CAPP Handbook.

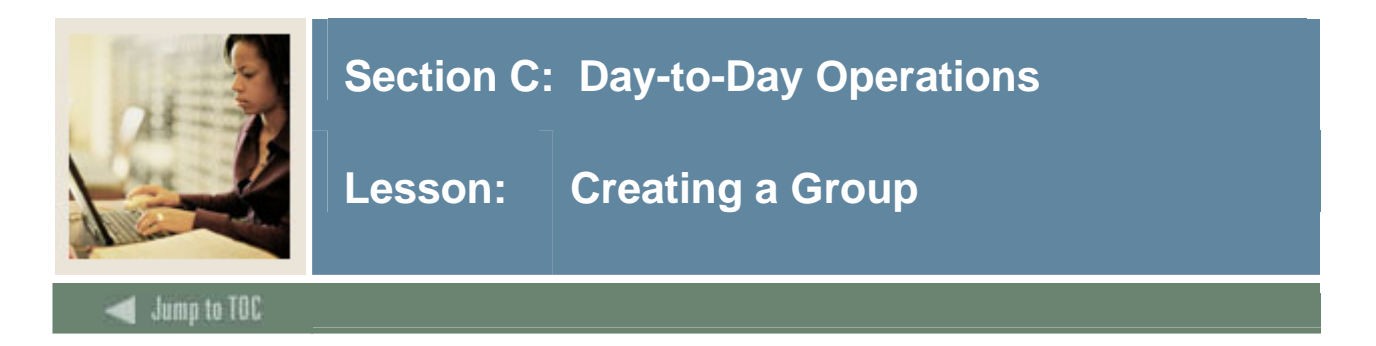

#### **Introduction**

The Group Library Form (SMAGLIB) is used to add a group to the group library for use in CAPP. A group must be added to the library before its requirements can be defined on the Group Requirement Form (SMAGROP) and it can be attached to areas on the Area Requirements Form (SMAAREA).

A group is a subset of requirements within an area. Groups are **not** a required component of an area. Whether or not you use them depends on the requirements of each area. You can attach either groups or individual courses/attribute detail requirements to an area. Use groups when there is a clearly definable subset of course/attribute requirements within an area, see the example below.

Note: Groups are most often used when setting up the general education or core requirements for an institution. For most major requirements, only areas will be needed.

Example: The general education requirements for an institution may include:

- Foreign language requirements
- Science requirements
- Mathematics requirements
- History requirements
- Philosophy requirements
- Natural science requirements
- Social science requirements

In this example, each of these major divisions would be a group. You would create an area called "General Ed" or "Core" and attach these groups to the area.

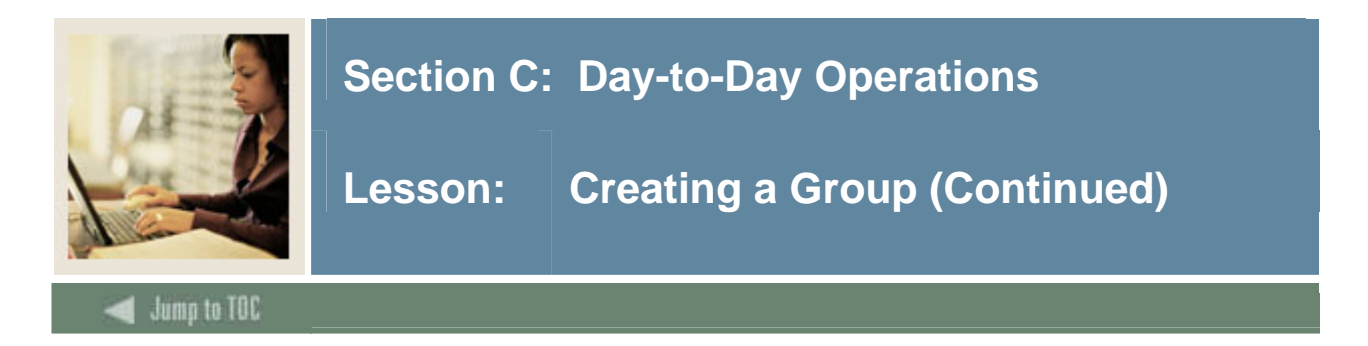

 $\mathbb{R}^2$ 

# **Group Library Form (SMAGLIB)**

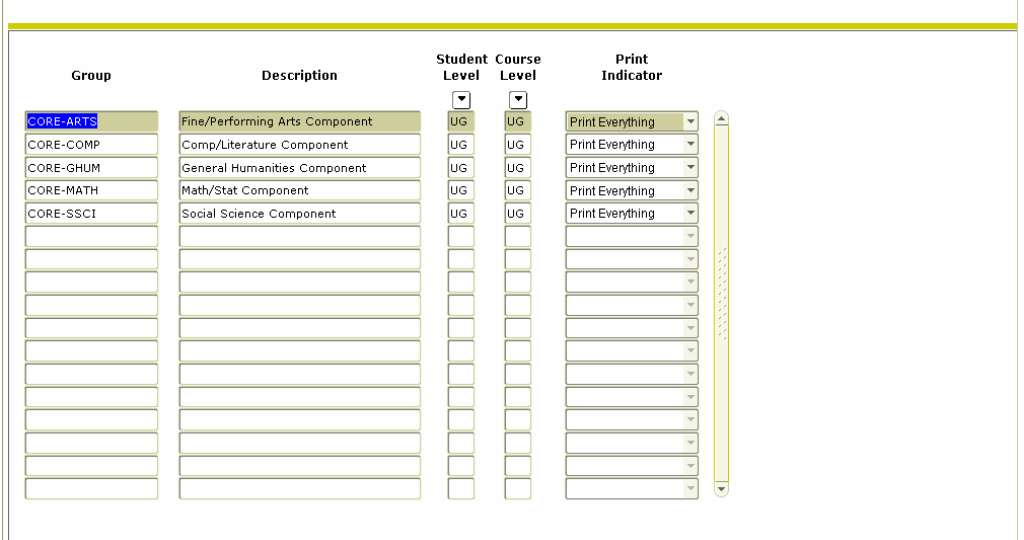

## **Procedure**

Follow these steps to add a group to the group library for use in CAPP.

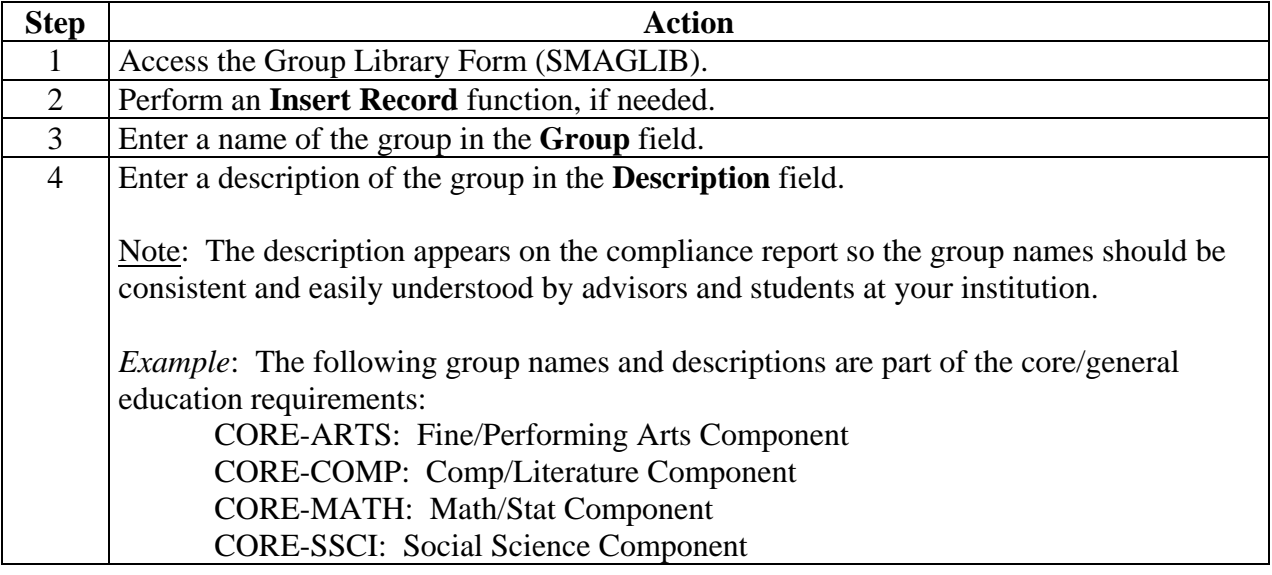

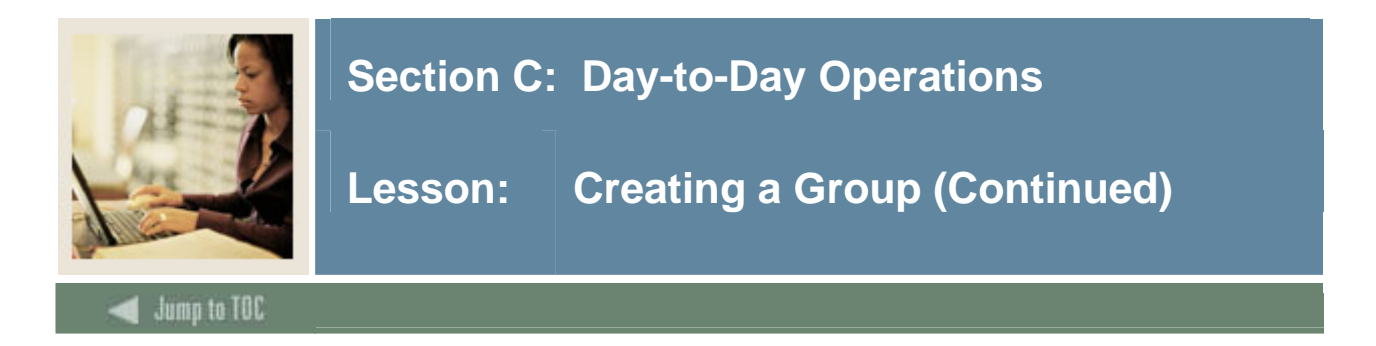

## **Procedure, continued**

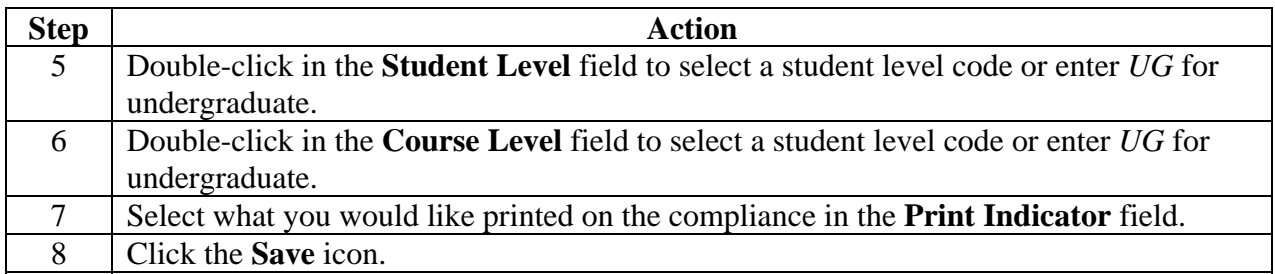

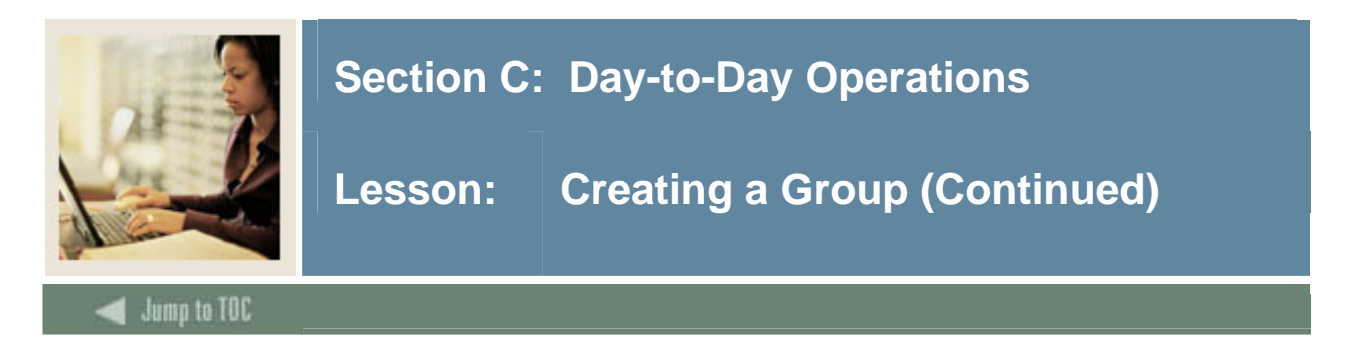

## **Group Requirement Form (SMAGROP)**

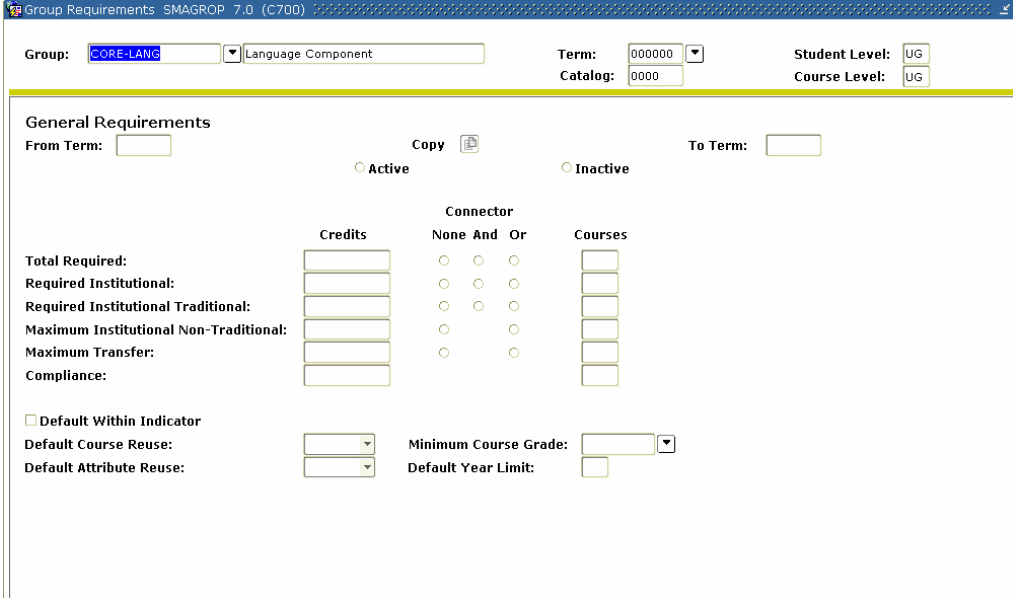

## **Procedure**

Follow these steps to define group requirements.

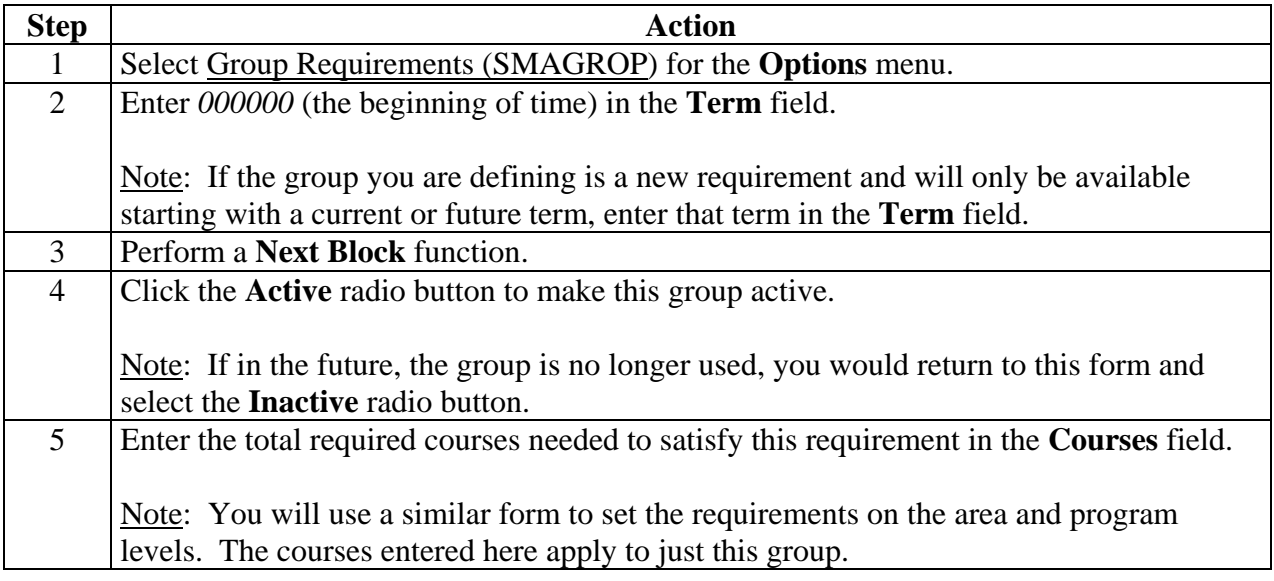

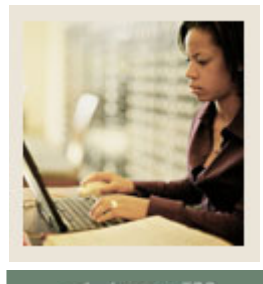

# **Lesson: Creating a Group (Continued)**

**Jump to TOC** 

## **Procedure, continued**

l

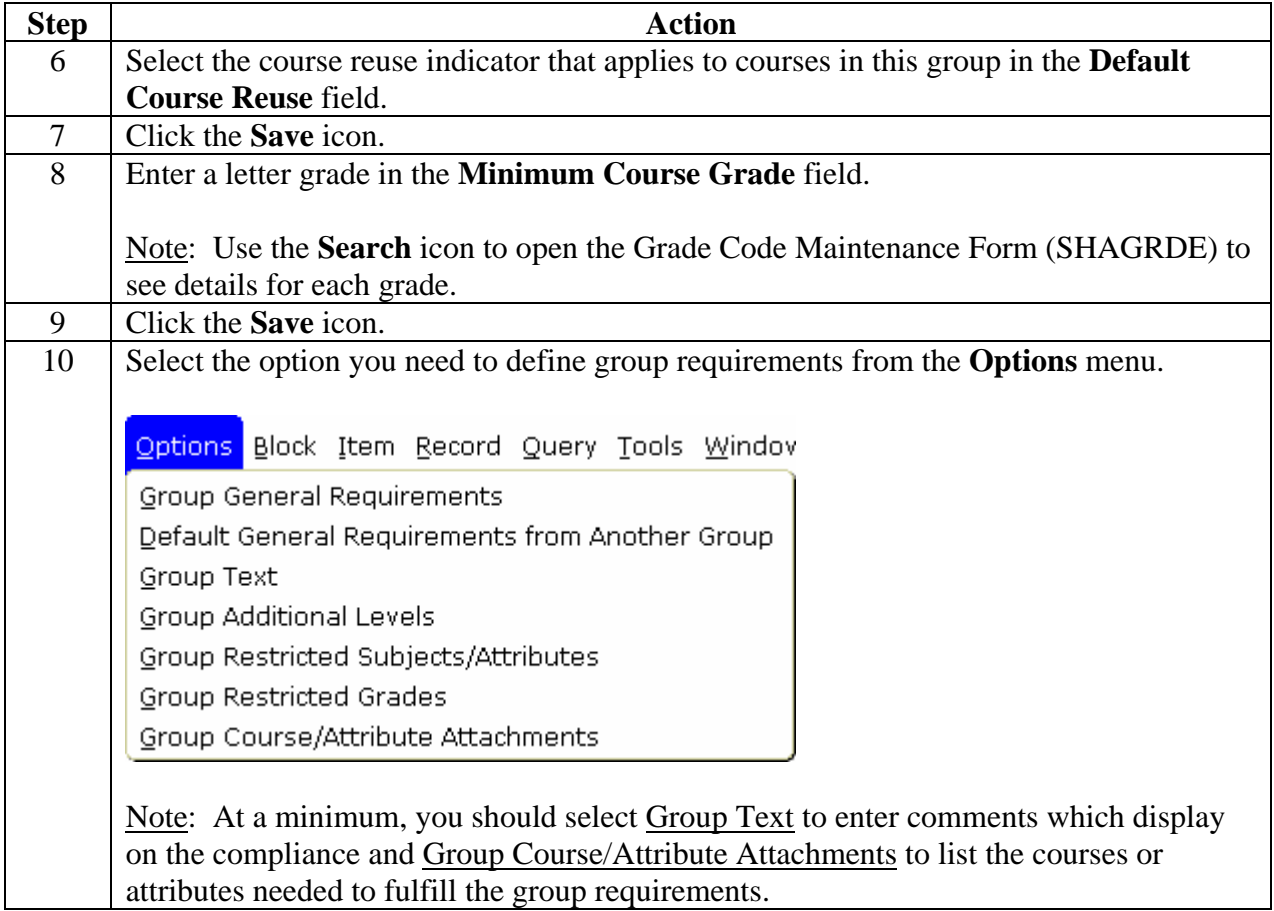

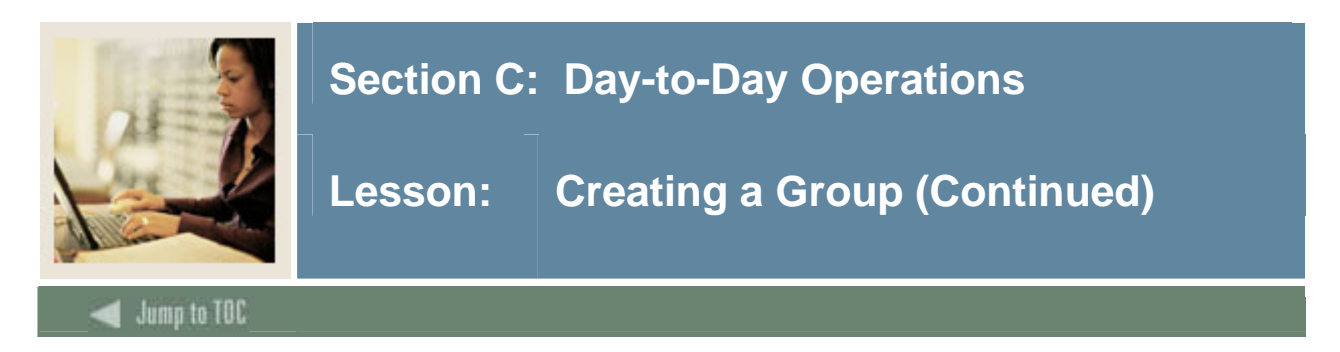

## **Options – Group Text**

Select Group Text to enter comments which display on the compliance report.

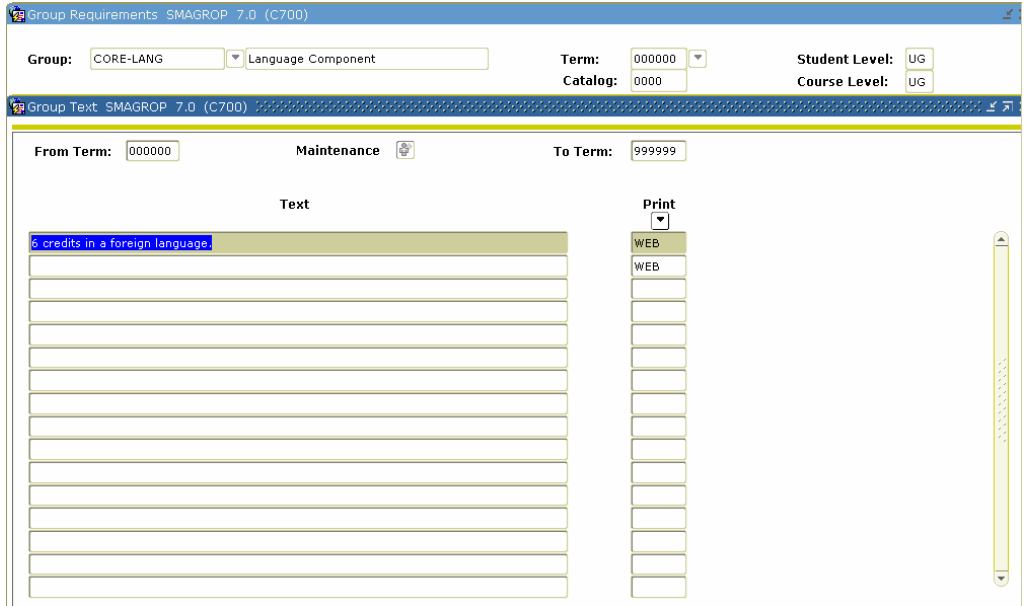

## **Procedure**

Follow these steps to utilize Group Text to enter comments on the compliance report.

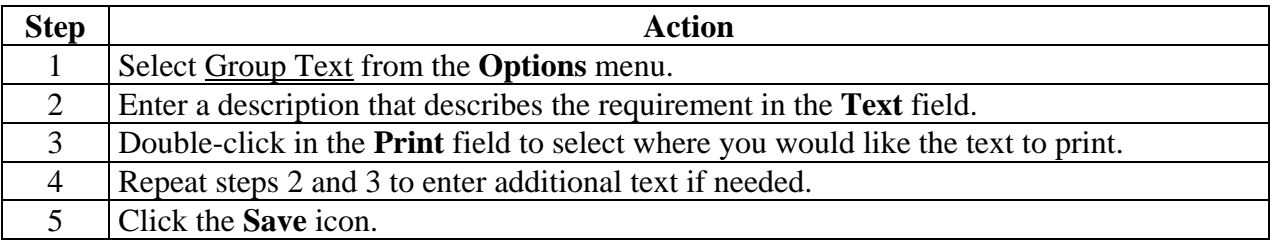

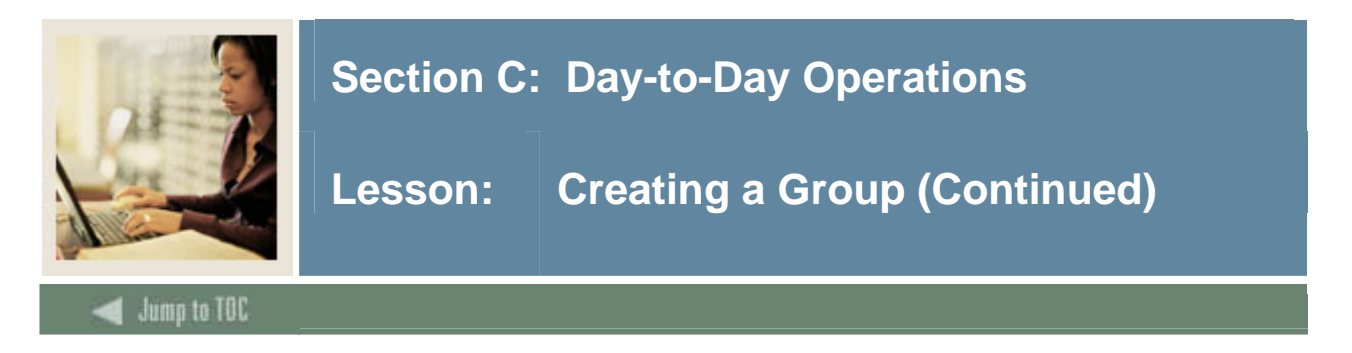

## **Options – Group Additional Levels**

Select Group Additional Levels to indicate additional course levels you would like to either include or exclude from fulfilling your group requirements.

Example: You would use this option if your undergraduate degree program will accept 6 credits of graduate level courses as electives provided the student received a minimum grade of D.

Caution: You should only use this option if absolutely necessary and the restrictions are needed because it is too cumbersome to list all the courses in the Group Course/Attribute Attachment option.

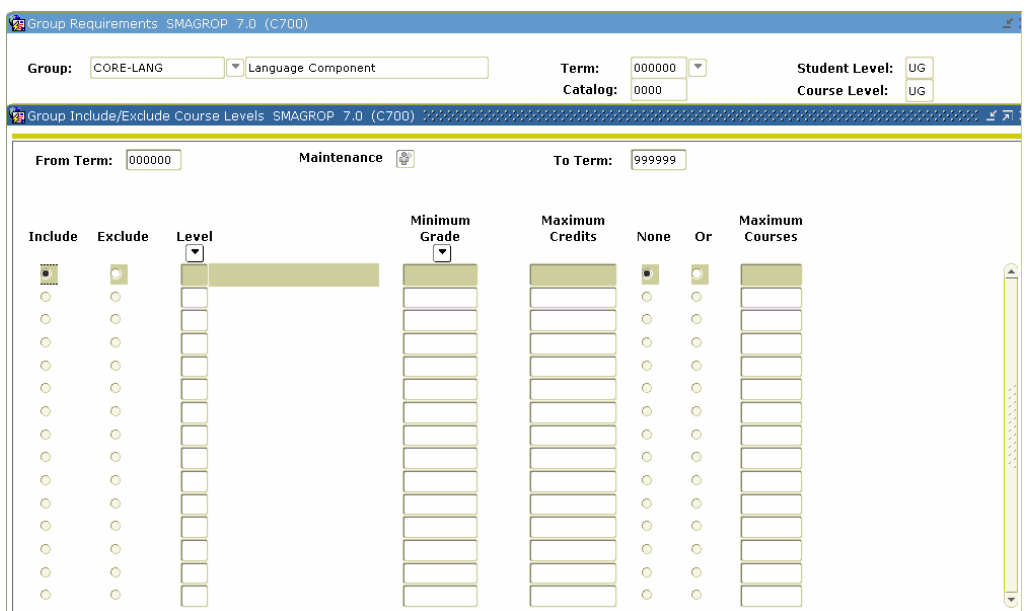

#### **Procedure**

Follow these steps to define Group Additional Levels.

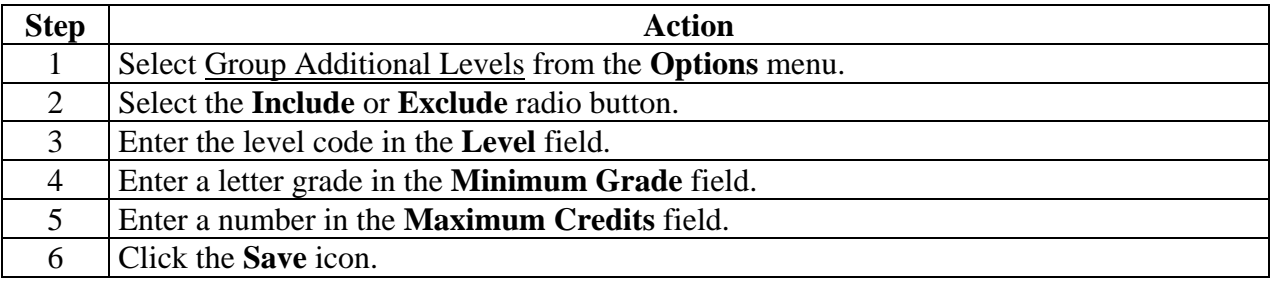

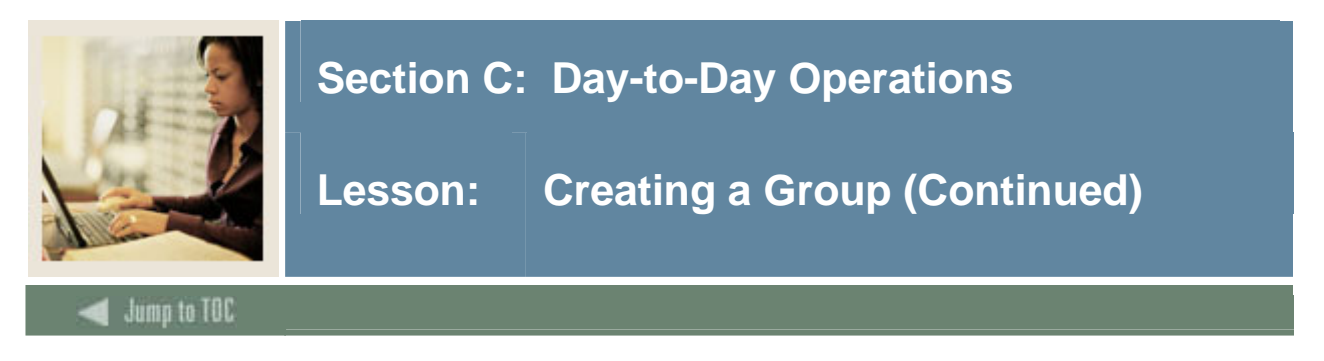

### **Options – Group Restricted Subjects/ Attributes**

Select Group Restricted Subjects/Attributes to limit subjects and/or attributes that will satisfy the requirements for the group.

Example: If you were setting up group requirements for a very restrictive Engineering program that only allowed electives from courses in the Engineering department, you would use this option to restrict the courses to just those in the Engineering department.

Caution: You should only set restrictions if absolutely necessary and the restrictions are needed because it is too cumbersome to list all the courses in the Group Course/Attribute Attachment option.

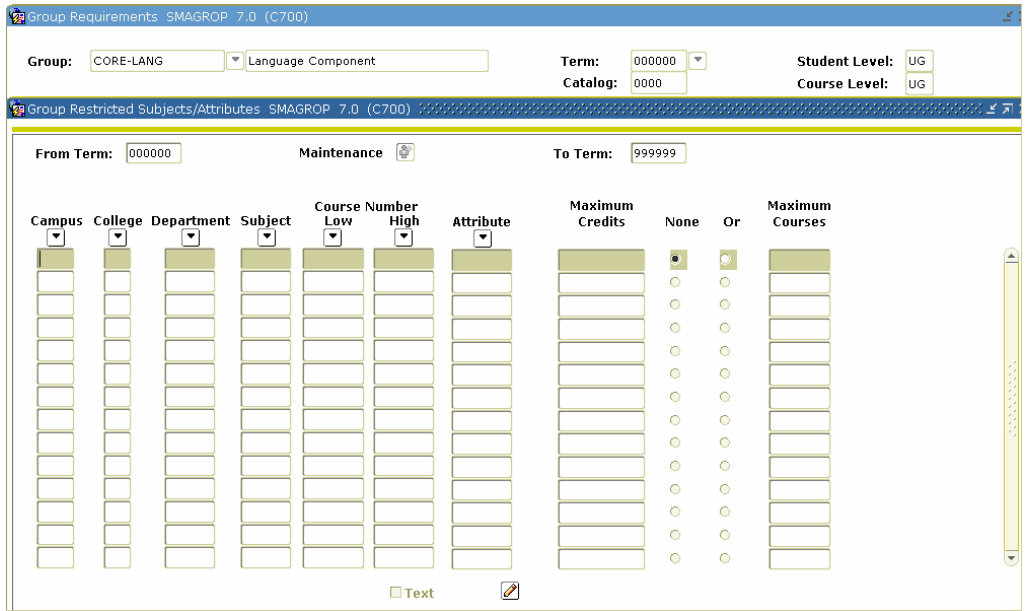

#### **Procedure**

Follow these steps to enter Restricted Subjects and Attributes from the Options menu.

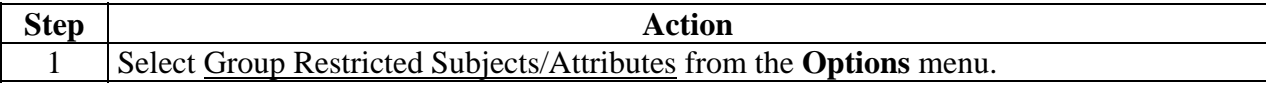

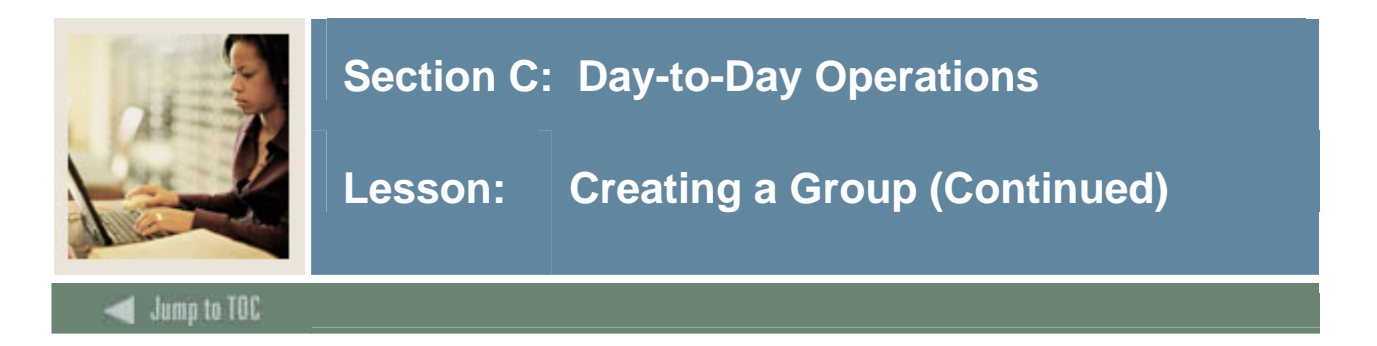

## **Procedure, continued**

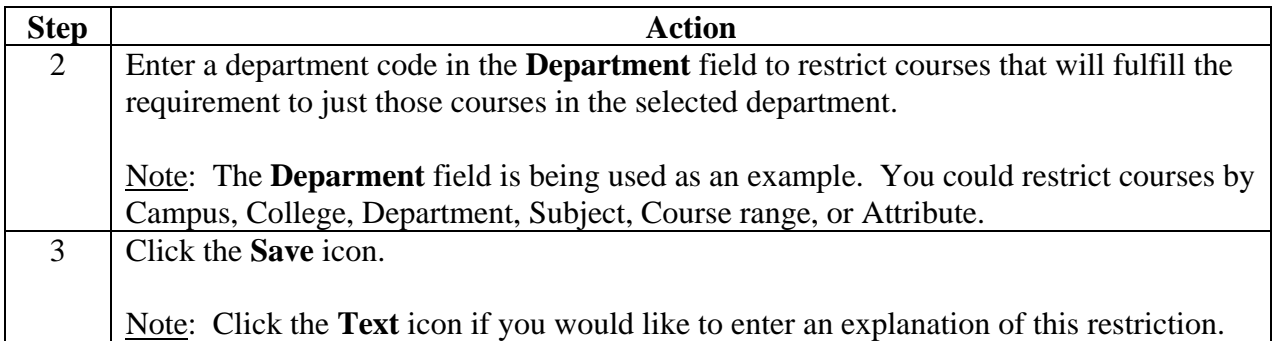

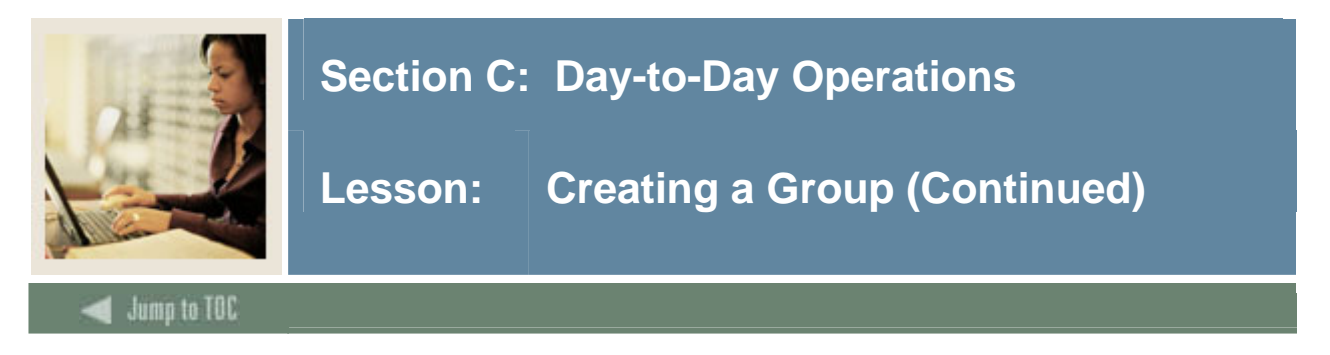

## **Options – Group Restricted Grades**

Select Group Restricted Grades to restrict which grades will be accepted to fulfill the requirements of the group.

Example: You would use this option if you would like to further restrict the number of D grades that will be accepted to fulfill the requirements of the group. On the Group Requirements page, you set the **Minimum Course Grade** field to D. On this page, you could enter *D* in the **Grade** field and enter *6* in the **Maximum Credits** field to limit the number of D grades that will be accepted to meet this requirement.

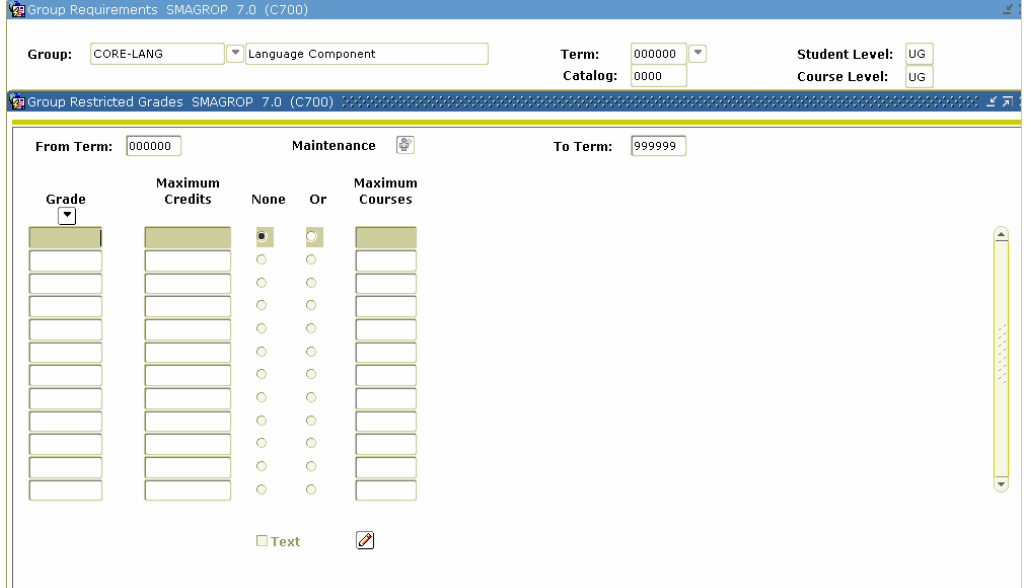

## **Procedure**

Follow these steps to Restrict Grades

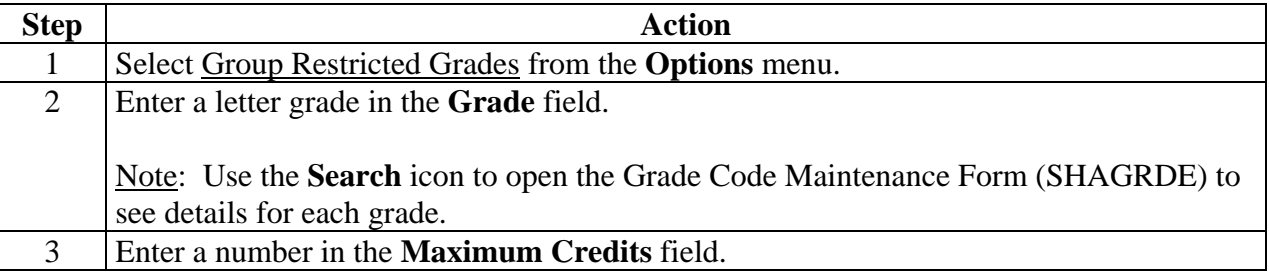

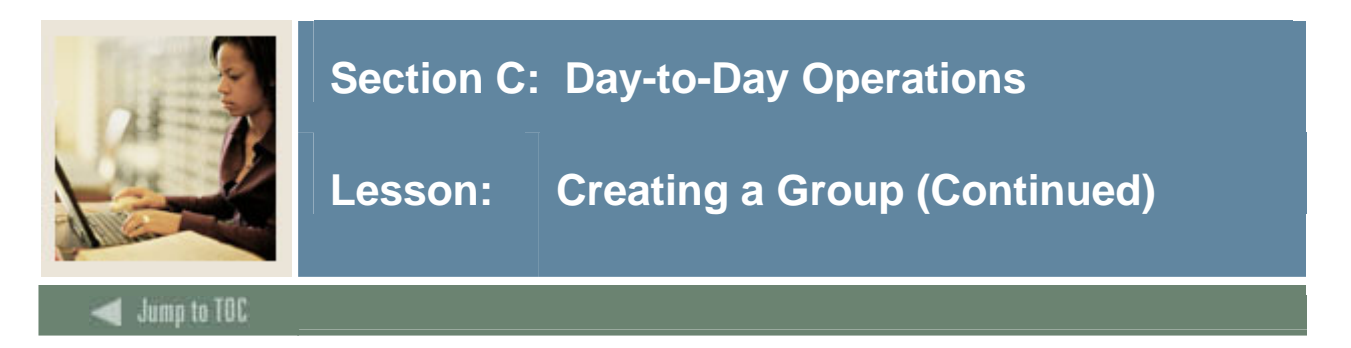

#### **Procedure, continued**

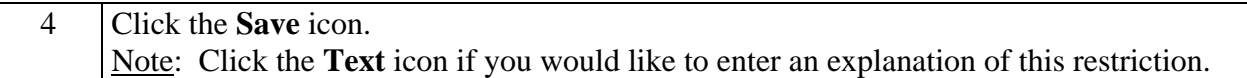

#### **Options – Group Course/ Attribute Attachments**

Select Group Course/Attribute Attachments to enter the details regarding the courses and/or attributes that will fulfill the group requirements.

Example: You are setting up the Core-language component. Students must take 6 credits in any Foreign Language to fulfill the group requirements. You can use Set/Subset Logic combined with Course Low and High range to define the requirement.

Note: See *Setting Up CAPP: Common Concepts* starting on page C-4 for more detailed information on using Set/Subsets and Rules.

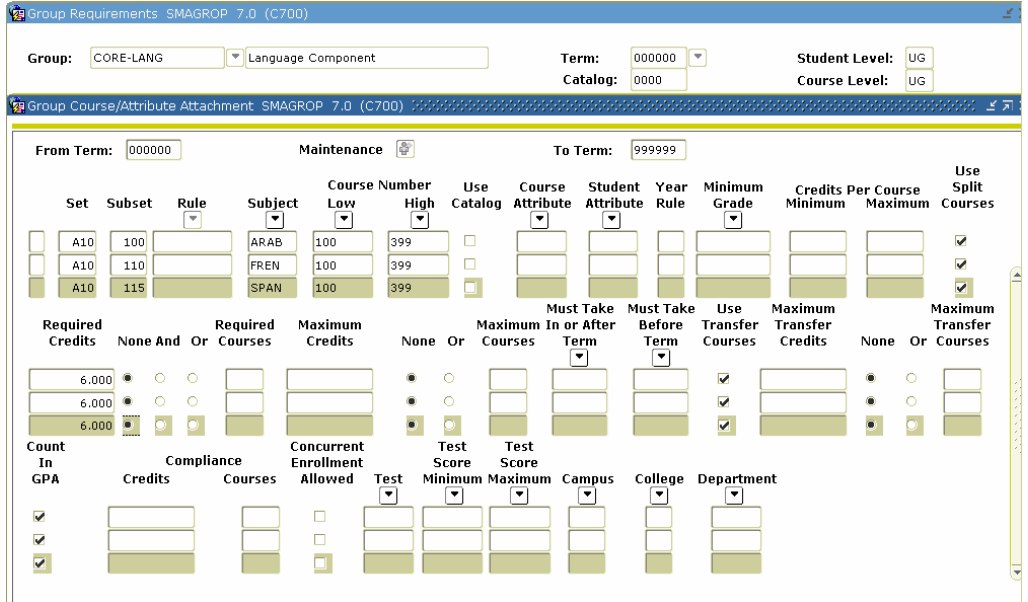

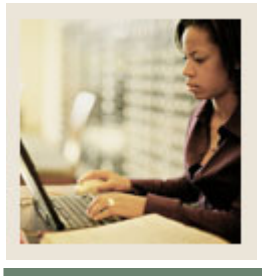

## **Lesson: Creating a Group (Continued)**

**Jump to TOC** 

l

### **Options – Group Course / Attribute Attachments, continued**

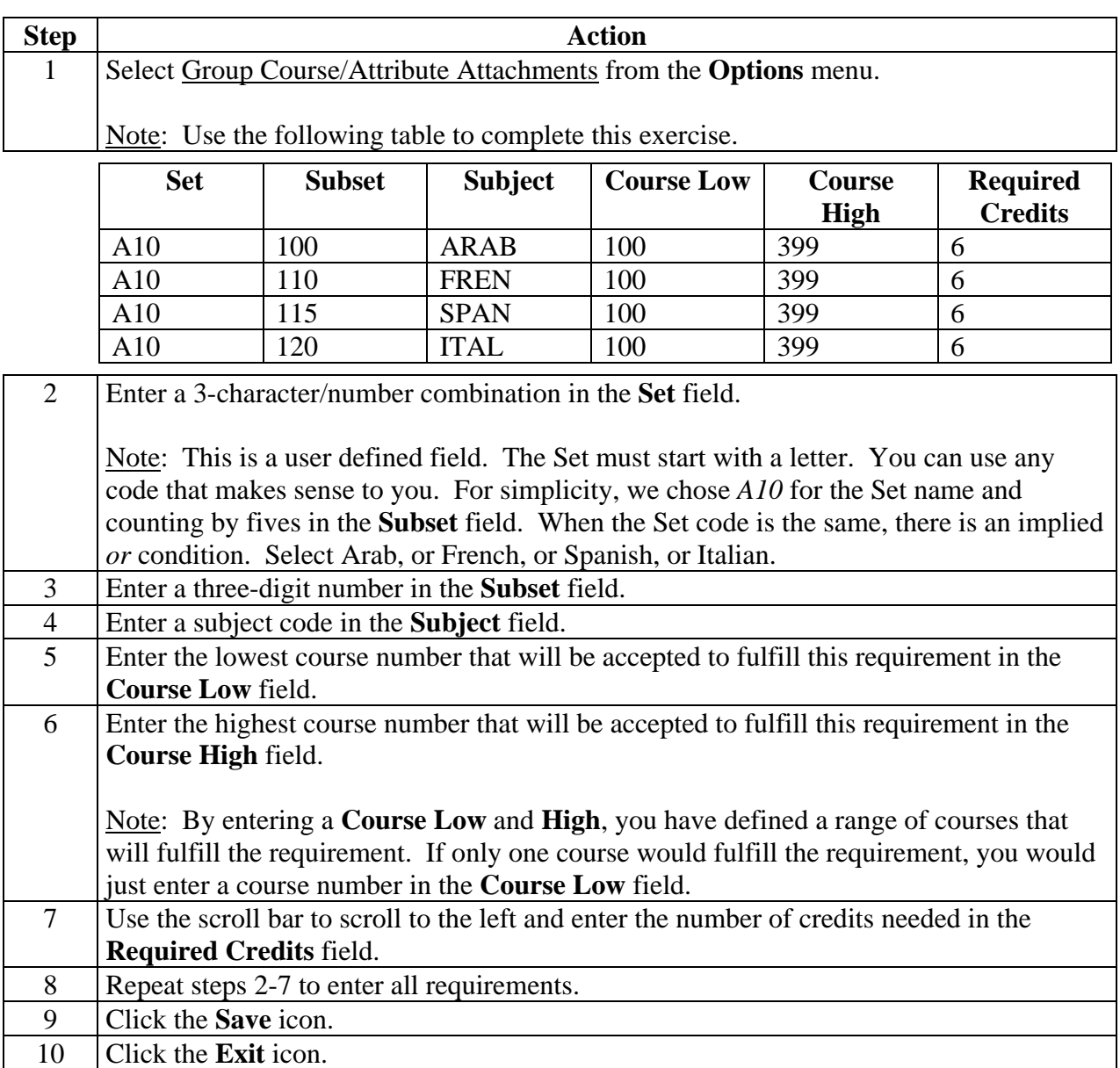

**Next step:** if used, must be attached to an area. After you have created all of your groups, the next step is to create an area and attach the groups to an area.

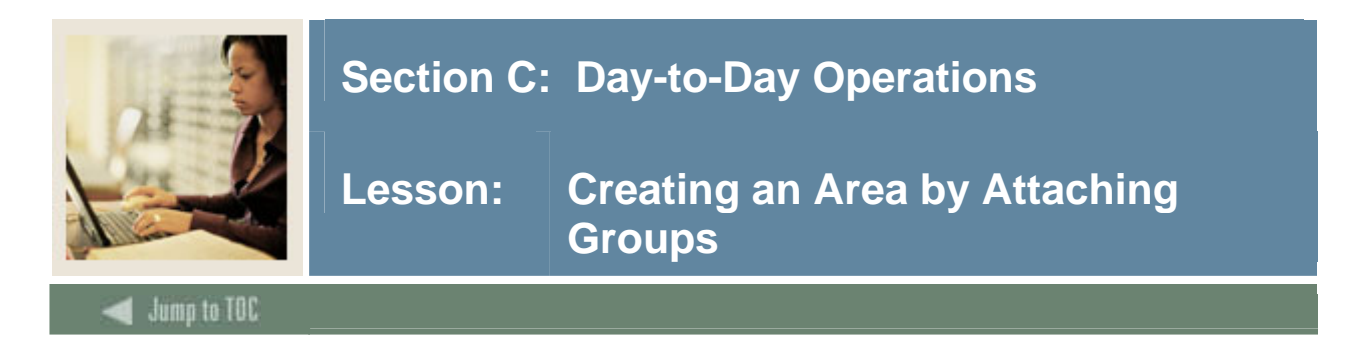

#### **Introduction**

The Area Library Form (SMAALIB) is used to add an area to the area library for use in CAPP. An area must be added to the library before its requirements can be defined on the Area Requirement Form (SMAAREA) and it can be attached to programs on the Program Requirements Form (SMAPROG).

An area is a subset of requirements within a program and is the connection between the program and the program's course/attribute detail requirements. You define an area for each major component of a program's requirements, for example, general education requirements, major requirements, and required electives. If you are using groups, once you have defined them, they must be attached to areas.

Note: When defining areas, you can also define qualifiers, which are used to specify characteristics the system uses to determine to which student the area applies. Qualifiers are used for dynamic compliance and can only be used for non-captive programs.

Warning: If course/attribute detail requirements have already been attached, you cannot attach groups. You can either attach course/attribute detail requirements or attach groups, not both.

#### **Scenario**

The general education requirements for an institution may include:

- Foreign language requirements
- Science requirements
- Mathematics requirements
- History requirements
- Philosophy requirements
- Natural science requirements
- Social science requirements

In this scenario, each of these major divisions would be a group. You would create an area called "General Ed" or "Core" and attach these groups to the area.

In the previous lesson, we created the Language group (CORE LANG). Now we will create a group called XX\_Core and attach the groups to the area.

Note: The other groups have already been set up for you.

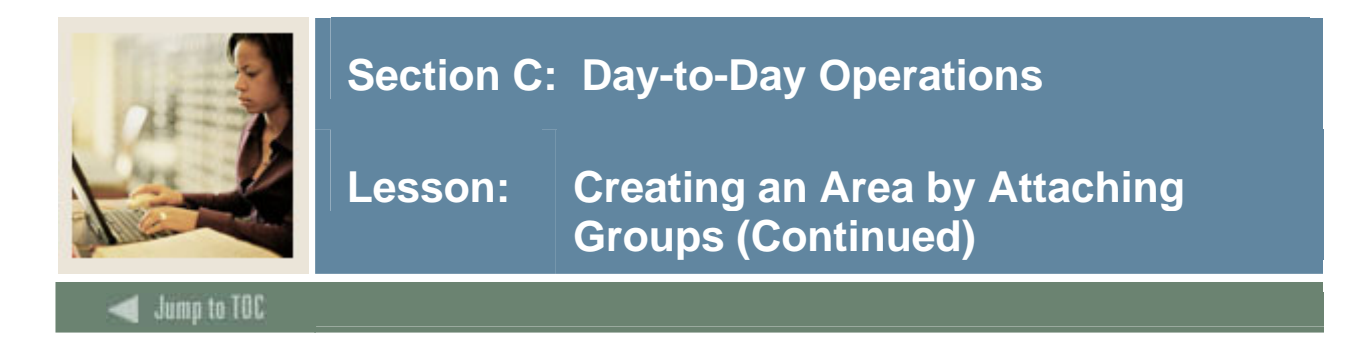

## **Area Library Form (SMAALIB)**

Area Library SMAALIB 7.0 (C)

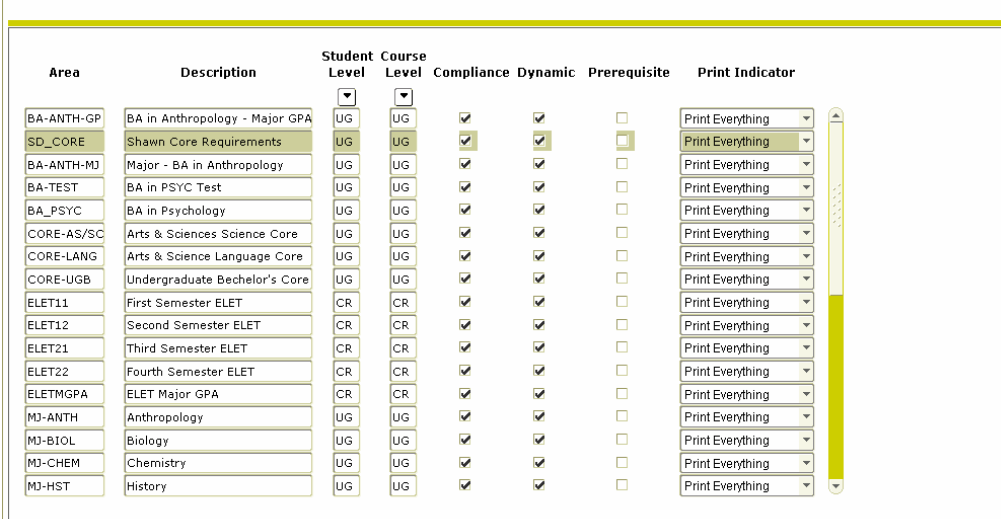

## **Procedure**

Follow these steps to add an area to the area library for use in CAPP.

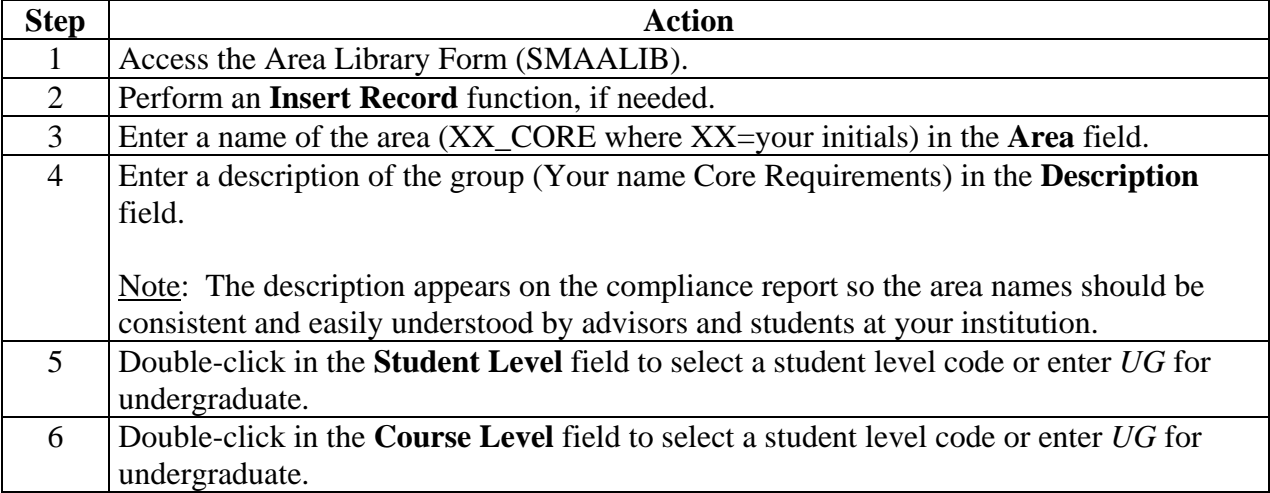

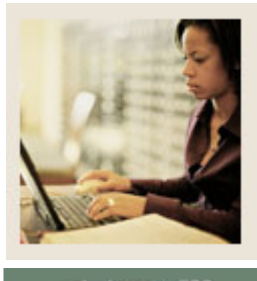

## **Lesson: Creating an Area by Attaching Groups (Continued)**

**Jump to TOC** 

## **Procedure, continued**

l

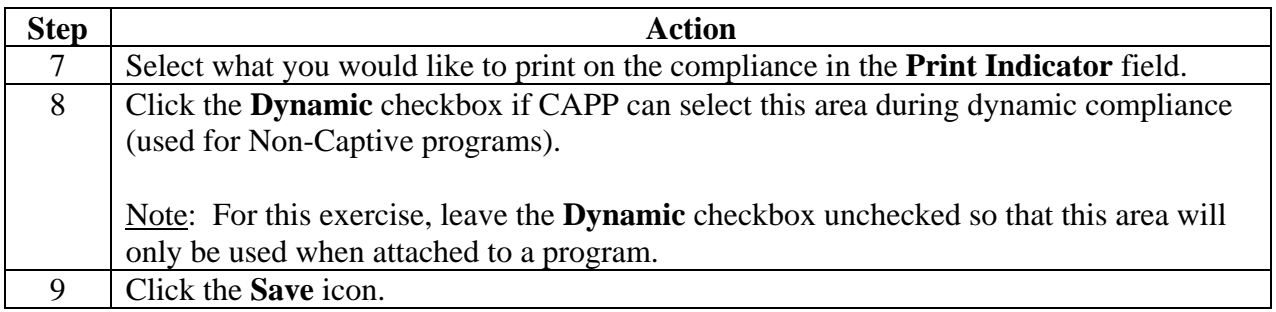

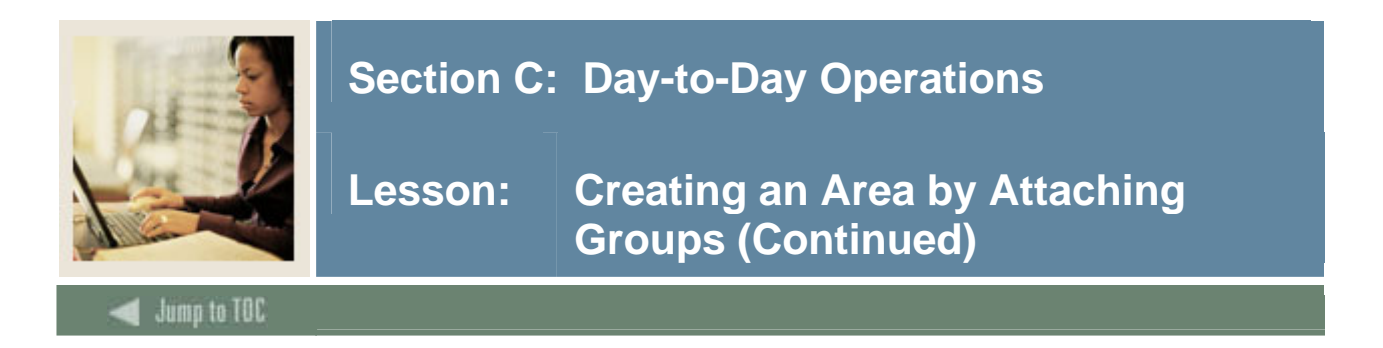

## **Options - Area Qualifiers**

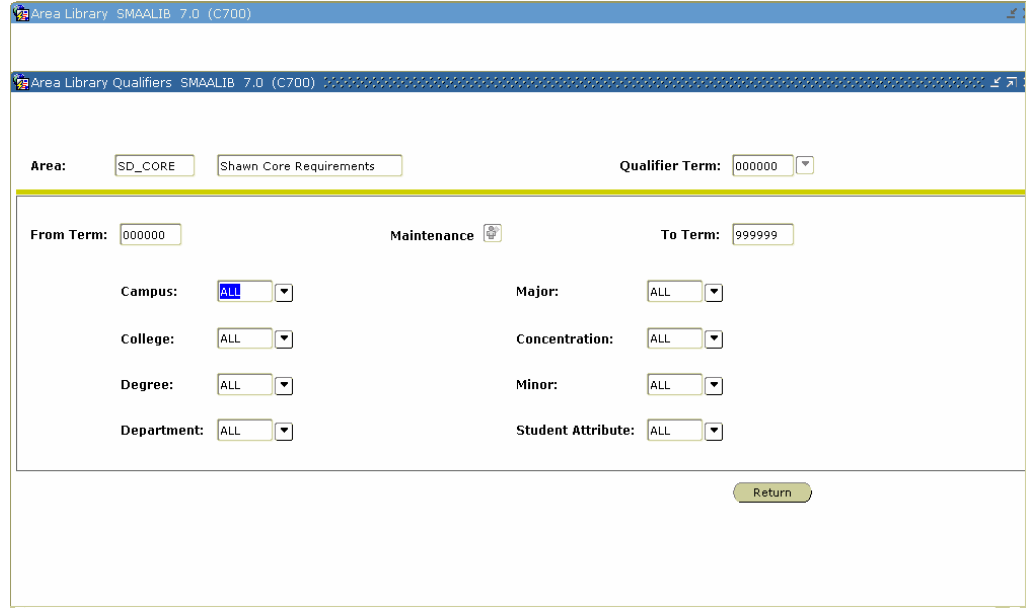

## **Procedure**

Follow these steps to define area qualifiers.

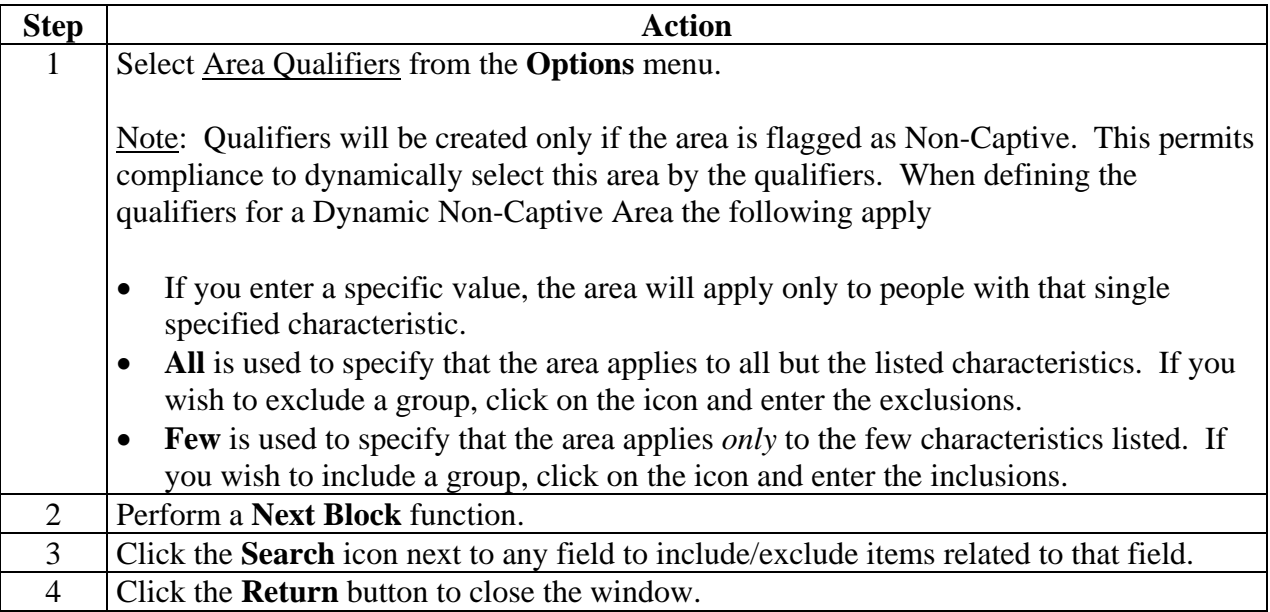

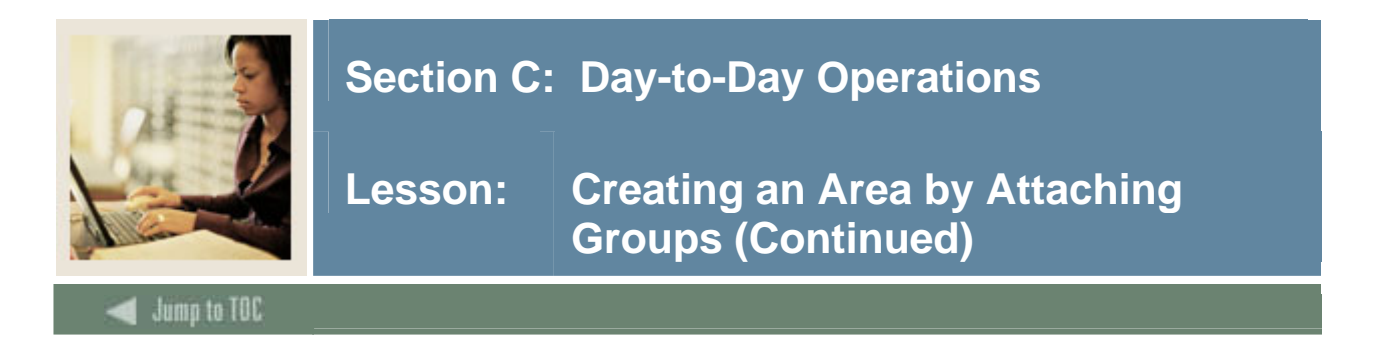

## **Area Requirement Form (SMAAREA)**

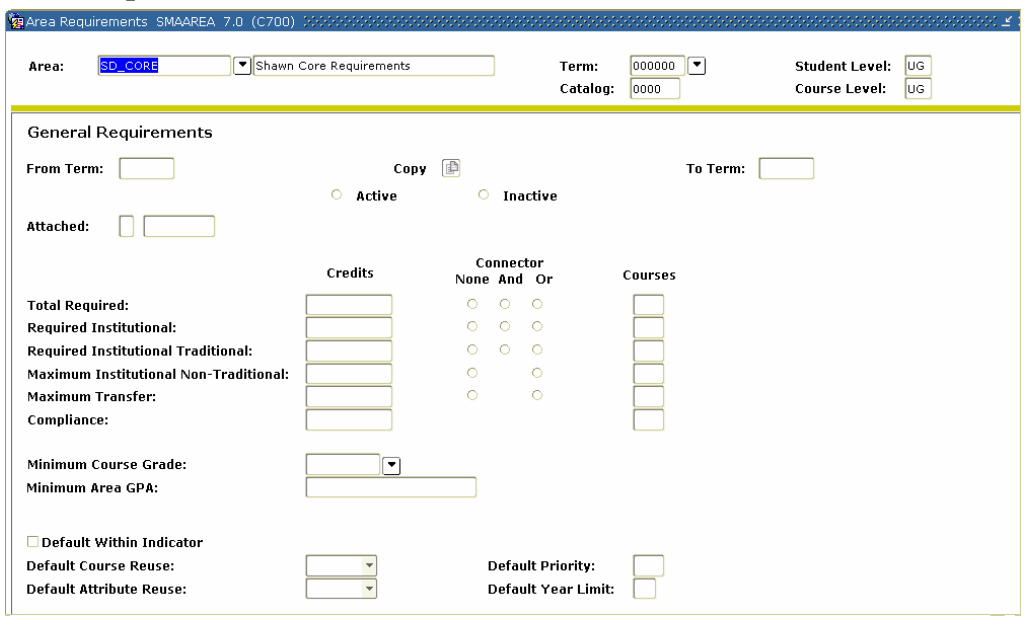

## **Procedure**

Follow these steps to define area requirements.

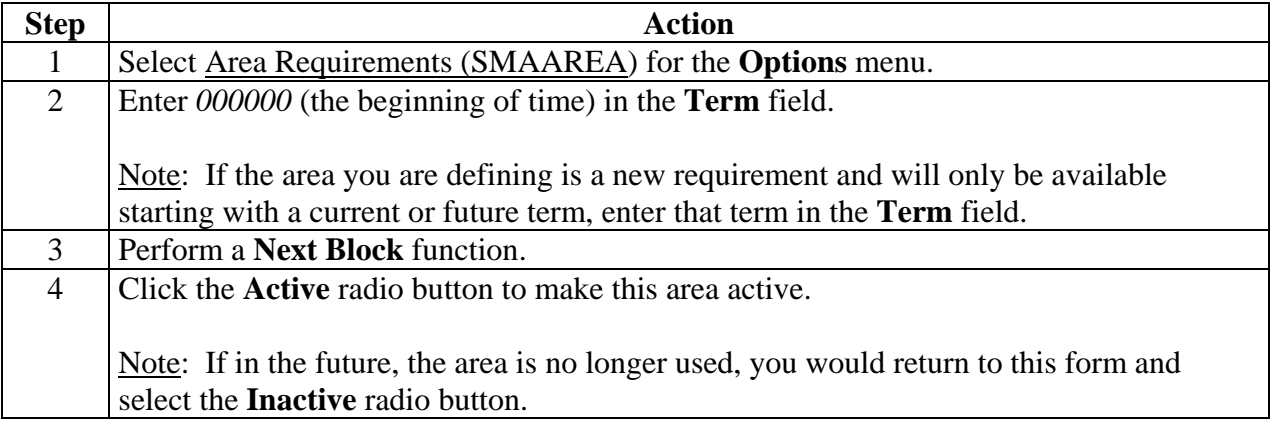

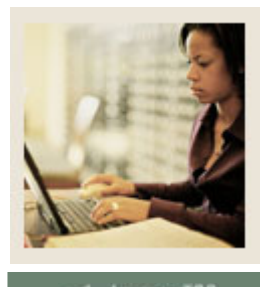

**Jump to TOC** 

## **Procedure, continued**

l

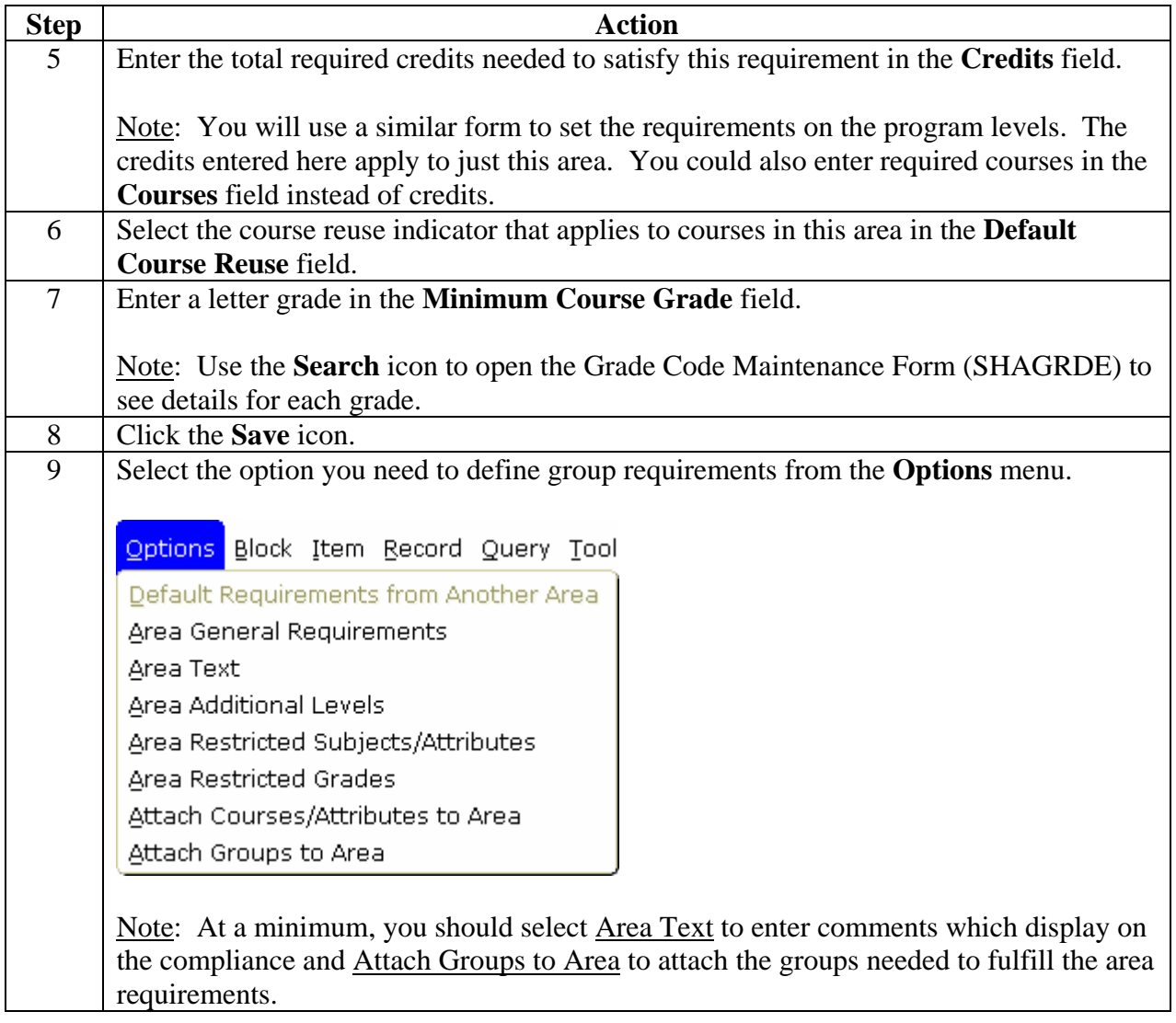

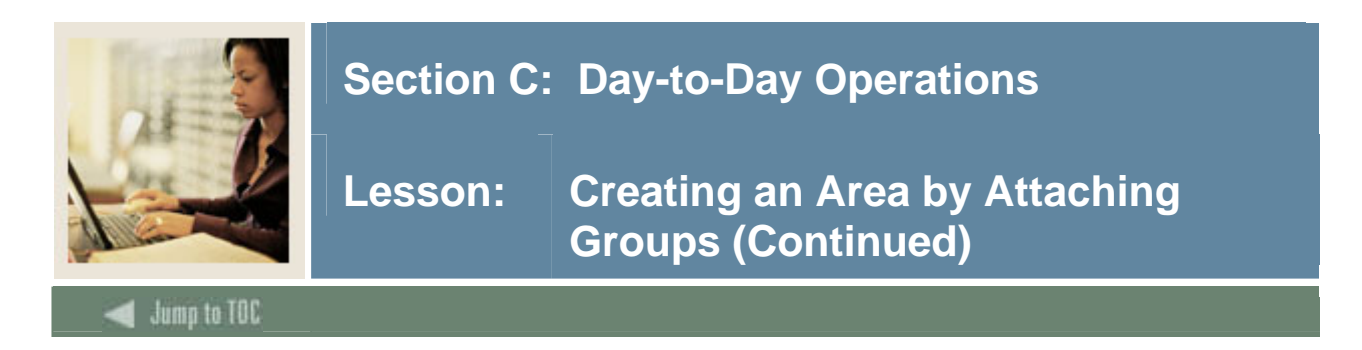

## **Options – Area Text**

Select Area Text to enter comments which display on the compliance report.

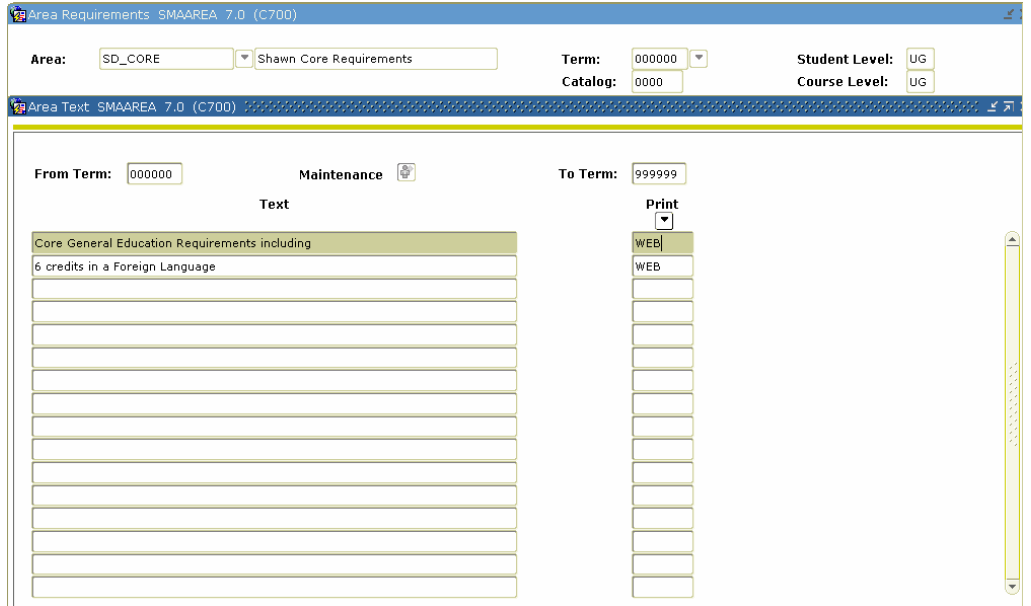

## **Procedure**

Follow these steps to enter comments on the compliance report.

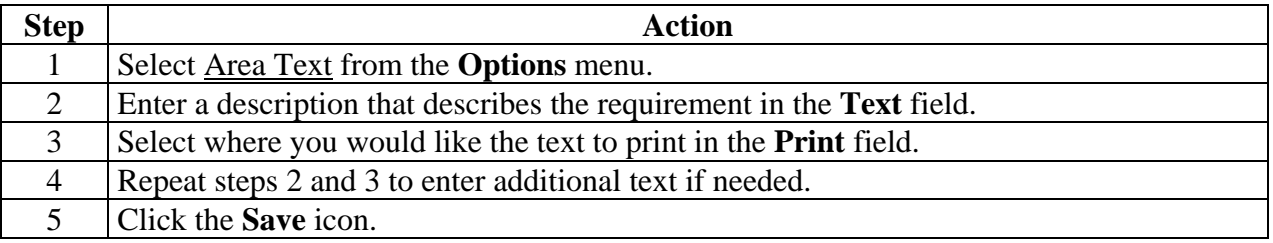

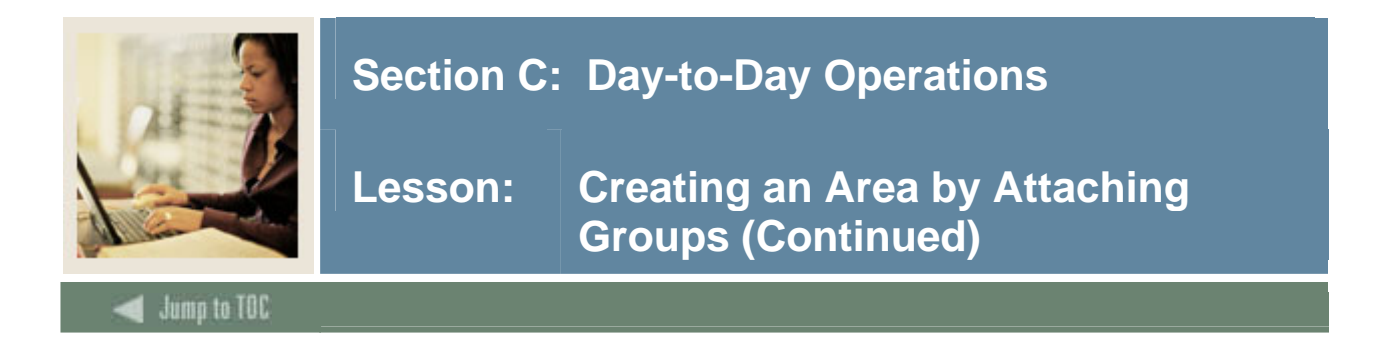

## **Options – Attach Groups to Area**

Select Attach Groups to Area to attach the groups you created to fulfill your area requirements.

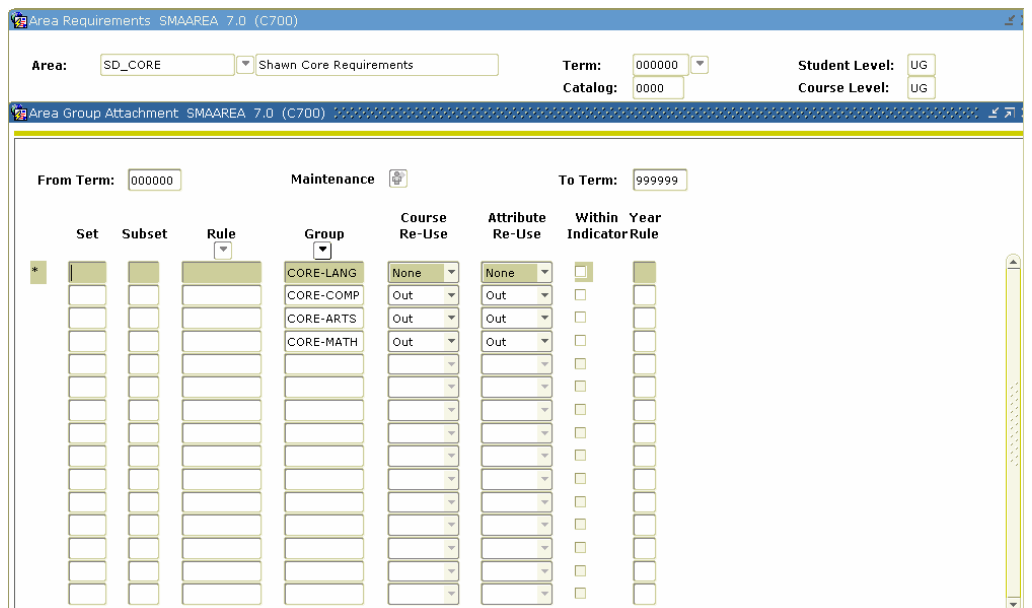

#### **Procedure**

Follow these steps to attach groups to area requirements.

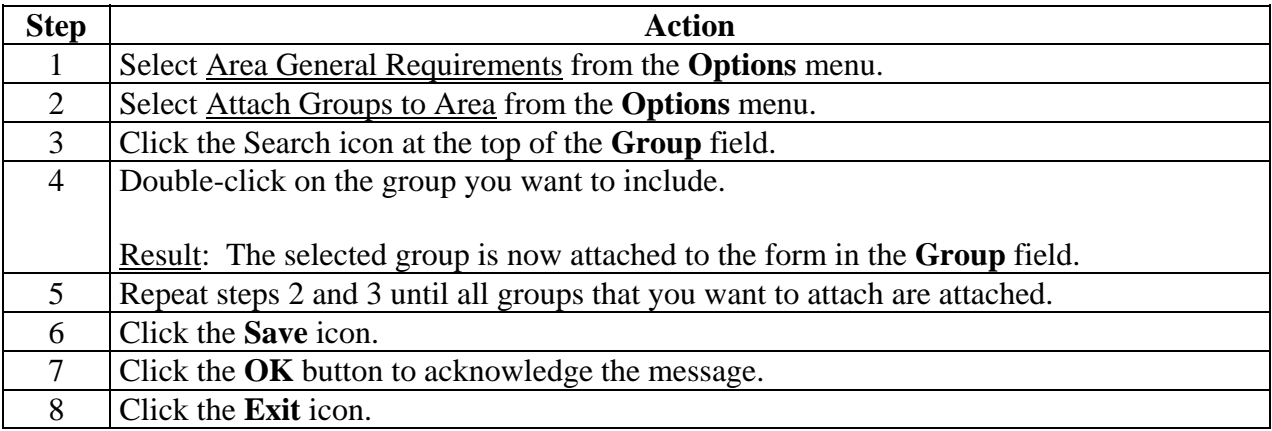

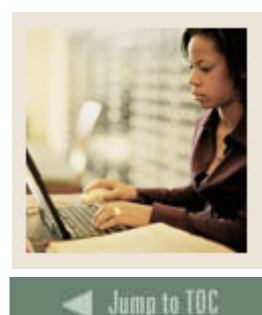

**Lesson: Creating an Area by Defining Course/Attribute Details** 

#### **Introduction**

l

The Area Library Form (SMAALIB) is used to add an area to the area library for use in CAPP. An area must be added to the library before its requirements can be defined on the Area Requirement Form (SMAAREA) and it can be attached to programs on the Program Requirements Form (SMAPROG).

Use the Area Requirement Form (SMAAREA) to define requirements at the area level. Area requirements include such items as minimum number of credits and/or courses, area minimum grade, and default area **Re-Use Indicators**. Because we are not attaching groups, we will set up the course details directly on the area forms. Notice how similar the Area Library Form (SMAALIB) and Area Requirement Form (SMAAREA) are to their group counterparts.

Many requirements can be defined at the program, area, group, or detail level, but area general requirements apply only to the areas. A requirement placed at a higher level always controls everything below it. You can define a more restrictive rule at a lower level but can never be less restrictive at a lower level.

When defining areas, you can also define qualifiers, which are used to specify characteristics the system uses to determine to which student the area applies. Qualifiers are used for dynamic compliance and can only be used for non-captive programs.

Warning: If groups have already been attached, you cannot define course/attribute detail requirements. You can either define course/attribute detail requirements or attach groups, not both.

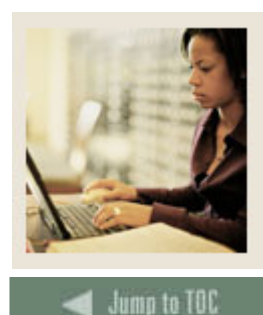

l

## **Section C: Day-to-Day Operations**

**Lesson: Creating an Area by Defining Course/Attribute Details (Continued)**

#### **Scenario**

The department chair of the Engineering Technology Department wants you to create the Electronic Engineering Technology Program, a captive program that dictates which courses must be taken in the specified order.

You need to give each area a code, and because these areas are used only in the DIPELET program and represent either a specific semester or GPA, the codes used try to indicate these meanings. For example, ELET11 represents ELET first year, first semester. ELET22 represents ELET second year, second semester.

You want to look at each area in the order of the semester it represents, so you have assigned the Priority in this relative order. There is nothing magic about the numbers used in your coding structure; they merely visually reflect the order in which compliance will try to fulfill the requirements of each area based on the priority number assigned later in this process as areas are attached to a program.

Use the procedures that follow to define the general requirements for the following areas  $(XX =$ your initials):

XX\_ELET11 XX\_ELET12 XX\_ELET21 XX\_ELET22 XX\_ELETMGPA

Start by creating the codes on the Area Library Form (SMAALIB), then define the requirements on the Area Requirements Form (SMAAREA).

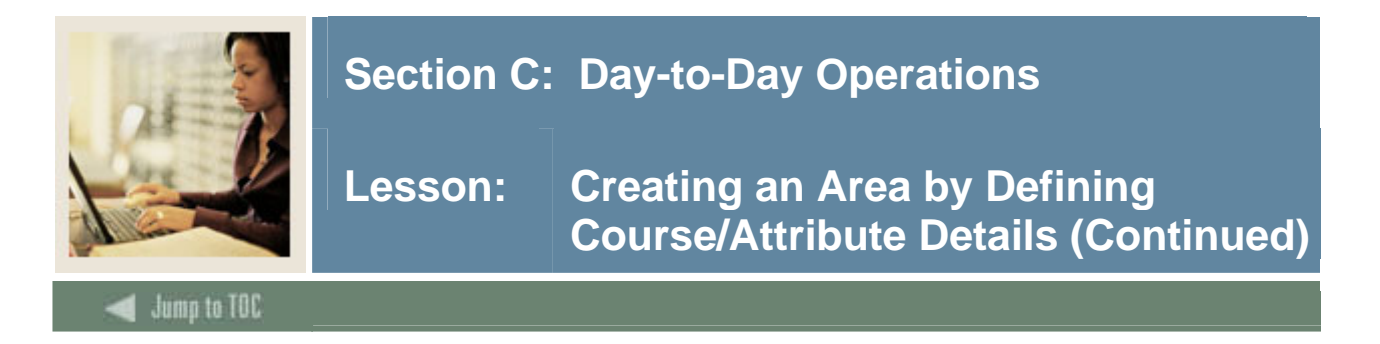

## **Area Library Form (SMAALIB)**

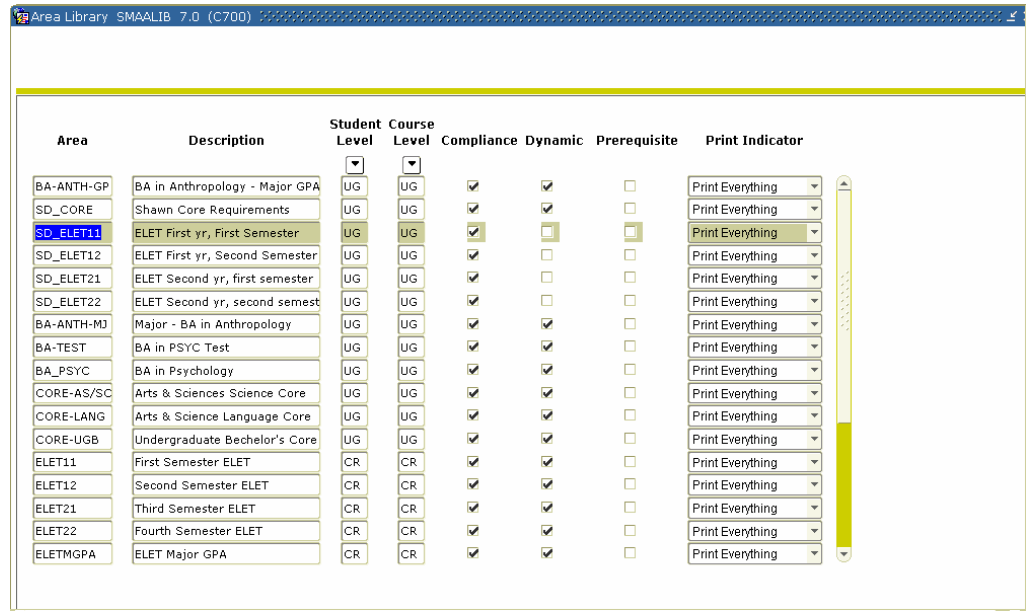

Note: As you go through the process of creating an area, notice the similarities between the Group and Area forms/options.

#### **Procedure**

Follow these steps to add an area to the area library for use in CAPP.

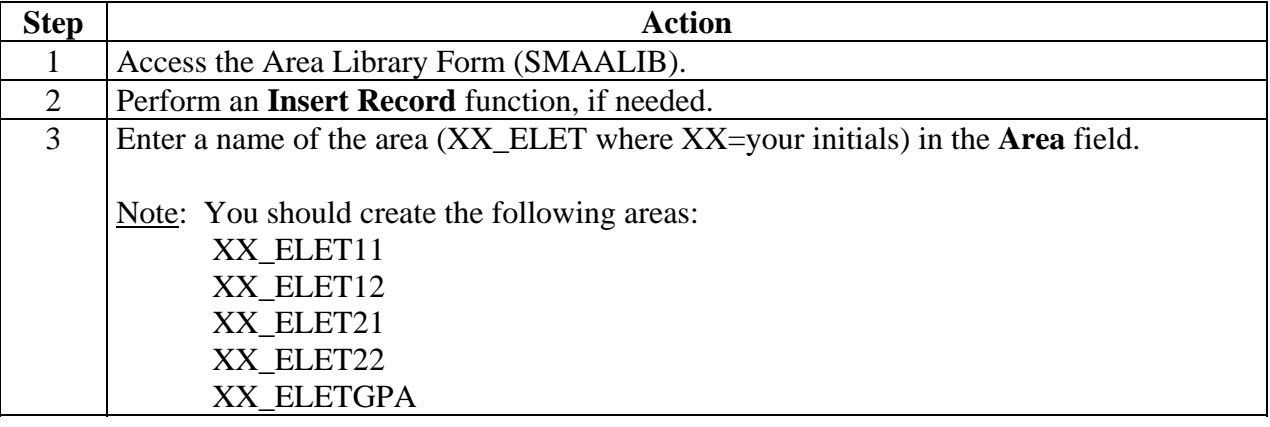

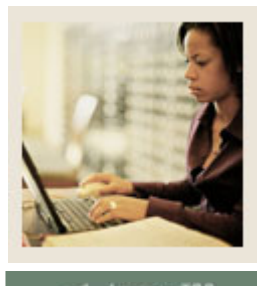

**Jump to TOC** 

## **Procedure, continued**

l

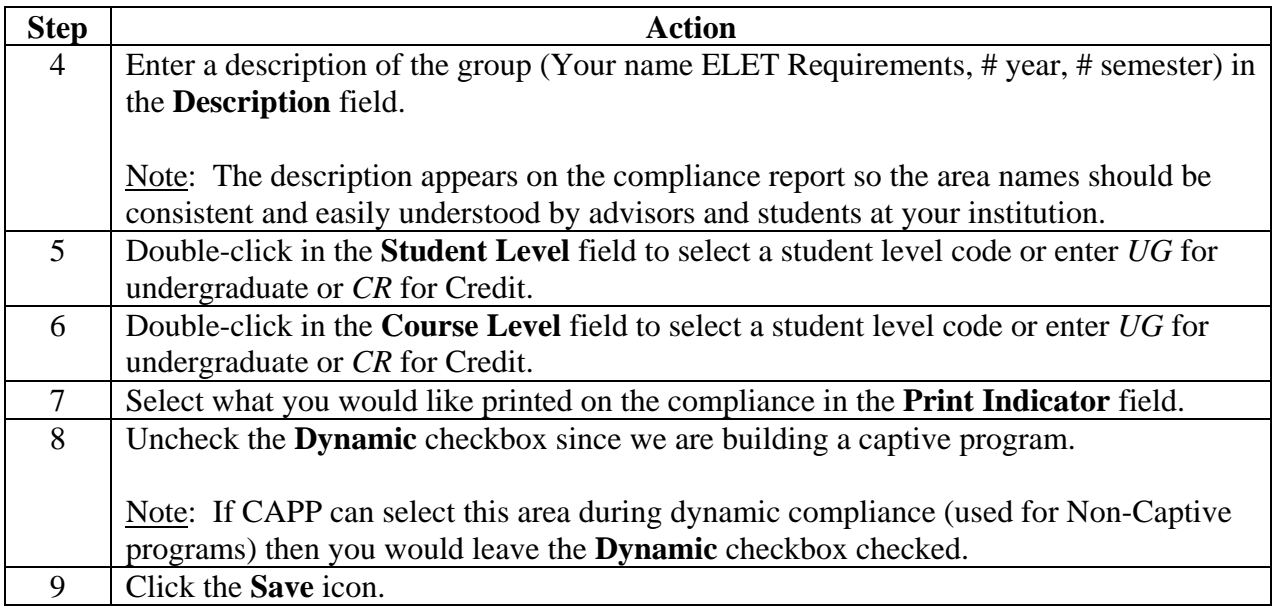

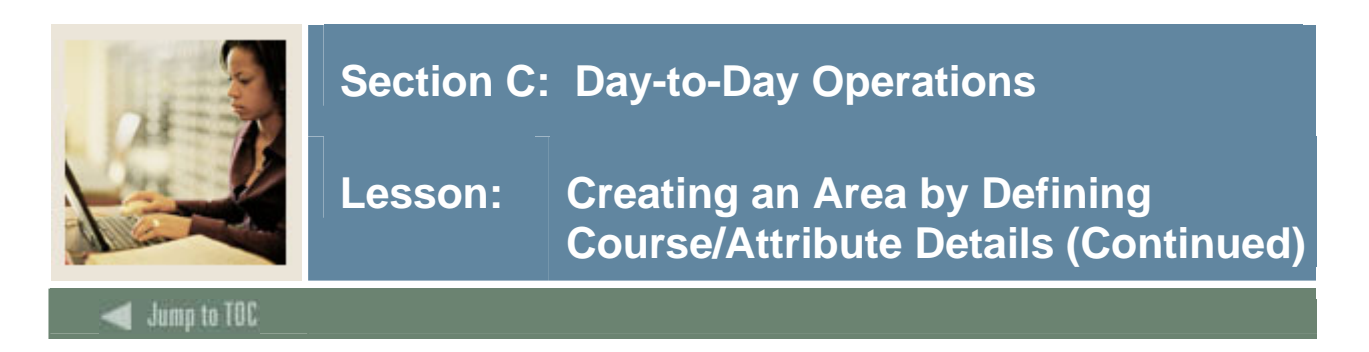

# **Options - Area Qualifiers**

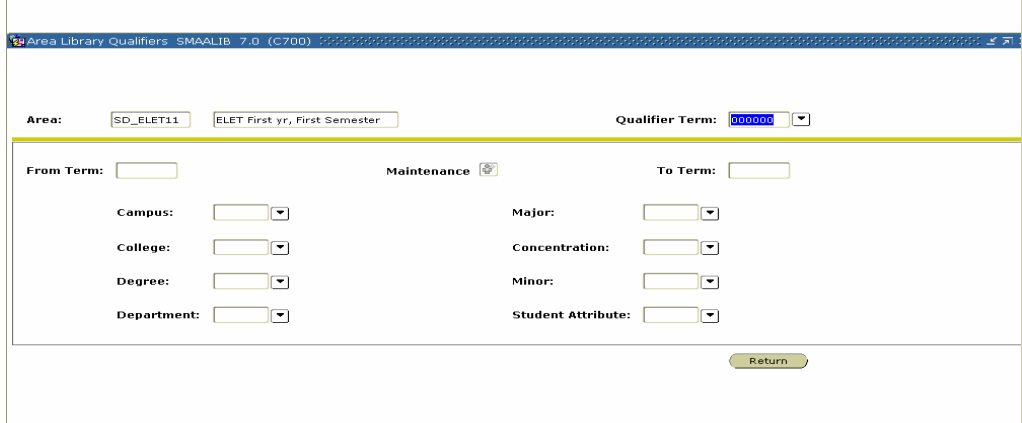

#### **Procedure**

Follow these steps to define area qualifiers.

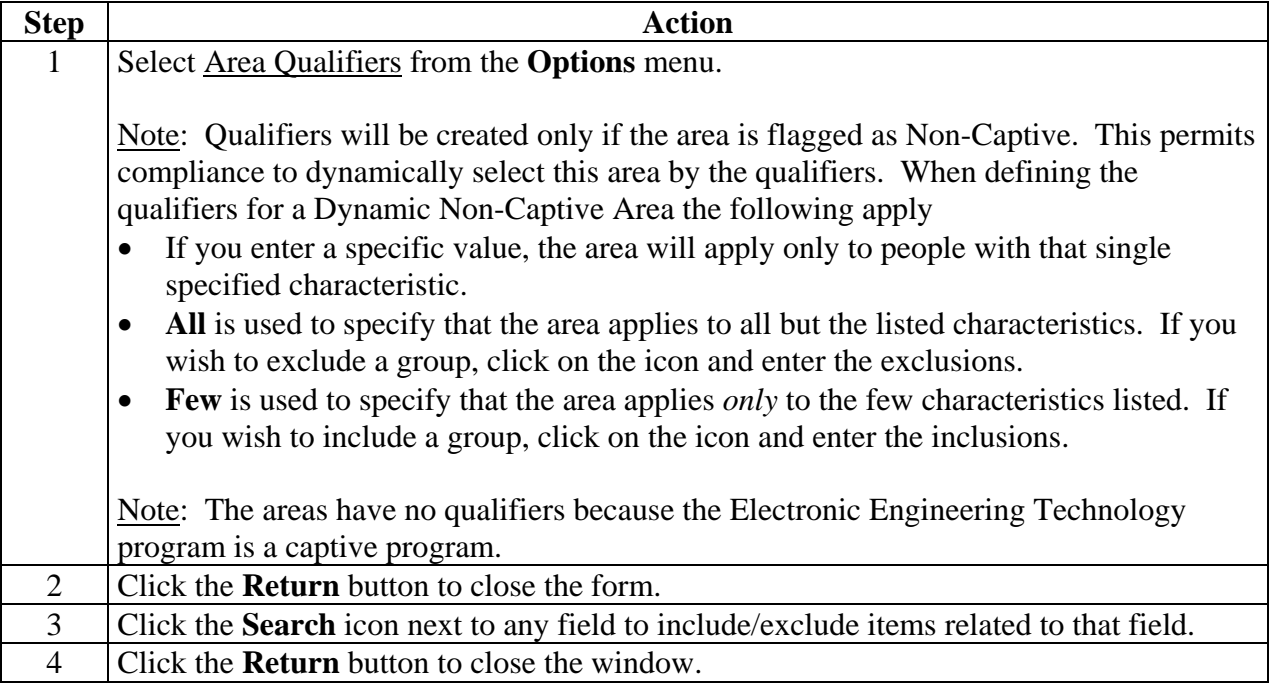

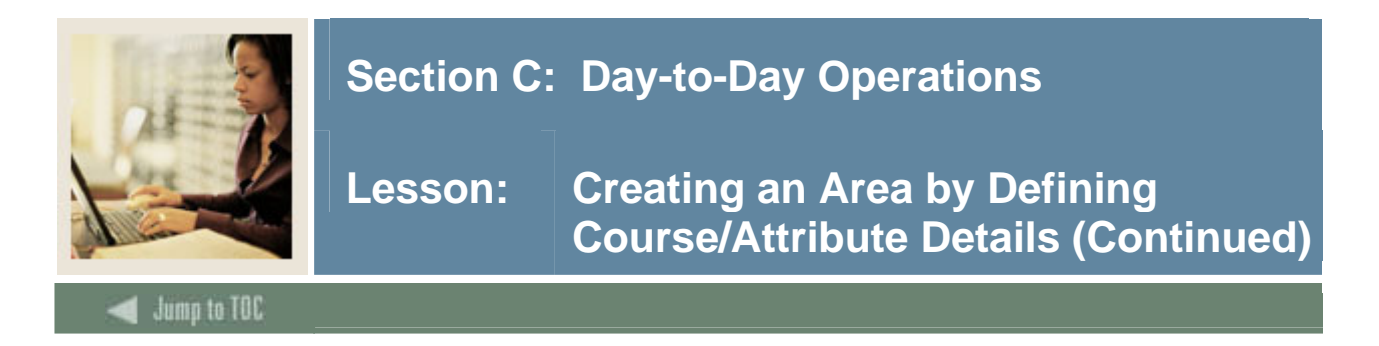

## **Area Requirement Form (SMAAREA)**

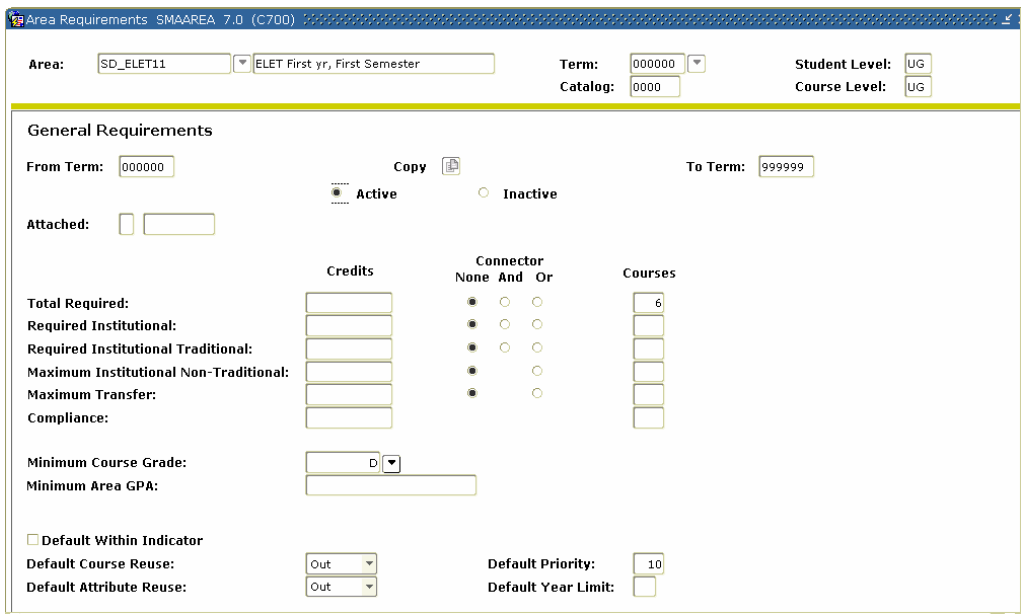

## **Procedure**

Follow these steps to define area requirements.

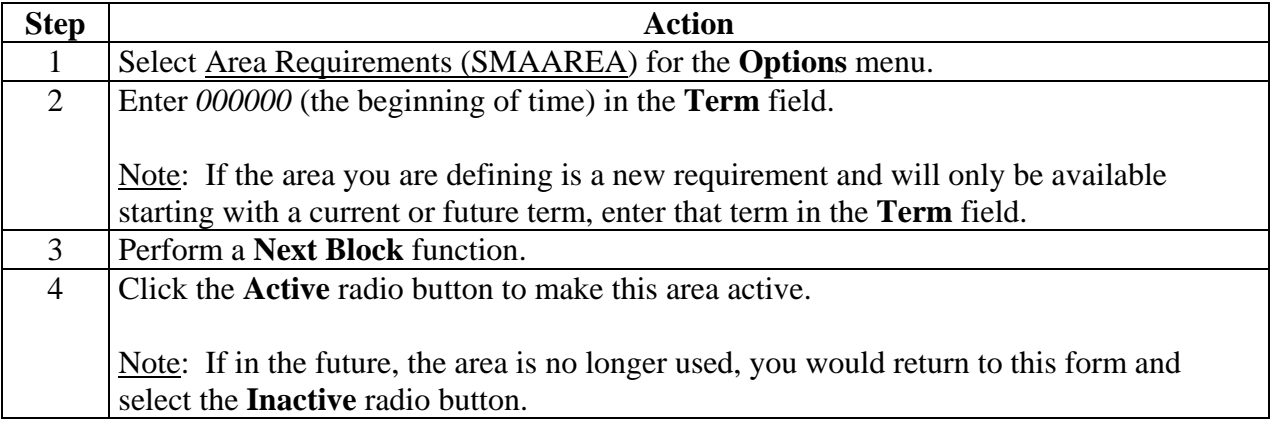

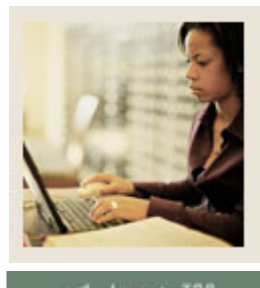

Out

Out

ump to TOC

#### **Procedure, continued**

l

Non-Traditional Maximum Transfer

Minimum Area GPA Default Year Limit Default Course Re-Use

Default Attribute Re-Use

Default Within Indicator

Minimum Course Grade D

**Compliance** 

Indicator

Indicator

6 Click the **Save** icon.

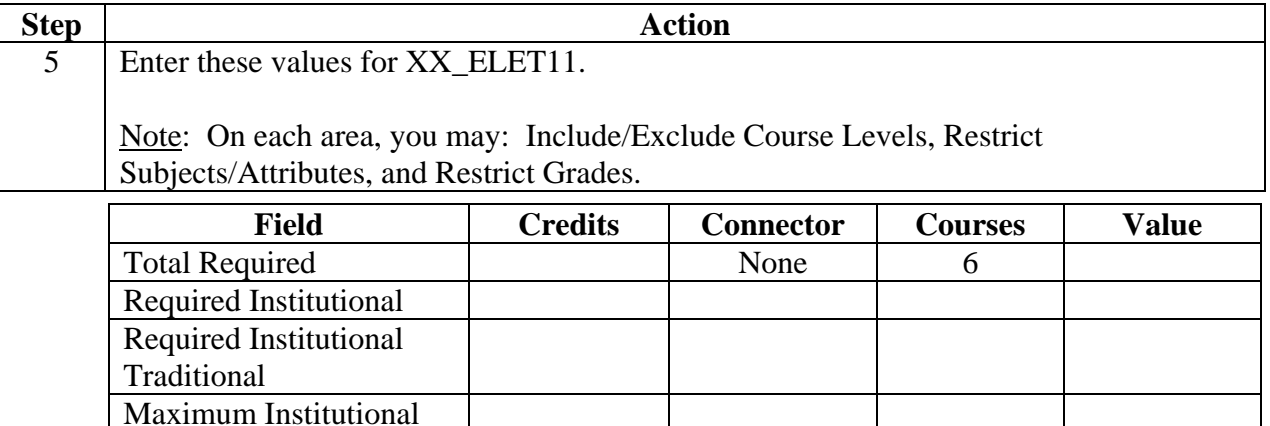

Default Priority 10

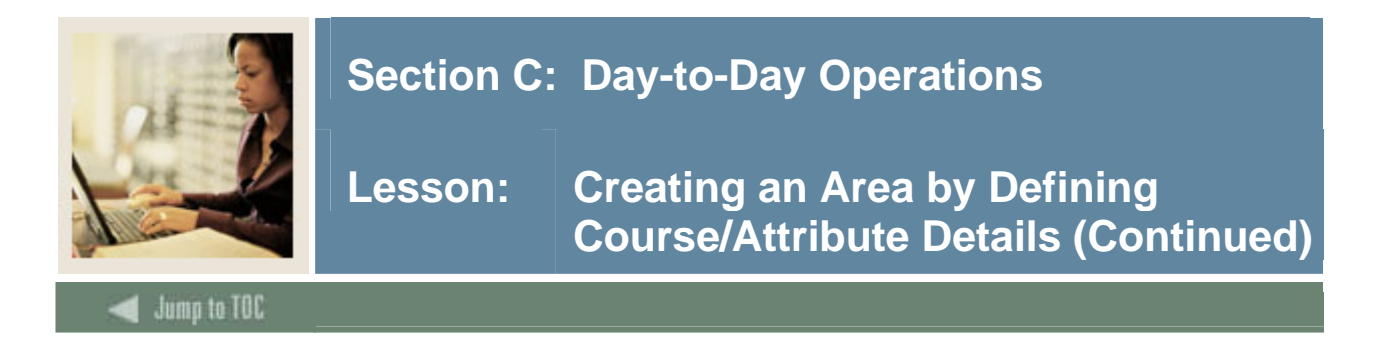

### **Options – Area Text**

Select Area Text to enter comments which display on the compliance report.

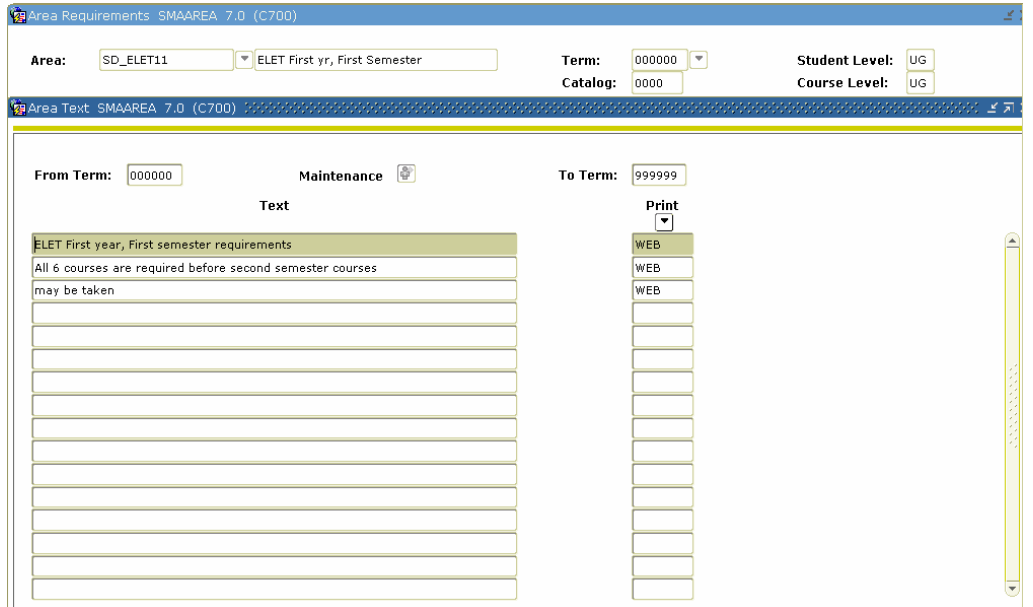

## **Procedure**

Follow these steps to enter Area Text descriptions.

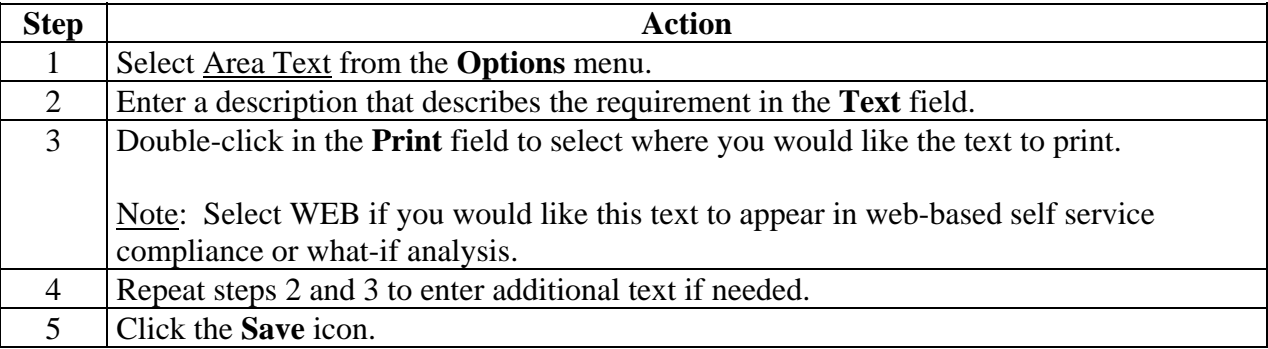
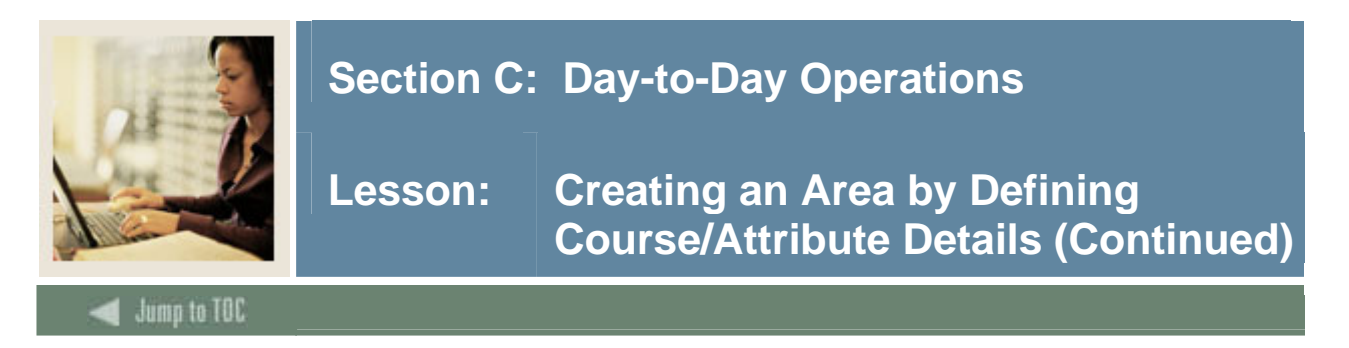

### **Options – Group Restricted Subjects/ Attributes**

Select Area Restricted Subjects/Attributes to limit subjects and/or attributes that will satisfy the requirements for the area.

Example: If you were setting up group requirements for a very restrictive Engineering program that only allowed electives from courses in the Engineering department, you would use this option to restrict the courses to just those in the Engineering department.

Caution: You should only set restrictions if absolutely necessary and the restrictions are needed because it is too cumbersome to list all the courses in the Group Course/Attribute Attachment option.

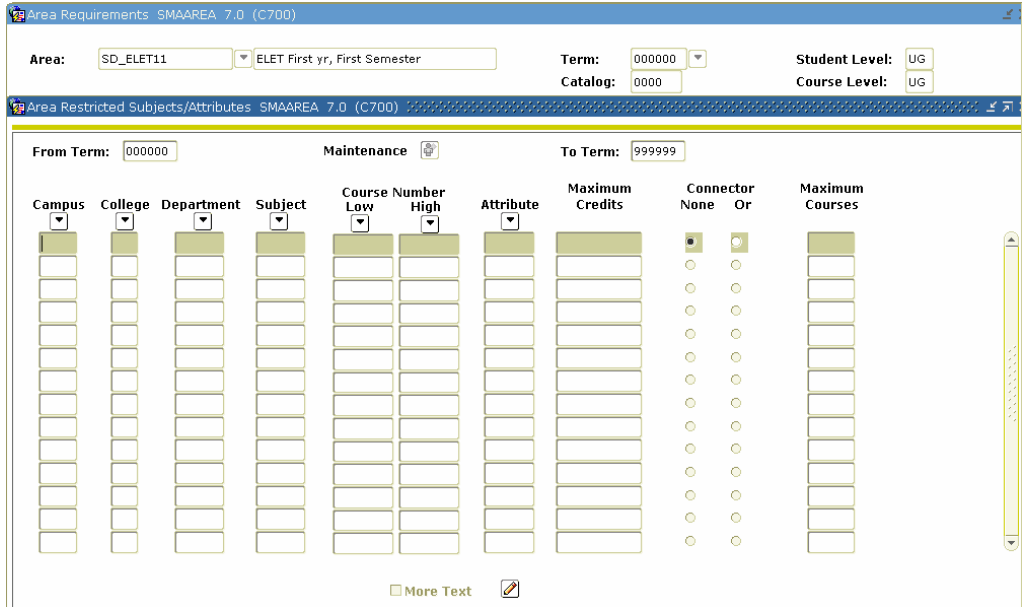

### **Procedure**

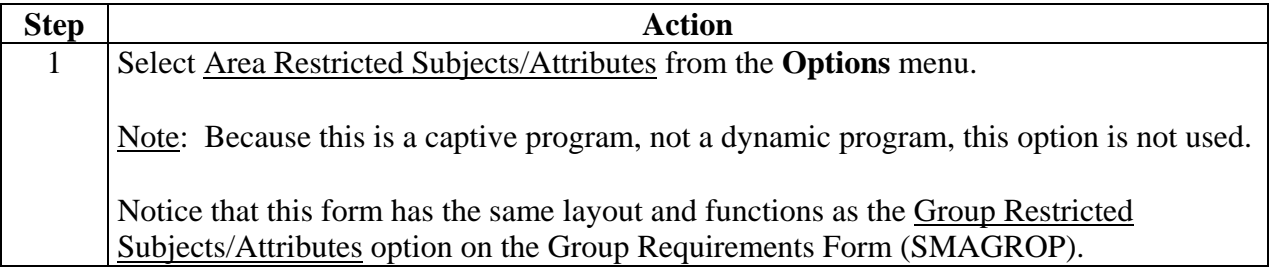

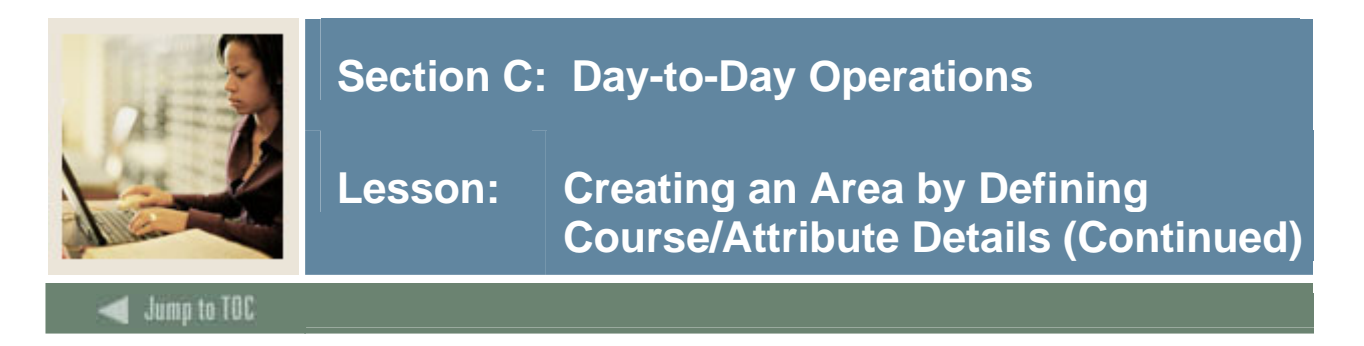

# **Options – Area Restricted Grades**

Select Area Restricted Grades to restrict which grades will be accepted to fulfill the requirements of the area.

Example: You would use this option if you would like to further restrict the number of D grades that will be accepted to fulfill the requirements of the area. On the Area Requirements page, you set the **Minimum Course Grade** field to D. On this page, you could enter *D* in the **Grade** field and enter *6* in the **Maximum Credits** field to limit the number of D grades that will be accepted to meet this requirement.

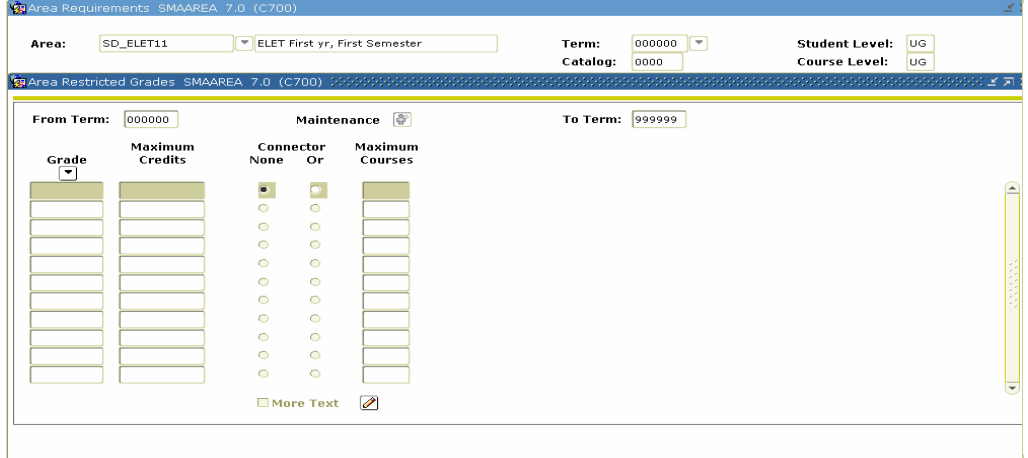

### **Procedure**

Follow these steps to use the Restricted Grades Option.

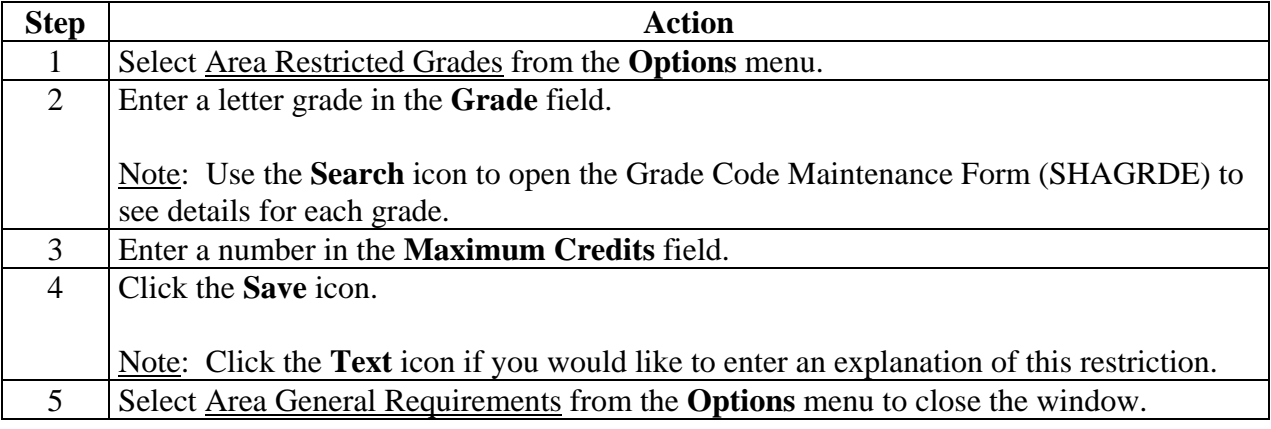

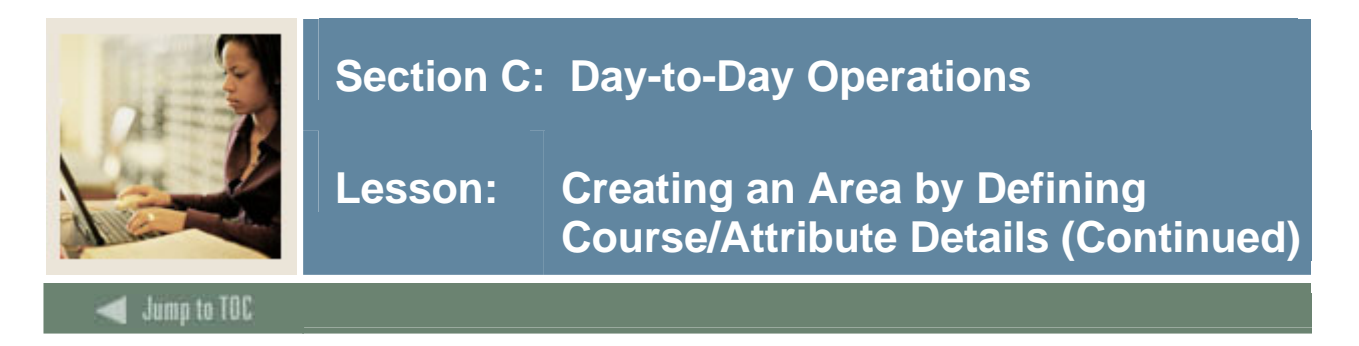

### **Options – Attach Course/ Attributes to Area**

Select Attach Course/Attributes to Area to enter the details regarding the courses and/or attributes that will fulfill the area requirements.

Note: See *Setting Up CAPP: Common Concepts* starting on page 68 for more detailed information on using Set/Subsets and Rules.

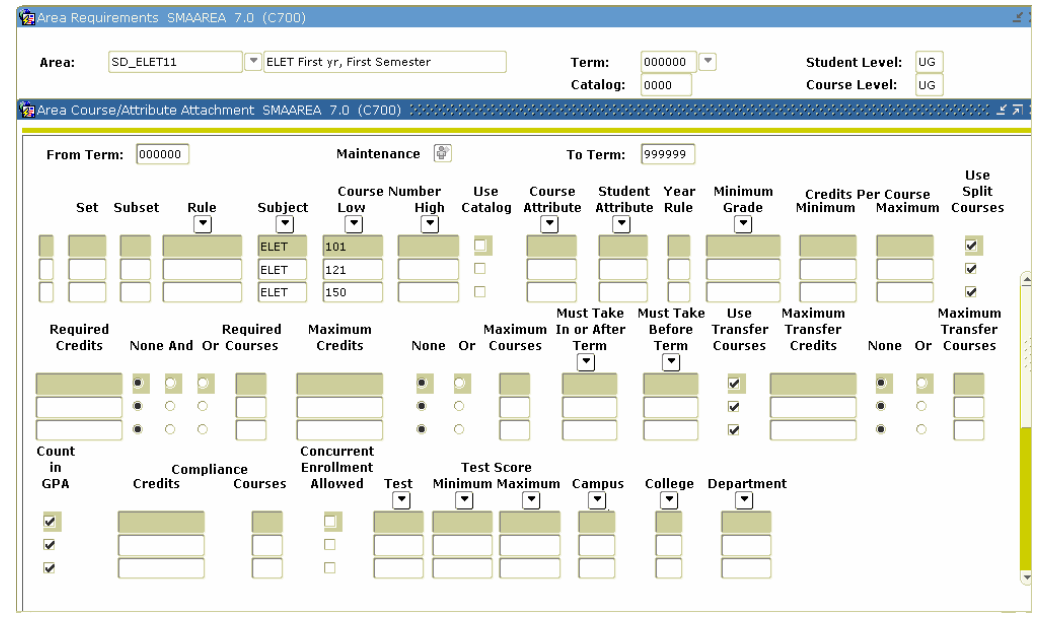

**Procedure** 

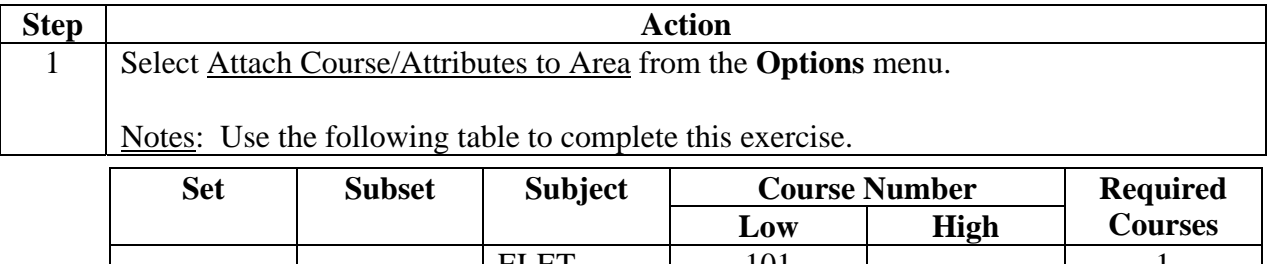

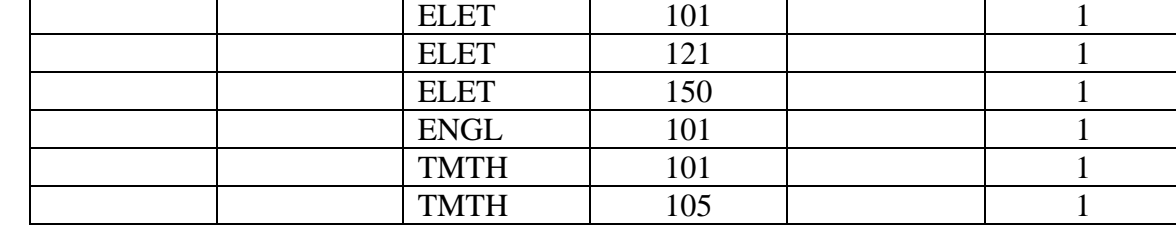

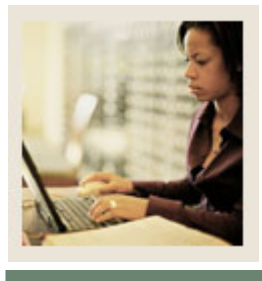

Jump to TOC

l

# **Options – Attach Course / Attributes to Area, continued**

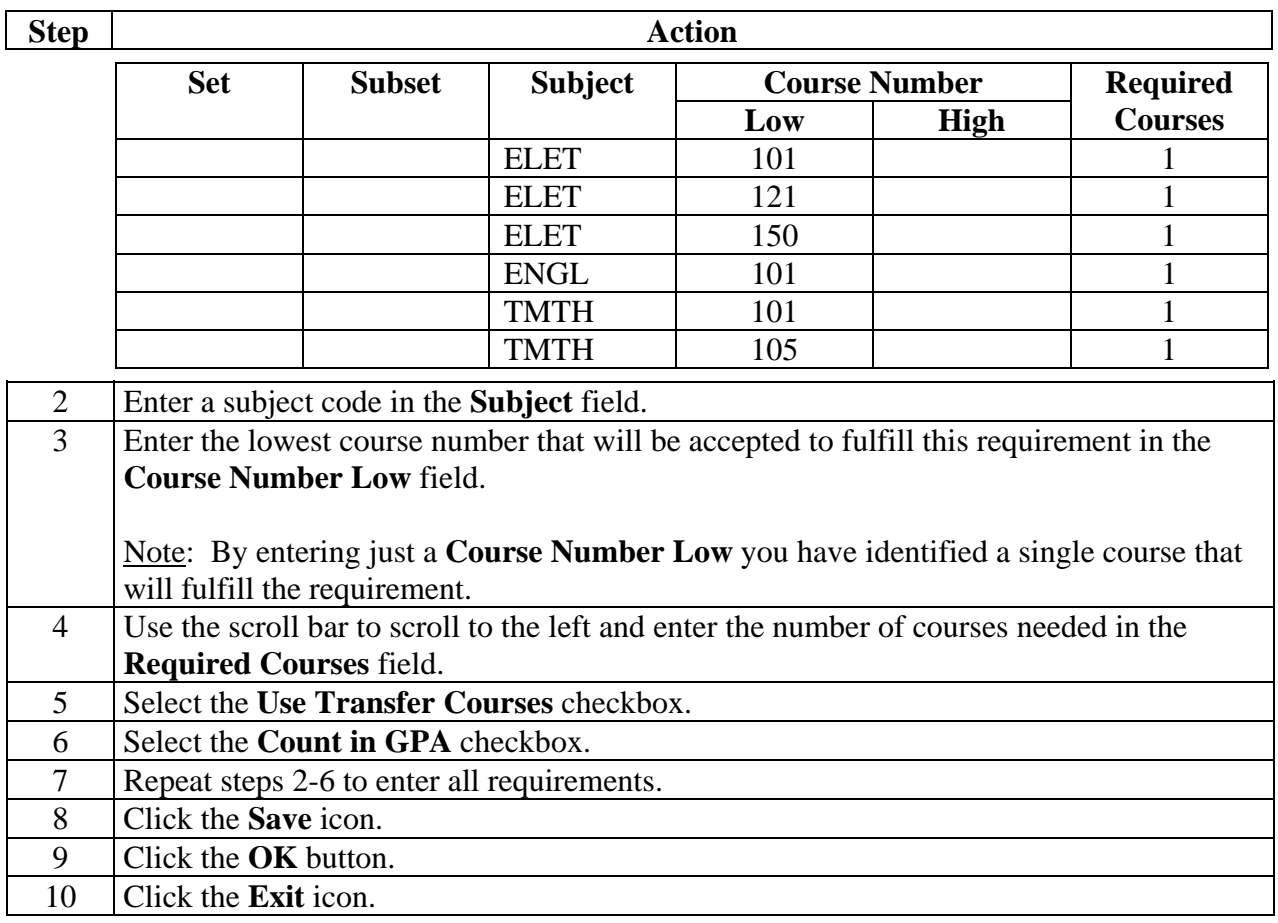

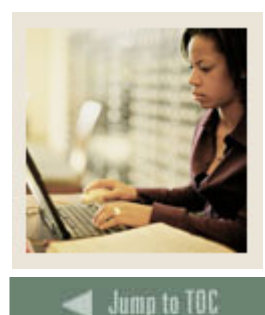

**Lesson: Creating an Area by Defining Course/Attribute Details (Continued)**

# **XX\_ELET22**

l

Now we are going to repeat this entire process to create another area of your program: XX ELET22 (where  $XX$ = your initials). The course requirements for the previous area used set and subset logic to choose between courses. In this area, there are Technical Electives which state that the student can select any two of the following courses: ELET 260, MICR 270, or TMTH 204. Because the student must choose 2 out of the 3 courses, a rule will need to be created.

Working from the easiest course requirement to the most complex, first enter courses, then use set/subset logic to enter a choice between courses, and finally create a rule to choose multiple courses from a list of courses.

Note: The following procedure is a streamlined version of the procedures starting on page C-35. Because we do not need all the options, this set of procedures will not include them. Very often, you can use these simplified procedures to set up your areas. If you have an area that is more complex, then you can use the other options as needed.

On each area you should use the following options:

- Area Qualifiers
- Area Requirements (SMAAREA)
- Area Text
- Attach Course/Attribute To Area.

You may also use these options if you desire:

- Area Requirements (SMAAREA)
- Include/Exclude Course Levels
- Restrict Subjects/Attributes
- Restrict Grades.

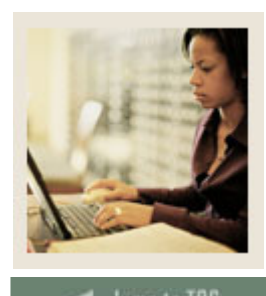

**Lesson: Creating an Area by Defining Course/Attribute Details (Continued)**

Jump to TOC

l

### **Procedure**

Follow these steps to set up the XX\_ELET22 area in CAPP.

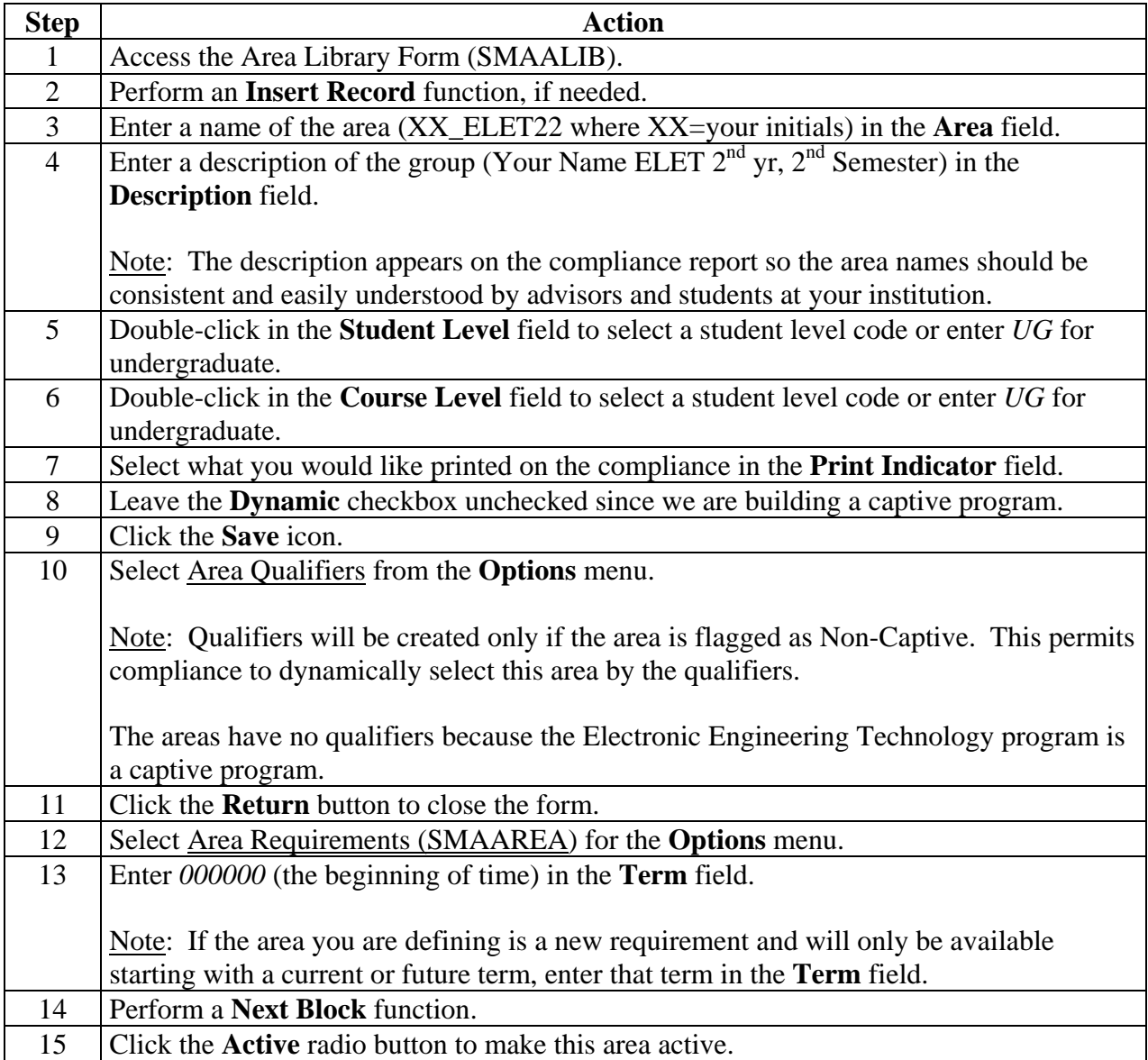

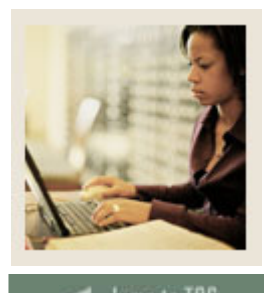

**Jump to TOC** 

# **Procedure, continued**

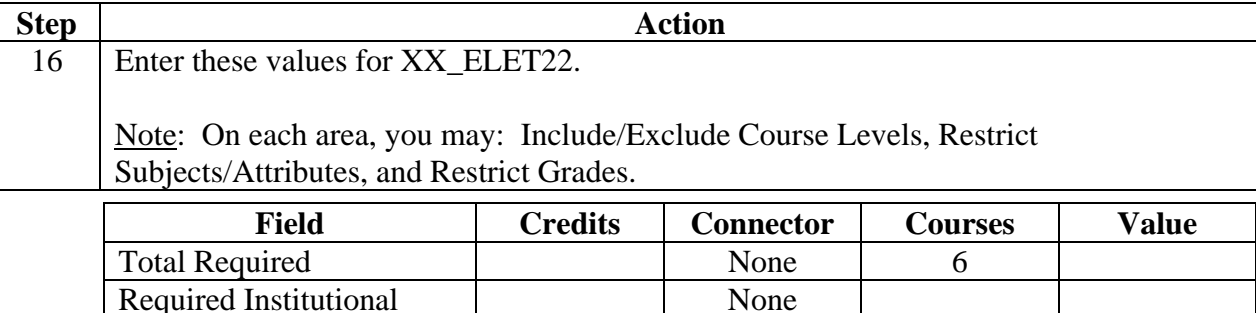

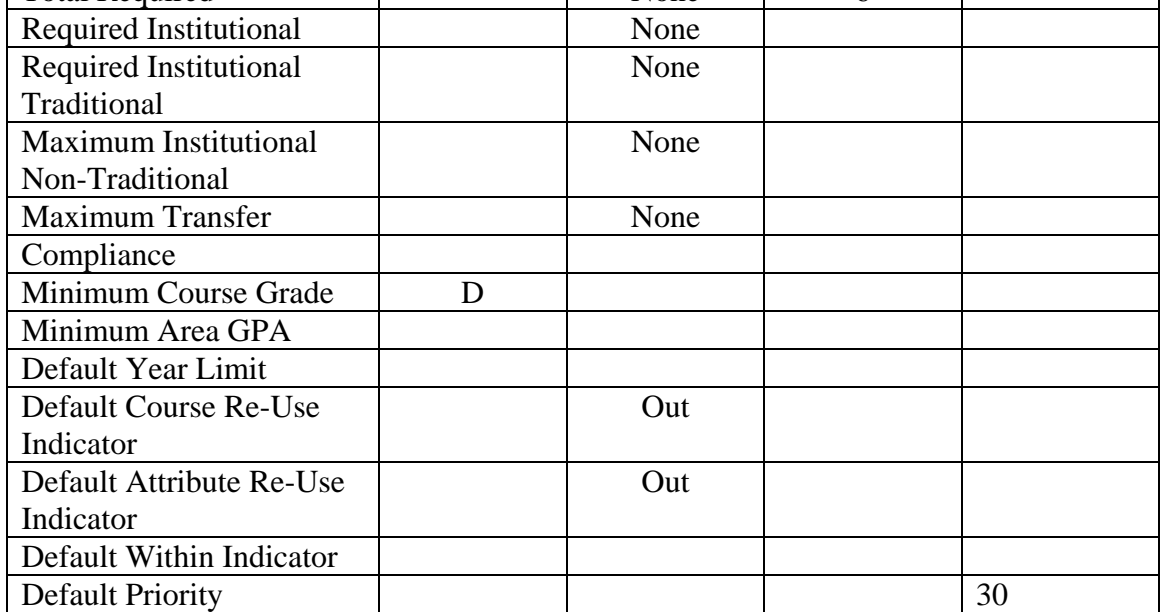

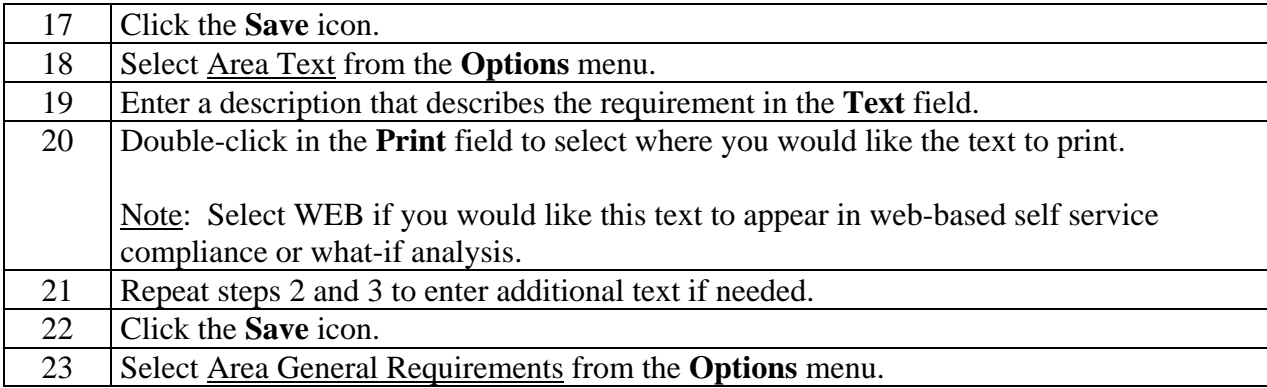

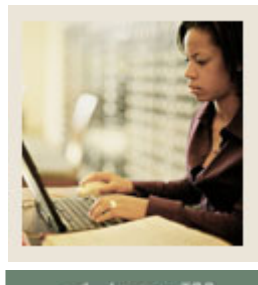

lump to TOC

# **Procedure, continued**

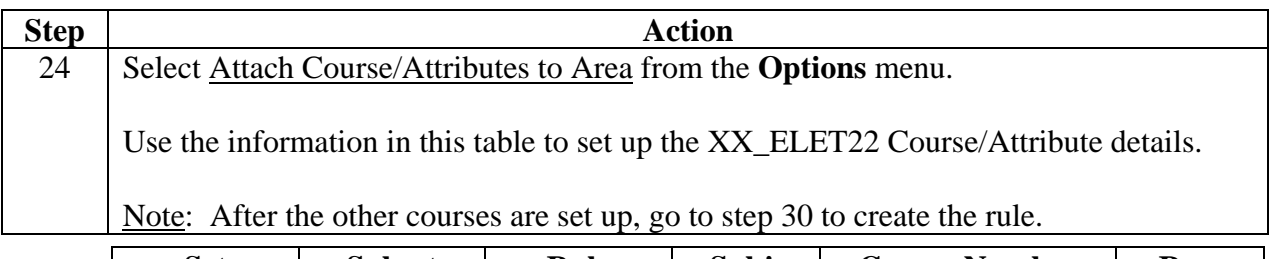

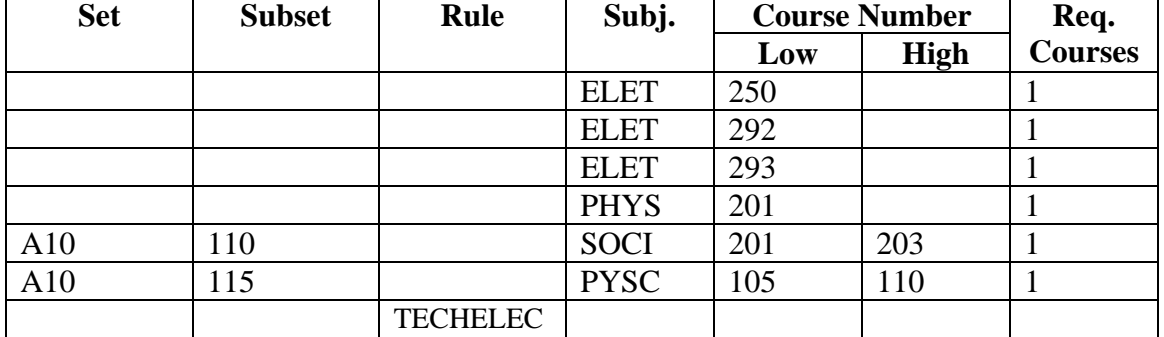

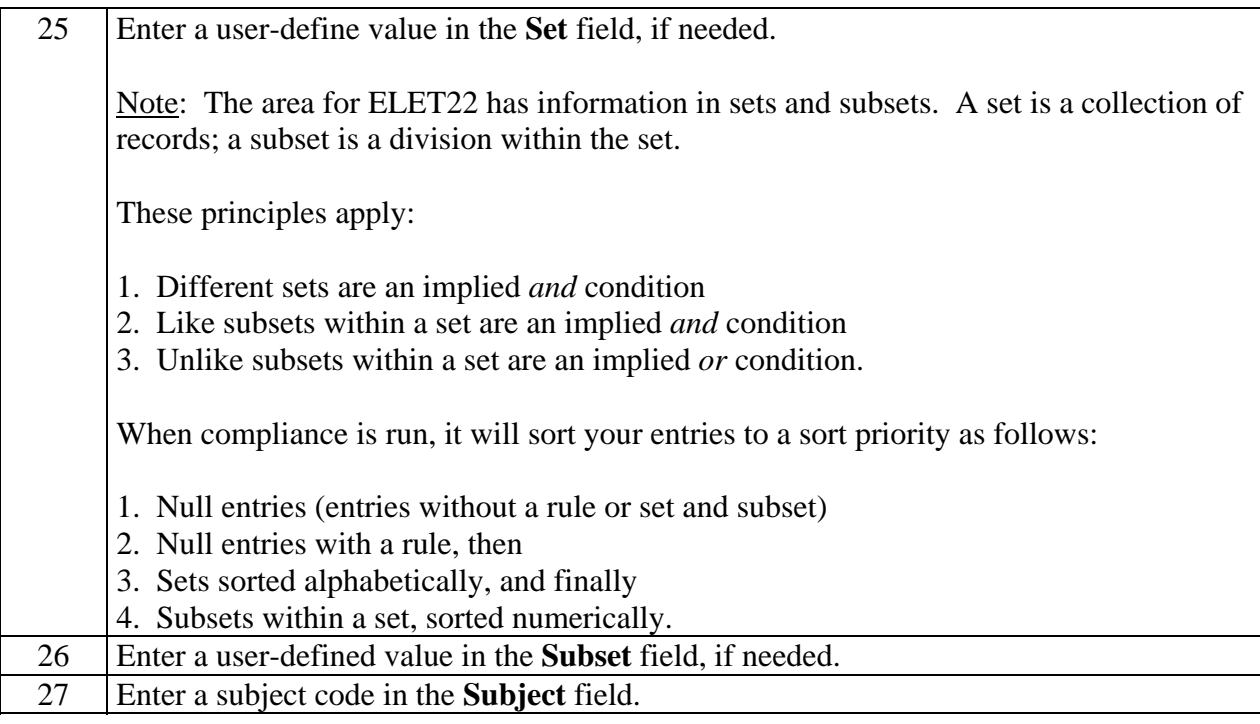

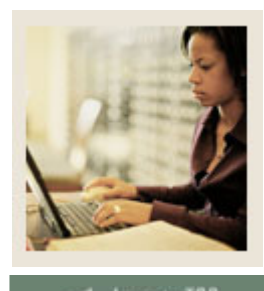

Jump to TOC

# **Procedure, continued**

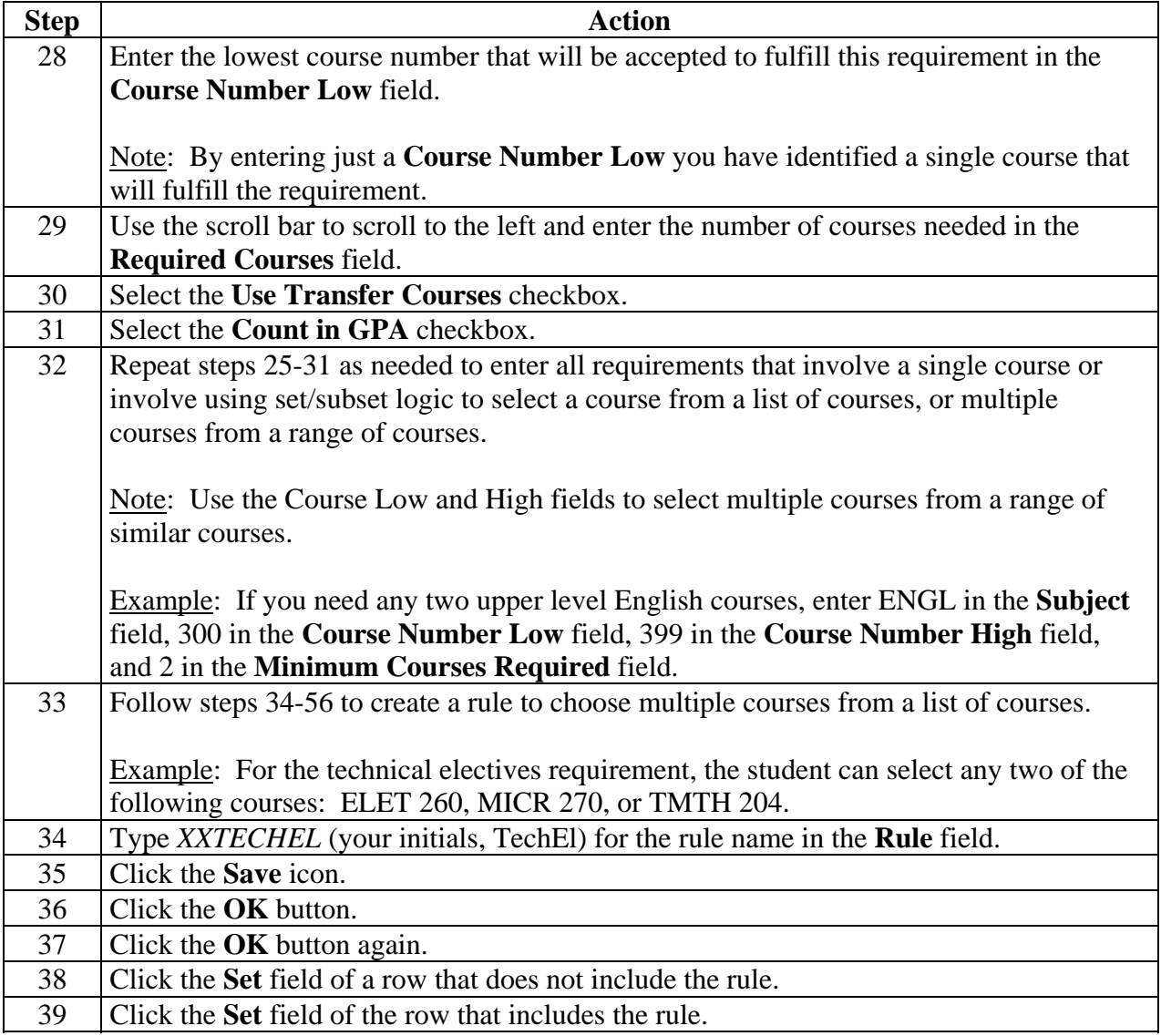

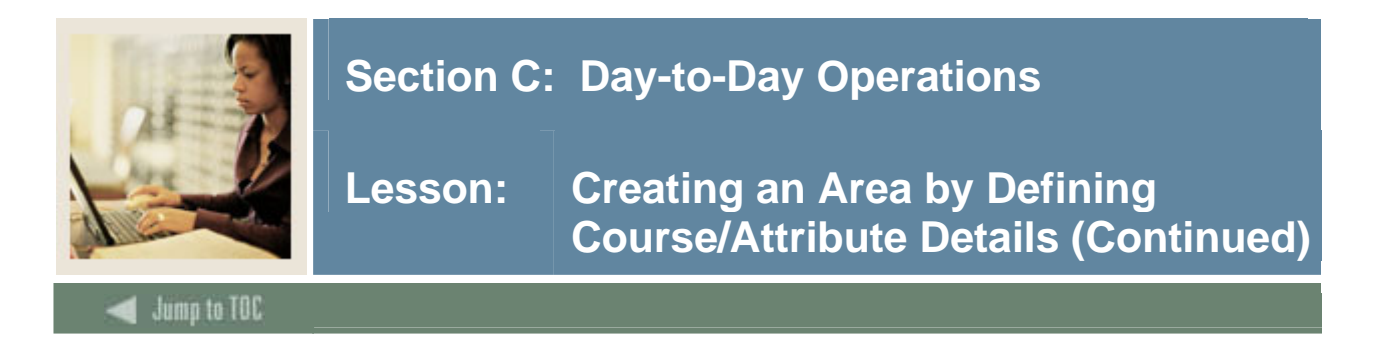

# **Procedure, continued**

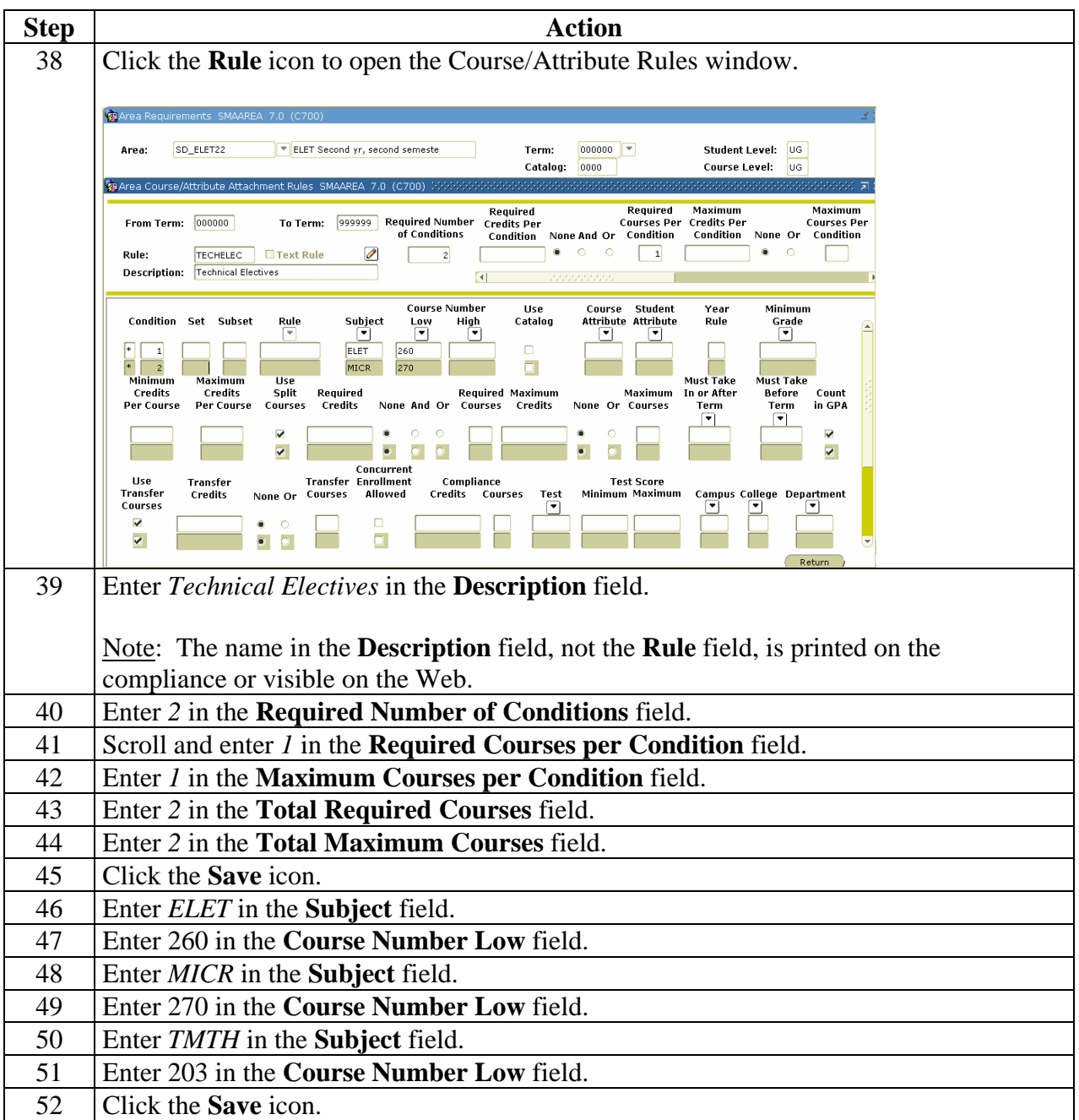

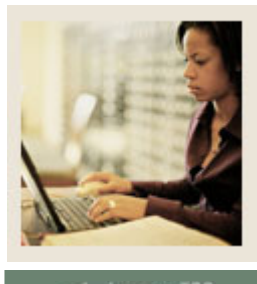

**Lesson: Creating an Area by Defining Course/Attribute Details (Continued)**

Jump to TOC

# **Procedure, continued**

l

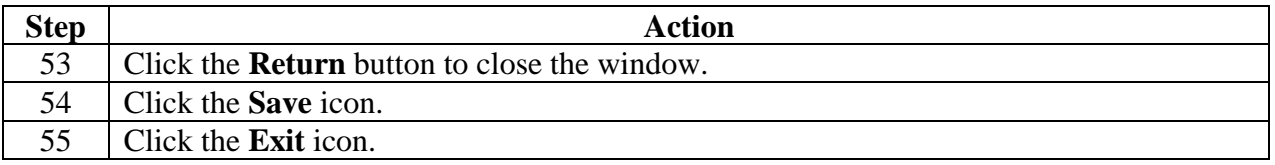

### **XX\_ELET12**

Use the information in this table to set up the XX\_ELET12 area requirements. Refer to the procedures for XX\_ELET22 if needed.

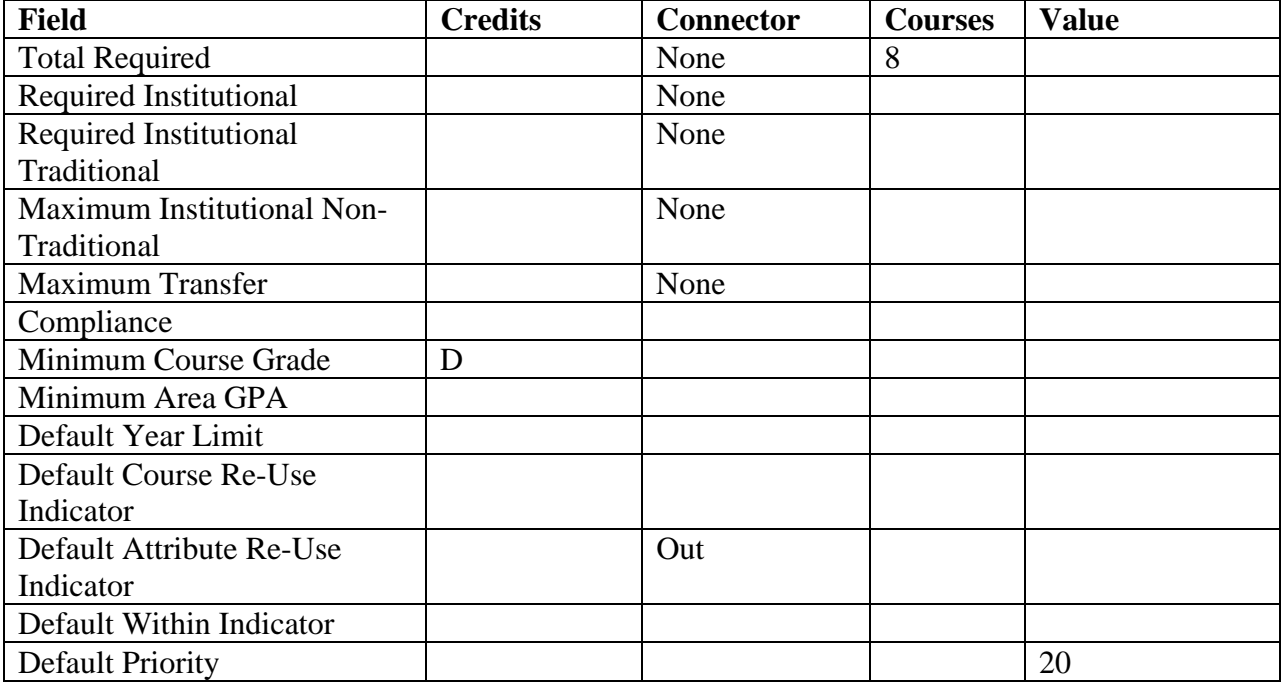

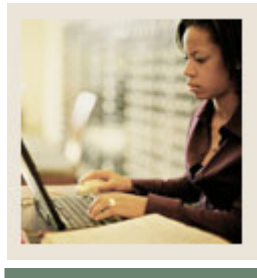

**Lesson: Creating an Area by Defining Course/Attribute Details (Continued)**

ump to TOC

l

Use the information in this table to set up the XX\_ELET12 Course/Attribute details.

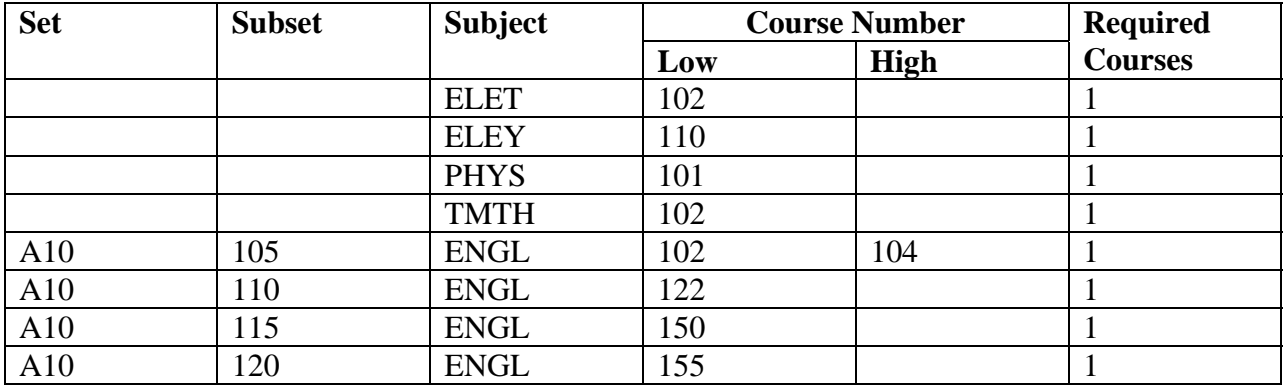

### **XX\_ELET21**

Use the information in this table to set up the XX\_ELET21 area requirements. Refer to the procedures for XX\_ELET22 if needed.

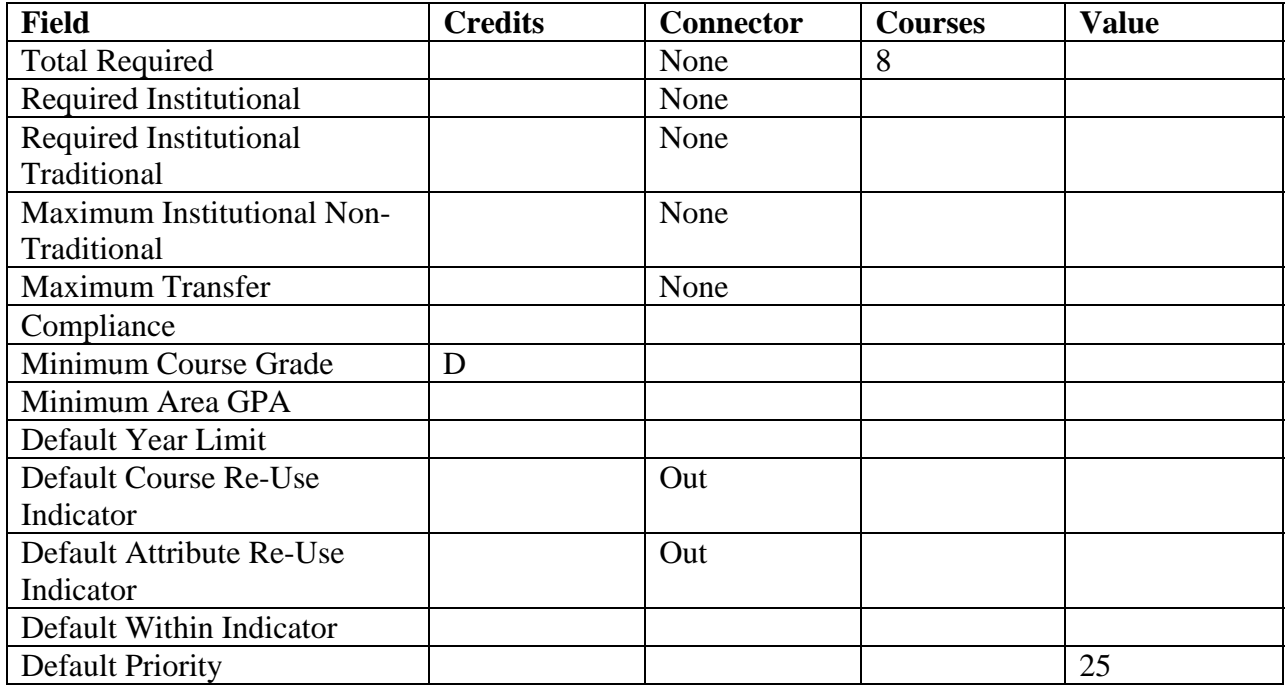

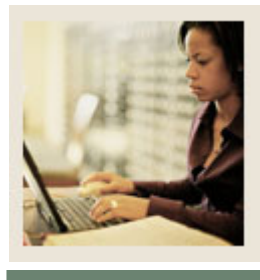

**Lesson: Creating an Area by Defining Course/Attribute Details (Continued)**

ump to TOC

l

Use the information in this table to set up the XX\_ELET21 Course/Attribute details.

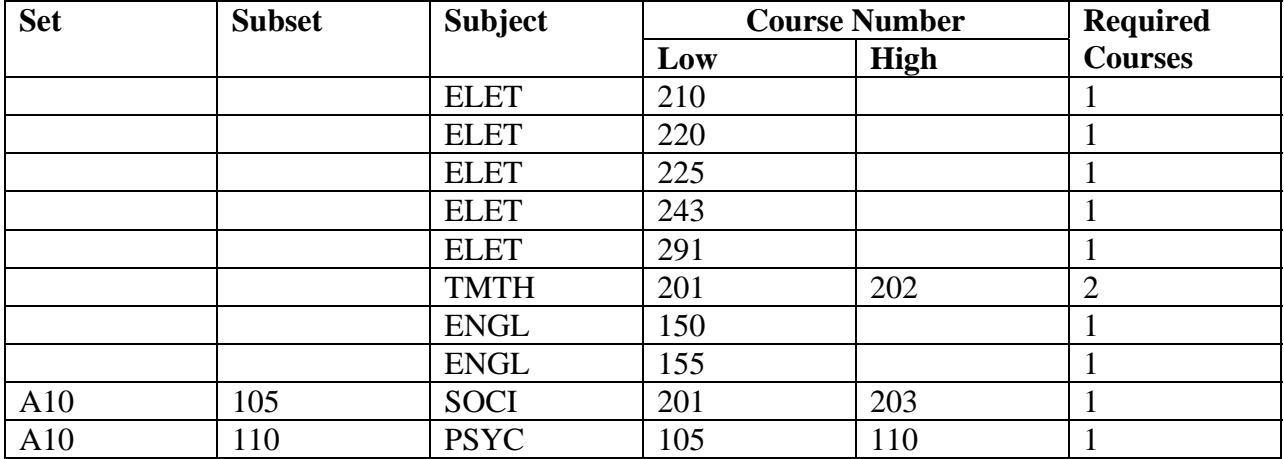

# **XX\_ELETGPA**

Use the information in this table to set up the XX\_ELETGPA area requirements. Refer to the procedures for XX\_ELET22 if needed.

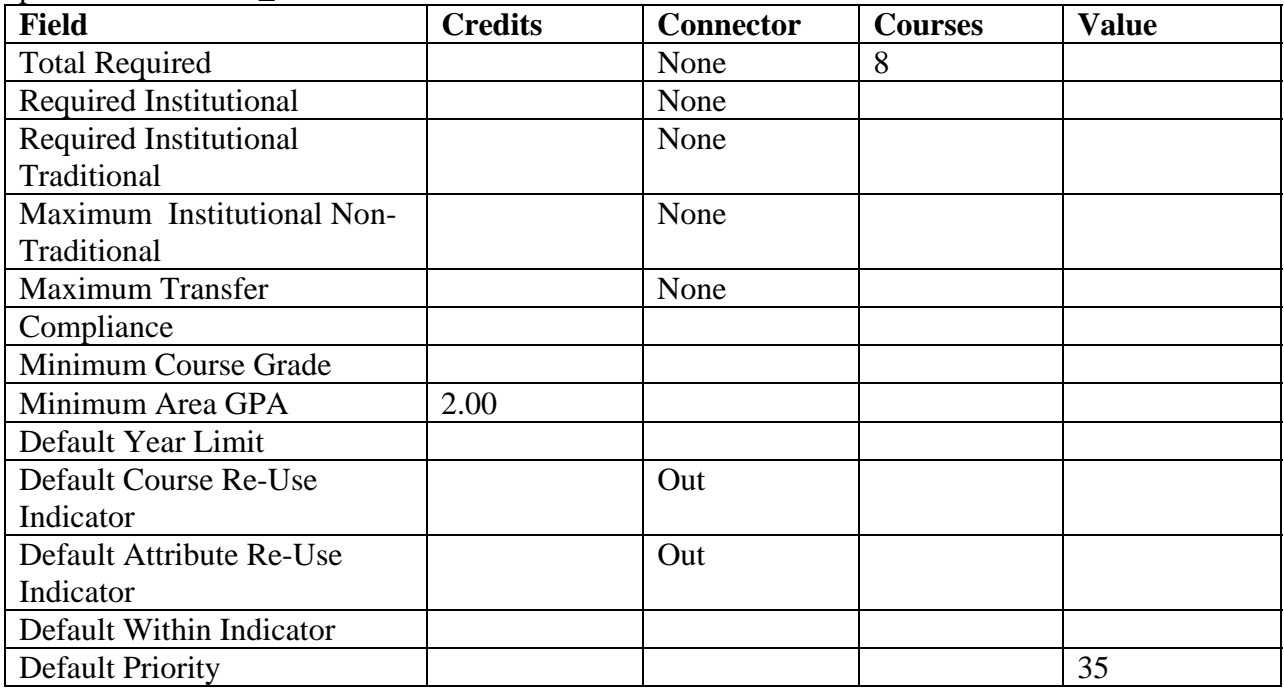

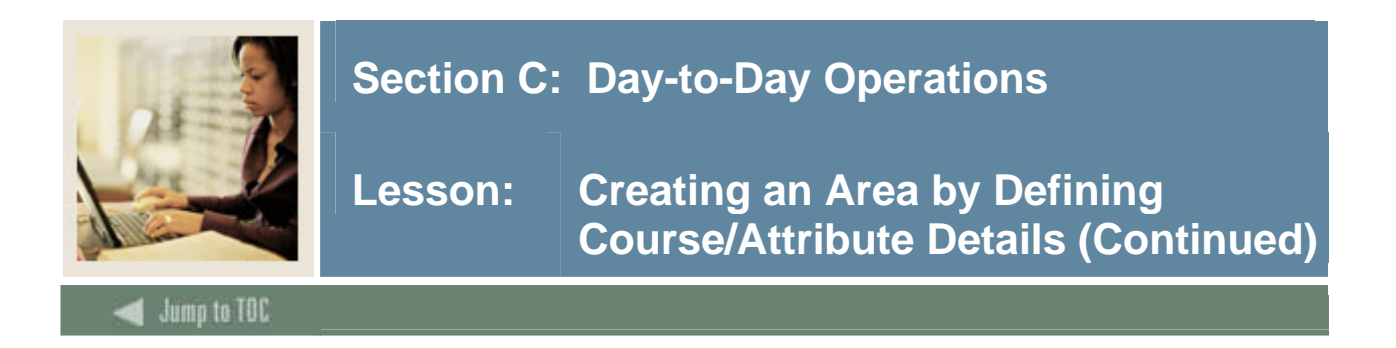

Note: For XX\_ELETGPA, you are checking to make sure GPA requirements are met so you do not need to attach any courses or attributes. Give this the lowest priority (any number before the number you assign will be checked first).

### **Next step**

After you have created all your areas, the next step is to create a program and attach the areas to the program.

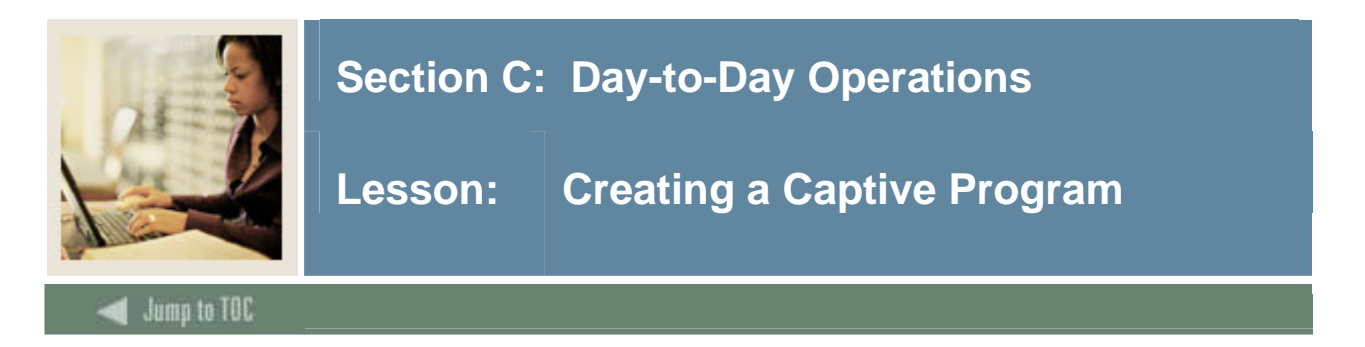

### **Introduction**

Use the Program Requirements Form (SMAPROG) to define the program's requirements to define both Captive and Non-captive programs.

Once areas have been defined they can be attached to a program. Indeed, for captive programs, all areas which are to be examined when performing a compliance for a program **must** be attached.

Note: Only areas for which the **Compliance** checkbox on the Area Library Form (SMAALIB) is selected can be attached to a program.

### **What is a captive program?**

Captive programs are defined as programs where the compliance process examines records based on the program and areas attached to that program. If an area is not attached to a program, it will not be checked when the compliance is run.

Example: The Diploma in Electrical Engineering Technology program is a captive program because each area (a semester) defines what the student must take. When a compliance is run, SCT Banner will compare the student record to the area requirements.

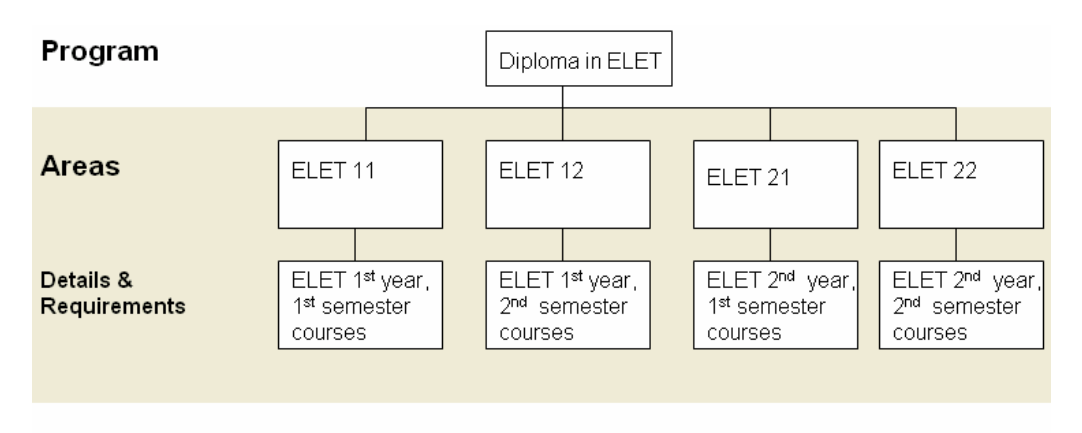

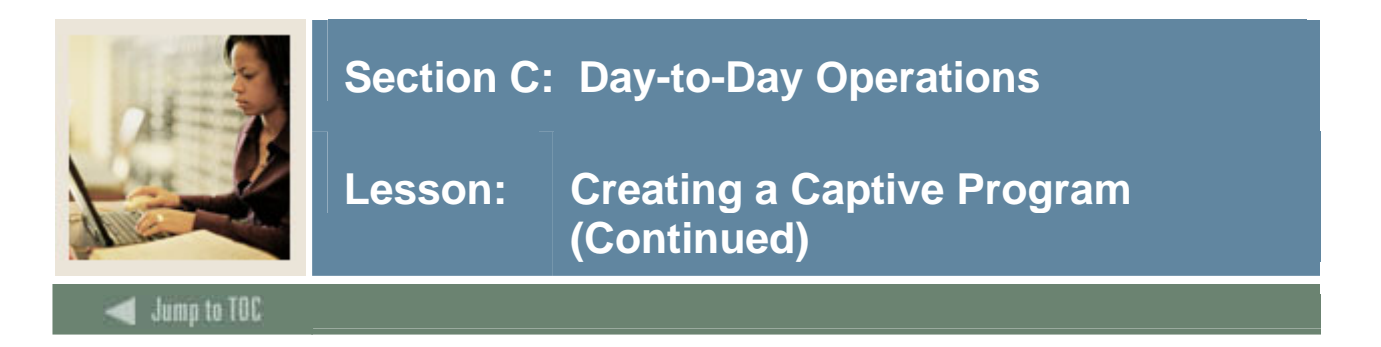

#### **Banner form**

When the Program Requirements Form (SMAPROG) has the **Captive** checkbox selected, the program is defined as a captive program.

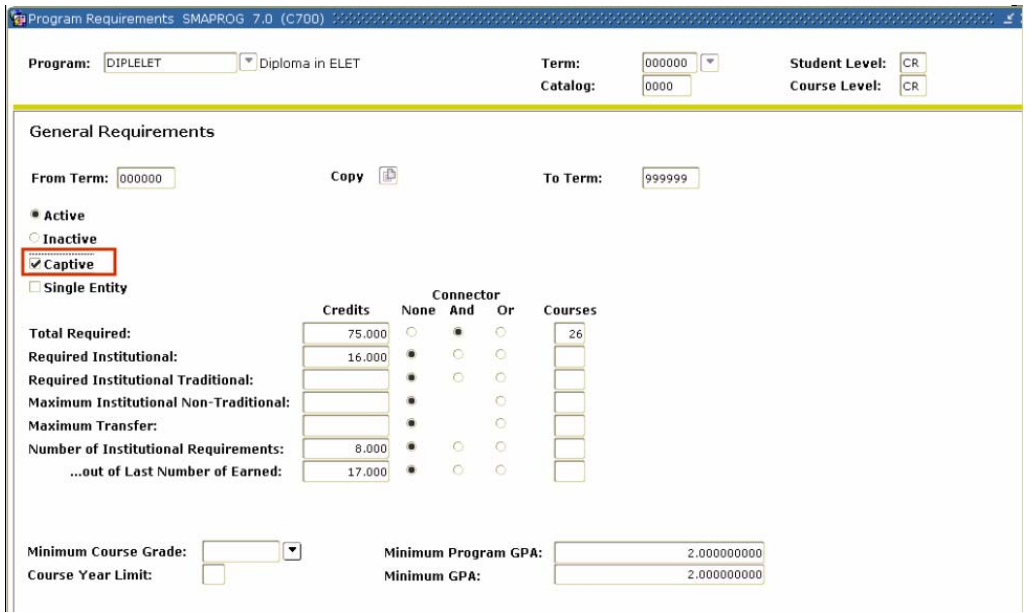

# **Procedure**

Follow these steps to create a captive program.

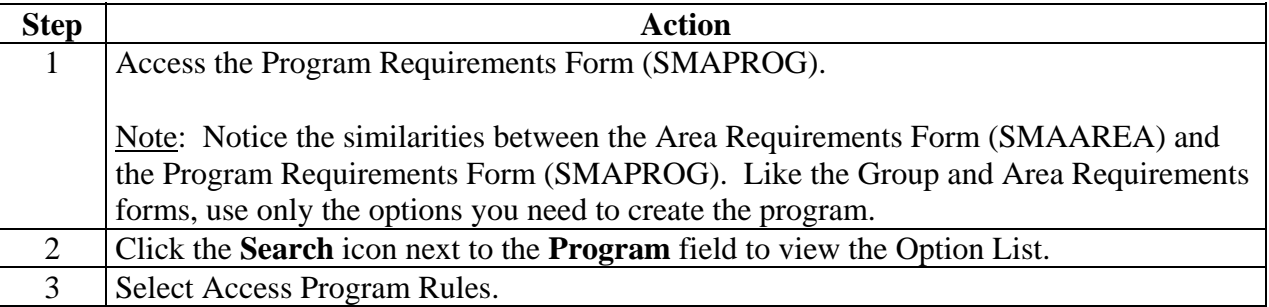

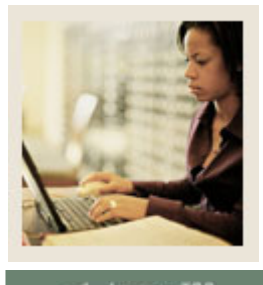

# **Lesson: Creating a Captive Program (Continued)**

**Jump to TOC** 

# **Procedure, continued**

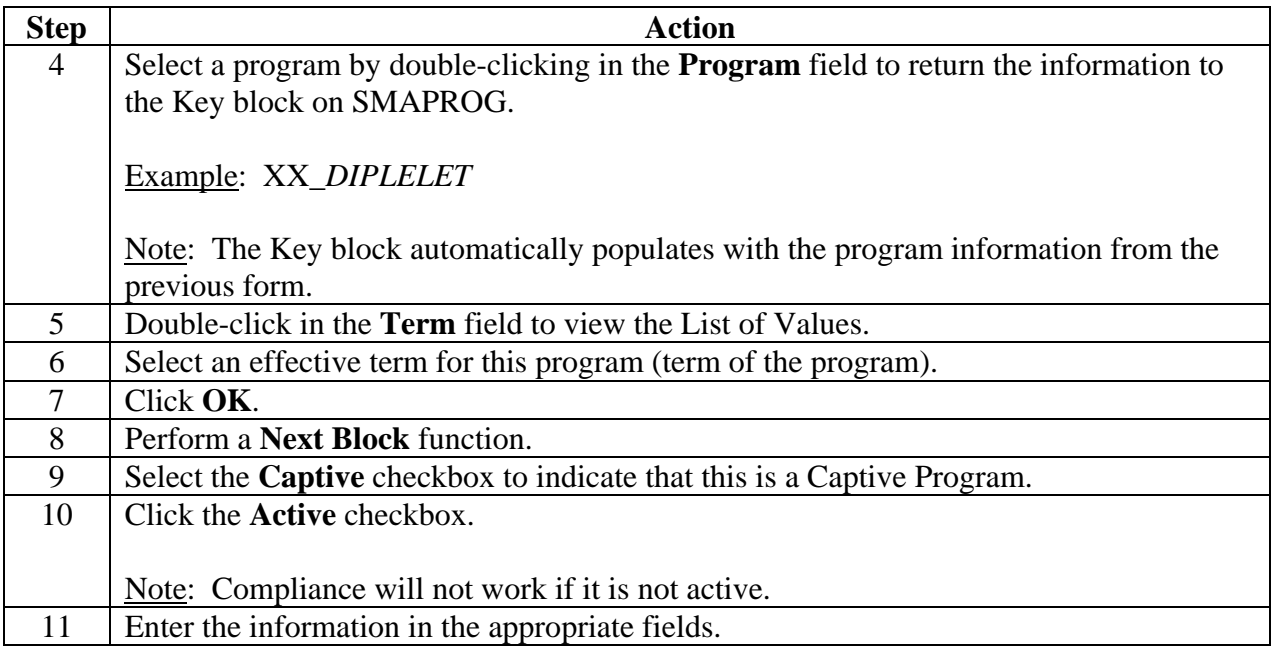

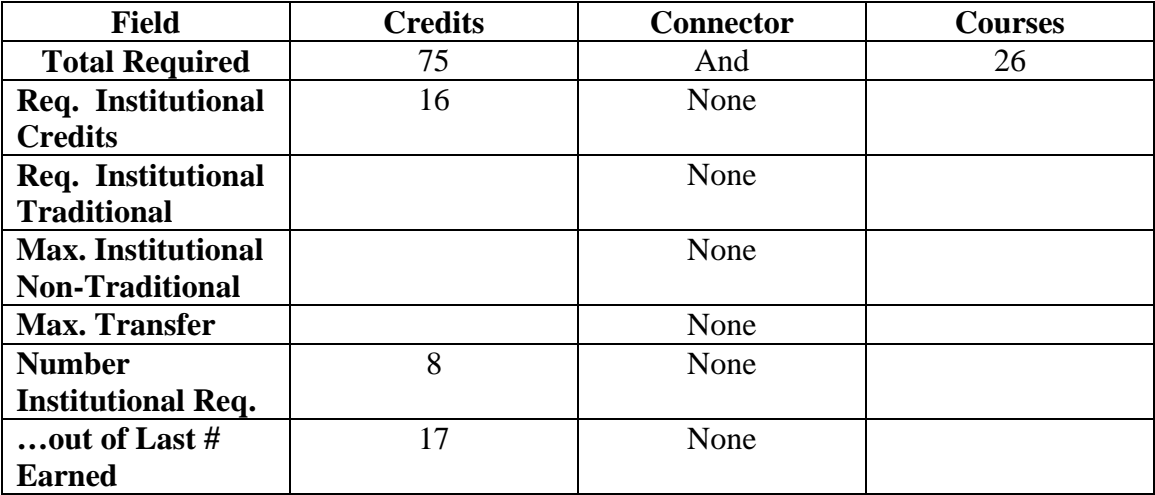

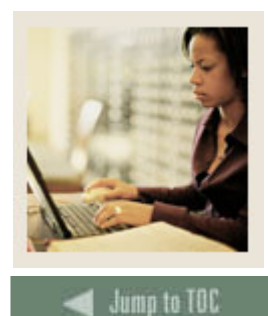

**Procedure, continued** 

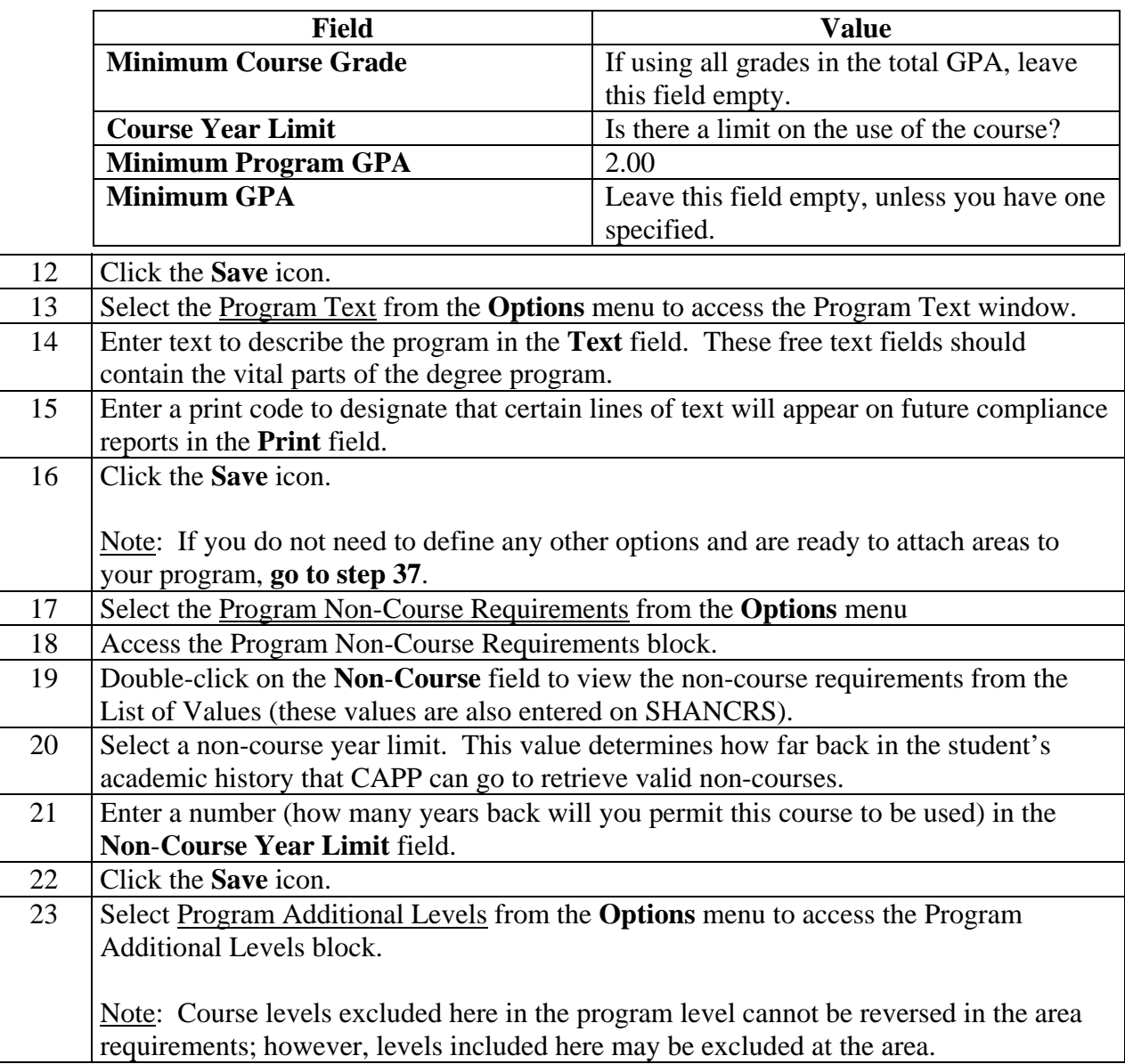

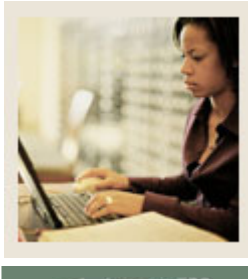

Jump to TOC

# **Procedure, continued**

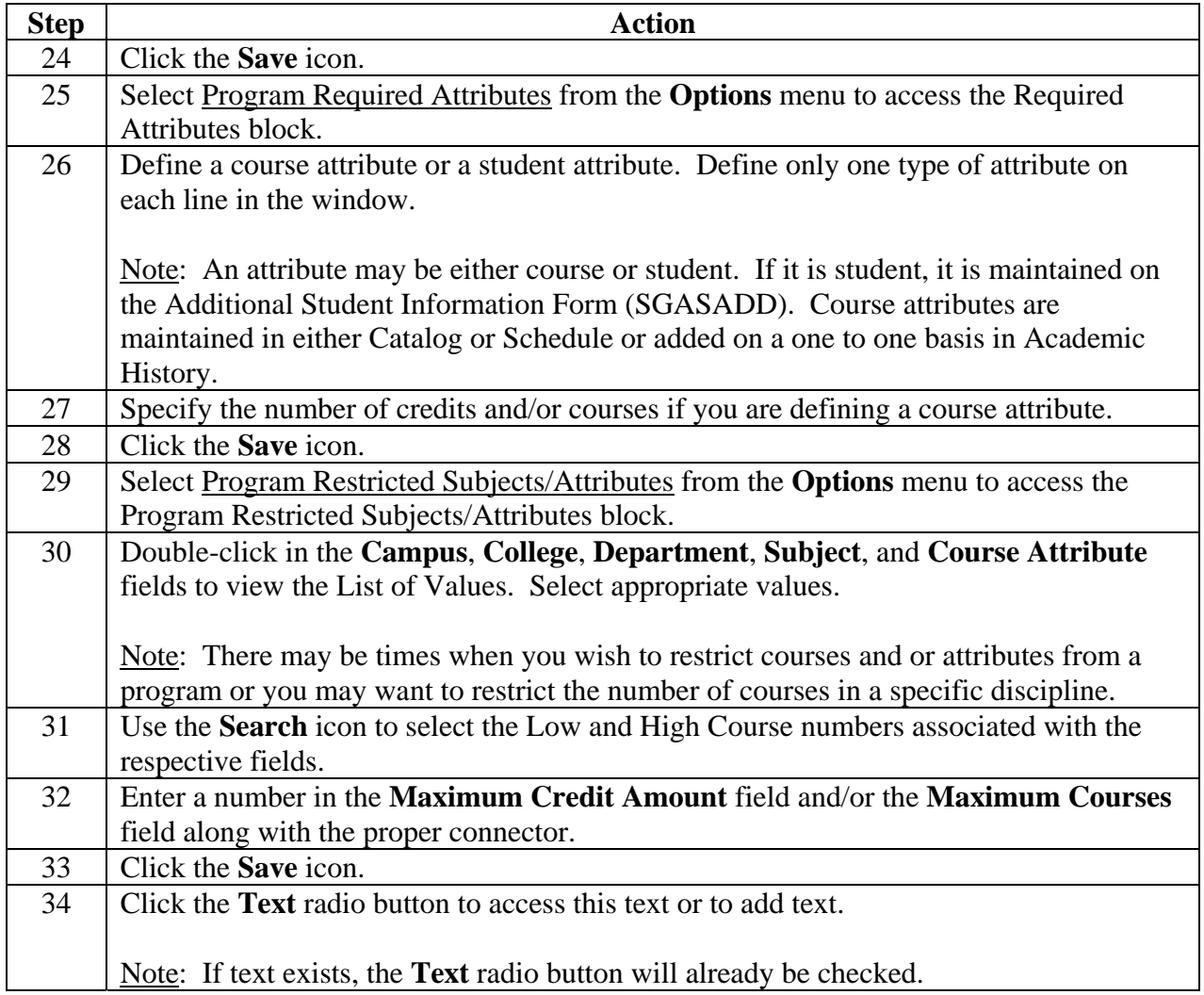

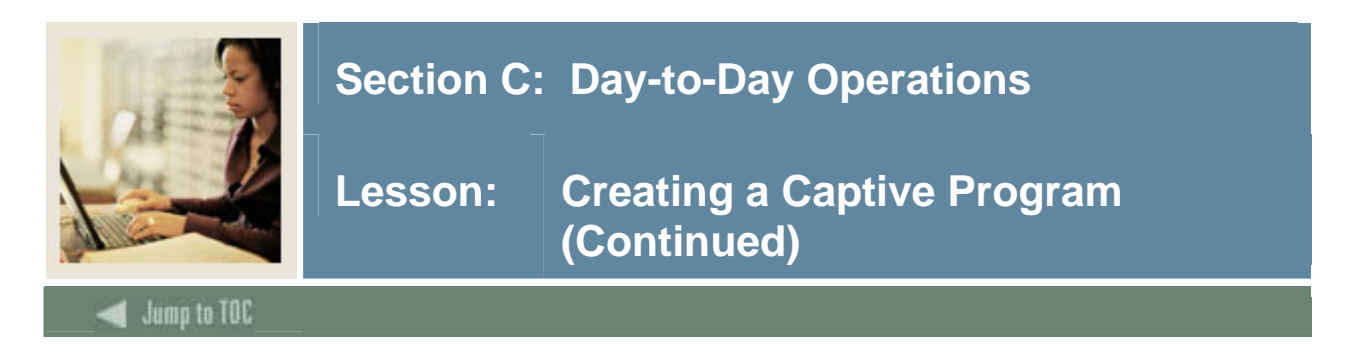

# **Procedure, continued**

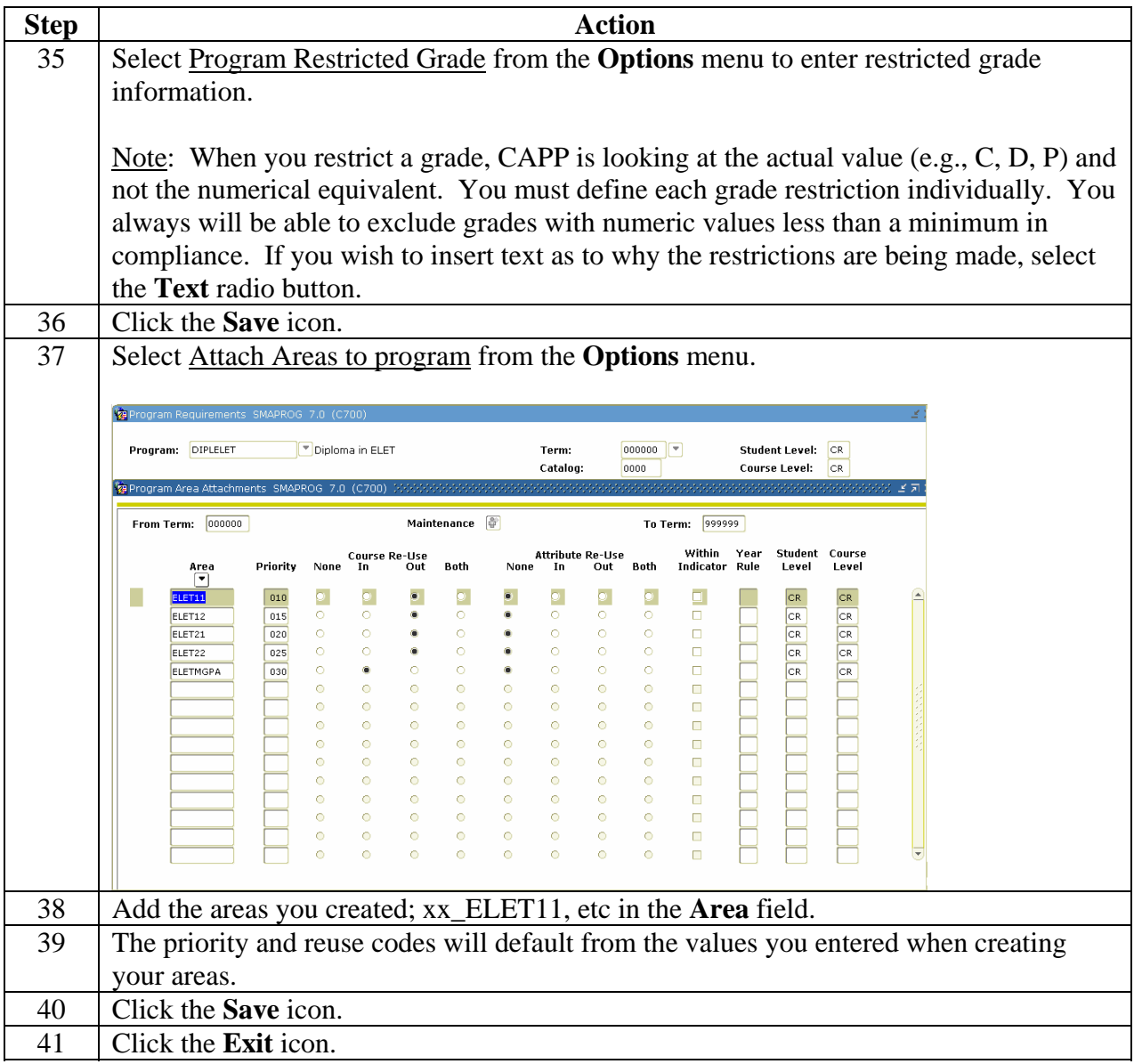

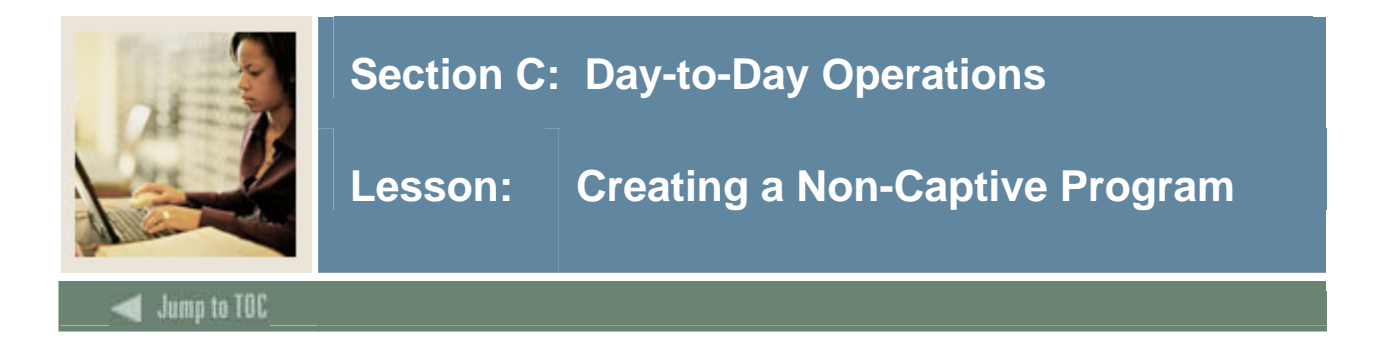

### **What is a non-captive program?**

Non-captive programs are defined as programs where students can have an area attached to their program based on their record. Non-captive programs utilize dynamic areas that are defined and created via the area library. Area qualifiers are associated with an area to allow the compliance to attach that area to a student's output based on the student's record.

Examples: A student is an undergraduate anthropology major and has selected a minor in French. When the compliance is run for the student, the system will look at his minor record and see that French is the selected minor and will attach that minor requirements to the student's compliance output.

Another example is the Core requirements you created by building a group and attaching the group to an area. You can attach the Core requirement area to any program. However, the Area Qualifiers must match the student record or the area will not be used in the student's degree audit. Alternatively, you do not have to attach it to any area since SCT Banner will select it dynamically based on Area Qualifiers you defined with the Area Qualifiers option on the Area Library Form (SMAALIB).

Note: The majors were attached to a program on the Curriculum Rules Form (SOACURR).

Most minors should be created as a dynamic area and in most cases do not need to be attached to a program.

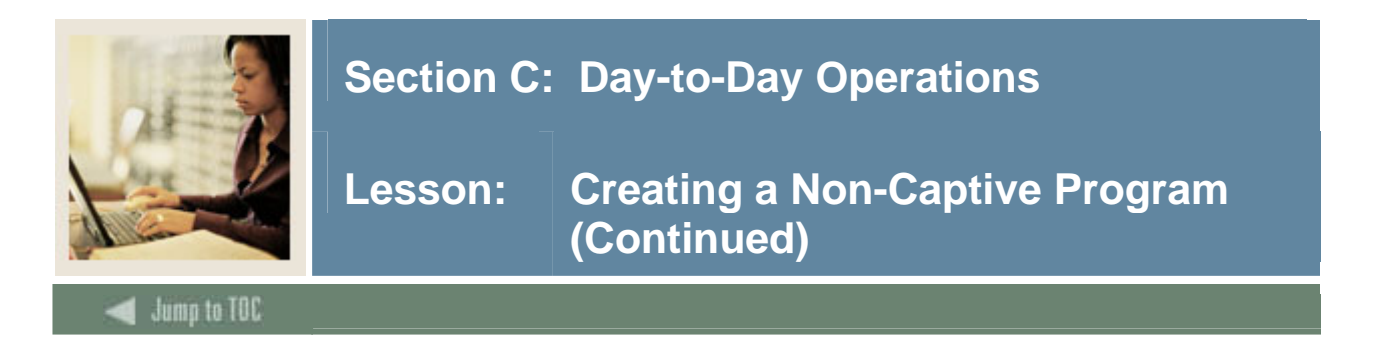

#### **Area qualifiers**

The Area Library Form (SMAALIB) has a **Dynamic** checkbox for each record to define an area as dynamic. Once the Area is defined as dynamic, area qualifier(s) are defined for the area. Select Area Qualifiers from the **Options** menu for the Area.

Possible area qualifiers are

- campus
- college
- degree
- department
- major
- concentration
- minor
- student attributes.

Note: When defining qualifiers, each of the possible qualifiers can have one value, or include or exclude one or many values of a qualifier. Using the ALL value will exclude values; using FEW will include values.

#### **Adding Area Requirements (Dynamic areas)**

Remember that dynamic areas can be attached to a program or left in the area library for selection when the audit is run. If the dynamic area is attached to a non-captive program and the qualifiers *do not match* the student's record, that area will *not* be used in the student's audit.

If a dynamic area does not have any qualifiers, it will not be selected for a student's audit.

Since the area might not be attached to a program, it is important to enter default reuse values for the course/attributes, the reuse within indicator, the year limit and the priority number that will be used when the area is dynamically selected.

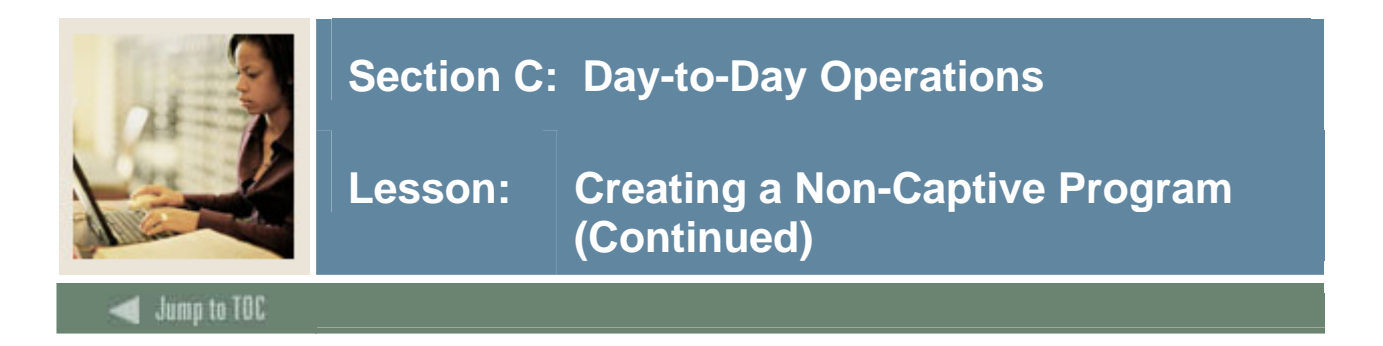

#### **Banner form**

When the Program Requirements Form (SMAPROG) does NOT have the **Captive** checkbox selected, the program is defined as a non-captive program.

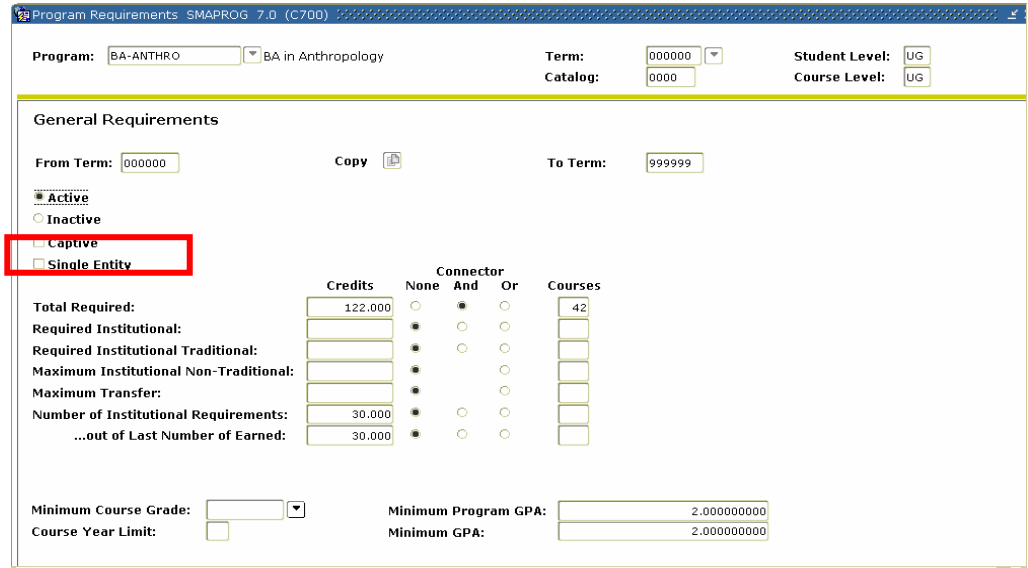

### **Procedure**

Follow these steps to create a non-captive program.

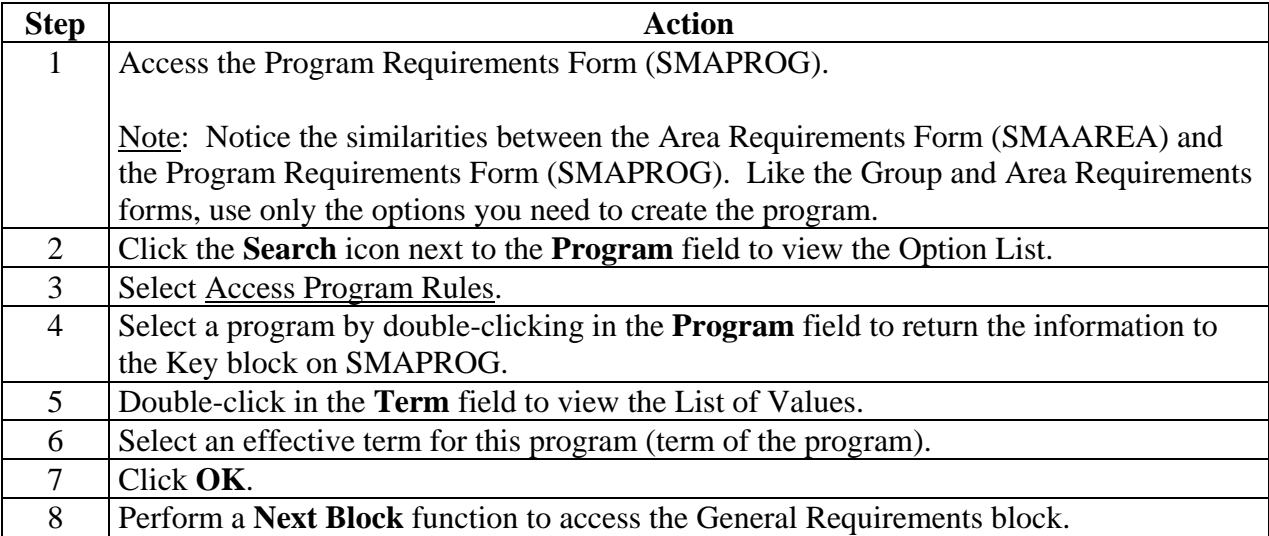

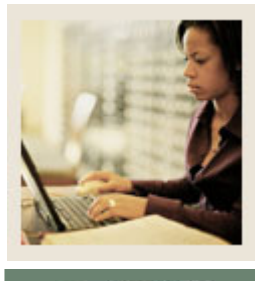

# **Lesson: Creating a Non-Captive Program (Continued)**

Jump to TOC

# **Procedure, continued**

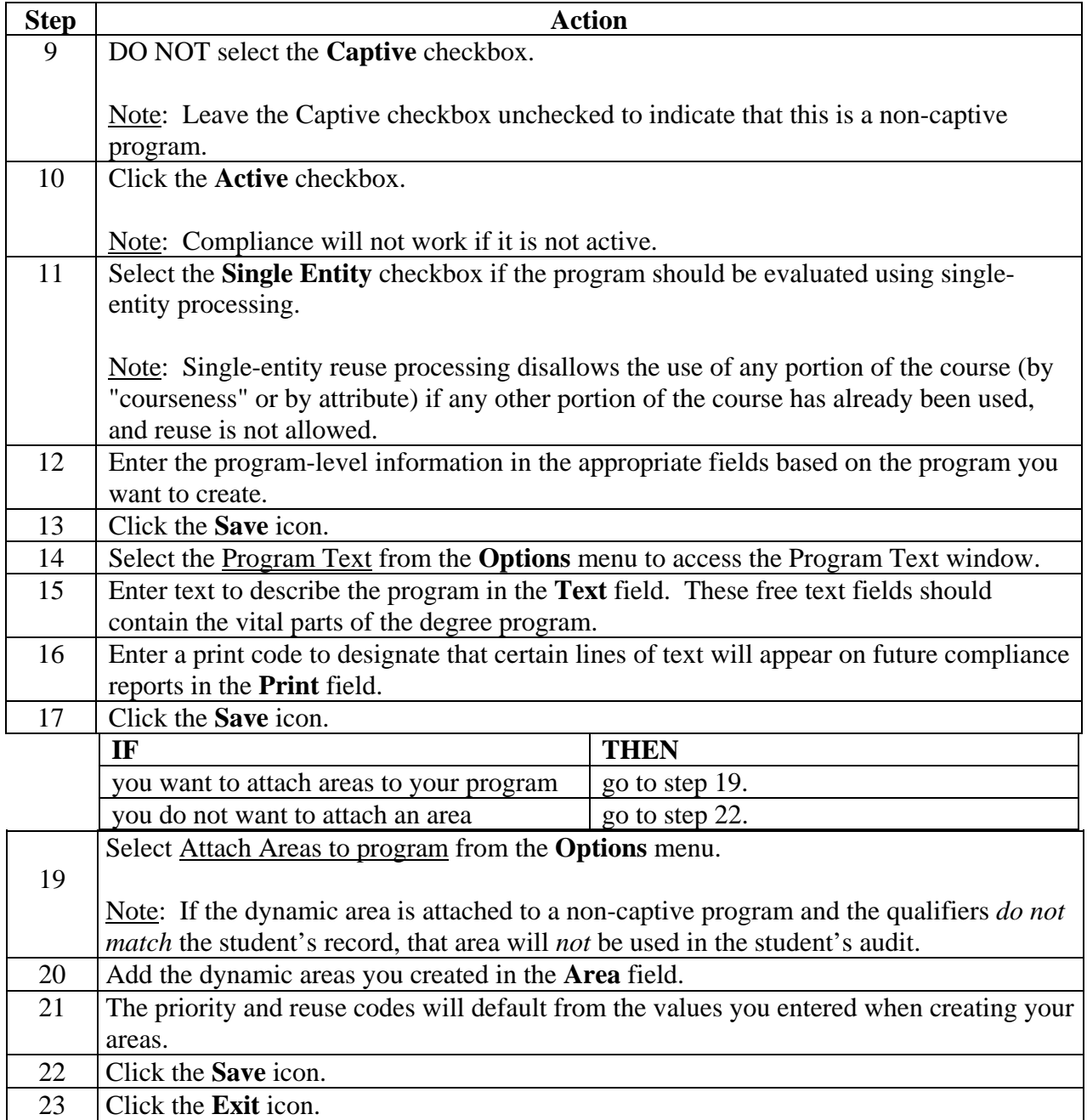

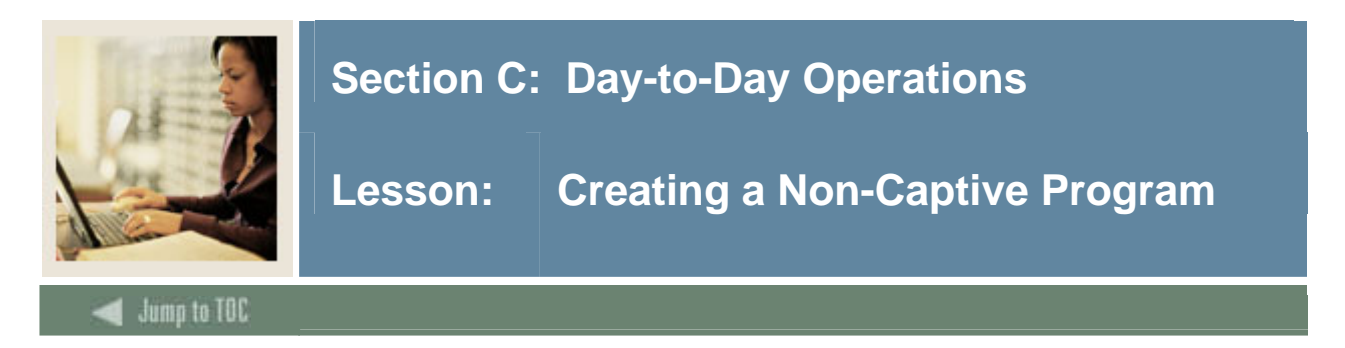

### **Introduction**

SCT Banner is delivered with some sample data such as the BA in Anthropology program. The purpose of the sample data is to provide an example of a program that is completely set up in CAPP. Open the following CAPP forms to review the BA in Anthropology program:

- Program Requirements (SMAPROG)
- Area Library Form (SMAALIB)
- Area Requirements Form (SMAAREA)

#### **Banner form**

Program Requirements Form (SMAPROG)

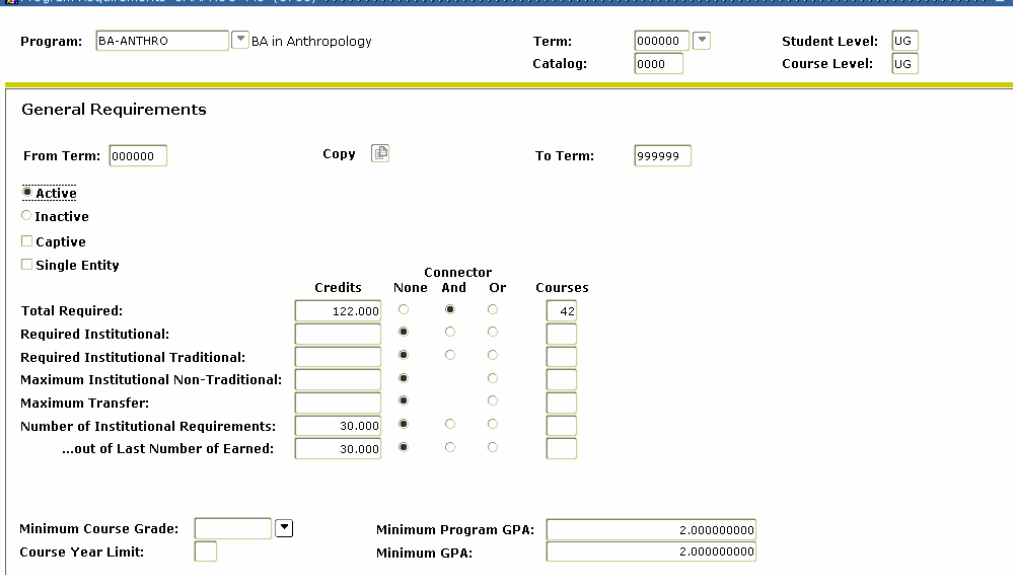

#### **Procedure**

Follow these steps to complete the process.

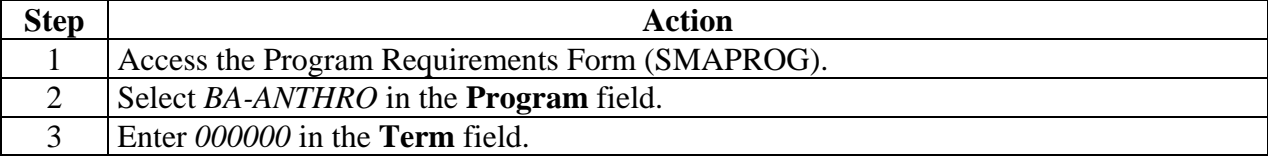

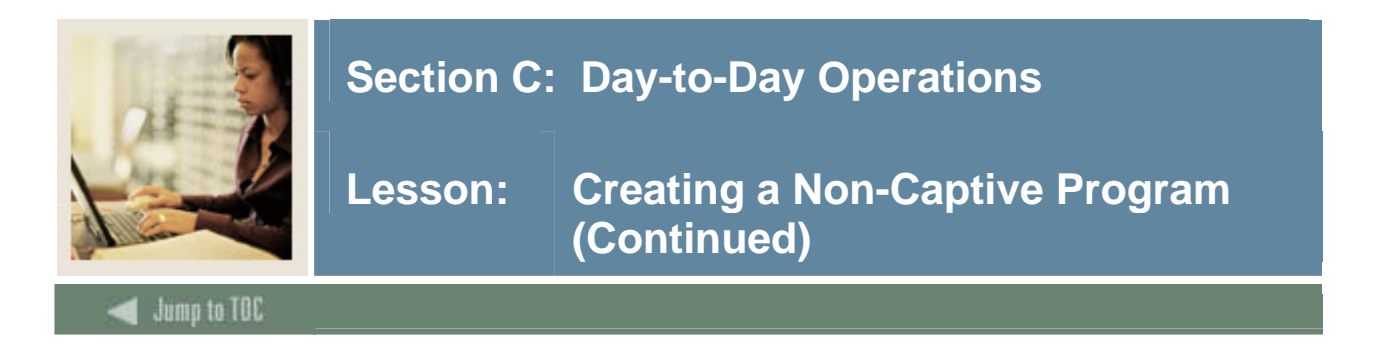

# **Procedure, continued**

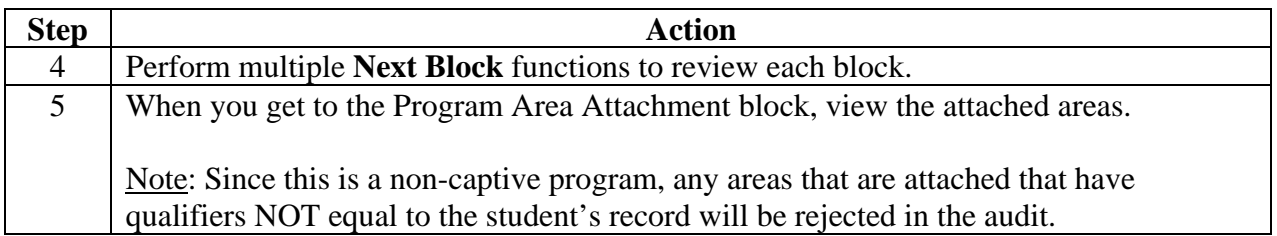

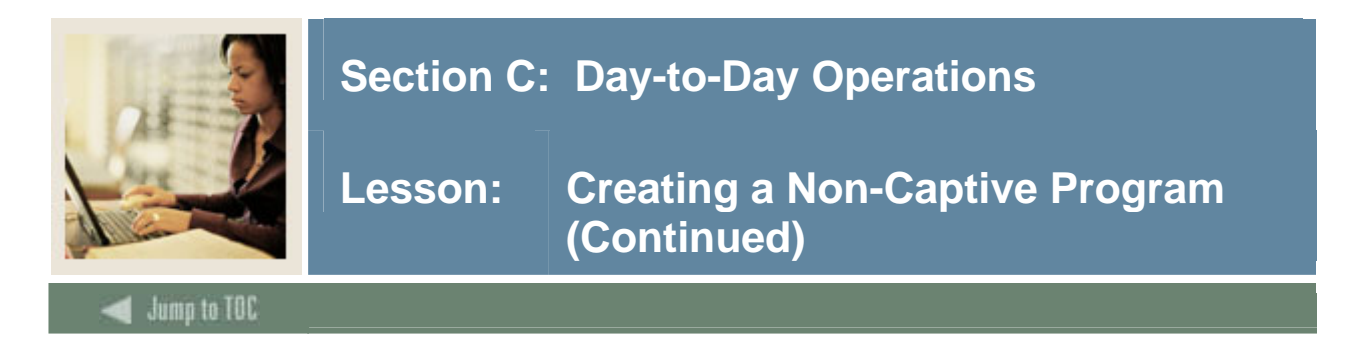

# **Banner form**

Area Library (SMAALIB)

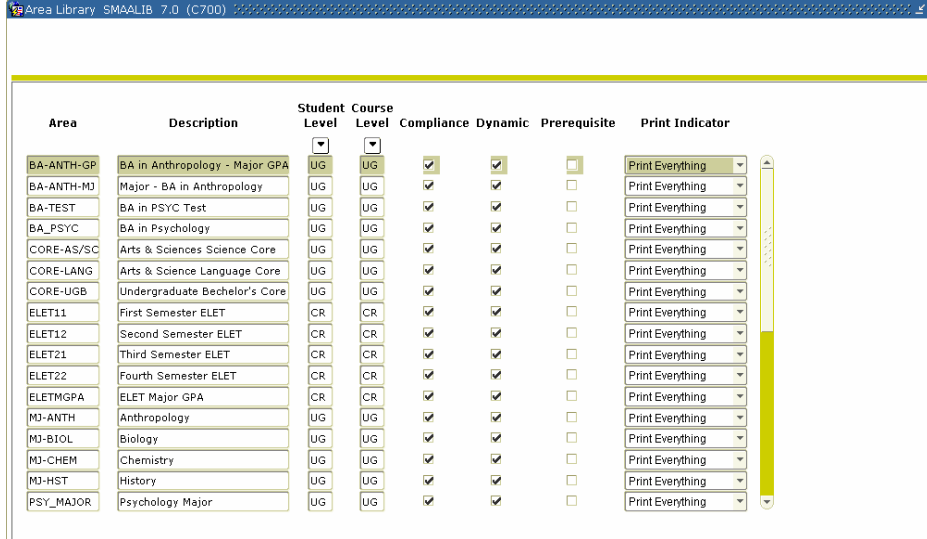

### **Procedure**

Follow these steps to complete the process.

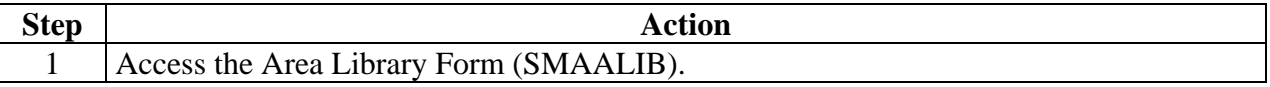

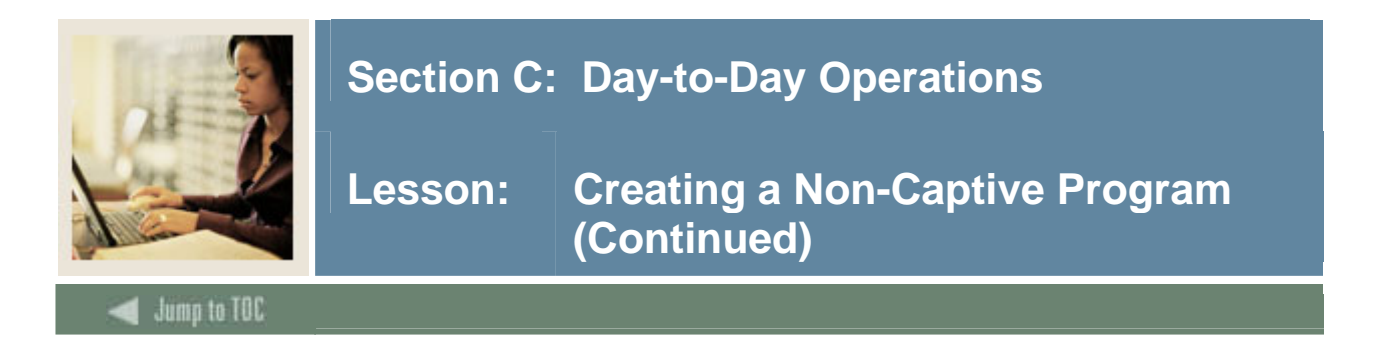

# **Procedure, continued**

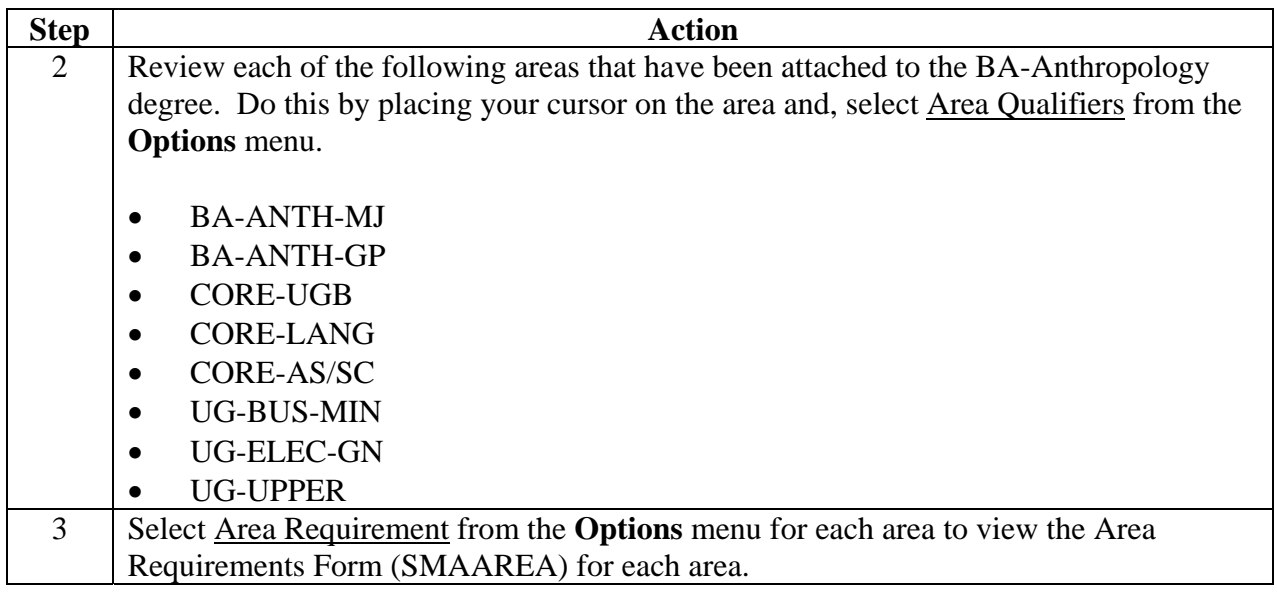

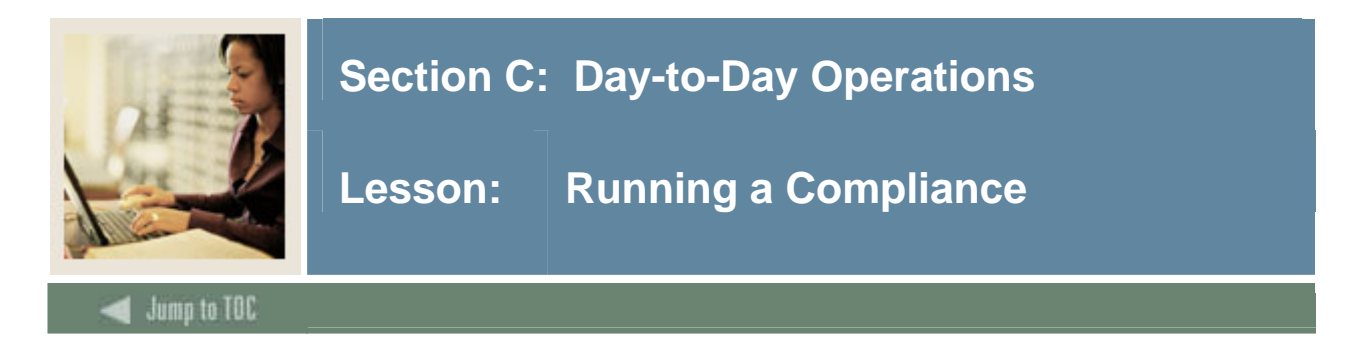

#### **Introduction**

The CAPP Compliance process includes:

- requesting a compliance
- creating the hardcopy request
- processing hardcopy output.

A compliance can be created for a person in SCT Banner as long as a General Person record is created. Admissions advisors can use this process to reflect program requirements, display how transfer work will complete requirements, prior to a person being admitted to the Institution. Academic Advisors can use this process to assist a student in defining courses they should register for that will count towards completion of their program.

### **Prerequisites**

You will also need to ensure that the program has been built in SCT Banner. We will be using the BA-Anthropology Program for this session.

Prior to using the Compliance Request Management Form (SMARQCM), you need to go to Compliance Default Parameters Form (SMADFLT) and enter the defaults that will appear on this form. There are three defaults which need to be set up:

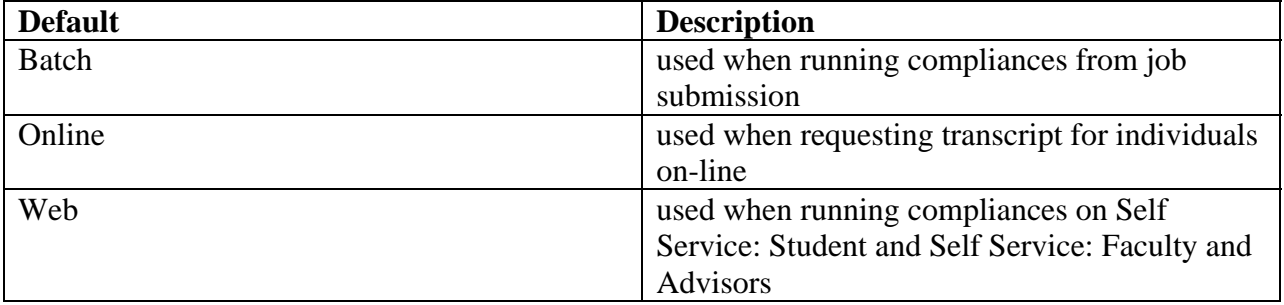

Note: See pages 60 and 61 for more information.

Additionally, your Computer Center must define a designated printer for compliance output.

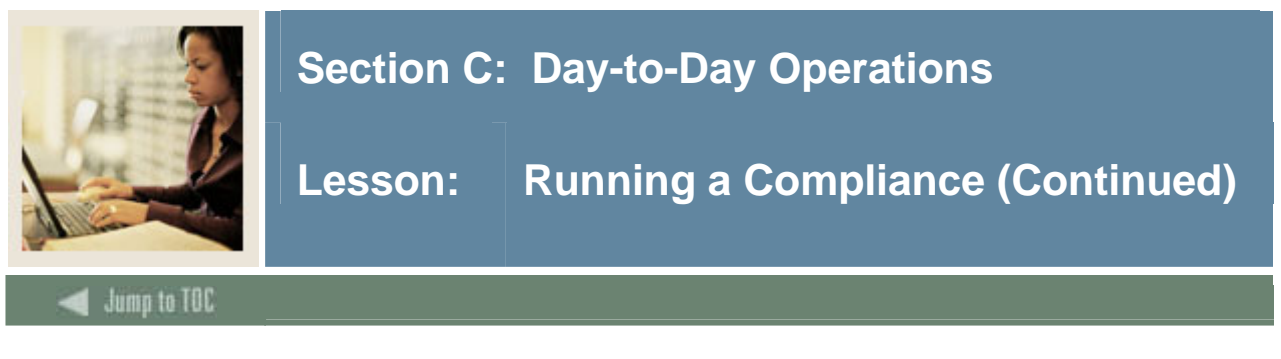

### **Compliance Request Management Form**

Now that we have defined two different programs, it is time to look at the Compliance Report. Use the Compliance Request Management Form (SMARQCM) to

- add a new request for a compliance evaluation
- create requests for hardcopy output
- submit the requests for processing.

Processing performs a compliance evaluation, if required, and/or produces hardcopy output.

#### **Banner Form**

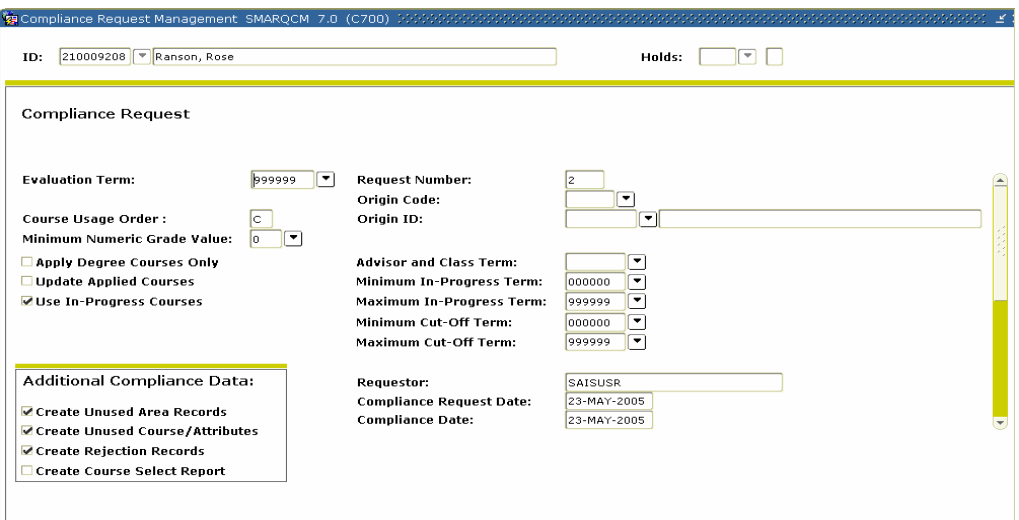

### **Procedure**

Follow these steps to complete the process.

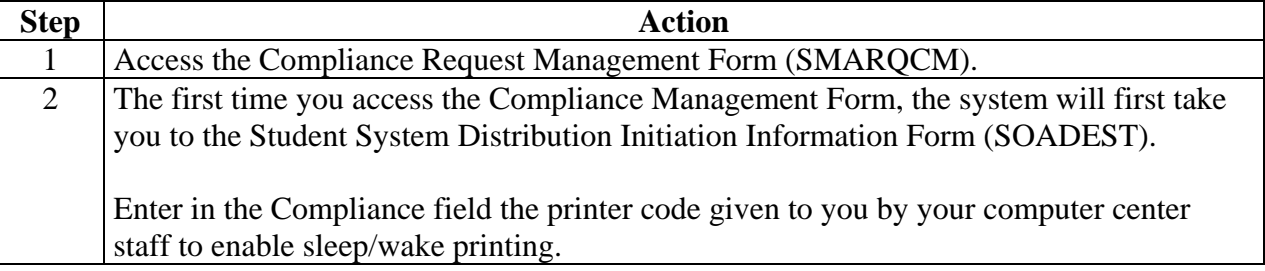

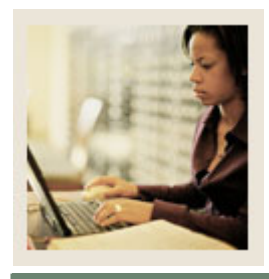

**Lesson:** Running a Compliance (Continued)

Jump to TOC

# **Procedure, continued**

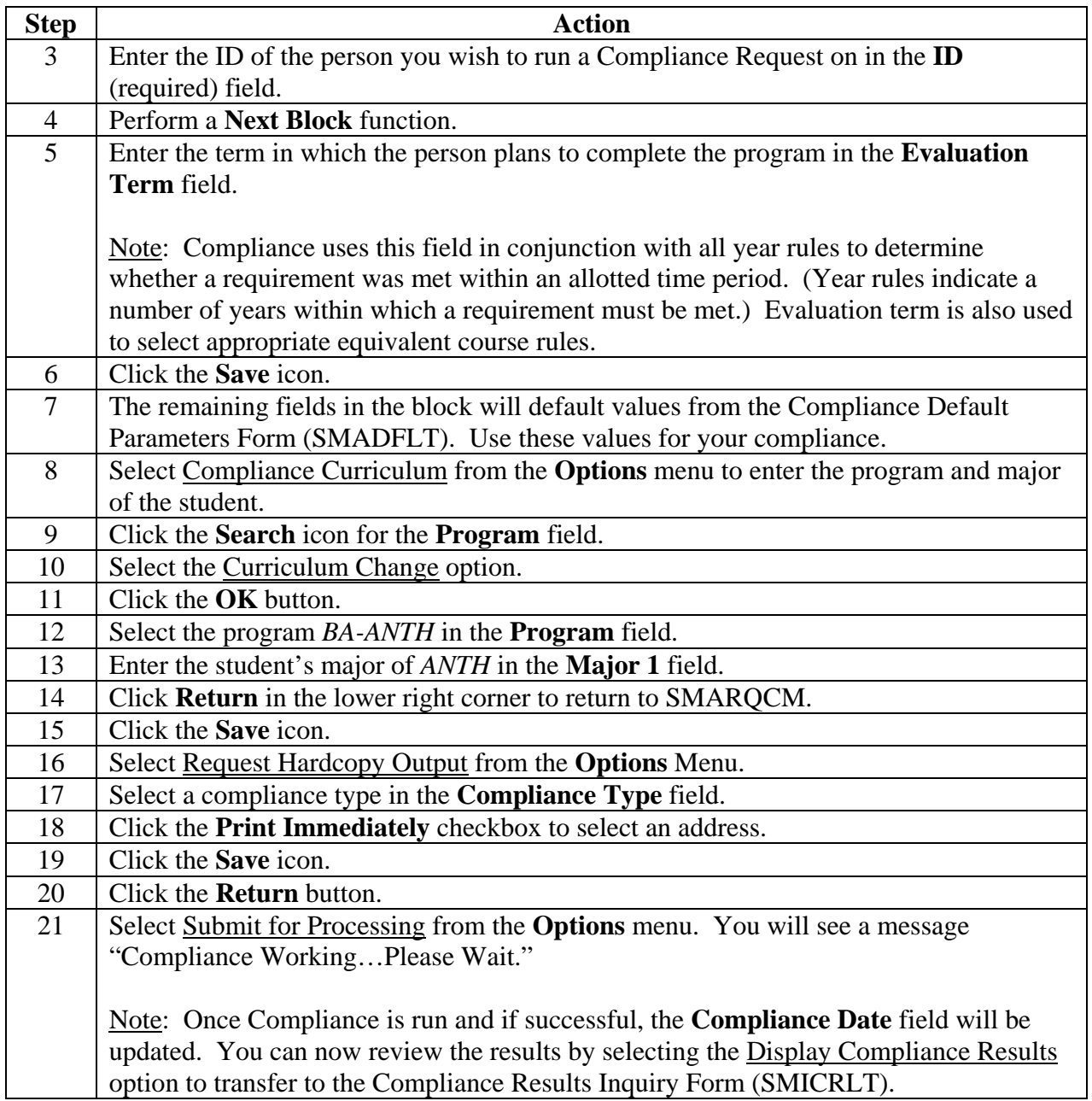

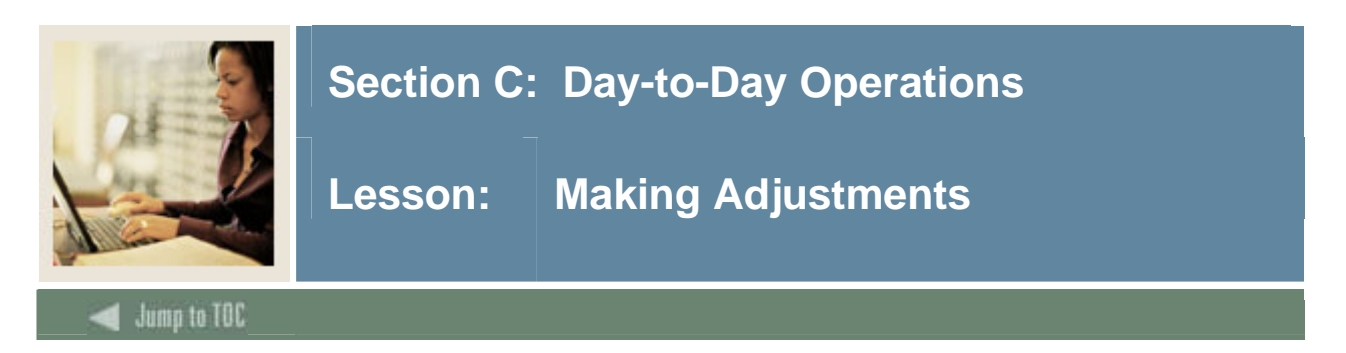

### **Introduction**

Occasionally, you might need to adjust the requirements for a student's program. You can perform the following kinds of student adjustments:

- use course targets to force the use of a course in a specific area or group
- waive a requirement by marking it as satisfied
- waive a requirement by marking it as satisfied and accumulating credits and courses toward required totals
- substitute one course for another.

Notes: The Action Code Validation Form (STVACTN) must be completed before targets, waivers, and/or substitutions can be entered.

Please refer *Chapter 8: Adjustments* in the CAPP Handbook for more information.

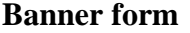

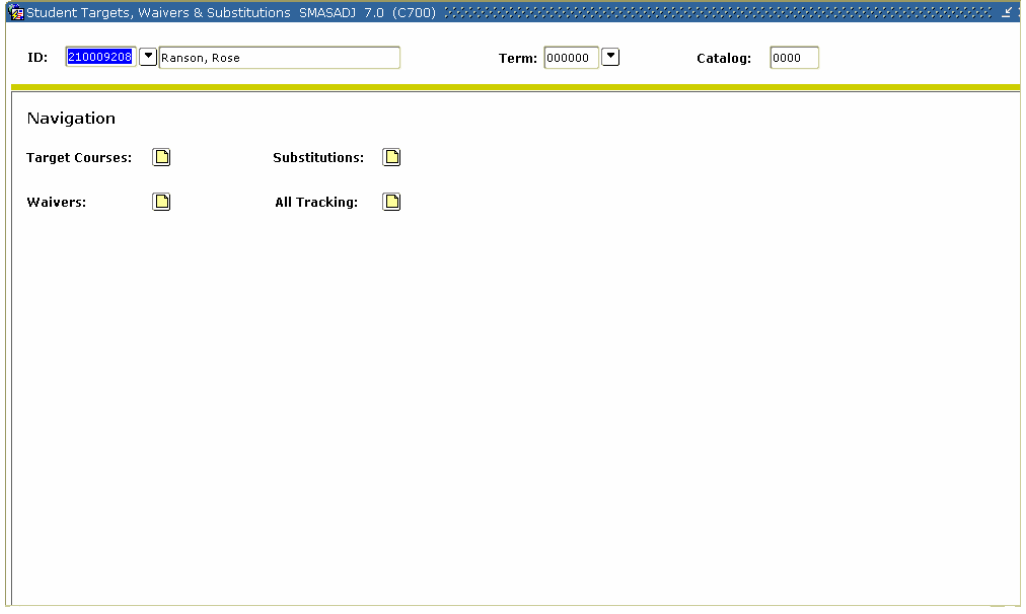

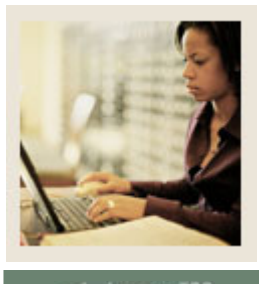

**Lesson: Making Adjustments (Continued)** 

Jump to TOC

### **Procedure**

Follow these steps to make an adjustment.

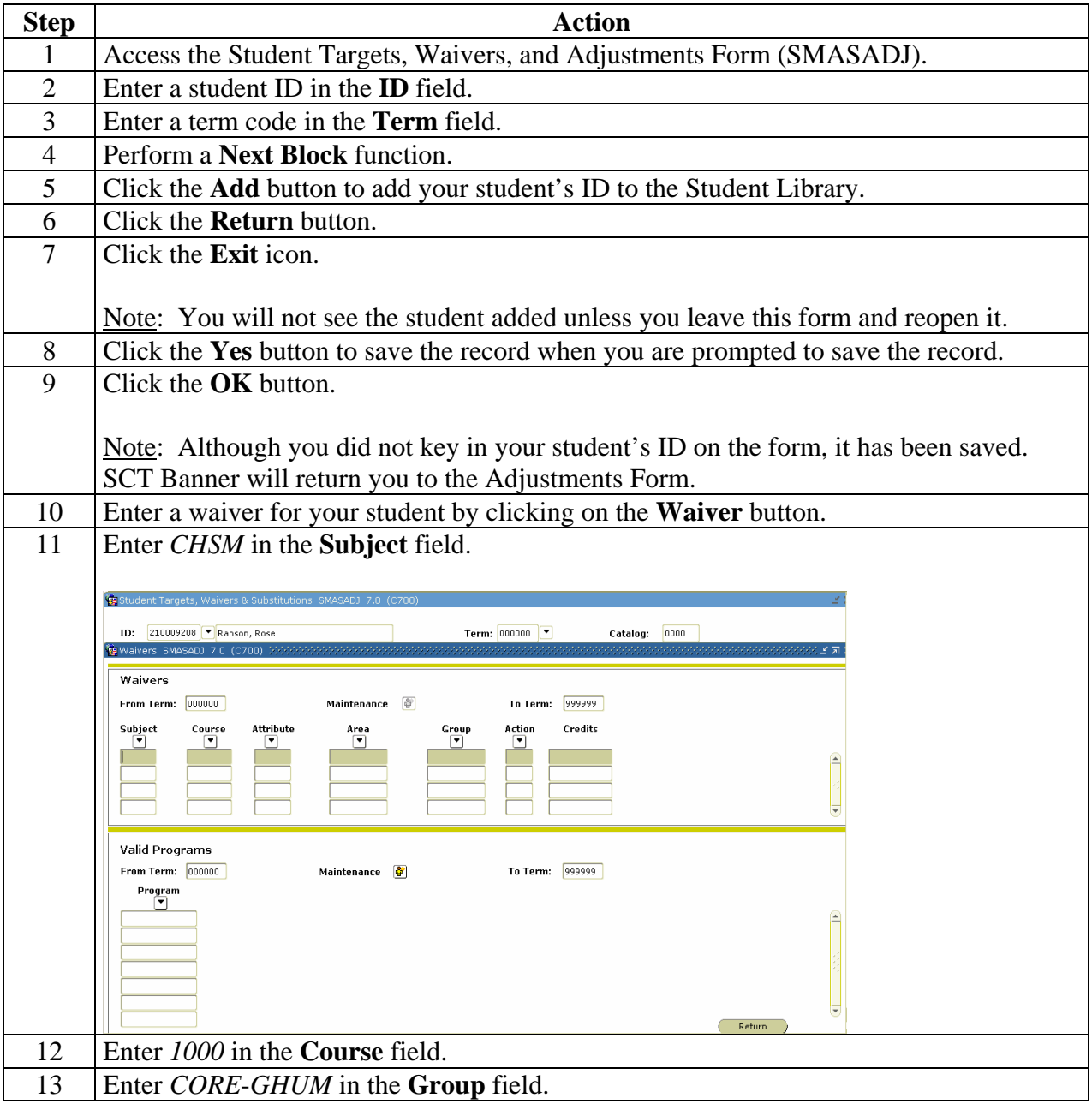

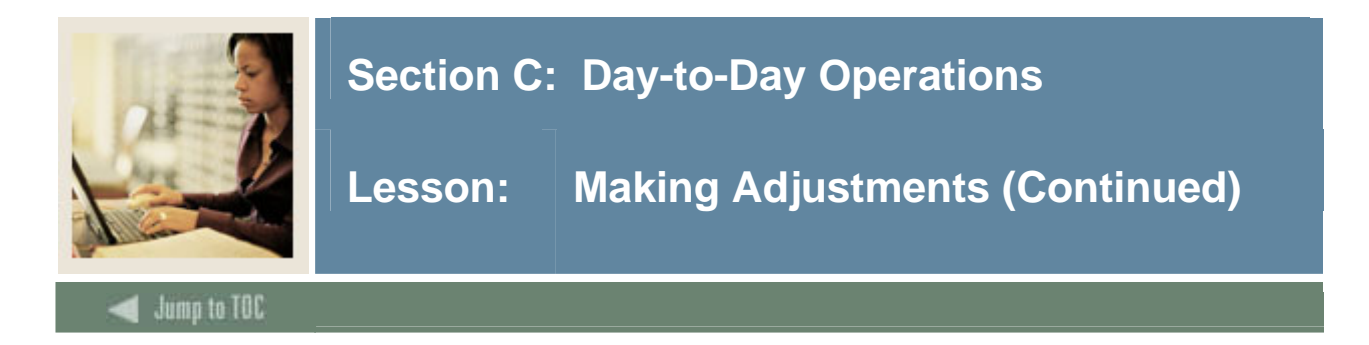

# **Procedure, continued**

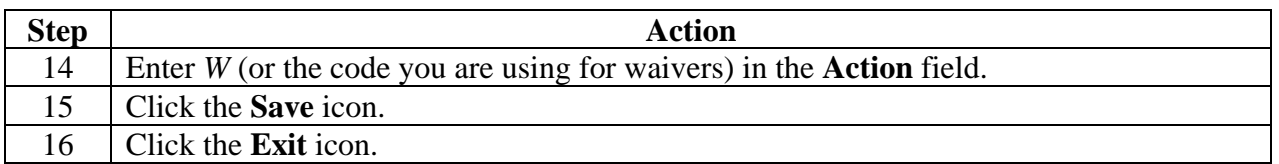

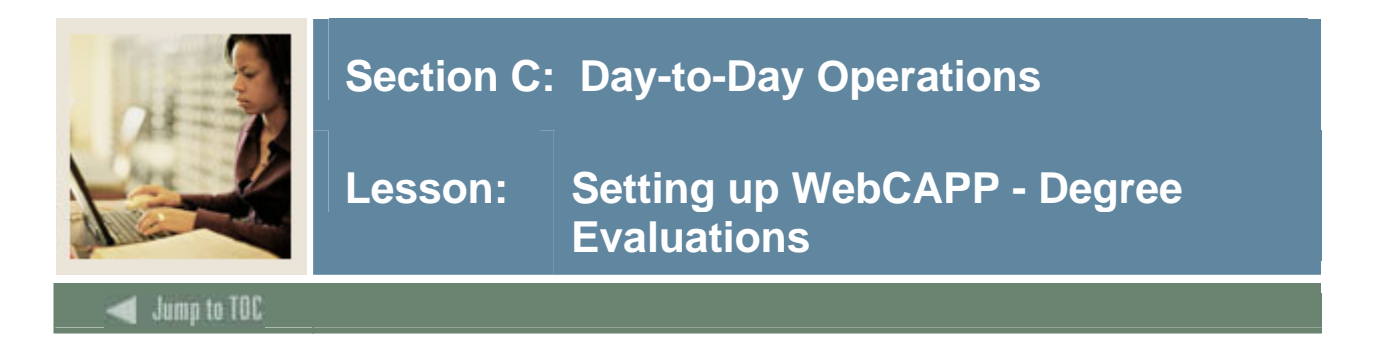

# **WebCAPP**

If you are already using the Curriculum, Advising, and Program Planning (CAPP) feature in SCT Banner Student, then you can also use the WebCAPP feature in both Self-Service for Students and Self-Service for Faculty.

Using WebCAPP, students can audit their course work against selected primary and secondary programs. They can initiate an audit, view results, and print degree audit evaluations via the Web. WebCAPP interfaces with the SCT Banner Student system, providing uniform Web access functionality to CAPP information in the SCT Banner software.

In this lesson, you will learn how to set up SCT Banner Student so that students can use WebCAPP.

#### **What is included in a degree evaluation?**

The Degree Evaluation record lists the curriculum for which a degree evaluation can be run. It displays information for a student's curriculum program (primary and secondary). For each curriculum program, it displays this information

- Catalog Term
- Level
- Campus
- College
- Degree
- Major  $(1 \text{ and } 2)$
- Department (1 and 2)
- Concentration  $(1,2, \text{ and } 3)$
- Minor  $(1 \text{ and } 2)$

If a program on the record has a link, students can view the last generated evaluation for that curriculum.

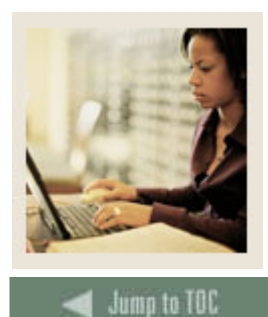

l

# **Section C: Day-to-Day Operations**

**Lesson: Setting up WebCAPP - Degree Evaluations (Continued)** 

#### **Checklist**

Many of these forms will have already been set up when you set up CAPP. We will review all of them here to make sure no steps are missed in setting up WebCAPP. Check off each form in the Web Enabled column as you verify the form is web-enabled.

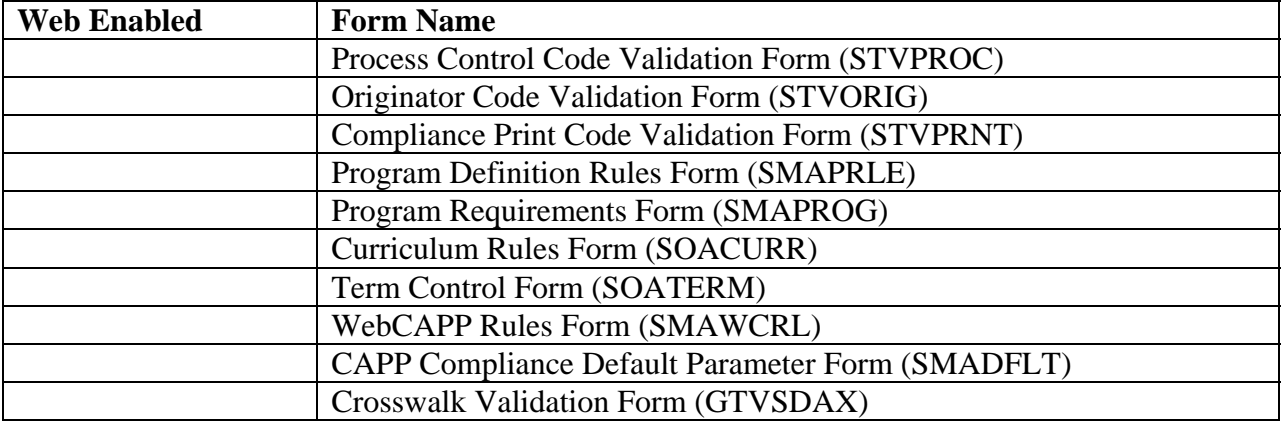
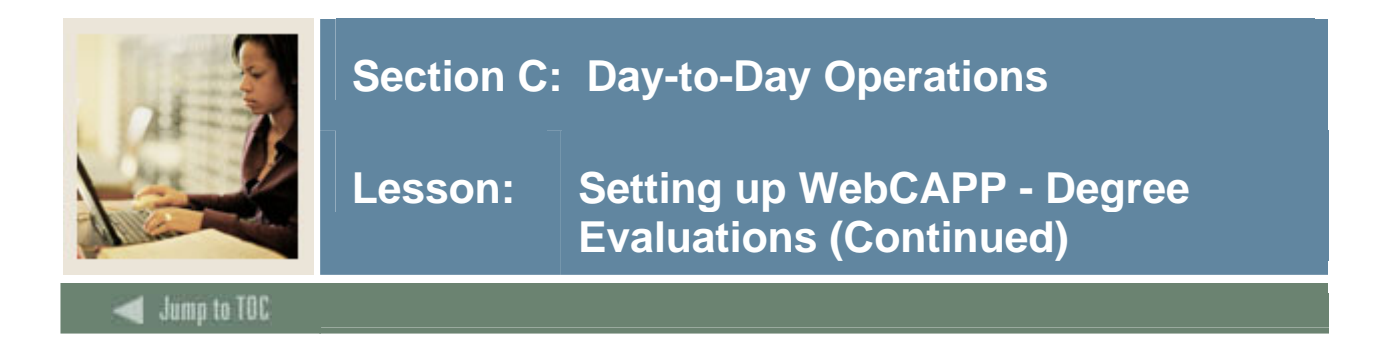

Process Control Code Validation Form (STVPROC)

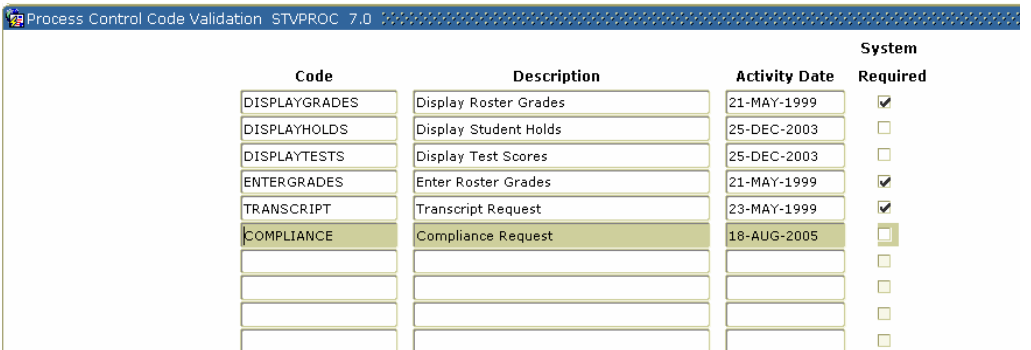

## **Procedure**

Follow these steps to create a process.

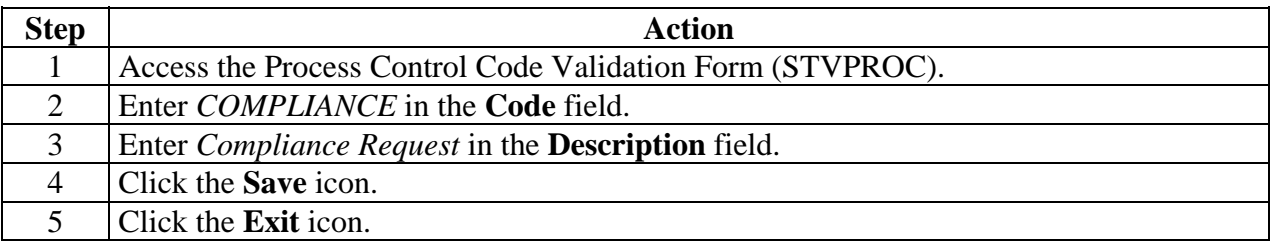

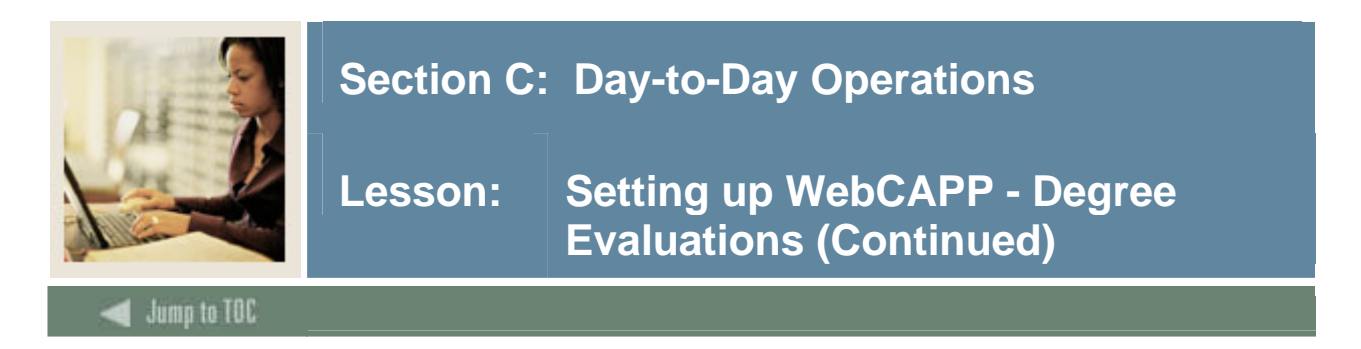

Originator Code Validation Form (STVORIG)

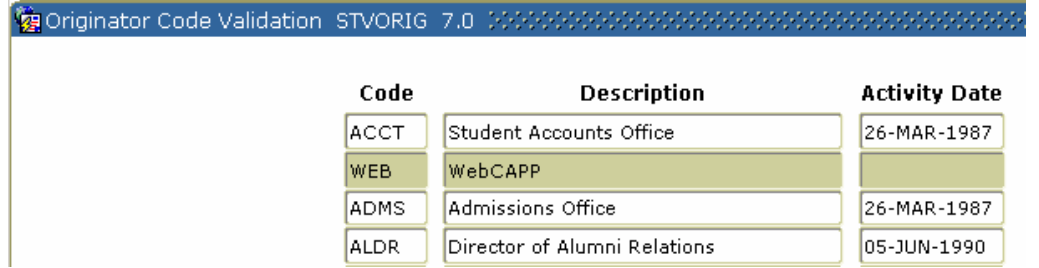

#### **Procedure**

Follow these steps to create an originator.

Note: You must create a "Web" value to indicate the originator of a compliance request on STVORIG. This information will be recorded on the Compliance Request Management Form (SMARQCM). For more information about SMARQCM, see the *Using Curriculum, Advising and Program Planning with SCT Banner Student* handbook.

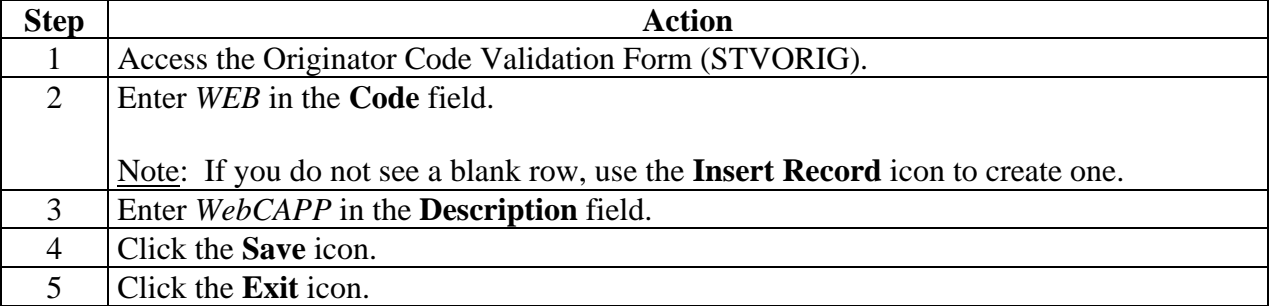

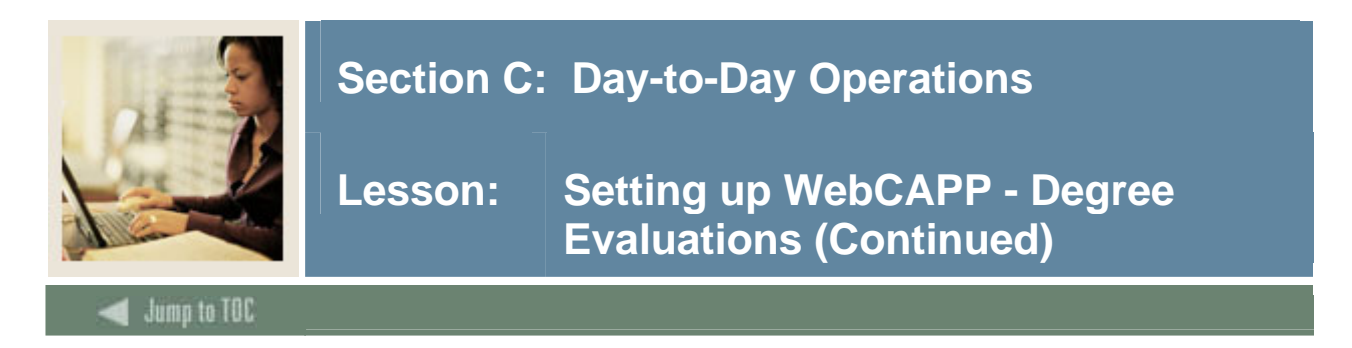

Compliance Print Code Validation Form (STVPRNT)

**Description Print Code Activity Date** LONG Long 04-SEP-1996 SHORT Short 04-SEP-1996 TTEXT 04-SEP-1996 Total Text **WEB** Web Text 18-AUG-2005

#### **Procedure**

Print codes can be assigned to text in various places for CAPP requirements, such as *Requirement Met Text*, *Met but do not Print*, *Total Text Requirement*, and so on.

Follow these steps to create a print code.

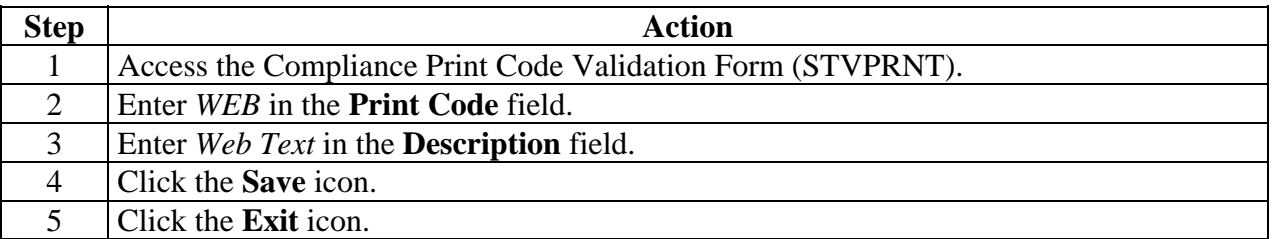

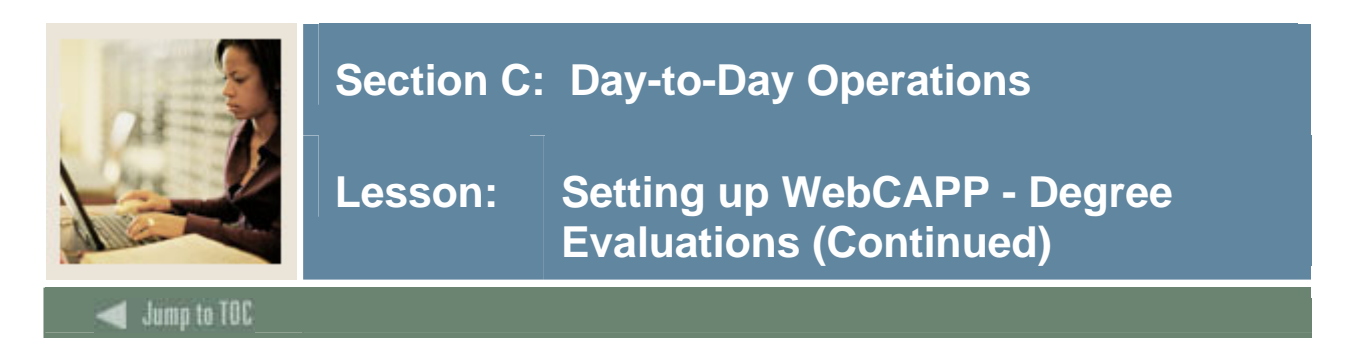

On the Program Definition Rules Form (SMAPRLE) verify the **Web** checkbox is selected for each item you want to make available on the web.

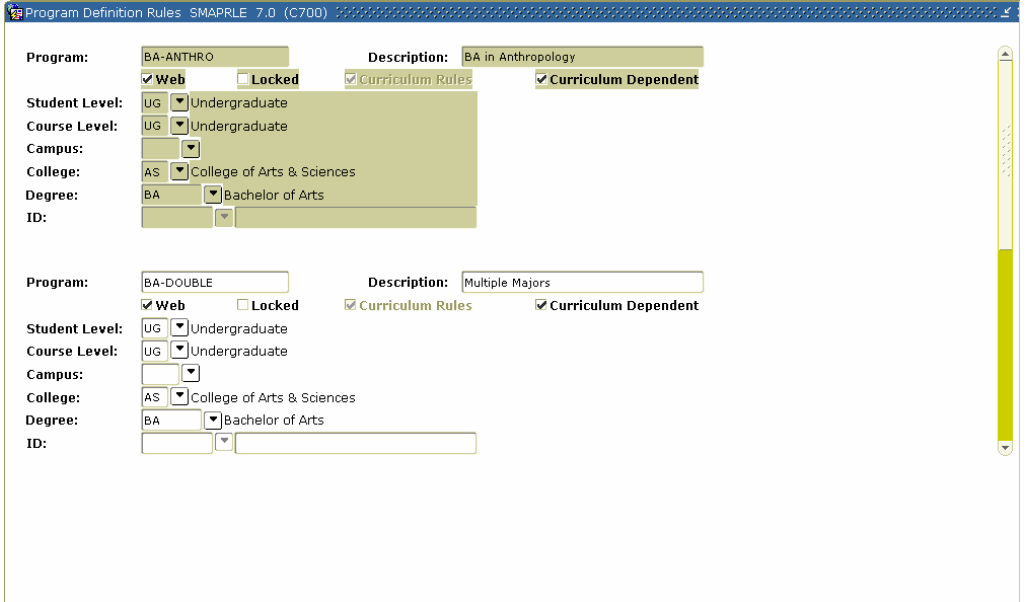

### **Procedure**

Follow these steps to Web-enable programs.

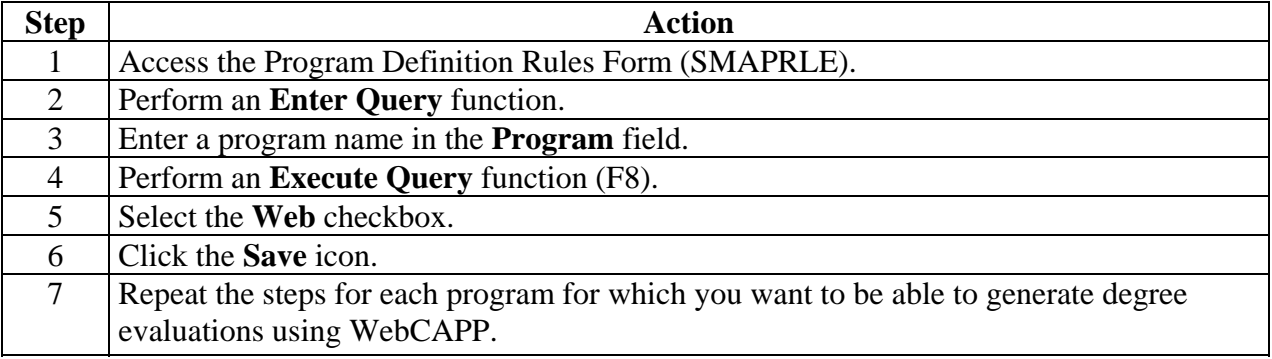

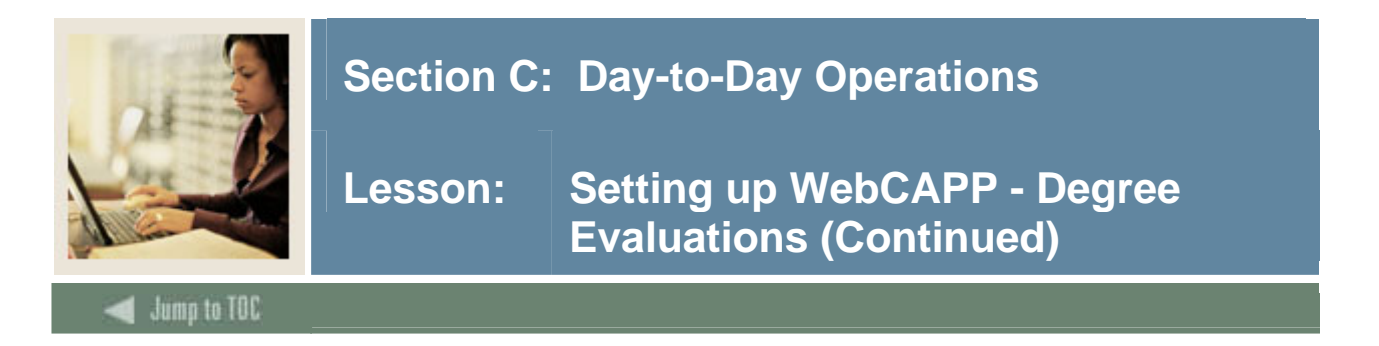

Program Requirements Form (SMAPROG) - For every program that you want to be active, select the **Active** radio button.

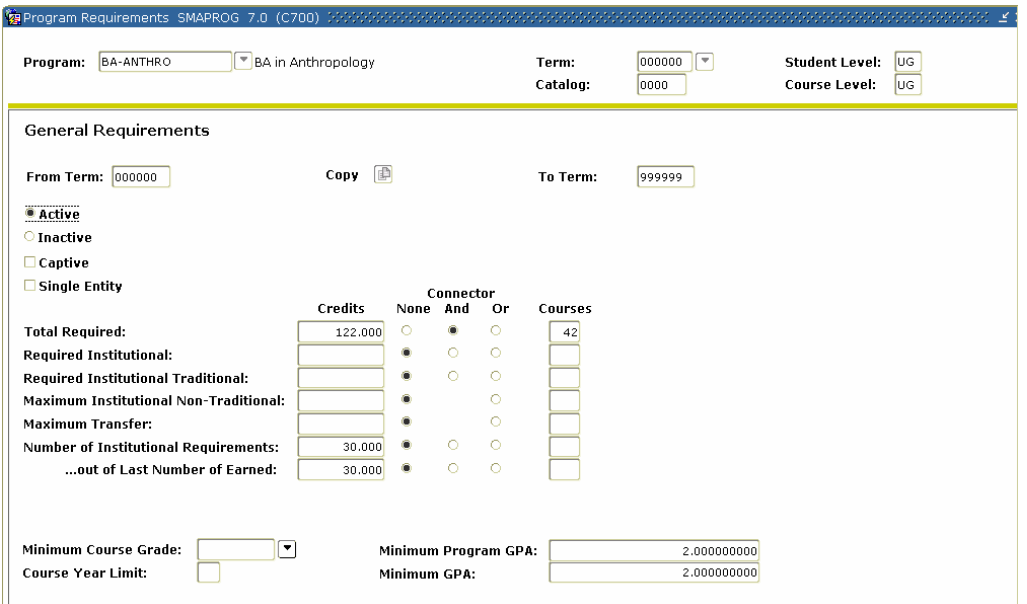

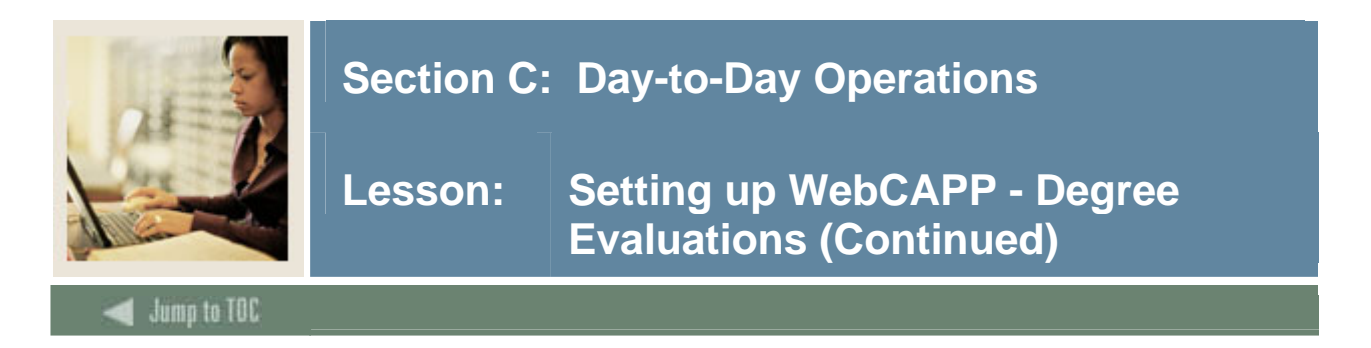

Curriculum Rules Form (SOACURR) - For every program you want associated with the term:

Make sure that a record exists and that the **Lock** checkbox is selected on the Base Curriculum Rules tab.

On the Module Control tab, select the **On** radio button for **Curriculum, Advising, and Program Planning**.

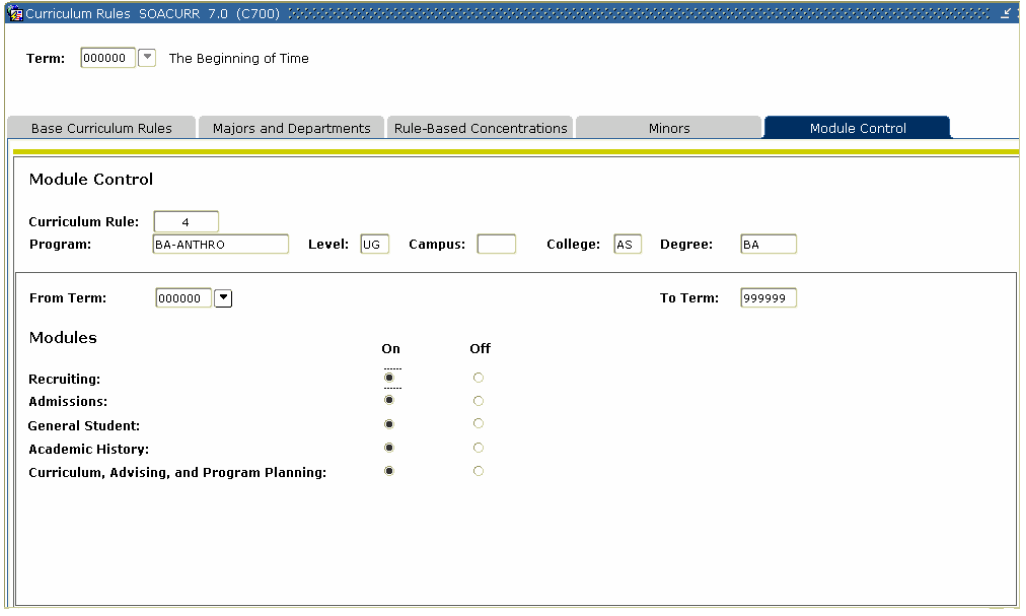

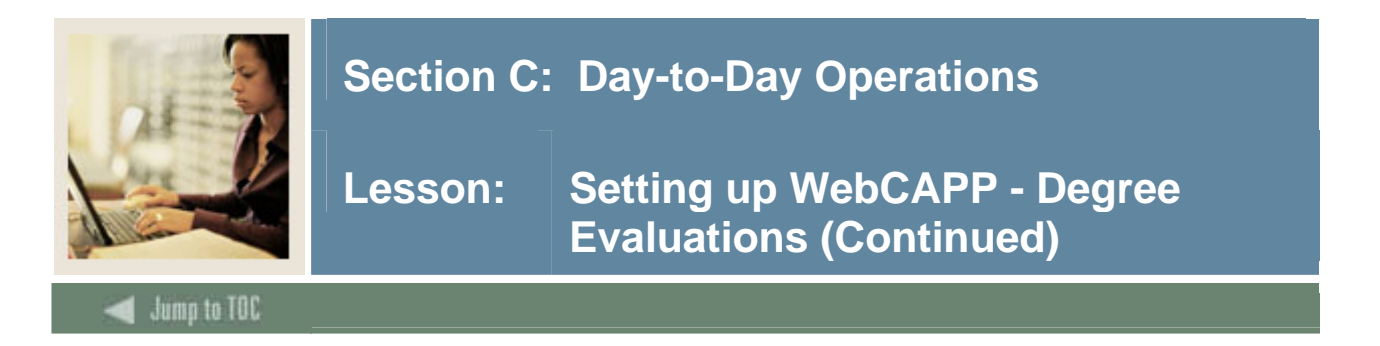

On the Term Control Form (SOATERM), click the **Process Web Controls** button then select the **Web Evaluation Term** checkbox in the WebCAPP Controls area.  $\overline{\mathbf{v}}$ 

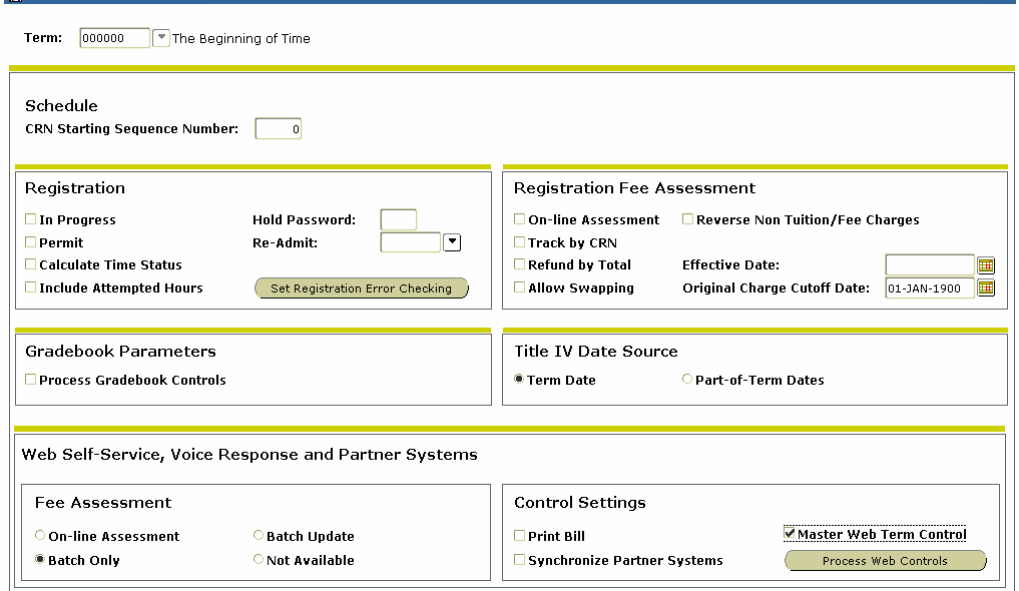

### **Procedure**

Follow these steps to permit new degree evaluations to be generated for a term.

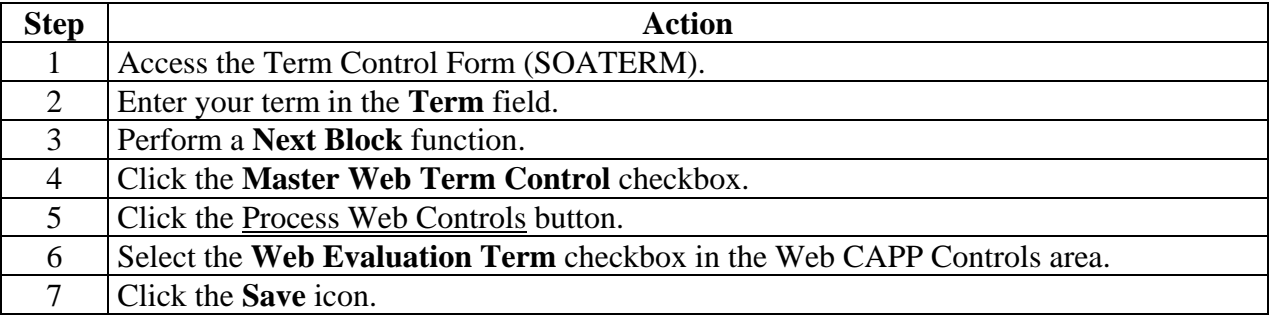

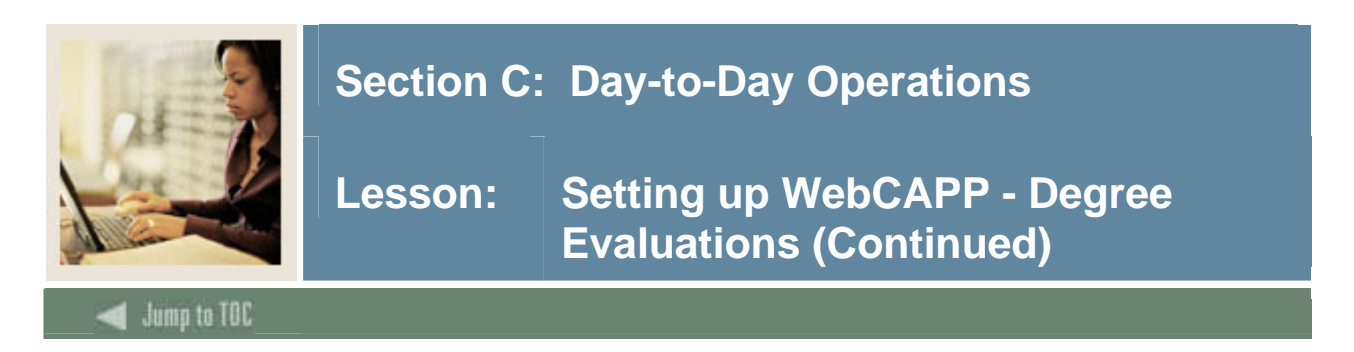

On the WebCAPP Rules Form (SMAWCRL) select the items you want to print on the web.

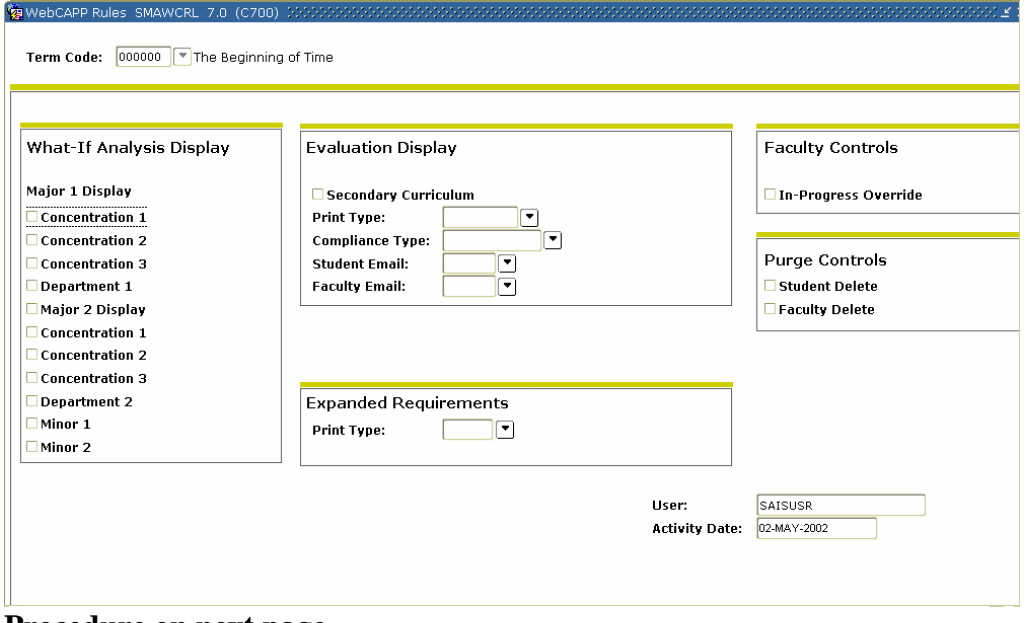

**Procedure on next page** 

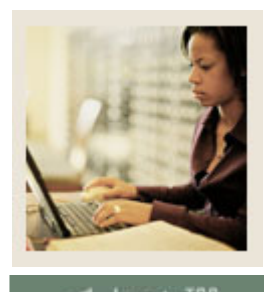

# Jump to TOC

l

### **Procedure**

Follow these steps to set WebCAPP rules for evaluation requests.

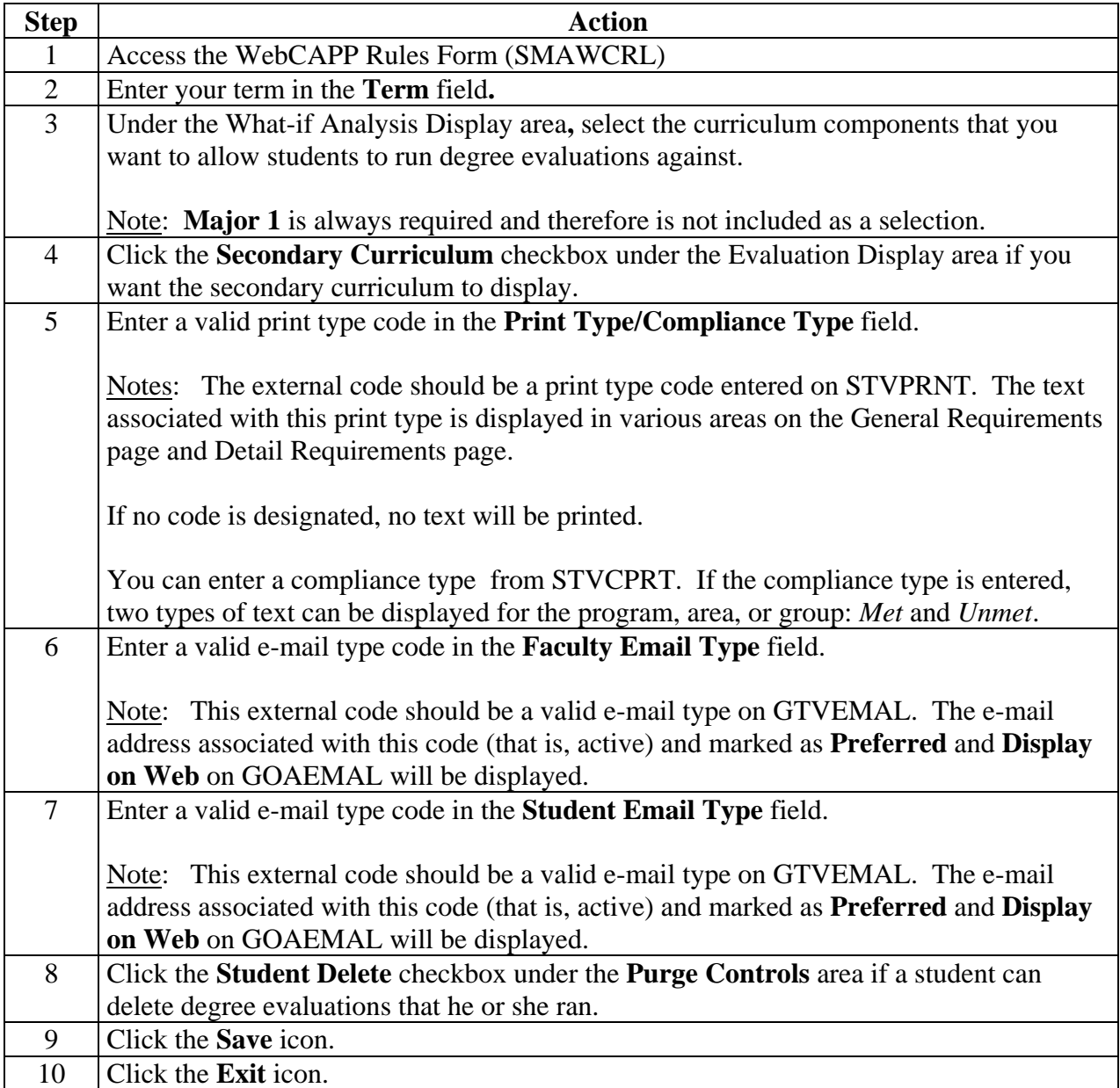

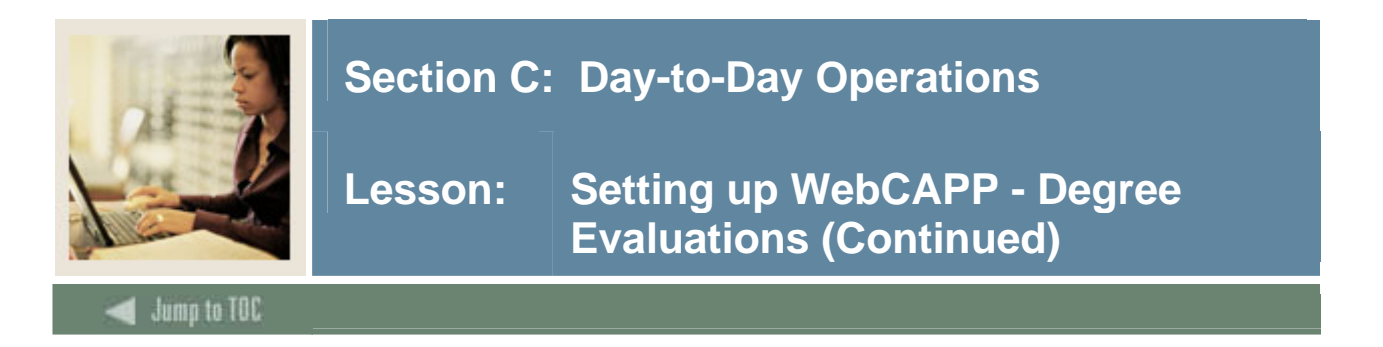

On the CAPP Compliance Default Parameter Form (SMADFLT) set the default values your institution uses for compliance processing.

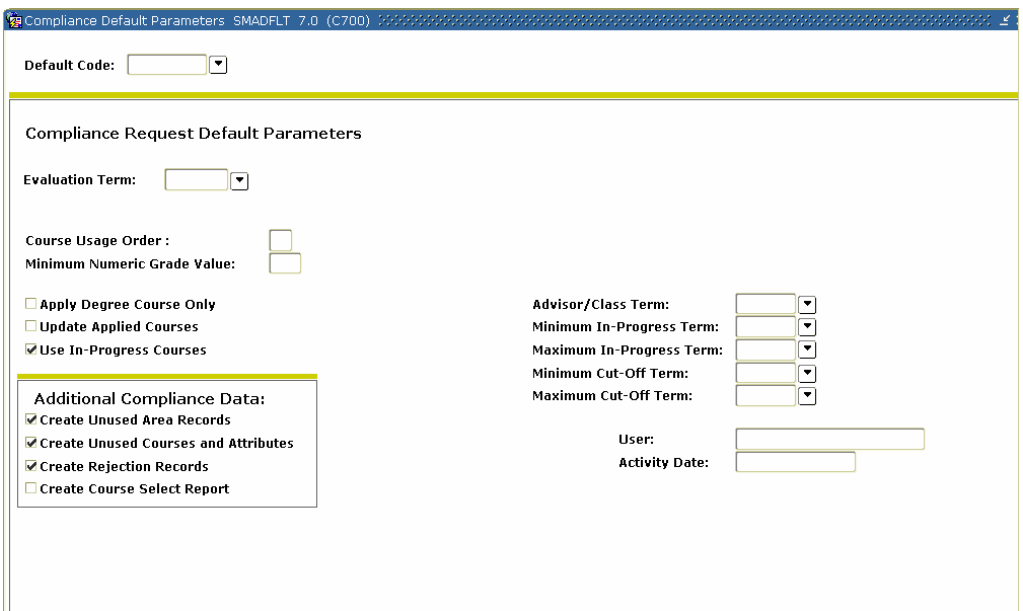

#### **Fields**

You will need to populate these fields on SMADFLT to complete the procedure that follows.

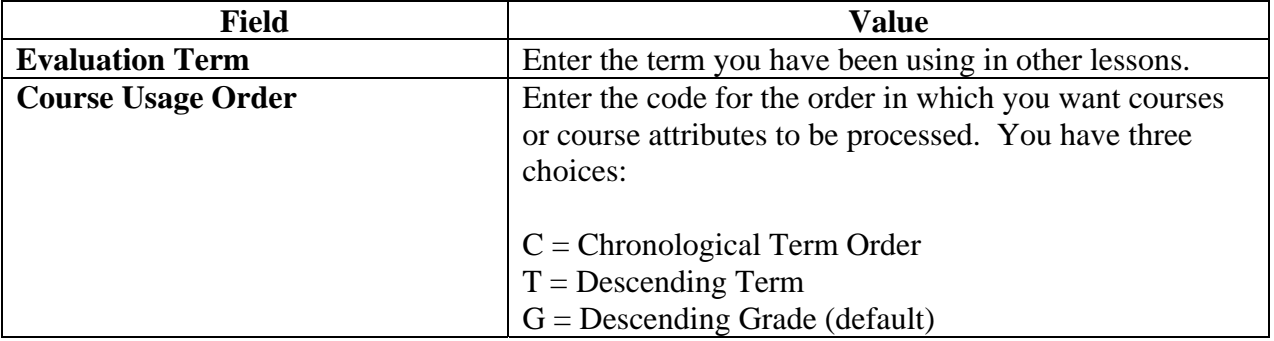

![](_page_154_Picture_0.jpeg)

**Lesson:** Setting up WebCAPP - Degree **Evaluations (Continued)** 

Jump to TOC

l

### **Fields, continued**

![](_page_154_Picture_139.jpeg)

![](_page_155_Picture_0.jpeg)

**Lesson:** Setting up WebCAPP - Degree **Evaluations (Continued)** 

Jump to TOC

l

### **Fields, continued**

![](_page_155_Picture_96.jpeg)

![](_page_156_Picture_0.jpeg)

#### **Procedure**

Follow these steps to define default values for degree evaluations using the table on the previous pages.

![](_page_156_Picture_61.jpeg)

![](_page_157_Picture_0.jpeg)

On the Crosswalk Validation Form (GTVSDAX) define the WEBCURR hierarchy and the DISPTEXT, FACEMAIL, STUEMAIL, and SECONDCURR codes.

![](_page_157_Picture_90.jpeg)

#### **Procedure**

Follow these steps to define the Crosswalk Validation Form (GTVSDAX) settings using the tables starting on the next page.

![](_page_157_Picture_91.jpeg)

![](_page_158_Picture_0.jpeg)

**Lesson:** Setting up WebCAPP - Degree **Evaluations (Continued)** 

l

### **Fields**

You will need these values entered on GTVSDAX to complete the procedure that follows.

![](_page_158_Picture_144.jpeg)

![](_page_159_Picture_0.jpeg)

**Lesson:** Setting up WebCAPP - Degree **Evaluations (Continued)** 

Jump to TOC

l

### **Fields, continued**

![](_page_159_Picture_128.jpeg)

![](_page_160_Picture_0.jpeg)

**Lesson:** Setting up WebCAPP - Degree **Evaluations (Continued)** 

Jump to TOC

l

### **WEBCURR**

The internal code of WEBCURR uses this hierarchy to determine where and in what order to retrieve the current curriculum record:

![](_page_160_Picture_110.jpeg)

The sequence number (1, 2, 3, or 4) associated with the external code determines the order in which records will be displayed on the Current Curriculum page (the first page of the Degree Evaluation option).

For example, if DEG is specified for sequence 1, the Degree record will be displayed first. If DEG is sequence 1 and the student does not have a Degree record, the system looks for the record type specified for sequence 2; if that record does not exist for sequence 2, it goes on to the next sequence number, and so on. If no record is found, the "No Curriculum Record Found" message will be displayed.

Each of the four **Sequence** fields must have a value. If you want to have only one record be used (for example, the Degree record) enter the associated external code for that record for all four sequence numbers or enter an unknown value, such as *xxx* in the other three. If the record(s) in the hierarchy do not exist, the "No Curriculum Record Found" message is displayed.

![](_page_161_Picture_0.jpeg)

**Lesson:** Setting up WebCAPP - Degree **Evaluations (Continued)** 

**Fields** 

These values must be entered on GTVSDAX.

l

![](_page_161_Picture_145.jpeg)

![](_page_162_Picture_0.jpeg)

#### **Introduction**

Once you have set up WebCAPP, faculty advisors and students can perform degree evaluations/compliances through the Self Service web by either students or faculty/advisors.

Our example will show a faculty advisor using SCT Banner Self Service for Faculty & Advisors. The online display shows general requirements and area requirements.

#### **Screen image 1**

Here is an example of General Requirements in a WebCAPP online compliance/degree evaluation.

![](_page_162_Picture_52.jpeg)

![](_page_163_Picture_0.jpeg)

#### **Screen image 2**

The area information displays when you scroll down the screen. Notice that each area indicated in red if the area is not met, lists the courses, credits, and grades that apply to that area. At the bottom of each area, the footer displays the number of credits and area GPA. You could also select to see details on your display which would also list the requirements that are still unmet.

![](_page_163_Picture_78.jpeg)

### **Procedure**

Follow these steps to run a compliance/degree evaluation on the web as a faculty member.

![](_page_163_Picture_79.jpeg)

![](_page_164_Picture_0.jpeg)

**Lesson: Running a Web Compliance/Degree Evaluation (Continued)** 

l

# **Procedure, continued**

![](_page_164_Picture_147.jpeg)

![](_page_165_Picture_0.jpeg)

### **Procedure, continued**

![](_page_165_Picture_55.jpeg)

![](_page_166_Picture_0.jpeg)

## **Let's review**

As a result of completing this workbook, you have

- created and attached groups to areas
- created and attached areas to programs
- created a captive and non-captive program in CAPP
- run a compliance
- entered an adjustment to degree requirements
- enabled WebCAPP
- run a web compliance/degree evaluation.

![](_page_167_Picture_0.jpeg)

#### **Directions**

Use the information you have learned in this workbook to complete this self-check activity.

**Question 1**  What is a program?

**Question 2**  What is an area?

**Question 3**  What is the area library?

**Question 4**  What is the difference between a Captive and a Non-Captive Program?

**Question 5**  Explain the function of **Re-Use Indicators**.

**Question 6**  What is a group?

**Question 7**  What are sets and subsets?

### **Question 8**

What are the general types if information needed to be defined for a new program?

#### **Question 9**

When is a program curriculum dependent? When is a program independent?

#### **Question 10**

How do you run compliance?

![](_page_168_Picture_0.jpeg)

**Lesson: Answer Key for Self Check** 

**Question 1**  What is a program?

Jump to TOC

l

**A program is the highest level in CAPP. Each program corresponds to some particular student objective. It is the goal or objective that is used to measure student progress.** 

**Question 2**  What is an area?

**An area is a subset of requirements within a program. It may have a set of requirements similar to those at the program level. An area can be attached to more than one program.** 

**Question 3**  What is the area library?

**The area library is a central location that houses all areas.**

**Question 4**  What is the difference between a Captive and a Non-Captive Program?

**A Captive Program is one in which all areas that make up the program are specially attached to the program. Only the attached areas will be used to perform a compliance review for a student in the program.** 

**When a program is not captive, the compliance process may use all of the program's attached areas and also attempt to find other areas that apply to the student for whom compliance is being performed.** 

**Question 5**  Explain the function of **Re-Use Indicators**.

**Re-Use Indicators control how courses/attributes are used in CAPP. Use Re-Use Indicators to specify that a used course and/or attribute can be re-used to fulfill another requirement in a different area or group.**

<sup>©</sup> SunGard 2004-2005 CAPP

![](_page_169_Picture_0.jpeg)

# **Question 6**

What is a group?

**A group is the subsets of detail requirements that can be attached to one or more areas. Groups are an optional level in a program's structure and their use will generally be determined by the way in which the program's requirements are organized.** 

# **Question 7**

What are sets and subsets?

**A set is a collection of records. A subset is a division within a set. Sets and subsets are used to set up and/or criteria in CAPP requirements** 

#### **Question 8**

What are the general types if information needed to be defined for a new program?

**Program requirements include general requirements, Non-course requirements and/or required attributes can also include attached areas (in Captive Programs).** 

**Program restrictions can include additional course levels to include/exclude, restricted subjects/attributes, and/or restricted grades.** 

### **Question 9**

When is a program curriculum dependent? When is a program independent?

**A program is dependent when the program rule is attached to a curriculum rule for running compliances. A program is curriculum independent when you do not check the curriculum dependent check box on SMAPRLE.** 

**Question 10**  How do you run compliance?

**Use the Compliance Request Management Form (SMARQCM). On this form, specify the program for which compliance will be performed. Also use it to attach planned courses to a compliance request and request hardcopy output.**

![](_page_170_Picture_0.jpeg)

# **Introduction**

The purpose of this section is to provide reference materials related to the workbook.

![](_page_170_Picture_46.jpeg)

![](_page_171_Picture_0.jpeg)

l

# **Section D: Reference**

Lesson: Setup Forms and Where Used

**Guide** 

Use this table as a guide to the setup forms and the day-to-day forms that use them.

![](_page_171_Picture_198.jpeg)

![](_page_172_Picture_0.jpeg)

# **Lesson: Setup Forms and Where Used (Continued)**

Jump to TOC

## **Procedure, continued**

l

![](_page_172_Picture_199.jpeg)

![](_page_173_Picture_0.jpeg)

Jump to TOC

l

## **Guide**

Use this table as a guide to the day-to-day forms and the setup forms needed for each.

![](_page_173_Picture_167.jpeg)

![](_page_174_Picture_0.jpeg)

**Lesson: Day-to-Day Forms and Setup Needed (Continued)** 

Jump to TOC

# **Procedure, continued**

l

![](_page_174_Picture_174.jpeg)

![](_page_175_Picture_0.jpeg)

# **Lesson: Day-to-Day Forms and Setup Needed (Continued)**

# Jump to TOC

## **Procedure, continued**

l

![](_page_175_Picture_85.jpeg)

![](_page_176_Picture_0.jpeg)

# **Guide**

Use this table as a guide to the forms used in this workbook. The Owner column may be used as a way to designate the individual(s) responsible for maintaining a form.

![](_page_176_Picture_79.jpeg)

![](_page_177_Picture_0.jpeg)

This workbook was last updated on 08/31/2005.